#### Oracle® Financial Services Advanced Analytical Applications Infrastructure Application Pack

Installation and Configuration Guide

Release 8.0.2.0.0 E58724-01

August 2015

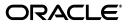

#### Installation and Configuration Guide, Release 8.0.2.0.0

E58724-01

Copyright © 2015, Oracle and/or its affiliates. All rights reserved.

Primary Author: Brijesh Shetty

Contributing Author: Jeevraj Vanjari, Bharath S, and Suresh M.

This software and related documentation are provided under a license agreement containing restrictions on use and disclosure and are protected by intellectual property laws. Except as expressly permitted in your license agreement or allowed by law, you may not use, copy, reproduce, translate, broadcast, modify, license, transmit, distribute, exhibit, perform, publish, or display any part, in any form, or by any means. Reverse engineering, disassembly, or decompilation of this software, unless required by law for interoperability, is prohibited.

The information contained herein is subject to change without notice and is not warranted to be error-free. If you find any errors, please report them to us in writing.

If this is software or related documentation that is delivered to the U.S. Government or anyone licensing it on behalf of the U.S. Government, the following notice is applicable:

U.S. GOVERNMENT END USERS: Oracle programs, including any operating system, integrated software, any programs installed on the

, and/or documentation, delivered to U.S. Government end users are "commercial computer software" pursuant to the applicable Federal Acquisition Regulation and agency-specific supplemental regulations. As such, use, duplication, disclosure, modification, and adaptation of the programs, including any operating system, integrated software, any programs installed on the hardware, and/or documentation, shall be subject to license terms and license restrictions applicable to the programs. No other rights are granted to the U.S. Government.

This software or hardware is developed for general use in a variety of information management applications. It is not developed or intended for use in any inherently dangerous applications, including applications that may create a risk of personal injury. If you use this software or hardware in dangerous applications, then you shall be responsible to take all appropriate fail-safe, backup, redundancy, and other measures to ensure its safe use. Oracle Corporation and its affiliates disclaim any liability for any damages caused by use of this software or hardware in dangerous applications.

Oracle and Java are registered trademarks of Oracle and/or its affiliates. Other names may be trademarks of their respective owners.

Intel and Intel Xeon are trademarks or registered trademarks of Intel Corporation. All SPARC trademarks are used under license and are trademarks or registered trademarks of SPARC International, Inc. AMD, Opteron, the AMD logo, and the AMD Opteron logo are trademarks or registered trademarks of Advanced Micro Devices. UNIX is a registered trademark of The Open Group.

This software or hardware and documentation may provide access to or information on content, products, and services from third parties. Oracle Corporation and its affiliates are not responsible for and expressly disclaim all warranties of any kind with respect to third-party content, products, and services. Oracle Corporation and its affiliates will not be responsible for any loss, costs, or damages incurred due to your access to or use of third-party content, products, or services.

# Contents

| Document Control  |     |
|-------------------|-----|
| Preface           | xv  |
| Summary           | xv  |
| Audience          |     |
| Related Documents |     |
| Conventions       |     |
| Abbreviations     | xvi |

#### 1 About OFSAA and OFSAA Application Packs

| About Oracle Financial Services Analytical Applications (OFSAA)                            | 1-1 |
|--------------------------------------------------------------------------------------------|-----|
| About Oracle Financial Services Analytical Applications (OFSAA) Application Packs          | 1-2 |
| About Oracle Financial Services Advanced Analytical Applications Infrastructure (OFS AAAI) |     |
| Application Pack                                                                           | 1-3 |
| About Oracle Financial Services Analytical Applications Infrastructure (OFS AAI)           |     |
| Components of OFSAAI                                                                       | 1-3 |
| OFSAA Infrastructure High Availability                                                     | 1-4 |

#### 2 Understanding OFS AAAI Pack Installation

| Installation Overview               | 2-5  |
|-------------------------------------|------|
| Deployment Topology                 | 2-7  |
| Hardware and Software Requirements  | 2-7  |
| Configurations supported for Java 7 | 2-8  |
| Configurations supported for Java 8 | 2-10 |
| Verifying System Environment        | 2-13 |
| Understanding the Installation Mode | 2-14 |
| Installing in GUI Mode              | 2-14 |
| Installing in SILENT Mode           | 2-14 |

#### **3** Preparing for Installation

| Installer and Installation Prerequisites                                   | 3-15 |
|----------------------------------------------------------------------------|------|
| Obtaining the software                                                     | 3-18 |
| Performing Common Pre-Installation Tasks                                   |      |
| Configuring for GUI Mode Installation                                      | 3-19 |
| Identifying the Installation, Download and Metadata Repository Directories | 3-19 |

| Downloading and Copying the OFS AAAI Applications Pack Installer | 3-20 |
|------------------------------------------------------------------|------|
| Extracting the Software                                          | 3-20 |
| Setting Up the Web Application Server                            | 3-20 |
| Installing Oracle R distribution and Oracle R Enterprise (ORE)   | 3-21 |
| Installing Cloudera CDH                                          | 3-21 |

### 4 Installing the OFS AAAI Pack

| Configuring Schema Creator Utility for RDBMS Installation4-23Configuring Schema Creator Utility for HDFS Schema4-24Selecting Execution Modes in Schema Creator Utility4-24Selecting Execution Options in Schema Creator Utility4-25Configuring and Executing the Schema Creator Utility4-26Prerequisites4-26Configuring the Schema Creator Utility4-26Executing the Schema Creator Utility4-26Executing the Schema Creator Utility4-26Executing the Schema Creator Utility4-26Executing the Schema Creator Utility4-26Executing the Schema Creator Utility4-26Executing the Schema Creator Utility4-26Executing the Schema Creator Utility4-26Executing the Schema Creator Utility in Online Mode4-27Executing the Schema Creator Utility in Offline Mode4-29Executing the Schema Creator Utility with -s Option4-33Executing the Schema Creator Utility while Installing Subsequent Applications Pack4-36 | About Schema Creator Utility                                                       | 4-23 |
|----------------------------------------------------------------------------------------------------|------------------------------------------------------------------------------------|------|
| Selecting Execution Modes in Schema Creator Utility4-24Selecting Execution Options in Schema Creator Utility4-25Configuring and Executing the Schema Creator Utility4-26Prerequisites4-26Configuring the Schema Creator Utility4-26Executing the Schema Creator Utility4-26Executing the Schema Creator Utility4-26Executing the Schema Creator Utility4-26Executing the Schema Creator Utility4-26Executing the Schema Creator Utility4-27Executing the Schema Creator Utility in Online Mode4-27Executing the Schema Creator Utility in Offline Mode4-29Executing the Schema Creator Utility with -s Option4-33                                                                                                    | Configuring Schema Creator Utility for RDBMS Installation                          | 4-23 |
| Selecting Execution Options in Schema Creator Utility4-25Configuring and Executing the Schema Creator Utility4-26Prerequisites4-26Configuring the Schema Creator Utility4-26Executing the Schema Creator Utility4-26Executing the Schema Creator Utility4-27Executing the Schema Creator Utility in Online Mode4-27Executing the Schema Creator Utility in Offline Mode4-29Executing the Schema Creator Utility with -s Option4-33                                                                                                    | Configuring Schema Creator Utility for HDFS Schema                                 | 4-24 |
| Configuring and Executing the Schema Creator Utility4-26Prerequisites4-26Configuring the Schema Creator Utility4-26Executing the Schema Creator Utility4-27Executing the Schema Creator Utility in Online Mode4-27Executing the Schema Creator Utility in Offline Mode4-29Executing the Schema Creator Utility with -s Option4-33                                                                                                    | Selecting Execution Modes in Schema Creator Utility                                | 4-24 |
| Prerequisites4-26Configuring the Schema Creator Utility4-26Executing the Schema Creator Utility4-27Executing the Schema Creator Utility in Online Mode4-27Executing the Schema Creator Utility in Offline Mode4-29Executing the Schema Creator Utility with -s Option4-33                                                                                                    | Selecting Execution Options in Schema Creator Utility                              | 4-25 |
| Configuring the Schema Creator Utility4-26Executing the Schema Creator Utility4-27Executing the Schema Creator Utility in Online Mode4-27Executing the Schema Creator Utility in Offline Mode4-29Executing the Schema Creator Utility with -s Option4-33                                                                                                    | Configuring and Executing the Schema Creator Utility                               | 4-26 |
| Executing the Schema Creator Utility4-27Executing the Schema Creator Utility in Online Mode4-27Executing the Schema Creator Utility in Offline Mode4-29Executing the Schema Creator Utility with -s Option4-33                                                                                                    | Prerequisites                                                                      | 4-26 |
| Executing the Schema Creator Utility in Online Mode4-27Executing the Schema Creator Utility in Offline Mode4-29Executing the Schema Creator Utility with -s Option4-33                                                                                                    | Configuring the Schema Creator Utility                                             | 4-26 |
| Executing the Schema Creator Utility in Offline Mode4-29Executing the Schema Creator Utility with -s Option4-33                                                                                                    | Executing the Schema Creator Utility                                               | 4-27 |
| Executing the Schema Creator Utility with -s Option                                                                                                    | Executing the Schema Creator Utility in Online Mode                                | 4-27 |
|                                                                                                    | Executing the Schema Creator Utility in Offline Mode                               | 4-29 |
| Executing the Schema Creator Utility while Installing Subsequent Applications Pack                                                                                                    | Executing the Schema Creator Utility with -s Option                                | 4-33 |
|                                                                                                    | Executing the Schema Creator Utility while Installing Subsequent Applications Pack | 4-36 |
| Installing the OFS AAAI Application Pack                                                                                                    | Installing the OFS AAAI Application Pack                                           | 4-39 |
| Installing in SILENT Mode 4-39                                                                                                    | Installing in SILENT Mode                                                          | 4-39 |
| Installing in GUI Mode 4-45                                                                                                    | Installing in GUI Mode                                                             | 4-45 |
|                                                                                                    | Verifying the Log File                                                             | 4-66 |

### 5 Upgrading the OFS AAAI Application Pack

| Upgrading the OFS AAAI Application Pack 5- | -1 |
|--------------------------------------------|----|
|--------------------------------------------|----|

### 6 Post Installation Configurations

| Configuring the excludeURLList.cfg File                                  | 6-3  |
|--------------------------------------------------------------------------|------|
| Configuring Resource Reference                                           | 6-4  |
| Starting OFSAA Infrastructure Services                                   | 6-4  |
| Adding TNS entries in the TNSNAMES.ORA File                              | 6-4  |
| Configuring Oracle R distribution and Oracle R Enterprise (ORE)          | 6-4  |
| Installing OFS AAAI Runner Package                                       | 6-5  |
| Prerequisite                                                             | 6-5  |
| Uninstalling OFSAAI Runner Package                                       | 6-5  |
| Configuring ORE Execution                                                | 6-6  |
| Configuring Tomcat                                                       | 6-6  |
| Configuring Oracle Financial Services Inline Processing Engine (OFS IPE) | 6-6  |
| Configuring Big Data Processing                                          | 6-7  |
| Copying Jars to OFSAA Installation Folder                                | 6-7  |
| Copying KEYTAB and KRB5 Files in OFSAAI                                  | 6-9  |
| Enabling Big Data                                                        | 6-9  |
| Creating and Deploying the Application Pack Web Archive                  | 6-11 |
| Accessing the OFSAA Application                                          | 6-11 |

|   | Performing Post Deployment Configurations                                       | 6-11           |
|---|---------------------------------------------------------------------------------|----------------|
| Α | Configuring Web Server                                                          |                |
|   | Configuring Web Server                                                          | . A-1          |
|   | Configuring Web Application Servers                                             | . A-1          |
|   | Configuring WebSphere Application Server for Application Deployment             | . A-2          |
|   | Creating a New Profile in WebSphere                                             | . A <b>-</b> 2 |
|   | Managing IBM WebSphere SDK Java Technology Edition Versions                     | . A-3          |
|   | Managing Applications in WebSphere                                              | . A-5          |
|   | Configuring WebSphere Application Server to Use a Load Balancer or Proxy Server | . A-6          |
|   | Deleting WebSphere Profiles                                                     | . A-7          |
|   | Configuring WebSphere HTTPS                                                     | . A-8          |
|   | Configuring WebSphere Memory Settings                                           | . A-8          |
|   | Configuring WebLogic for Application Deployment                                 | . A-8          |
|   | Creating Domain in WebLogic Server                                              | . A-8          |
|   | Deleting Domain in WebLogic                                                     | A-15           |
|   | Configuring WebLogic Memory Settings                                            | A-16           |
|   | Configuring Apache Tomcat Server for Application Deployment                     | A-16           |
|   | Tomcat User Administration                                                      | A-16           |
|   | Configuring Tomcat to use JAVA 64 bit Executables                               | A-17           |
|   | Configuring Servlet Port                                                        | A-17           |
|   | Configuring SSL Port                                                            | A-18           |
|   | Configuring Apache Tomcat Memory Settings                                       | A-18           |
|   | Configuring Axis API                                                            | A-19           |
|   | Configuring Tomcat for User Group Authorization                                 | A-19           |
|   | Uninstalling WAR Files in Tomcat                                                |                |
|   |                                                                                 |                |

### **B** Configuring Resource Reference in Web Application Servers

| Configuring Resource Reference in WebSphere Application Server | B-21 |
|----------------------------------------------------------------|------|
| Creating JDBC Provider                                         | B-21 |
| Creating a Data Source                                         | B-25 |
| Creating J2C Authentication Details                            | B-29 |
| Defining JDBC Connection Pooling                               | B-31 |
| Configuring Resource Reference in Weblogic Application Server  | B-32 |
| Creating Data Source                                           | B-32 |
| Creating GridLink Data Source                                  | B-37 |
| Configuring Multi Data Sources                                 | B-39 |
| Configuring Advanced Settings for Data Source                  | B-41 |
| Defining JDBC Connection Pooling                               | B-42 |
| Configuring Resource Reference in Tomcat Application Server    | B-42 |
| Creating Data Source                                           | B-43 |
| Defining JDBC Connection Pooling                               | B-44 |
| Configuring Class Loader for Apache Tomcat                     | B-45 |

### C Creating and Deploying EAR/ WAR File

| Creating EAR/WAR File C- | ;-47 |
|--------------------------|------|
|--------------------------|------|

| Non-TCPS Installed Setup             | C-47 |
|--------------------------------------|------|
| TCPS Installed Setup                 | C-48 |
| Deploying EAR/WAR File               | C-49 |
| Deploying EAR/WAR Files on WebSphere | C-49 |
| Starting the Application             | C-55 |
| Exploding EAR File                   | C-56 |
| Deploying EAR/WAR files for WebLogic | C-57 |
| Installing Application               | C-58 |
| Deploying Tomcat WAR Files on Tomcat | C-62 |

#### D Starting/ Stopping Infrastructure Services

| Starting Infrastructure Services | D-65 |
|----------------------------------|------|
|                                  |      |
| Stopping Infrastructure Services | D-66 |

#### E Accessing OFSAA Application

|  | Accessing the OFSAA Application | E-69 |
|--|---------------------------------|------|
|--|---------------------------------|------|

### F Post Deployment Configurations

|                              | F-71 |
|------------------------------|------|
| Creating Application Users   | F-71 |
|                              | F-71 |
| Changing ICC Batch Ownership | F-72 |

#### G Cloning OFSAA Instance

#### H OFSAA Landing Page

| OFSAA Landing Page                               | H-75 |
|--------------------------------------------------|------|
| Applications Tab                                 |      |
| Sandbox Tab                                      |      |
| Object Administration Tab                        | H-75 |
| System Configuration and Identity Management Tab | H-76 |
| Enabling a Product within an Application Pack    | H-76 |

#### I Additional Configuration

| Additional Configuration Topics                                    | I-79 |
|--------------------------------------------------------------------|------|
| Adding FTP/SFTP Configuration for File Transfer                    | I-79 |
| Configuring Infrastructure Server Memory                           | I-80 |
| Configuring Infrastructure Application Server Memory Settings      | I-80 |
| Configuring Internet Explorer Settings                             | I-80 |
| Retrieving Patch Information                                       | I-83 |
| Setting OLAP Data Server Configuration                             | I-83 |
| Changing IP/ Hostname, Ports, Deployed Paths of the OFSAA Instance | I-84 |
| Executing OFSAAI Setup Information Fetching Tool                   | I-84 |
| Executing Encryption Changer                                       | I-84 |
|                                                                    |      |

| Setting Infrastructure LDAP Configuration                | I-84 |
|----------------------------------------------------------|------|
| Configuring OFSAAI Web Services                          | I-85 |
| Configuring DynamicWSConfig.xml File                     | I-85 |
| Attributes of WEBSERVICE tag                             | I-86 |
| Attributes of OPERATION tag                              | I-86 |
| Attributes of INPUT tag                                  | I-87 |
| Attributes of OUTPUT tag                                 |      |
| Adding web.xml Entries                                   | I-87 |
| Deploying OFSAAI Web Services                            | I-90 |
| Enabling Parallel Execution of DML statements            | I-90 |
| Configuring Message Details in Forms Designer            | I-90 |
| Clearing Application Cache                               | I-91 |
| Configuring Password Changes                             | I-91 |
| Modifying OFSAA Infrastructure Config Schema Password    | I-91 |
| Modifying OFSAA Infrastructure Atomic Schema Password    | I-92 |
| Configuring Java Virtual Machine                         | I-93 |
| Configuring Internal Service (Document Upload/ Download) | I-93 |

#### J Patching OFSAA Infrastructure Installation

| Κ | Grants for | Atomic/ | Config | Schema |
|---|------------|---------|--------|--------|
|---|------------|---------|--------|--------|

| Configuring Grants for Atomic Schema                           | K-97 |
|----------------------------------------------------------------|------|
| Configuring Grants for Config Schema                           | K-98 |
| Configuring Grants for Config Schema Entities for Atomic Users | K-98 |

#### L Configuring Application Pack XML Files

| Configuring < <app pack="">&gt;_PACK.xml File</app>              | L-105 |
|------------------------------------------------------------------|-------|
| Configuring < <app pack="">&gt;_SCHEMA_IN.xml File</app>         | L-106 |
| Configuring < <app pack="">&gt;_SCHEMA_BIGDATA_IN.xml file</app> | L-110 |

#### M Configuring OFSAAI\_InstallConfig.xml File

| Configuring OFSAAI_InstallConfig.xml file M- | -117 |
|----------------------------------------------|------|
|----------------------------------------------|------|

#### N Migrating Excel Upload Functionality

| Prerequisites          | N-121 |
|------------------------|-------|
| Migrating Excel Upload | N-121 |

### O JDBC Jar Files

#### P Upgrading an Existing OFSAA 8.0.x Java 7 Instance to Java 8

| Prerequisites                                   | P-125 |
|-------------------------------------------------|-------|
| Upgrading OFSAA 8.0.x Java 7 instance to Java 8 | P-125 |
| Configuring Web Application Server              | P-125 |
| Upgrading Oracle WebLogic Server                | P-126 |
| Upgrading Apache Tomcat Server                  | P-126 |

| OFSAA Generic Configurations                                  | P-127 |
|---------------------------------------------------------------|-------|
| Configuring User .profile Settings                            | P-127 |
| Configuring Java 8                                            | P-128 |
| Configuring OFSAA for New Web Application Server Installation | P-128 |

### **Q** Removing OFSAA

| Uninstalling OFSAA Infrastructure   | Q-131 |
|-------------------------------------|-------|
| Uninstalling EAR Files in WebSphere | Q-132 |
| Uninstalling EAR Files in WebLogic  | Q-133 |
| Uninstalling WAR Files in Tomcat    | Q-134 |

### **R** FAQs and Error Dictionary

| Frequently Asked Questions      | R-137 |
|---------------------------------|-------|
| OFSAAI FAQs                     | R-138 |
| Application Pack 8.0.2.0.0 FAQs | R-157 |
| Forms Framework FAQs            | R-162 |
| Error Dictionary                | R-163 |
| Accessing Error Dictionary      | R-163 |
| Error Code Dictionary           |       |
|                                 |       |

### List of Figures

| 1–1          | OFSAA Application Packs                                                                 | 1-2          |  |  |  |  |
|--------------|-----------------------------------------------------------------------------------------|--------------|--|--|--|--|
| 1–2          | Components of OFSAAI                                                                    |              |  |  |  |  |
| 2–1          | Installation Overview                                                                   | 2-6          |  |  |  |  |
| 2–2          | Deployment Topology                                                                     | 2-7          |  |  |  |  |
| 4–1          | Schema Creation - Online Mode                                                           |              |  |  |  |  |
| 4–2          | Schema Creation - Online Mode (contd.)                                                  | 4-28         |  |  |  |  |
| 4–3          | Schema Creator Utility - Online                                                         |              |  |  |  |  |
| 4-4          | Schema Creator Othry - Onne                                                             |              |  |  |  |  |
| 4–5          | Schema Creation - Offline Mode                                                          |              |  |  |  |  |
| 4–6          | Schema Creator Utility - Offline                                                        |              |  |  |  |  |
| 4-7          | Schema Creator - Offline Mode (contd.)                                                  |              |  |  |  |  |
| 4-8          | Schema Creator Utility with -s Option                                                   |              |  |  |  |  |
| 4–9          | Schema Creator Utility with -s Option                                                   |              |  |  |  |  |
| 4–10         | Schema Creator Utility with -s Option                                                   |              |  |  |  |  |
| 4–10         | Schema Creator Utility while installing Subsequent Application Pack                     |              |  |  |  |  |
| 4–11         | Schema Creator Utility while installing Subsequent Application Pack                     |              |  |  |  |  |
| 4–12         | Schema Creator Othry while installing Subsequent Application Pack                       |              |  |  |  |  |
| -            |                                                                                         |              |  |  |  |  |
| 4–14         | Silent Mode Installation                                                                |              |  |  |  |  |
| 4–15         | Silent Mode Installation (contd.)                                                       |              |  |  |  |  |
| 4–16         | Silent Mode Installation                                                                |              |  |  |  |  |
| 4–17         | Silent Mode Installation                                                                |              |  |  |  |  |
| 4–18         | Silent Mode Installation                                                                |              |  |  |  |  |
| 4–19         | Initialization Window                                                                   |              |  |  |  |  |
| 4–20         | License Agreement                                                                       | 4-46         |  |  |  |  |
| 4–21         | Financial Services Advanced Analytics Infrastructure Application Pack Details           | 4-47         |  |  |  |  |
| 4–22         | Financial Services Advanced Analytics Infrastructure Application Pack License Agreement |              |  |  |  |  |
|              | Window 4-48                                                                             |              |  |  |  |  |
| 4–23         | Pre-Installation Summary                                                                | 4-49         |  |  |  |  |
| 4–24         | Manage Information Domains window                                                       | 4-50         |  |  |  |  |
| 4–25         | User Installation Directory                                                             | 4-51         |  |  |  |  |
| 4–26         | OFSAA Infrastructure Server Details                                                     | 4-51         |  |  |  |  |
| 4–27         | Web Application Server                                                                  | 4-52         |  |  |  |  |
| 4–28         | WebSphere Setup Details                                                                 |              |  |  |  |  |
| 4–29         | Absolute Tomcat Path                                                                    |              |  |  |  |  |
| 4–30         | WebLogic Home                                                                           |              |  |  |  |  |
| 4–31         | WebLogic Setup Details                                                                  |              |  |  |  |  |
| 4-32         | OLAP Details                                                                            |              |  |  |  |  |
| 4–33         | Web Server Details                                                                      | 4-55         |  |  |  |  |
| 4-34         | Database Details                                                                        | 4-55         |  |  |  |  |
| 4-35         | Ports Configuration                                                                     | 4-56         |  |  |  |  |
| 4–36<br>4–36 | Ports Configuration                                                                     | 4-57         |  |  |  |  |
| 4–30<br>4–37 | SFTP Details                                                                            |              |  |  |  |  |
| 4–37<br>4–38 |                                                                                         | 4-57<br>4-58 |  |  |  |  |
|              |                                                                                         |              |  |  |  |  |
| 4–39         | HIVE SERVER DETAILS                                                                     | 4-59         |  |  |  |  |
| 4-40         | Pre-installation Summary                                                                | 4-59         |  |  |  |  |
| 4-41         | Installing OFSAA Infrastructure                                                         | 4-60         |  |  |  |  |
| 4-42         | INSTALLATION SUMMARY                                                                    | 4-60         |  |  |  |  |
| 4–43         | Installation Complete                                                                   | 4-61         |  |  |  |  |
| 4–44         | Executing AAI Installation Script                                                       | 4-61         |  |  |  |  |
| 4–45         | Checking OFSAA Services                                                                 | 4-62         |  |  |  |  |
| 4–46         |                                                                                         |              |  |  |  |  |
| 4–47         | Installation Summary                                                                    | 4-63         |  |  |  |  |
| 4–48         |                                                                                         |              |  |  |  |  |
| 4–49         | Installation Complete                                                                   | 4-65         |  |  |  |  |
|              |                                                                                         |              |  |  |  |  |

| 6–1          | Manage OFSAA Application Pack License            | 6-10 |
|--------------|--------------------------------------------------|------|
| 6–2          | License Agreement                                | 6-10 |
| A–1          | Application Server - Java SDKs                   | A-4  |
| A–2          | Application Server - List of Java SDKs           | A-4  |
| A–3          | Application Servers - Load Balancer Proxy Server | A-7  |
| 6–3          | Welcome                                          | A-9  |
| 6–4          | Configure Server Start Mode and JDK              | A-11 |
| 6–5          | Select Optional Configuration                    | A-12 |
| 6–6          | Configure the Administration Server              | A-13 |
| 6–7          | Configuration Summary                            | A-14 |
| 6–8          | Creating Domain                                  | A-15 |
| 6–9          | JDBC Providers                                   | B-22 |
| 6–10         | Summary                                          | B-25 |
| B–1          | Data Sources                                     | B-26 |
| B–2          | Create Data Source                               | B-27 |
| B–3          | Select JDBC provider                             | B-27 |
| B–4          | Enter database specific properties               | B-28 |
| B–5          | Enter Database specific properties               | B-28 |
| B–6          | Summary                                          |      |
| B–7          | JAAS- J2C authentication data                    |      |
| B–8          | Connection pools                                 | B-31 |
| B–9          | Welcome                                          |      |
| B–10         | Summary of JDBC Data Sources                     |      |
| 6–11         | Create a New JDBC Data Source                    |      |
| B–11         | JDBC Data Source Properties                      |      |
| B–12         | Transaction Options                              |      |
| B–13         | Connection Properties                            |      |
| B–14         | Test Database Connection                         |      |
| B–15         | Select Targets                                   |      |
| 6–12         | Create a New JDBC GridLinkData Source            |      |
| 6–13         | JDBC GridLinkData Source- Connection Properties  |      |
| 6–14         | Summary of JDBC Multi Data Sources.              |      |
| 6–15         | Configure the Multi Data Source                  |      |
| 6–16         | Select Targets                                   |      |
| 6–17         | Select Data Source Type                          |      |
| 6–18         | Add Data Sources                                 |      |
| 6–19         | Settings for <data name="" source=""></data>     |      |
| C–1          | Creating EAR/ WAR File                           |      |
| C-2          | Creating EAR/ WAR File                           |      |
| C-3          | Login Window                                     |      |
| C-4          | New Application                                  |      |
| C-5          | Preparing for the application installation       |      |
| C-6          | Installation Options                             |      |
| C-7          | Install New Application                          |      |
| C-8          | Map Modules to Servers                           |      |
| C-9          | Map Resource References to Resources             |      |
| C-10         | Map Virtual host for Web Modules                 |      |
| C-11         | Summary                                          |      |
| C-11<br>C-12 | Enterprise Application                           |      |
| C-12<br>C-13 | Summary of Deployments                           |      |
| C-13<br>C-14 | Install Application Assistant                    |      |
| C-14<br>C-15 | Install Application Assistant                    |      |
| C-15<br>C-16 | ••                                               |      |
| C-10<br>C-17 | Optional Settings                                |      |
| C-17<br>C-18 | Deployment Summary                               |      |
| U-10         | Settings for <deployment name=""></deployment>   | C-61 |

| C–19 | Summary of Deployments                         | C-62  |
|------|------------------------------------------------|-------|
| C–20 | Summary of Deployments                         | C-62  |
| C–21 | Tomcat Home window                             | C-63  |
| C–22 | Tomcat Web Application Manager                 | C-64  |
| E–1  | OFSAA Login Window                             | E-69  |
| H–1  | Manage OFSAA Product License(s) window         | H-76  |
| H–2  | Manage OFSAA Product License(s) window- Part 2 | H-77  |
| H–3  | License Agreement                              |       |
| I–1  | Internet Options                               |       |
| I–2  | internet Options-Security tab                  | I-82  |
| I–3  | Internet Options-Popup Blocker Settings        | I-83  |
| 6–20 | Uninstalling OFSAA Infrastructure              | Q-131 |
| 6–21 | Enterprise Applications                        | Q-132 |
| 6–22 | Uninstall Application                          | Q-133 |
| 6–23 | Summary of Deployments                         | Q-133 |
| 6–24 | Summary of Deployments- Messages               | Q-134 |
| 6–25 | Tomcat Web Application Manager                 | Q-135 |
| R–1  | Error Code                                     | R-164 |

#### List of Tables

| 2–1  | OFSAA Application Pack Installation Tasks and Descriptions | 2-6          |  |  |
|------|------------------------------------------------------------|--------------|--|--|
| 2–2  | Configurations Supported for Java 7                        |              |  |  |
| 2–3  | Configurations Supported for Java 8                        | 2-10         |  |  |
| 2–4  | Recommended Software Combinations                          | 2-13         |  |  |
| 3–1  | Prerequisite Information                                   | 3-16         |  |  |
| 4–1  | Console Prompts - Silent Mode installation                 | 4-42         |  |  |
| B–1  | Fields and their description                               | B-23         |  |  |
| D–1  | Webserver start up options                                 | D-66         |  |  |
| F–1  | Seeded User Groups                                         | F-71         |  |  |
| I–1  | WEBSERVICE tag Attributes                                  | I-86         |  |  |
| I–2  | OPERATION tag Attributes                                   | I-86         |  |  |
| I–3  | INPUT tag Attributes                                       | <b>I-</b> 87 |  |  |
| I–4  | OUTPUT tag Attributes                                      | <b>I-</b> 87 |  |  |
| I–5  | NotificationConfig.cfg File Attributes                     | I-91         |  |  |
| L–1  | < <app pack="">&gt;_PACK.xml Parameters</app>              | L-105        |  |  |
| L–2  | < <app pack="">&gt;_SCHEMA_IN.xml Parameters</app>         | L-107        |  |  |
| L–3  | < <app pack="">&gt;_SCHEMA_BIGDATA_IN.xml Parameters</app> | L-111        |  |  |
| M–1  | OFSAA Infrastructure Installation Tasks and Descriptions   | M-117        |  |  |
| O–1  | JDBC Jar files version details                             | O-123        |  |  |
| R–1  | Optimized Memory Settings for New Model Upload             | R-148        |  |  |
| R–2  | Error code - OFSAAI-1001                                   | R-164        |  |  |
| R–3  | Error code - OFSAAI-1002                                   |              |  |  |
| R–4  | Error code - OFSAAI-1004                                   | R-164        |  |  |
| R–5  | Error code - OFSAAI-1005                                   |              |  |  |
| R–6  | Error code - OFSAAI-1006                                   | R-165        |  |  |
| R–7  | Error code - OFSAAI-1007                                   | R-165        |  |  |
| R–8  | Error code - OFSAAI-1008                                   | R-165        |  |  |
| R–9  | Error code - OFSAAI-1009                                   | R-165        |  |  |
| R–10 | Error code - OFSAAI-1010                                   | R-165        |  |  |
| R–11 | Error code - OFSAAI-1011                                   | R-165        |  |  |
| R–12 | Error code - OFSAAI-1012                                   | R-165        |  |  |
| R–13 | Error code - OFSAAI-1013                                   | R-166        |  |  |
| R–14 | Error code - OFSAAI-1014                                   | R-166        |  |  |
| R–15 | Error code - OFSAAI-1015                                   | R-166        |  |  |
| R–16 | Error code - OFSAAI-1016                                   | R-166        |  |  |
| R–17 | Error code - OFSAAI-1017                                   | R-166        |  |  |

# **Document Control**

| Version Number | Revision Date          | Changes Done                                                                                          |
|----------------|------------------------|----------------------------------------------------------------------------------------------------|
| 1.0            | Created August<br>2015 | Captured installation and configuration steps for 8.0.2.0.0 Release.                                  |
| 1.1            | March 2016             | Added details of installing consolidated one-off <b>22305774</b> .                                    |
| 1.2            | April 2016             | Added details of installing consolidated one-off <b>22755805</b> .                                    |
| 1.3            | October 2016           | Added a note based on Bug 24835092.                                                                   |
| 1.4            | November 2016          | Added notes for Bug <b>22305774</b> and <b>22755805</b> .                                             |
| 1.5            | December 2016          | Added section 'Configuring Tomcat for<br>User Group Authorization' for Bug<br><b>25215021</b> .       |
|                |                        | Updated graphic illustration '1-2<br>Components of OFSAAI' for Bug<br><b>25252245</b> .               |
| 1.6            | January 2017           | <ul> <li>Modified "Configurations for Big<br/>Data Processing" section.</li> </ul>                    |
|                |                        | Added information about one-off to<br>be applied for Oracle Linux 7.x<br>version.                     |
| 1.7            | June 2017              | Added details of consolidated one-off patch <b>25777667</b> .                                         |
| 1.8            | August 2017            | Updated document for Bug 26715467.                                                                    |
| 1.9            | September 2017         | Updated document for Bug 26724143.                                                                    |
| 2.0            | October 2017           | Updated document for Doc.Issue <b>26800214</b> .                                                      |
| 2.1            | November 2017          | Updated the document for <b>JIRA OFSAAAAI-9926</b> .                                                  |
| 2.2            | October 2018           | Added section Installing EMF Studio and<br>Integrating with OFSAA for <b>Doc</b><br><b>28663497</b> . |
| 2.3            | November 2018          | Added section Installing EMF Studio and<br>Integrating with OFSAA for <b>Doc</b><br><b>28976440</b> . |

This section provides the revision details of the document.

| Version Number | Revision Date | Changes Done                                                                                                    |
|----------------|---------------|----------------------------------------------------------------------------------------------------|
| 2.4            | April 2019    | Updated for <b>Doc 29530604</b> , <b>29477806</b> , <b>29669701</b> and <b>29514524</b> .                                                             |
| 2.5            | May 2019      | Updated Figure 4-33 Web Server Details<br>and the following description for Enable<br>HTTPS field in section GUI Mode<br>Installation (Doc 29835297). |
| 2.6            | Oct 2019      | Added section Configuring WebSphere<br>Application Server to Use a Load Balancer<br>or Proxy Server (Doc 30444717).                                   |

This document includes the necessary instructions to install the OFS AAAI Application Pack 8.0.2.0.0 and perform the required post installation configurations. The latest copy of this guide can be accessed from OHC Documentation Library.

## Preface

This section provides supporting information for the Oracle Financial Services Advanced Analytical Applications Infrastructure (OFS AAAI) Pack Installation and Configuration Guide and includes the following topics:

- 2 Summary
- ? Audience
- ? Related Documents
- ? Conventions
- ? Abbreviations

#### Summary

You can find the latest copy of this document in OHC Documentation Library which includes all the recent additions/revisions (if any) done till date.

Before you begin the installation, ensure that you have access to the Oracle Support Services Portal with the required login credentials to quickly notify us of any issues at any stage. You can obtain the login credentials by contacting Oracle Support Services.

#### Audience

Oracle Financial Services Advanced Analytical Applications Infrastructure Pack Installation and Configuration Guide is intended for administrators, and implementation consultants who are responsible for installing and maintaining the application pack components.

#### Prerequisites for the Audience

The following are the prerequisites for administrators installing OFS AAAI:

This document assumes that you have experience in installing Enterprise components and basic knowledge about the following:

- OFS AAAI pack components
- <sup>2</sup> OFSAA Architecture
- ? UNIX Commands
- ? Database Concepts
- <sup>2</sup> Web server/Web application server

### **Related Documents**

This section identifies additional documents related to OFS AAAI Application Pack. You can access the following documents from the OHC Documentation Library for Oracle Financial Services Analytical Applications Infrastructure 8.x Application Pack:

- <sup>2</sup> Oracle Financial Services Analytical Applications Infrastructure Administration Guide
- <sup>2</sup> Oracle Financial Services Analytical Applications Infrastructure Environment Check Utility Guide
- <sup>2</sup> Oracle Financial Services Analytical Applications Infrastructure User Guide 8.0.2.0.0
- <sup>2</sup> Oracle Financial Services Inline Processing Engine User Guide 8.0.2.0.0
- Oracle Financial Services Enterprise Modeling User Guide 8.0.2.0.0
- Oracle Financial Services Forms Manager User Guide 8.0.2.0.0

You can access the following generic documents from the OHC Documentation Library for OFS AAAI Application Pack:

- <sup>2</sup> Oracle Financial Services Analytical Applications Infrastructure Security Guide
- Oracle Financial Services Analytical Applications Infrastructure FAQ Document
- <sup>2</sup> Oracle Financial Services Analytical Applications Technology Matrix

#### Conventions

The following text conventions are used in this document:

| Convention | Meaning                                                                                                    |
|------------|----------------------------------------------------------------------------------------------------|
| boldface   | Boldface type indicates graphical user interface elements associated with an action, or terms defined in text or the glossary.         |
| italic     | Italic type indicates book titles, emphasis, or placeholder variables for which you supply particular values.                          |
| monospace  | Monospace type indicates commands within a paragraph, URLs, code in examples, text that appears on the screen, or text that you enter. |

#### **Abbreviations**

The following table lists the abbreviations used in this document:

| Abbreviation | Meaning                        |
|--------------|--------------------------------|
| AIX          | Advanced Interactive eXecutive |
| BDP          | Big Data Processing            |
| DBA          | Database Administrator         |
| DDL          | Data Definition Language       |
| DEFQ         | Data Entry Forms and Queries   |
| DML          | Data Manipulation Language     |
| EAR          | Enterprise Archive             |
| EJB          | Enterprise JavaBean            |
| ERM          | Enterprise Resource Management |
|              |                                |

| Abbreviation | Meaning                                                         |
|--------------|-----------------------------------------------------------------|
| FTP          | File Transfer Protocol                                          |
| GUI          | Graphical User Interface                                        |
| HDFS         | Hadoop Distributed File System                                  |
| HTTPS        | Hypertext Transfer Protocol Secure                              |
| J2C          | J2EE Connector                                                  |
| J2EE         | Java 2 Enterprise Edition                                       |
| JDBC         | Java Database Connectivity                                      |
| JDK          | Java Development Kit                                            |
| JNDI         | Java Naming and Directory Interface                             |
| JRE          | Java Runtime Environment                                        |
| JVM          | Java Virtual Machine                                            |
| LDAP         | Lightweight Directory Access Protocol                           |
| LHS          | Left Hand Side                                                  |
| MOS          | My Oracle Support                                               |
| OFSAAI       | Oracle Financial Services Analytical Application Infrastructure |
| OHC          | Oracle Help Center                                              |
| OLAP         | On-Line Analytical Processing                                   |
| OLH          | Oracle Loader for Hadoop                                        |
| ORAAH        | Oracle R Advanced Analytics for Hadoop                          |
| OS           | Operating System                                                |
| RAM          | Random Access Memory                                            |
| RDBMS        | Relational Database Management System                           |
| SFTP         | Secure File Transfer Protocol                                   |
| SID          | System Identifier                                               |
| SSL          | Secure Sockets Layer                                            |
| TNS          | Transparent Network Substrate                                   |
| URL          | Uniform Resource Locator                                        |
| VM           | Virtual Machine                                                 |
| Web Archive  | WAR                                                             |
| XML          | Extensible Markup Language                                      |

## **About OFSAA and OFSAA Application Packs**

This chapter includes the following topics:

- About Oracle Financial Services Analytical Applications (OFSAA)
- About Oracle Financial Services Analytical Applications (OFSAA) Application Packs
- About Oracle Financial Services Advanced Analytical Applications Infrastructure (OFS AAAI) Application Pack
- About Oracle Financial Services Analytical Applications Infrastructure (OFS AAI)

# About Oracle Financial Services Analytical Applications (OFSAA)

In today's turbulent markets, financial institutions require a better understanding of their risk-return, while strengthening competitive advantage and enhancing long-term customer value. Oracle Financial Services Analytical Applications (OFSAA) enable financial institutions to measure and meet risk adjusted performance objectives, cultivate a risk management culture through transparency, lower the costs of compliance and regulation, and improve insight into customer behavior.

OFSAA uses industry-leading analytical methods, shared data model and applications architecture to enable integrated risk management, performance management, customer insight, and compliance management. OFSAA actively incorporates risk into decision making, enables to achieve a consistent view of performance, promote a transparent risk management culture, and provide pervasive intelligence.

Oracle Financial Services Analytical Applications delivers a comprehensive, integrated suite of financial services analytical applications for both banking and insurance domain.

# About Oracle Financial Services Analytical Applications (OFSAA) Application Packs

The following figure depicts the various application packs that are available across the OFSAA Banking and Insurance domains:

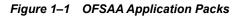

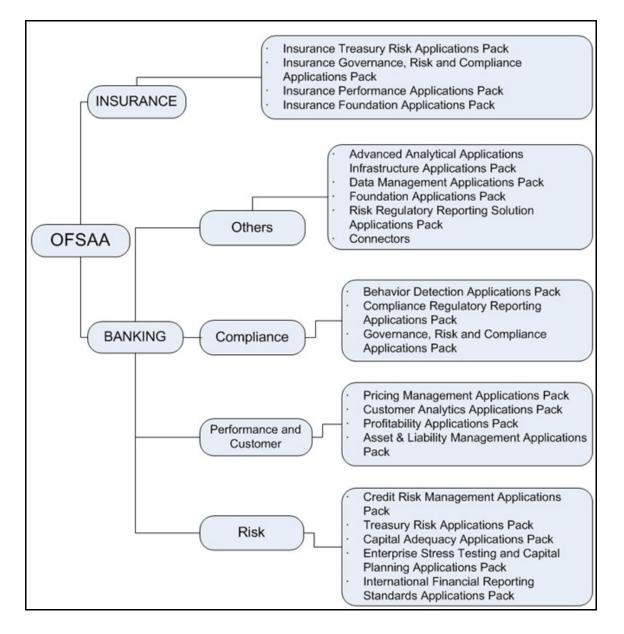

### About Oracle Financial Services Advanced Analytical Applications Infrastructure (OFS AAAI) Application Pack

Oracle Financial Services Advanced Analytical Applications Infrastructure (OFS AAAI) Application Pack provides integrated stress testing and modeling capabilities that you can readily apply across multiple risk areas enabling institutions to devise appropriate enterprise-wide and holistic risk and economic capital strategies.

OFS AAAI enables you to comply with regulatory requirements on stress testing, enables advanced customer and portfolio analytics, utilize multiple industry standard techniques, test and model with complete data integrity.

OFS AAAI Application Pack includes the following applications:

- Financial Services Analytical Applications Infrastructure: This application powers the Oracle Financial Services Analytical Applications family of products to perform the processing, categorizing, selection and manipulation of data and information required to analyze, understand and report on specific performance, risk, compliance and customer insight issues by providing a strong foundation for the entire family of Oracle Financial Services Analytical Applications across the domains of Risk, Performance, Compliance and Customer Insight.
- Financial Services Enterprise Modeling: This application helps banking institutions to identify the business opportunities and to measure the risk prevailing in the competitive market to safeguard the regulatory and economic capital of banks.
- Financial Services Inline Processing Engine: This application provides real-time monitoring, detection and interdiction of single and complex fraud events across multiple channels and lines of business.
- Financial Services Big Data Processing: This option introduces, into the OFSAA platform (OFS AAI), the capability to run analytics on data stored in Hadoop Distributed File System (HDFS). With the Big Data Processing (BDP) add-on option, all core data management frameworks within OFSAA such as Data Management Framework (T2T/F2T), Data Quality Framework and Rules framework are enhanced to operate on both Oracle RDBMS data sources as well as Apache Hive data sources. An OFSAA Run definition can contain tasks that transform data held in Hive. OFSAA applications that use these platform frameworks for expressing application logic automatically gain the ability to manage data held in Hive. The OFSAA platform leverages HiveQL and Map Reduce in order to process data directly in the Hadoop cluster without having to stage data in a relational database.

### About Oracle Financial Services Analytical Applications Infrastructure (OFS AAI)

Oracle Financial Services Analytical Applications Infrastructure (OFS AAI) powers the Oracle Financial Services Analytical Applications family of products to perform the processing, categorizing, selection and manipulation of data and information required to analyze, understand and report on specific performance, risk, compliance and customer insight issues by providing a strong foundation for the entire family of Oracle Financial Services Analytical Applications across the domains of Risk, Performance, Compliance and Customer Insight.

#### **Components of OFSAAI**

The OFSAA Infrastructure includes frameworks that operate on and with the Oracle Financial Services Analytical Applications Data Model, and forms the array of components within the Infrastructure.

The OFSAA Infrastructure components/frameworks are installed as two layers; primarily the metadata server and Infrastructure services run on one layer, and the UI and presentation logic runs on the other. The UI and presentation layer is deployed on any of the supported J2EE Servers.

Figure 1–2 depicts the various frameworks and capabilities that make up the OFSAA Infrastructure.

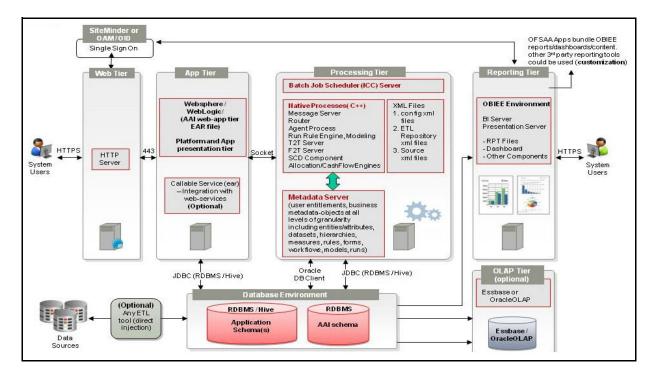

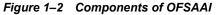

#### **OFSAA Infrastructure High Availability**

The current release of the OFSAA Infrastructure supports only "Single Instance" installation for the Infrastructure components. However, the High Availability (HA) for the Database Server and/ or the Web Application Server clustering and deployment are supported in this release.

This release supports Active-Passive model of implementation for OFSAAI components. For more information, see Oracle Financial Services Analytical Applications Configuration for High Availability- Best Practices Guide.

# **Understanding OFS AAAI Pack Installation**

This chapter includes the following topics:

- ? Installation Overview
- ? Deployment Topology
- 2 Hardware and Software Requirements
- verifying System Environment
- 2 Understanding the Installation Mode

### **Installation Overview**

This release (8.0.2.0.0) of the OFS AAAI Application Pack bundles the upgrade patch set along with the base installer. Users/Administrators who wish to install a new OFS AAAI Application Pack 8.0.2.0.0 instance or upgrade an existing OFS AAAI Application Pack 8.0.x.x.x instance to 8.0.2.0.0 should download this installer. Figure 2–1 shows the order of procedures required to follow to install a new OFS AAAI Pack 8.0.2.0.0 instance. To upgrade an existing OFS AAAI Application Pack 8.0.x.x.x instance to 8.0.2.0.0 release, see Upgrading the OFS AAAI Application Pack.

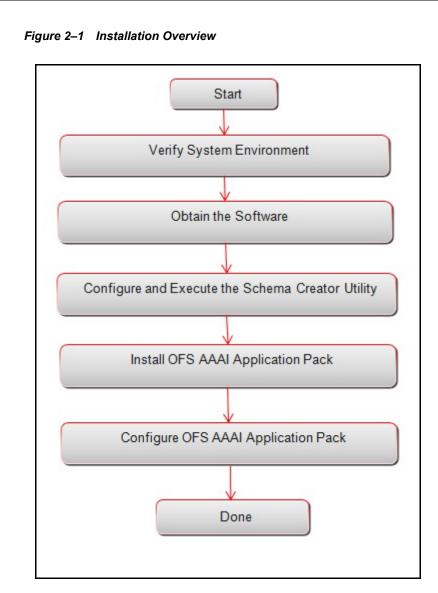

Table 2–1 provides additional information and links to specific documentation for each task in the flowchart.

 Table 2–1
 OFSAA Application Pack Installation Tasks and Descriptions

| Tasks                                            | Details and Documentation                                                                                                    |
|--------------------------------------------------|----------------------------------------------------------------------------------------------------|
| Verify Systems Environment                       | To verify that your system meets the minimum necessary requirements<br>for installing and hosting the OFSAA Application Pack, see Verifying<br>System Environment. |
| Obtain the software                              | To access and download the OFSAA Application Pack, see Obtaining the software.                                                                                     |
| Configure and Execute the Schema Creator Utility | To create the database schemas, see Configuring and Executing the Schema Creator Utility.                                                                          |
| Install OFS AAAI Pack                            | To install the OFS AAAI Application Pack, see Installing the OFS AAAI Application Pack.                                                                            |
| Configure OFS AAAI Pack                          | To configure the OFS AAAI Application Pack post installation, see<br>Post Installation Configurations.                                                             |

### **Deployment Topology**

Figure 2-2 shows the logical architecture implemented for OFS AAAI Application Pack.

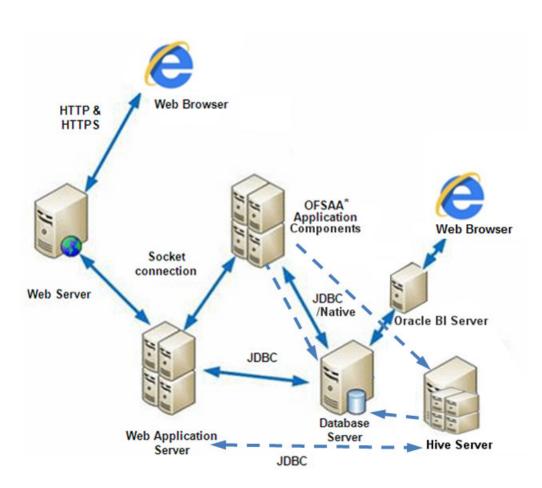

#### Figure 2–2 Deployment Topology

### Hardware and Software Requirements

This section describes the various Operating Systems, Database, Web Server, and Web Application Server versions, and other variant details on which this release of the OFS AAAI Application Pack has been qualified.

**Note:** OFS AAAI Application Pack installation can be performed on both Virtual and Physical servers.

The following tables show the minimum hardware and software requirements for installing OFS AAAI Application Pack.

#### Configurations supported for Java 7

| Operating System                                                                                                    |                                                                                                    |
|----------------------------------------------------------------------------------------------------|----------------------------------------------------------------------------------------------------|
| Oracle Linux / Red Hat                                                                                                    | Oracle Linux Server release 5.3 up to 5.10 - 64 bit                                                                                          |
| Enterprise Linux (x86-64)                                                                                                    | <sup>2</sup> Oracle Linux Server release 6.0 and above - 64 bit                                                                              |
|                                                                                                    | Note: Same version of RHEL is supported                                                                                                    |
| Oracle Solaris(SPARC)/                                                                                                    | Oracle Solaris v5.10 Update 11 and above - 64 bit                                                                                            |
| Solaris x86                                                                                                    | Provide Solaris v5.11 update 1 and above - 64 bit                                                                                            |
| IBM AIX (POWERPC)                                                                                                    | AIX 6.1 (TL 09 and above) - 64 bit                                                                                                    |
|                                                                                                    | AIX 7.1 (TL 03 and above) - 64 bit                                                                                                    |
| Shell                                                                                                    | KORN Shell (KSH)                                                                                                    |
| Note:                                                                                                    |                                                                                                    |
|                                                                                                    | 1 and the file size limit for the AIX user on the target server is too small,<br>neter setting for "Large File Support". Follow these steps: |
| Change the file size lim                                                                                                    | it for the user that initiates the transfer on the AIX system.                                                                               |
| To change the file size limit for a particular user, add or edit the fsize attribute for the user in the /etc/security/limits file on the AIX system. Change the file size limit to unlimited (fsize = -1) or |                                                                                                    |

Table 2–2 Configurations Supported for Java 7

To change the file size limit for a particular user, add or edit the fsize attribute for the user in the /etc/security/limits file on the AIX system. Change the file size limit to unlimited (fsize = -1) or to a size equal to the size of the file being transferred. This may require the restart of the AIX server to pick up the new configuration. For more information, contact IBM Support.

- If the operating system is RHEL, install the package **lsb\_release** using one of the following commands by logging in as root user:
  - ? yum install redhat-lsb-core
  - ? yum install redhat-lsb

#### Java Runtime Environment

| IBM AIX                                    | <sup>7</sup> IBM AIX Runtime, Java Technology JRE 1.7.x - 64 bit  |
|--------------------------------------------|-------------------------------------------------------------------|
| Oracle Solaris                             |                                                                   |
| Oracle Linux / Red Hat<br>Enterprise Linux | <sup>2</sup> Oracle Java Runtime Environment (JRE) 1.7.x - 64 bit |
|                                            |                                                                   |

#### **Oracle Database Server and Client**

- Oracle Database Server Enterprise Edition 11g Release 2 (11.2.0.3.0 +) 64 bit RAC/ Non-RAC with/ without partitioning option
- Oracle Database Server Enterprise Edition 12c Release 1 (12.1.0.1.0 +) 64 bit RAC/ Non-RAC with/ without partitioning option
- Oracle Client 11g Release 2 (11.2.0.3.0+) 64 bit
- Oracle Client 12c Release 1 (12.1.0.1.0+) 64 bit
- Oracle 11g Release 2 (11.2.0.3+) JDBC driver (Oracle thin driver)
- Oracle 12C Release 1 (12.1.0.1+) JDBC driver (Oracle thin driver)
- Oracle R Distribution (Optional). For supported versions, see the Tech Matrix.
- Oracle R Enterprise (Server) (Optional). For supported versions, see the Tech Matrix.

| Table 2–2 ( | (Cont.) | Configurations | Supported | for Java 7 |
|-------------|---------|----------------|-----------|------------|
|-------------|---------|----------------|-----------|------------|

#### Note:

Ensure that the following patches are applied:

Oracle Server 12c, v12.1.0.1 - 17082699

Oracle Server 12c, v12.1.0.2 - 20698050

Also for latest information, refer http://support.oracle.com/, 12.1.0.2 Bundle Patches for Engineered Systems and DB In-Memory - List of Fixes in each Bundle (Doc ID 1937782.1)

#### OLAP

| Oracle Hyperion Essbase | V 11.1.2.1+ (Server and Client) with Oracle 11g Database |                                                          |
|-------------------------|----------------------------------------------------------|----------------------------------------------------------|
|                         | ?                                                        | V 11.1.2.3+ (Server and Client) with Oracle 12c Database |
| Oracle OLAP             | ?                                                        | V 11.2.0.3+ with Oracle 11g Database                     |
|                         | ?                                                        | V 12.1.0.1+ with Oracle 12c Database                     |

#### Note:

Oracle Hyperion Essbase and Oracle OLAP is required only if you are using the OLAP feature of OFSAAI. For Oracle OLAP, ensure that you have configured the Oracle Database server with OLAP option.

#### Web Server / Web Application Server

| L |                                                     |                                                                                                    |  |
|---|-----------------------------------------------------|----------------------------------------------------------------------------------------------------|--|
|   | Oracle Linux / Red Hat<br>Enterprise Linux/ IBM AIX | Oracle HTTP Server 11.1.1.1/ Apache HTTP Server 2.2.x/ IBM HTTP Server                                          |  |
|   | Oracle Solaris                                      | <sup>2</sup> Oracle WebLogic Server 12.1.2+ - 64 bit                                                            |  |
|   |                                                     | <ul> <li>IBM WebSphere Application Server 8.5.5.9+ (Full Profile) with<br/>IBM Java Runtime - 64 bit</li> </ul> |  |
|   |                                                     | Apache Tomcat 8.0.x (64 bit)                                                                                    |  |
|   |                                                     | <b>Note</b> : OFS Inline Processing Engine does not support Tomcat Web Application Server.                      |  |

#### Note:

- OFSAA Infrastructure web component deployment on Oracle WebLogic Server with Oracle JRockit is not supported.
- If the Oracle WebLogic Server is in the 12.2.x series and you plan to configure the Security Assertion Markup Language (SAML) to enable Single Sign-On (SSO), then ensure that the WebLogic Server version is upgraded to 12.2.1.4 or higher.

#### Big Data

| Dig Data                                          |  |  |
|---------------------------------------------------|--|--|
| 2 CDH Version 5.3.3                               |  |  |
| <sup>2</sup> Hadoop-2.5.0+cdh5.3.3+844            |  |  |
| <sup>2</sup> Hive-0.13.1+cdh5.3.3+350             |  |  |
| <sup>2</sup> Sqoop1 V 1.4.5+cdh5.3.3+67           |  |  |
| <sup>2</sup> Sqoop2 V 1.99.4+cdh5.3.3+23          |  |  |
| <sup>2</sup> Oracle Loader For Hadoop (OLH) V 3.2 |  |  |
| <sup>2</sup> CDH Version –5.4                     |  |  |
| <sup>2</sup> Hadoop-2.6.0+cdh5.4.4+597            |  |  |
| <sup>2</sup> Hive V 1.1.0+cdh5.4.4+152            |  |  |
| <sup>2</sup> Sqoop1 V 1.4.5+cdh5.4.4+101          |  |  |
| <sup>2</sup> Sqoop2 V 1.99.5+cdh5.4.4+36          |  |  |
|                                                   |  |  |

| Table 2–2 (Cont.) Configurations Supported for Java 7                                                                                                    |                                                                                                    |  |  |  |
|----------------------------------------------------------------------------------------------------|----------------------------------------------------------------------------------------------------|--|--|--|
| Cloudera Distribution Hadoop                                                                                                    | <sup>7</sup> CDH Version –5.8.4                                                                                                    |  |  |  |
| 5.8.4                                                                                                    | <sup>7</sup> Hadoop-2.6.0+cdh5.8.4+1801                                                                                                    |  |  |  |
|                                                                                                    | <sup>2</sup> Hive-1.1.0+cdh5.8.4+723                                                                                                    |  |  |  |
|                                                                                                    | <sup>2</sup> Sqoop-1.4.6+cdh5.8.4+100                                                                                                    |  |  |  |
|                                                                                                    | <sup>2</sup> Sqoop2-1.99.5+cdh5.8.4+42                                                                                                    |  |  |  |
| Cloudera Hive Connectors                                                                                                    | Hive JDBC Connectors V 2.5.15 and V 2.5.18                                                                                                    |  |  |  |
| Oracle R Advanced Analytics<br>for Hadoop                                                                                                    | Oracle R Advanced Analytics for Hadoop (ORAAH) 2.4.0                                                                                                    |  |  |  |
| Hadoop Security Protocol                                                                                                    | 7 Kerberos R release 1.6.1                                                                                                    |  |  |  |
|                                                                                                    | <sup>7</sup> Sentry-1.4.0                                                                                                    |  |  |  |
| Desktop Requirements                                                                                                    |                                                                                                    |  |  |  |
| Operating System                                                                                                    | MS Windows 7 / Windows 8 / Windows 8.1                                                                                                    |  |  |  |
| Browser                                                                                                    | MS Internet Explorer 9, 10 and 11                                                                                                    |  |  |  |
|                                                                                                    | <ul> <li>Oracle Java plug-in 1.7.0+ (64- bit) / Oracle Java plug-in 1.8.0+ (64- bit)</li> </ul>                                                                                                   |  |  |  |
|                                                                                                    | Turn on Pop-up blocker settings. For more information, see<br>Configuring Internet Explorer Settings                                                                                              |  |  |  |
| Office Tools                                                                                                    | <sup>7</sup> MS Office 2007/2010/2013                                                                                                    |  |  |  |
|                                                                                                    | Adobe Acrobat Reader 8 or above                                                                                                    |  |  |  |
| Screen Resolution                                                                                                    | 1024*768 or 1280*1024                                                                                                    |  |  |  |
| Other Software                                                                                                    |                                                                                                    |  |  |  |
| Directory Services                                                                                                    | OFSAAI is qualified on both OPEN LDAP 2.2.29+ and Oracle<br>Internet Directory v 11.1.1.3.0. However, it can be integrated with<br>other directory services software such as MS Active Directory. |  |  |  |
| Note:                                                                                                    | •                                                                                                    |  |  |  |
| <sup>2</sup> Configuration of Directory services software for OFSAAI installation is optional. For more information on configuration, see <i>LDAP Configuration</i> section in OFSAAI Administration guide. |                                                                                                    |  |  |  |
|                                                                                                    | led on MS Windows Server machine.                                                                                                    |  |  |  |
| Spen EDi ti must de liistar                                                                                                    |                                                                                                    |  |  |  |

 Table 2–2 (Cont.) Configurations Supported for Java 7

### **Configurations supported for Java 8**

Table 2–3 Configurations Supported for Java 8

| Operating System                                    |                                                                                                    |  |
|-----------------------------------------------------|----------------------------------------------------------------------------------------------------|--|
| Oracle Linux / Red Hat<br>Enterprise Linux (x86-64) | <ul> <li>Oracle Linux Server release 5.3 up to 5.10 - 64 bit</li> <li>Oracle Linux Server release 6.0 and above - 64 bit</li> <li>Note: Same version of RHEL is supported</li> </ul> |  |
| Oracle Solaris(SPARC)/<br>Solaris x86               | <ul> <li>Oracle Solaris v5.10 Update 11 and above - 64 bit</li> <li>Oracle Solaris v5.11 update 1 and above - 64 bit</li> </ul>                                                      |  |
| IBM AIX (POWERPC)                                   | <ul> <li>AIX 6.1 (TL 09 and above) - 64 bit</li> <li>AIX 7.1 (TL 03 and above) - 64 bit</li> </ul>                                                                                   |  |
| Shell                                               | 7 KORN Shell (KSH)                                                                                                    |  |

| Table 2–3 | (Cont.) | Configurations | Supported for Java 8 |
|-----------|---------|----------------|----------------------|
|-----------|---------|----------------|----------------------|

#### Note:

If the OS is IBM AIX 6.1 and the file size limit for the AIX user on the target server is too small, configure the size parameter setting for "Large File Support". Follow these steps:

Change the file size limit for the user that initiates the transfer on the AIX system.

To change the file size limit for a particular user, add or edit the fsize attribute for the user in the /etc/security/limits file on the AIX system. Change the file size limit to unlimited (fsize = -1) or to a size equal to the size of the file being transferred. This may require the restart of the AIX server to pick up the new configuration. For more information, contact IBM Support.

- If the operating system is RHEL, install the package **lsb\_release** with one of the following commands by logging in as root user:
  - ? yum install redhat-lsb-core
  - ? yum install redhat-lsb

#### Java Runtime Environment

| Oracle Linux / Red Hat<br>Enterprise Linux | <ul> <li>Oracle Java Runtime Environment (JRE) 1.8.x - 64 bit</li> </ul> |
|--------------------------------------------|--------------------------------------------------------------------------|
| Oracle Solaris                             |                                                                          |
| IBM AIX                                    | <sup>2</sup> IBM AIX Runtime, Java Technology JRE 1.8.x - 64 bit         |

#### Oracle Database Server and Client

- Oracle Database Server Enterprise Edition 11g Release 2 (11.2.0.3.0 +) 64 bit RAC/ Non-RAC with/ without partitioning option
- Oracle Database Server Enterprise Edition 12c Release 1 (12.1.0.1.0 +) 64 bit RAC/ Non-RAC with/ without partitioning option
- Oracle Client 11g Release 2 (11.2.0.3.0+) 64 bit
- Oracle Client 12c Release 1 (12.1.0.1.0+) 64 bit
- Oracle 11g Release 2 (11.2.0.3+) JDBC driver (Oracle thin driver)
- Oracle 12C Release 1 (12.1.0.1+) JDBC driver (Oracle thin driver)
- Oracle R Distribution (Optional). For supported versions, see the Tech Matrix.
- Oracle R Enterprise (Server) (Optional). For supported versions, see the Tech Matrix.

#### Note:

Ensure that the following patches are applied:

- Oracle Server 12c, v12.1.0.1 17082699
- Oracle Server 12c, v12.1.0.2 20698050

Also for latest information, see http://support.oracle.com, 12.1.0.2 Bundle Patches for Engineered Systems and DB In-Memory - List of Fixes in each Bundle (Doc ID 1937782.1)

#### OLAP

| Oracle Hyperion Essbase | V 11.1.2.1+ (Server and Client) with Oracle 11g Database |                                                          |
|-------------------------|----------------------------------------------------------|----------------------------------------------------------|
|                         | ?                                                        | V 11.1.2.3+ (Server and Client) with Oracle 12c Database |
| Oracle OLAP             | ?                                                        | V 11.2.0.3+ with Oracle 11g Database                     |
|                         | ?                                                        | V 12.1.0.1+ with Oracle 12c Database                     |

#### Note:

Oracle Hyperion Essbase and Oracle OLAP is required only if you are using the OLAP feature of OFSAAI. For Oracle OLAP, ensure that you have configured the Oracle Database server with OLAP option.

Web Server/ Web Application Server

|                                                                          | nfigurations Supported for Java 8                                                                                                    |  |
|--------------------------------------------------------------------------|----------------------------------------------------------------------------------------------------|--|
| Oracle Linux / Red Hat<br>Enterprise Linux / IBM AI                      | 1                                                                                                    |  |
| Oracle Solaris                                                           | <sup>2</sup> Oracle WebLogic Server 12.1.3+ - 64 bit                                                                                                    |  |
|                                                                          | 7 IBM WebSphere Application Server 8.5.5.9+ (Full Profile) with<br>IBM Java Runtime - 64 bit                                                                                        |  |
|                                                                          | Apache Tomcat 8.0.x - 64 bit                                                                                                    |  |
|                                                                          | Note:                                                                                                    |  |
|                                                                          | OFS Inline Processing Engine does not support Tomcat Web Application Server.                                                                                                    |  |
| Note:                                                                    |                                                                                                    |  |
| <ul> <li>OFSAA Infrastructure</li> <li>JRockit is not support</li> </ul> | e web component deployment on Oracle WebLogic Server with Oracle red.                                                                                                    |  |
|                                                                          | racle WebLogic Server 12.1.3+ (64 bit) with Java 8, download and install<br>http://support.oracle.com/.                                                                             |  |
| Assertion Markup La                                                      | ic Server is in the 12.2.x series and you plan to configure the Security nguage (SAML) to enable Single Sign-On (SSO), then ensure that the sion is upgraded to 12.2.1.4 or higher. |  |
| BIG DATA                                                                 |                                                                                                    |  |
| Cloudera Distribution Had                                                | oop 7 CDH Version 5.3.3                                                                                                    |  |
| 5.3.3                                                                    | <sup>7</sup> Hadoop-2.5.0+cdh5.3.3+844                                                                                                    |  |
|                                                                          | <sup>7</sup> Hive-0.13.1+cdh5.3.3+350                                                                                                    |  |
|                                                                          | <sup>2</sup> Sqoop1 V 1.4.5+cdh5.3.3+67                                                                                                    |  |
|                                                                          | <sup>2</sup> Sqoop2 V 1.99.4+cdh5.3.3+23                                                                                                    |  |
|                                                                          | <sup>7</sup> Oracle Loader For Hadoop (OLH) V 3.2                                                                                                    |  |
| Cloudera Distribution Had                                                | oop 7 CDH Version – 5.4                                                                                                    |  |
| -5.4.4                                                                   | <sup>7</sup> Hadoop-2.6.0+cdh5.4.4+597                                                                                                    |  |
|                                                                          | <sup>2</sup> Hive V 1.1.0+cdh5.4.4+152                                                                                                    |  |
|                                                                          | <sup>7</sup> Sqoop1 V 1.4.5+cdh5.4.4+101                                                                                                    |  |
|                                                                          | <sup>2</sup> Sqoop2 V 1.99.5+cdh5.4.4+36                                                                                                    |  |
| Cloudera Distribution Had                                                | oop 7 CDH Version – 5.8.4                                                                                                    |  |
| 5.8.4                                                                    | <sup>7</sup> Hadoop-2.6.0+cdh5.8.4+1801                                                                                                    |  |
|                                                                          | <sup>?</sup> Hive-1.1.0+cdh5.8.4+723                                                                                                    |  |
|                                                                          | <sup>7</sup> Sqoop-1.4.6+cdh5.8.4+100                                                                                                    |  |
|                                                                          | <sup>2</sup> Sqoop2-1.99.5+cdh5.8.4+42                                                                                                    |  |
| Cloudera Hive Connectors                                                 | Hive JDBC Connectors V 2.5.15 and V 2.5.18                                                                                                    |  |
| Oracle R Advanced Analyt<br>for Hadoop                                   | ics Oracle R Advanced Analytics for Hadoop (ORAAH) 2.4.0                                                                                                    |  |
| Hadoop Security Protocol                                                 | 7 Kerberos R release 1.6.1                                                                                                    |  |
|                                                                          | <sup>2</sup> Sentry-1.4.0                                                                                                    |  |
| Desktop Requirements                                                     | ,                                                                                                    |  |
| Operating System                                                         | MS Windows 7/ Windows 8/ Windows 8.1                                                                                                    |  |

 Table 2–3 (Cont.) Configurations Supported for Java 8

| Browser                                                                                                    | MS Internet Explorer 9, 10 and 11                                                                                                 |  |
|----------------------------------------------------------------------------------------------------|----------------------------------------------------------------------------------------------------|--|
|                                                                                                    | <ul> <li>Oracle Java plug-in 1.7.0+ (64- bit) / Oracle Java plug-in 1.8.0+ (64- bit)</li> </ul>                                   |  |
|                                                                                                    | <ul> <li>Turn on Pop-up blocker settings. For more information, see<br/>Configuring Internet Explorer Settings</li> </ul>         |  |
| Office Tools                                                                                                    | <sup>2</sup> MS Office 2007/2010/2013                                                                                             |  |
|                                                                                                    | Adobe Acrobat Reader 8 or above                                                                                                   |  |
| Screen Resolution                                                                                                    | 1024*768 or 1280*1024                                                                                                    |  |
| Other Software                                                                                                    |                                                                                                    |  |
| Directory Services OFSAAI is qualified on both OPEN LDAP 2.2.29+ and Oracle<br>Internet Directory v 11.1.1.3.0. However, it can be integrated w<br>other directory services software such as MS Active Directory. |                                                                                                    |  |
| Note:                                                                                                    |                                                                                                    |  |
| e                                                                                                    | rectory services software for OFSAAI installation is optional. For more iguration, see Setting Infrastructure LDAP Configuration. |  |
| <sup>2</sup> Open LDAP must b                                                                                                    | e installed on MS Windows Server machine.                                                                                         |  |

Table 2–3 (Cont.) Configurations Supported for Java 8

**Note:** To upgrade an existing OFSAA 8.0.x Java 7 instance to Java 8, refer Appendix P.

Table 2-4 provides the recommended software combinations for PFS BD Applications Pack deployment.

| Operating System                                 | Database        | Web Application<br>Server                                    | Web Server                                |
|--------------------------------------------------|-----------------|--------------------------------------------------------------|-------------------------------------------|
| Oracle Linux 5.3 up<br>to 5.10/ 6.0 and<br>above | Oracle Database | Oracle WebLogic Server<br>/Apache Tomcat Server              | Oracle HTTP Server/<br>Apache HTTP Server |
| Oracle Solaris 5.10/<br>5.11                     | Oracle Database | Oracle WebLogic Server<br>/Apache Tomcat Server              | Oracle HTTP Server/<br>Apache HTTP Server |
| IBM AIX 6.1                                      | Oracle Database | IBM WebSphere<br>Application Server<br>/Apache Tomcat Server | IBM HTTP Server/<br>Apache HTTP Server    |

Table 2–4 Recommended Software Combinations

### Verifying System Environment

To verify your system environment meets the minimum requirements for the installation, a Pre-Install Check utility is available within the Install Kit archive file. This utility can also be obtained separately by contacting Oracle Support Services.

Though the system environment verification is an integral and automated part of the installation of this software product, Oracle strongly recommends running this utility prior to beginning the installation as part of your organization's "Installation Readiness Verification Process".

**Note:** For more details on download and usage of this utility, see *Oracle Financial Services Analytical Applications Infrastructure Environment Check Utility Guide* given in the Related Documents section.

### **Understanding the Installation Mode**

The following modes of installation are available for the OFS AAAI Applications Pack.

- <sup>2</sup> Installing in GUI Mode
- Installing in SILENT Mode

#### Installing in GUI Mode

This mode launches the product installation in a **Graphical User Interface** (GUI) mode. You must enter the required information on various windows within the UI in a user interactive format at various stages.

**Note:** For more information on configuration required for GUI mode installation, see Configuring for GUI Mode Installation.

#### Installing in SILENT Mode

This mode mandates updating the installation configuration files with required details and performs installation in a "Silent" non user interactive format.

# **Preparing for Installation**

This chapter provides necessary information to review before installing the Oracle Financial Services Advanced Analytical Applications Infrastructure (OFS AAAI) Pack v8.0.2.0.0. This chapter includes the following topics:

- 2 Installer and Installation Prerequisites
- <sup>2</sup> Obtaining the software
- Performing Common Pre-Installation Tasks

### **Installer and Installation Prerequisites**

Table 3–1 provides the list of prerequisites required before beginning the installation for OFS AAAI application. The Installer/ Environment Check Utility notifies you if any requirements are not met.

| Category                | Sub-Category                | Expected Value                                                                                                    |
|-------------------------|-----------------------------|----------------------------------------------------------------------------------------------------|
| Environment<br>Settings | Java Settings               | PATH in .profile file must be set to include the Java<br>Runtime Environment absolute path. The path<br>should include Java version (7 or 8) based on the<br>configuration. |
|                         |                             | Note:                                                                                                    |
|                         |                             | Ensure that the absolute path to JRE/bin is set at the beginning of PATH variable.                                                                                          |
|                         |                             | <pre>? For example,<br/>PATH=/usr/java/jre1.7/bin:\$ORACLE_<br/>HOME/bin:\$PATH</pre>                                                                                       |
|                         |                             | Ensure that SYMBOLIC links to JAVA installation are not set in the PATH variable.                                                                                           |
|                         | Oracle Database<br>Settings | 7 TNS_ADMIN must be set in .profile file pointing<br>to appropriate tnsnames.ora file.                                                                                      |
|                         |                             | ORACLE_HOME must be set in .profile file pointing to appropriate Oracle Client installation.                                                                                |
|                         |                             | PATH in .profile must be set to include<br>appropriate \$ORACLE_HOME/bin path.                                                                                              |
|                         |                             | <sup>2</sup> Ensure that an entry (with SID/ SERVICE NAME)<br>is added in the tnsnames.ora file on the OFSAA<br>server.                                                     |
|                         | Oracle Essbase<br>Settings  | <ul> <li>ARBORPATH, ESSBASEPATH, HYPERION_<br/>HOME to be set in the .profile pointing to an<br/>appropriate Oracle Essbase Client installation.</li> </ul>                 |
|                         |                             | Note:                                                                                                    |
|                         |                             | These settings are required only if you want to use Oracle Hyperion Essbase OLAP features.                                                                                  |

 Table 3–1
 Prerequisite Information

| Category        | Sub-Category                         | Expected Value                                                                                                    |
|-----------------|--------------------------------------|----------------------------------------------------------------------------------------------------|
| OS/ File System | File Descriptor                      | <sup>7</sup> Greater than 15000                                                                                                    |
| Settings        | Settings                             | Note:                                                                                                    |
|                 |                                      | The value specified here is the minimum value to be set<br>for the Installation process to go forward. For other<br>modules, this value may depend on the available<br>resources and the number of processes executed in<br>parallel.                                                                                |
|                 | Total Number of<br>Process Settings  | Greater than 4096                                                                                                    |
|                 |                                      | The value specified here is the minimum value to be set<br>for the Installation process to go forward. For other<br>modules, this value may depend on the available<br>resources and the number of processes executed in<br>parallel.                                                                                |
|                 | Port Settings                        | <ul> <li>Default port numbers to be enabled on the system are 6500, 6501, 6505, 6507, 6509, 6510, 6666, 9999, and 10101.</li> </ul>                                                                                                    |
|                 | .profile<br>permissions              | <sup>2</sup> User to have 755 permission on the .profile file.                                                                                                    |
|                 | Installation                         | A directory where the product files will be installed.                                                                                                    |
|                 | Directory                            | Assign 755 permission to this directory.                                                                                                    |
|                 |                                      | <sup>?</sup> This directory needs to be set as FIC_HOME.                                                                                                    |
|                 | Temporary Directory                  | Default temporary directory where installation files are<br>stored for a short period of time to support faster<br>installation.                                                                                                    |
|                 |                                      | <ul> <li>For installation on UNIX OS, your UNIX<br/>administrator must give you the required read-write<br/>permissions for the <i>/tmp</i> directory and disable the<br/>NOEXEC option</li> </ul>                                                                                                    |
|                 |                                      | <ul> <li>Configure adequate space on the /tmp directory. It is<br/>recommended that you allocate more than 10 GB of<br/>space.</li> </ul>                                                                                                    |
|                 |                                      | <b>Note:</b> If NOEXEC is enabled, the extraction of files by the installer into the /tmp directory is prevented and the binaries will not execute in the directory, which will fail the installation.                                                                                                    |
|                 | Staging Area/<br>Metadata Repository | A directory to hold the application metadata artifacts<br>and additionally act as staging area for flat files.                                                                                                    |
|                 |                                      | 7 The directory should exist on the same system as the<br>OFSAA Installation. This directory can be<br>configured on a different mount or under a different<br>user profile. However, the owner of the installation<br>directory that is mentioned in the previous row, must<br>have RWX permissions on this folder. |
|                 |                                      | Assign 775 permission to this directory.                                                                                                    |
|                 |                                      | <b>Note:</b> This directory is also referred to as FTPSHARE folder.                                                                                                    |
|                 | Download Directory                   | <ul> <li>A directory where the product installer files will be<br/>downloaded/ copied.</li> </ul>                                                                                                    |
|                 |                                      | <ul> <li>Set 755 permission on this directory.</li> </ul>                                                                                                    |
|                 | OS Locale                            | <pre>? Linux: en_US.utf8</pre>                                                                                                    |
|                 |                                      | ? AIX: EN_US.UTF-8                                                                                                    |
|                 |                                      | <ul> <li>Solaris: en_US.UTPreparing for Installation 3-1</li> <li>To check the locale installed, execute the following command:</li> </ul>                                                                                                    |

 Table 3–1 (Cont.) Prerequisite Information

| Category                  | Sub-Category                                    | Expected Value                                                                                                    |  |
|---------------------------|-------------------------------------------------|----------------------------------------------------------------------------------------------------|--|
| Database Settings         | Database Instance                               | <sup>7</sup> NLS_CHARACTERSET to be AL32UTF8                                                                                                    |  |
|                           | Settings                                        | NLS_LENGTH_SEMANTICS to be BYTE                                                                                                    |  |
|                           |                                                 | <sup>7</sup> OPEN CURSORS limit to be greater than 1000                                                                                                    |  |
| Web Application<br>Server | WebSphere/<br>WebLogic/ Tomcat                  | <ul> <li>Web Application Server should be installed and<br/>profile /domain created.</li> </ul>                                                                                 |  |
|                           |                                                 | You will be prompted to enter the WebSphere<br>Profile path or WebLogic Domain path or Tomcat<br>Deployment path during OFSAAI installation.                                    |  |
|                           |                                                 | Note:                                                                                                    |  |
|                           |                                                 | See Appendix A for WebSphere Profile and<br>WebLogic Domain creation.                                                                                                    |  |
|                           |                                                 | <ul> <li>For deployment on Oracle WebLogic Server 12.1.3+ (64 bit) with Java 8, download and install patch 18729264 from http://support.oracle.com/.</li> </ul>                 |  |
| Server/ Oracle to be p    |                                                 | This is an optional requirement. HTTP Server Installation<br>to be present. You are prompted to enter the Web Server<br>IP/Hostname and Port details during installation.       |  |
|                           | IBM HTTP Server                                 | Note: See Appendix A for web server installation.                                                                                                    |  |
| Big Data                  | Cloudera CDH and<br>Cloudera JDBC<br>Connectors | This is an optional requirement and required if Oracle<br>Financial Services - Big Data Processing license is<br>enabled. For more information, see Installing Cloudera<br>CDH. |  |
| Others                    | Oracle R/ Oracle R<br>Enterprise                | 7 This is an optional requirement.                                                                                                    |  |
|                           |                                                 | <ul> <li>see section Installing Oracle R distribution and<br/>Oracle R Enterprise (ORE) for more details.</li> </ul>                                                            |  |
| OFS AAI                   | One- Off                                        | Download the one- off patch for bug number <b>22305774</b> from http://support.oracle.com/.                                                                                     |  |
|                           |                                                 | Download the one- off patch for bug number <b>22755805</b> from http://support.oracle.com/.                                                                                     |  |
| OFSAAI                    | One-off                                         | Download the one-off patch for bug number <b>25777667</b> from http://support.oracle.com/.                                                                                      |  |

 Table 3–1 (Cont.) Prerequisite Information

**Note:** Ensure that the tablespace (s) used for the database user (s) is set to AUTOEXTEND ON.

### Obtaining the software

The 8.0.2.0.0 release of OFS AAAI Application Pack can be downloaded from the Oracle Software Delivery Cloud (https://edelivery.oracle.com). You must have a valid Oracle account to download the software.

#### **Performing Common Pre-Installation Tasks**

The common pre-installation activities that you must carry out before installing the OFS AAAI application pack are:

- ? Configuring for GUI Mode Installation
- Identifying the Installation, Download and Metadata Repository Directories
- Provide a construction of the OFS AAAI Applications Pack Installer
- 2 Extracting the Software
- ? Setting Up the Web Application Server
- <sup>7</sup> Installing Oracle R distribution and Oracle R Enterprise (ORE)
- Installing Cloudera CDH

## Configuring for GUI Mode Installation

Ensure that the following software and configuration requirements are set before you install the OFS AAAI Application Pack in GUI mode:

- Install and configure a PC X Server software such as Open Text Exceed (formerly Hummingbird Exceed) on the user desktop system from where you want to trigger the installation.
- <sup>2</sup> Configure the **DISPLAY** variable.

Ensure to set the DISPLAY variable on the system where you want to install OFSAA, to point to the user desktop system where the PC X Server software is installed.

Syntax:

export DISPLAY=hostname:n.n1
where hostname is the IP Address/ Host Name of the user desktop system
and n is the sequence number (usually 0).
For example, 10.11.12.13:0.0 or myhostname:0.0

## Identifying the Installation, Download and Metadata Repository Directories

To install OFSAA Application Pack, create the following directories:

- OFSAA Download Directory (Optional): Create a download directory and copy the OFSAA Application Pack Installer File (archive). This is the directory where the downloaded installer/patches can be copied.
- OFSAA Installation Directory (Mandatory): Create an installation directory where the product binaries will be installed. Set the variable FIC\_HOME in the .profile file to point to the OFSAA Installation Directory.
- OFSAA Staging/Metadata Directory (Mandatory): Create a Staging/Metadata Repository Directory to copy data files, save data extracts, and so on. Additionally, this directory also maintains the OFSAA metadata artifacts. This directory is also referred to as "FTPSHARE". This directory must be created on the same host as the OFSAA Installation Directory mentioned in the previous point in this list.

#### Note:

- Assign 755 user permission to the installation directory.
- Assign 775 user permission to the Staging Directory.
- Ensure the OFSAA staging directory is not set to the same path as the OFSAA installation directory and is not a sub-folder inside the OFSAA installation directory.

## Downloading and Copying the OFS AAAI Applications Pack Installer

To download the OFS AAAI Applications Pack Installer, follow these steps:

- To download the OFS AAAI Applications Pack, log in to the Oracle Software Delivery Cloud (https://edelivery.oracle.com) with a valid Oracle account..
- Download the installer archive into the download directory (in Binary mode) in the setup identified for OFS AAAI installation.

## Extracting the Software

**Note: :** You must be logged in to the UNIX operating system as a non-root user.

- 1. Download the unzip utility (OS specific) unzip\_<os>. Z and copy it in Binary mode to the directory that is included in your PATH variable. If you already have the unzip utility to extract the contents of the downloaded archive, skip this step.
- 2. Uncompress the unzip installer file with the command:

```
uncompress unzip_<os>.Z
```

```
Note: If an error message "uncompress: not found [No such file or directory]" is displayed, contact your UNIX administrator.
```

**3.** Assign execute (751) permission to the file with the command:

```
chmod 751 unzip <OS>
```

For example, chmod 751 unzip sparc

**4.** Extract the contents of the OFS AAAI Application Pack 8.0.2.0.0 installer archive file in the download directory with the following command:

unzip OFS AAAI PACK.zip

**5.** Navigate to the download directory and assign execute permission to the installer directory with the following command:

chmod -R 750 OFS AAAI PACK

## Setting Up the Web Application Server

For setting up the environment based on your selected Web Application Server, see to Appendix A for more information.

## Installing Oracle R distribution and Oracle R Enterprise (ORE)

This is an optional step and required only if you intend to use Oracle R scripting in the Oracle Financial Services Enterprise Modeling Application. Follow this step:

Install Oracle R Distribution and Oracle R Enterprise (Server Components) on the Oracle Database server. See Oracle® R Enterprise Installation and Administration Guide for Windows, Linux, Solaris and AIX at Oracle R Enterprise Documentation Library. For supported versions of ORD and ORE, see the Tech Matrix.

**Note:** If you use ORE 1.4.1 with Oracle Financial Services Enterprise Modeling, you must set the session time zone in 'R\_HOME/etc/Rprofile.site' file on the database server, where R\_HOME is the home directory of the R instance on which ORE server packages are installed. Alternatively, you can set session time zone in scripts registered within OFS EM by using the 'Sys.env(TZ=<time zone>)' R function.

## Installing Cloudera CDH

This is an optional step and required only if you intend to install OFSAA Big Data Processing. Follow these steps:

1. Install CDH v5.3.3, 5.4.4 or v5.8.4. For more information, refer Cloudera 5.3.x Documentation, Cloudera 5.4.x Documentation or Cloudera 5.8.x Documentation.

## **Installing the OFS AAAI Pack**

This chapter provides instructions to install the OFS AAAI pack for various modes of installation.

This chapter includes the following sections:

- ? About Schema Creator Utility
- 2 Configuring and Executing the Schema Creator Utility
- Installing the OFS AAAI Application Pack

## About Schema Creator Utility

Creating database users/schemas (RDBMS/ HIVE) is one of the primary steps in the complete OFS AAAI installation process. Schema Creator utility facilitates you to quickly get started with the installation by creating Database User(s)/ Schema(s) (RDBMS/ HIVE), assigning the necessary GRANT(s), creating the required entities in the schemas and so on.

The schema creator utility must be configured and executed before installation of any OFSAA Application Pack.

This section includes the following topics:

- 2 Configuring Schema Creator Utility for RDBMS Installation
- 2 Configuring Schema Creator Utility for HDFS Schema
- Selecting Execution Modes in Schema Creator Utility
- Selecting Execution Options in Schema Creator Utility

## Configuring Schema Creator Utility for RDBMS Installation

Pack specific schema details need to be filled in the <<APP Pack>>\_SCHEMA\_IN.xml file before executing the Schema Creator Utility. For more information on the xml file, refer Configuring <<<APP Pack>>\_SCHEMA\_IN.xml File.

The types of schemas that can be configured are:

CONFIG :- This schema holds the entities and other objects required for OFSAA setup configuration information.

**Note:** There can be only one CONFIG schema per OFSAA instance.

ATOMIC: This schema holds the data model entities. One ATOMIC schema is attached to one Information Domain.

**Note::** There can be multiple ATOMIC schemas per OFSAA Instance.

## Configuring Schema Creator Utility for HDFS Schema

In case the installation is being performed for Big Data, the pack specific schema details need to be filled in the <<APP Pack>>\_SCHEMA\_BIGDATA\_IN.xml file, before executing the utility. For more information on the xml file, see Configuring <<<APP Pack>>\_SCHEMA\_BIGDATA\_IN.xml file.

The following are the types of schemas that can be configured:

CONFIG: This schema holds the entities and other objects required for OFSAA setup configuration information.

**Note:** There can be only one CONFIG schema per OFSAA instance. This schema is created only in RDBMS.

METADOM: This schema holds the data model entities. One METADOM schema is attached to one Information Domain.

**Note:** There can be multiple DATADOM schemas per OFSAA Instance. This schema is created only in RDBMS. It has only platform entities that hold the metadata details. However, it does not hold the data model entities.

DATADOM: This schema holds data model entities. One DATADOM schema is attached to one Information Domain.

**Note::** There can be multiple DATADOM schemas per OFSAA Instance.

## Selecting Execution Modes in Schema Creator Utility

Schema creator utility supports the following modes of execution:

Online Mode: In this mode, the utility connects to the database and executes the Data Definition Language (DDL)s for User, Objects, and Grants. If you have SYSDBA privileges, you can execute the Schema Creator Utility in Online mode and create Users, Objects, and Grants during the execution process.

**Note:** To execute the utility in Online mode, you must connect as "<User> AS SYSDBA"

Offline Mode: In this mode, the utility generates a SQL script with all the required DDLs for User, Objects and GRANTS. This script must be executed by the DBA on the appropriate database identified for OFSAA usage. If you do not have SYSDBA privileges, you can execute the Schema Creator Utility in Offline mode and generate the script file

that contains the Schemas, Objects, and GRANTS information. Subsequently, a SYSDBA user must execute the script file manually.

Note: :

- **1.** Connect as any database user.
- Reconfigure the <<APP Pack>>\_SCHEMA\_IN.xml / <<APP Pack>>\_ SCHEMA\_BIGDATA\_IN.xml (as the case may be) file and execute the utility. For more information on reconfiguring these files, see Configuring <<APP Pack>>\_SCHEMA\_IN.xml File and Configuring <<APP Pack>>\_SCHEMA\_ BIGDATA\_IN.xml file respectively.

To execute the utility in Offline mode, you must connect as a user with the following GRANTS (alternatively, you can also connect as a user with SYSDBA privileges):

- ? SELECT ON DBA\_ROLES
- ? SELECT ON DBA\_USERS
- **? SELECT ON DBA DIRECTORIES**
- ? SELECT ON DBA\_TABLESPACES
- ? CREATE SESSION
- 3. If there are any errors during the SQL script execution, reconfigure the <<APP Pack>>\_SCHEMA\_IN.xml / <<APP Pack>>\_SCHEMA\_BIGDATA\_IN.xml and execute the utility. This regenerates the scripts with corrected information.

For more information, see Configuring <<APP Pack>>\_SCHEMA\_IN.xml File or Configuring <<APP Pack>>\_SCHEMA\_BIGDATA\_IN.xml file respectively.

4. Do not modify the <PACK>\_SCHEMA\_OUT.XML file generated after the execution of this utility.

## Selecting Execution Options in Schema Creator Utility

Depending on the option selected to run the OFSAA Application Pack installer, you must select the appropriate schema creator utility execution option. To run the OFSAA Application Pack installer in Silent mode, it is mandatory to execute the schema creator utility with -s option.

**Note:** If the schema creator utility is executed **without** the option -s, it is mandatory to run the OFSAA Application Pack Installer in GUI mode.

## **Configuring and Executing the Schema Creator Utility**

This section includes the following topics:

- ? Prerequisites
- 2 Configuring the Schema Creator Utility
- 2 Executing the Schema Creator Utility

## Prerequisites

The prerequisites you must have before configuring the Schema Creator Utility are:

- <sup>2</sup> Oracle User ID/Password with SYSDBA privileges.
- <sup>7</sup> JDBC Connection URL for RAC/Non RAC database.
- <sup>7</sup> HOSTNAME/IP of the server on which OFSAA is being installed.
- The following configuration is required only if you intend to use Oracle Linux/Red Hat Enterprise Linux v7.x.

For Oracle Linux/RHEL 7.x, navigate to OFS\_AAAI\_PACK/bin/ and modify the value for property Linux VERSION to include 7 in the VerInfo.txt file and save the changes.

For example, Linux\_VERSION=5,6,7

**Note:** Install the One-off patch for Bug **22930093** as per the instructions in the Readme.txt file packaged along with the patch.

For IBM AIX 7.1, navigate to OFS\_AAAI\_PACK/bin/ and modify the value for property AIX VERSION to include 7.1 in the VerInfo.txt file and save the changes.

For example, AIX\_VERSION=6.1,7.1

Optionally, for HIVE installation, the prerequisites you must have before configuring the Schema Creator Utility are:

- HIVE connection credentials (For example: Kerberos connection properties).
- <sup>?</sup> Hostname/IP of the HIVE Server installation.

## **Configuring the Schema Creator Utility**

This section explains the steps to configure the Schema Creator Utility.

To configure the Schema Creator Utility, follow these steps:

- 1. Log in to the system as non-root user.
- 2. Navigate to the following path: OFS\_AAAI\_PACK/schema\_creator/conf directory.
- 3. Edit the OFS\_AAAI\_SCHEMA\_IN.xml / OFS\_AAAI\_SCHEMA\_BIGDATA\_IN.xml file in a text editor.
- 4. Configure the elements as described in Configuring <<APP Pack>>\_SCHEMA\_IN.xml File or Configuring <<APP Pack>>\_SCHEMA\_BIGDATA\_IN.xml file as the case may be. For example, to create schemas only in RDBMS, populate the OFS\_AAAI\_SCHEMA\_ IN.xml file.
- 5. Save the OFS\_AAAI\_SCHEMA\_IN.xml/OFS\_AAAI\_SCHEMA\_BIGDATA\_IN.xml file.

**Note:** On successful execution of the utility, the entered passwords in the OFS\_AAAI\_SCHEMA\_IN.xml / OFS\_AAAI\_SCHEMA\_BIGDATA\_IN.xml file are nullified.

## Executing the Schema Creator Utility

You can execute the schema creator utility in Online or Offline mode. This section includes the following topics:

- Executing the Schema Creator Utility in Online Mode
- 2 Executing the Schema Creator Utility in Offline Mode
- 2 Executing the Schema Creator Utility with -s Option
- 2 Executing the Schema Creator Utility while Installing Subsequent Applications Pack

**Note:** If you intend to use Oracle OLAP feature, execute the following grant on all ATOMIC schema(s) grant olap\_user to &database\_username.

### Executing the Schema Creator Utility in Online Mode

In Online mode, the Schema Creator Utility creates all the Schemas, Schema Objects, Tablespaces, GRANTS, and Roles in the database during the execution process.

To execute the Schema Creator Utility in Online mode, follow these steps:

- 1. Log in to the system as non-root user.
- 2. Navigate to the following path: OFS AAAI PACK/schema creator/bin/
- **3.** Execute the osc.sh file using the following command:

./osc.sh The following message is displayed:

You have chosen ONLINE mode. Triggering the utility in ONLINE mode will execute the DDLs directly on the Database. Do you wish to proceed? (Y/y or N/n).

- 4. Enter Y/y to proceed with the script generation
- 5. Enter the DB Username with SYSDBA Privileges. For example: SYS as SYSDBA.
- 6. Enter the User Password.

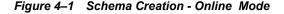

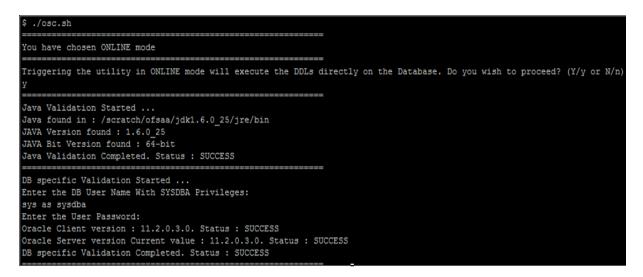

7. The console runs the initial validation checks and then displays the following message:

You have chosen to install this Application Pack on <Name of the Atomic Schema>ATOMIC schema. Do you want to proceed? (Y/N).

**8.** Enter Y/y to proceed with the schema creation.

The following message is displayed.

You have chosen to install this Application Pack on <Name of the Infodom>. Do you want to proceed? (Y/N).

Figure 4–2 Schema Creation - Online Mode (contd.)

```
Generating Schema Creation Scripts Started
Checking OFSAA installation...
Found OFSAA installation at /scratch/ofsaadb/OFSAAI
Validating the dat file OFS_AAAI_CFG.dat started...
Sucessfully validated OFS AAAI CFG.dat file
Parsing /scratch/ofsaadb/OFSAAI/conf/DynamicServices.xml
uccessfully connected to User - dev_conf1 URL - jdbc:oracle:thin:@ofss220623:1521:MEDIADB
Validating the input XML file.../scratch/ofsaadb/OFS AAAI PACK/schema creator/conf/OFS AAAI SCHEMA IN.xml
Input XML file validated successfully.
Validating Connection URL ...jdbc:oracle:thin:@ofss220623:1521:MEDIADB
Successfully connected to User - sample URL - jdbc:oracle:thin:@ofss220623:1521:
MEDIADB
Connection URL successfully validated...
You have chosen to install this Application Pack on "uat_atm_anurag" ATOMIC sche
ma. Do you want to proceed? (Y/N)
You have chosen to install this Application Pack on INFODOM "ofsaaaiinfo1". Do y
ou want to proceed? (Y/N)
```

**9.** Enter Y/y to start the schema creation.

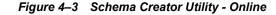

| All the prechecks execution completed successfully.                                                                                                    |
|----------------------------------------------------------------------------------------------------|
| Executing TableSpace Scripts started                                                                                                    |
| Executing TableSpace Scripts completed                                                                                                    |
|                                                                                                    |
| Creating Schemas started                                                                                                    |
| CONFIG User dev_confi4 successfully created on Default TableSpace : USERS on Temp TableSpace : TEMP                                                      |
| Grants creation scripts execution started                                                                                                    |
| Grants creation scripts execution completed                                                                                                    |
| Successfully connected to User - dev_conf14 URL - jdbc:oracle:thin:@ofss220623:1521:MEDIADB                                                              |
| Scripts execution for CONFIG schema started                                                                                                    |
| Scripts execution for CONFIG schema completed                                                                                                    |
| User dev_conf14 details updated into the dbmaster table<br>User dev atm14 details updated into the dbmaster table                                        |
| User dev_atm14 details updated into the domaster table<br>User dev_atm14 is successfully created on Default TableSpace : USERS on Temp TableSpace : TEMP |
| User dev atm14 already exists in dbmaster table.                                                                                                    |
| Creating Schemas completed                                                                                                    |
|                                                                                                    |
| Roles creation scripts execution started                                                                                                    |
| Roles creation scripts execution completed                                                                                                    |
|                                                                                                    |
| Grants creation scripts execution started                                                                                                    |
| Grants creation scripts execution completed                                                                                                    |
|                                                                                                    |
| Schemas Creation Completed                                                                                                    |
| Schema Creator executed Successfully.Please proceed with the installation.                                                                               |
| \$                                                                                                    |

#### Note:

?

On successful execution of schema creator utility, the console displays the following status message:

Schema Creator executed successfully. Please proceed with the installation.

See log file in OFS\_AAAI\_PACK/schema\_creator/logs directory for execution status. If there are any errors, contact Oracle Support Services.

#### Executing the Schema Creator Utility in Offline Mode

In Offline Mode, the Schema Creator Utility creates an output in SQL file format. This script must be executed manually by logging as database user with SYSDBA privileges. The SQL file contains the creation of Schemas, Schema Objects, Tablespaces, Grants, and Roles.

#### **Prerequisites:**

To execute the utility in Offline mode, you must connect a database user with the following GRANTS (alternatively, you can also connect as a user with SYSDBA privileges):

- ? SELECT ON DBA ROLES
- ? SELECT ON DBA\_USERS
- ? SELECT ON DBA DIRECTORIES
- ? SELECT ON DBA TABLESPACES
- ? CREATE SESSION

**Note:** Explicit GRANTS to the user are required. GRANTS assigned through Roles are not supported.

To execute the schema creator utility in Offline mode, follow these steps:

- 1. Log in to the system as non-root user.
- 2. Navigate to the OFS AAAI PACK/schema creator/bin directory.
- 3. Execute the osc.sh file using the following command:

./osc.sh -o

4. The following message is displayed:

You have chosen OFFLINE mode. Triggering the utility in OFFLINE mode will generate the script. Do you wish to proceed? (Y/y or N/n).

- **5.** Enter Y/y to generate the script.
- 6. Enter the DB Username with SELECT privileges.
- 7. Enter the User Password.

#### Figure 4–4 Schema Creation - Offline Mode

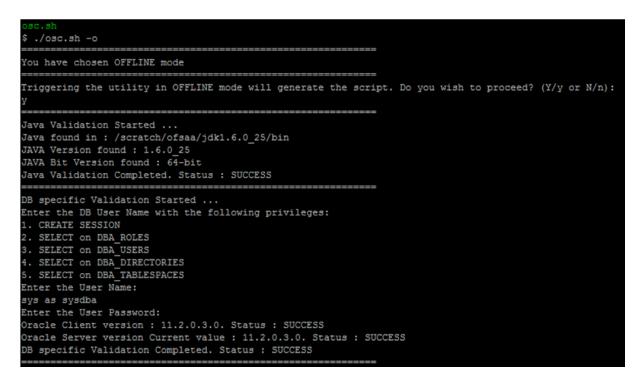

**8.** The console runs the initial validation checks and displays the following message:

You have chosen to install this Application Pack on <Name of the Atomic Schema>ATOMIC schema. Do you want to proceed? (Y/N).

**9.** Enter Y/y to start the script generation.

The following message is displayed.

You have chosen to install this Application Pack on <Name of the Infodom>. Do you want to proceed? (Y/N)

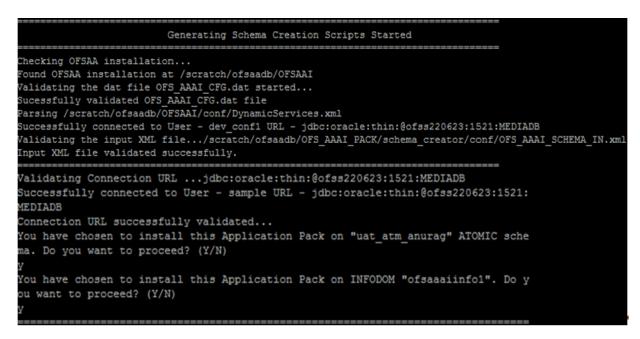

Figure 4–5 Schema Creation - Offline Mode

**10.** Enter Y/y to start the script generation.

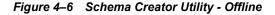

```
Generating TableSpace creation Scripts started...
Generating TableSpace creation Scripts completed...
        ______
Generating Schema creation scripts started...
CONFIG User uat conf anurag creation script generated successfully on Default Ta
bleSpace : USERS on Temp TableSpace : TEMP
Generation of grants creation scripts started...
Generation of grants creation scripts completed...
Scripts Generation for CONFIG schema started ...
Scripts Generation for CONFIG schema completed ...
User uat conf anurag details updated into the dbmaster table
User uat_atm_anurag details updated into the dbmaster table
       _atm_anurag creation script generated successfully on Default TableSpace
User uat
: USERS on Temp TableSpace : TEMP
User uat_atm_anurag creation is skipping as the user is already created.
Generating Schema creation scripts completed...
___
Generating Roles creation Scripts started...
Generating Roles creation Scripts completed...
           ______
___
Generating Grants creation scripts started...
Generating Grants creation scripts completed...
==
                      Generating Schema Creation Scripts Completed
Schema Creator executed Successfully.Please execute /scratch/ofsaaapp/OFS AAAI P
ACK/schema_creator/sysdba_output_scripts.sql before proceeding with the installa
tion.
```

On successful execution of schema creator utility, the console displays the following status message:

Schema Creator executed successfully. Please execute /scratch/ofsaaapp/OFS\_AAAI\_ PACK/schema creator/sysdba output scripts.sql before proceeding with the installation.

Additionally, if you have configured the <<APP PACK>>\_SCHEMA\_BIGDATA\_IN.xml file, a file called hive\_output\_scripts.hql is also created in the /scratch/ofsaaapp/OFS\_AAAI\_PACK/schema\_creator directory.

- **11.** Navigate to the directory OFS\_AAAI\_PACK/schema\_creator.
- **12.** Log in to SQLPLUS with a user having SYSDBA Privileges.

#### Figure 4–7 Schema Creator - Offline Mode (contd.)

**13.** Execute the sysdba output scripts.sql file using the following command:

SQL>@sysdba output scripts.sql

Alternatively, you can copy the sysdba\_output\_scripts.sql file and SQLScripts directory to a remote server and execute the sysdba output scripts.sql file.

14. Log in to the Hue Browser with System Administrator privileges. Execute the script mentioned under hive\_output\_scripts.hql (omitting the slash ('/')) in the HIVE Query Editor. For example, the query can be as follows:

CREATE SCHEMA IF NOT EXIST <<HIVE SCHEMA NAME>>

**Note:** See log sysdba\_output\_scripts.log file for execution status. If there are any errors, contact Oracle Support Services. If there are no errors in the execution, the log file is empty.

#### Executing the Schema Creator Utility with -s Option

If you intend to run the OFS AAAI Application Pack Installer in Silent mode, it is mandatory to execute the schema creator utility with -s option.

To execute the utility with -s option, follow these steps:

- Edit the file OFS\_AAAI\_PACK/schema\_creator/conf/OFS\_AAAI\_SCHEMA\_IN.xml in text editor.
- 2. Set the value for attribute "INFODOM" of <SCHEMA> tag(s) to specify a specific Information Domain name. By default, the value is empty and the utility derives the Information Domain name. If the attribute value is set, the utility/ installer configures the Information Domain against this <SCHEMA>.
- **3.** Execute the utility with -s option.

For example: ./osc.sh -s.

#### Note:

- If the utility is executed without the -s option, it is mandatory to launch the OFSAA Applications Pack Installer in GUI mode.
- To execute the utility in OFFLINE mode with SILENT option, enter the following command
   ./osc.sh -o -s

Figure 4–8 Schema Creator Utility with -s Option

```
/scratch/ofsaaapp/OFS_AAAI_PACK/schema_creator/bin>./osc.sh -s -o
You have chosen OFFLINE mode
    Triggering the utility in OFFLINE mode will generate the script. Do you wish to
proceed? (Y/y or N/n):
             Java Validation Started ...
Java found in : /usr/bin
JAVA Version found : 1.6.0 45
JAVA Bit Version found : 64-bit
Java Validation Completed. Status : SUCCESS
DB specific Validation Started ...
Enter the DB User Name with the following privileges:
1. CREATE SESSION
2. SELECT on DBA ROLES
3. SELECT on DBA_USERS
4. SELECT on DBA DIRECTORIES
5. SELECT on DBA TABLESPACES
Enter the User Name:
sample
Enter the User Password:
Oracle Client version : 11.2.0.3.0. Status : SUCCESS
Oracle Server version Current value : 11.2.0.3.0. Status : SUCCESS
DB specific Validation Completed. Status : SUCCESS
       _______
Generating Schema Creation Scripts Started
  _____
                      _____
Checking OFSAA installation...
OFSAA installation not found.
Validating the dat file OFS AAAI CFG.dat started...
Sucessfully validated OFS AAAI CFG.dat file
Validating the input XML file.../scratch/ofsaaapp/OFS_AAAI_PACK/schema_creator/c
onf/OFS AAAI SCHEMA IN.xml
Input XML file validated successfully.
```

Figure 4–9 Schema Creator Utility with -s Option

```
Validating Connection URL ...jdbc:oracle:thin:@ofss220623:1521:MEDIADB
Successfully connected to User - sample URL - jdbc:oracle:thin:@ofss220623:1521:
MEDIADB
Connection URL successfully validated...
You have chosen to install this Application Pack on "uat atm anurag" ATOMIC sche
ma. Do you want to proceed? (Y/N)
You have chosen to install this Application Pack on INFODOM "ofsaaaiinfo1". Do y
ou want to proceed? (Y/N)
  Generating TableSpace creation Scripts started...
Generating TableSpace creation Scripts completed...
Generating Schema creation scripts started...
CONFIG User uat_conf_anurag creation script generated successfully on Default Ta
bleSpace : USERS on Temp TableSpace : TEMP
Generation of grants creation scripts started...
Generation of grants creation scripts completed...
Scripts Generation for CONFIG schema started ...
Scripts Generation for CONFIG schema completed ...
User uat_conf_anurag details updated into the dbmaster table
User uat_atm_anurag details updated into the dbmaster table
User uat_atm_anurag creation script generated successfully on Default TableSpace
: USERS on Temp TableSpace : TEMP
User uat atm anurag creation is skipping as the user is already created.
Generating Schema creation scripts completed...
Generating Roles creation Scripts started..
Generating Roles creation Scripts completed...
Generating Grants creation scripts started...
Generating Grants creation scripts completed...
                        Generating Schema Creation Scripts Completed
Schema Creator executed Successfully.Please execute /scratch/ofsaaapp/OFS_AAAI_P
ACK/schema_creator/sysdba_output_scripts.sql before proceeding with the installa
tion.
```

#### Figure 4–10 Schema Creator Utility with -s Option

```
/scratch/ofsaaapp/OFS_AAAI_PACK/schema_creator/bin>cd ..
/scratch/ofsaaapp/OFS_AAAI_PACK/schema_creator>acle@mediadb as sysdba <
SQL*Plus: Release 11.2.0.3.0 Production on Tue Jan 13 11:01:55 2015
Copyright (c) 1982, 2011, Oracle. All rights reserved.
Connected to:
Oracle Database 11g Enterprise Edition Release 11.2.0.3.0 - 64bit Production
With the Partitioning, OLAP, Data Mining and Real Application Testing options
SQL> @/scratch/ofsaaapp/OFS_AAAI_PACK/schema_creator/sysdba_output_scripts.sql
Disconnected from Oracle Database 11g Enterprise Edition Release 11.2.0.3.0 - 64
bit Production
With the Partitioning, OLAP, Data Mining and Real Application Testing options
```

# Executing the Schema Creator Utility while Installing Subsequent Applications Pack

While executing the schema creator utility for subsequent Applications Pack, you can choose to install the pack either on the same Information Domain /Atomic Schema or on a new Information Domain /Atomic Schema. You can execute the schema creator utility either in Online or Offline mode.

**Note:** OFS AAAI Application Pack can be installed on any Information Domain / Atomic schema where any OFS Application Packs are installed other than OFS Behavior Detection Application Pack or OFS Compliance Regulatory Reporting Application Pack.

To execute the schema creator utility while installing OFS AAAI Application Pack over an existing Application Pack, follow these steps:

1. Repeat the steps 1 to 9 from the Executing the Schema Creator Utility section.

**Note:** Ensure to use the same config schema user name as the previous Application Pack.

- **2.** The utility identifies the Application Packs that are already installed on the current OFSAA setup and displays the following on the console:
  - Atomic schema of the existing Application Pack
  - <sup>2</sup> Information Domain Name of the existing Pack, and the
  - 2 List of Installed Application Packs

Generating Schema Creation Scripts Started Checking OFSAA installation... Found OFSAA installation at /scratch/ofsaadb/OFSAAI Validating the dat file OFS AAAI CFG.dat started... Sucessfully validated OFS\_AAAI\_CFG.dat file Parsing /scratch/ofsaadb/OFSAAI/conf/DynamicServices.xml Successfully connected to User - dev\_conf1 URL - jdbc:oracle:thin:@ofss220623:1521:MEDIADB Validating the input XML file.../scratch/ofsaadb/OFS\_AAAI\_PACK/schema\_creator/conf/OFS\_AAAI\_SCHEMA\_IN.xml Input XML file validated successfully. Validating Connection URL ...jdbc:oracle:thin:@ofss220623:1521:MEDIADB Successfully connected to User - sample URL - jdbc:oracle:thin:@ofss220623:1521: MEDIADB Connection URL successfully validated... You have chosen to install this Application Pack on "uat atm anurag" ATOMIC sche ma. Do you want to proceed? (Y/N) You have chosen to install this Application Pack on INFODOM "ofsaaaiinfo1". Do y ou want to proceed? (Y/N)

Figure 4–11 Schema Creator Utility while installing Subsequent Application Pack

3. Select the Atomic User, on which you want to install the Application Pack.

| Validating Connection URLjdbc:oracle:thin:@ofss220623:1521:MEDIADB<br>Successfully connected to User - sys as sysdba URL - jdbc:oracle:thin:@ofss220623:1521:MEDIADB<br>Connection URL successfully validated<br>The following Application Packs are already installed in this OFSAA setup:                                                                                                    |
|----------------------------------------------------------------------------------------------------|
| dev_atml- INFOTR- "OFS_TR_PACK"                                                                                                    |
| You have selected to install this Application Pack on "dev_atm3" ATOMIC schema. To proceed enter (Y/y). To change the selection, enter (N/n) n<br>Choose the ATOMIC schema from the below list on which you wish to install this Application Pack:                                                                                                    |
| 1. dev_atm1- INFOTR- "OFS_TR_PACK"<br>2. dev_atm3                                                                                                    |
| Enter the option number:2                                                                                                    |
| Generating TableSpace creation Scripts started<br>Generating TableSpace creation Scripts completed                                                                                                    |
| Generating Schema creation scripts started<br>Skipping the creation of CONFIG user dev_confl as OFSAAI is already installed on dev_confl<br>User dev_atm3 details updated into the dbmaster table<br>User dev_atm3 creation script generated successfully on Default TableSpace : USERS on Temp TableSpace : TEMP<br>User dev_atm3 creation is skipping as the user is already created.<br>Generating Schema creation scripts completed |
| Generating Roles creation Scripts started<br>Generating Roles creation Scripts completed                                                                                                    |
| Generating Grants creation scripts started<br>Generating Grants creation scripts completed                                                                                                    |
| Generating Schema Creation Scripts Completed                                                                                                    |
| Schema Creator executed Successfully.Please execute /scratch/ofsaadb/OFS_AAAI_PACK/schema_creator/sysdba_output_scripts.sql before proceeding with the installation.                                                                                                    |

Figure 4–12 Schema Creator Utility while installing Subsequent Application Pack

On successful execution of schema creator utility, the console displays the following status message:

Success. Please proceed with the installation.

#### Note:

- See the log file in OFS\_AAAI\_PACK/schema\_creator/logs directory for execution status.
- See the log filesysdba\_output\_scripts.log for execution status if executed in offline mode. This log would be empty if there are no errors in the execution.
- <sup>7</sup> If there are any errors, contact Oracle Support Services.

## Installing the OFS AAAI Application Pack

This section provides instructions to install the OFS AAAI Application Pack depending on the mode of installation.

This section includes the following topics:

- Installing in SILENT Mode
- <sup>2</sup> Installing in GUI Mode
- ? Verifying the Log File

## Installing in SILENT Mode

In the SILENT Mode Installation, you must configure the product XML files and follow instructions in the command prompt.

To install OFS AAAI in SILENT mode, follow these steps:

- 1. Log in to the system as non-root user.
- 2. Identify a directory for installation and set the same in the user .profile file as follows:

FIC\_HOME=< OFSAA Installation Directory >

export FIC HOME

- **3.** Execute the user .profile.
- 4. Navigate to OFS\_AAAI\_PACK directory.
- 5. Edit the OFS\_AAAI\_PACK/conf/OFS\_AAAI\_PACK.xml to enable the product licenses.

**Note:** See Configuring <<<APP Pack>>\_PACK.xml File section for details on configuring this XML file.

- 6. Rename the OFS\_AAAI\_PACK/schema\_creator/conf/OFS\_AAAI\_SCHEMA\_ IN.xml.Template to OFS\_AAAI\_PACK/schema\_creator/conf/OFS\_AAAI\_SCHEMA\_ IN.xml.
- 7. Edit the OFS\_AAAI\_PACK/schema\_creator/conf/OFS\_AAAI\_SCHEMA\_IN.xml file to set the appropriate attribute values.

**Note:** See Configuring <<APP Pack>>\_SCHEMA\_IN.xml File section for details on configuring this XML file.

- 8. If the installation is being performed for Big Data, then rename the OFS\_AAAI\_ PACK/schema\_creator/conf/OFS\_AAAI\_SCHEMA\_BIGDATA\_IN.xml.Template to OFS\_ AAAI\_PACK/schema\_creator/conf/OFS\_AAAI\_SCHEMA\_BIGDATA\_IN.xml.
- 9. Edit the OFS\_AAAI\_PACK/schema\_creator/conf/OFS\_AAAI\_SCHEMA\_BIGDATA\_IN.xml file to set the appropriate attribute values.

**Note:** See Configuring <<APP Pack>>\_SCHEMA\_BIGDATA\_IN.xml file for details on configuring this XML file.

**10.** Edit the OFS\_AAAI\_PACK/OFS\_AAI/conf/OFSAAI\_InstallConfig.xml file to set the appropriate infrastructure installation attribute values.

#### Note:

- This step can be ignored if an installation of OFSAA 8.0 already exists.
- See Configuring OFSAAI\_InstallConfig.xml file for details on configuring this XML file.
- **11.** Execute the schema creator utility.

#### Note:

- <sup>2</sup> This step is mandatory and should be executed before every OFSAA Application Pack installation.
- Ensure to execute with -s option in Online/Offline mode.
- For more information, see Executing the Schema Creator Utility.
- **12.** Enter the following command in the console to execute the application pack installer with Silent option.

./setup.sh SILENT

Figure 4–13 Silent Mode Installation

**13.** Enter the Infrastructure Application /Database component FTP/SFTP password value, when prompted at the command prompt.

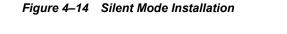

```
* Welcome to Oracle Financial Services Analytical Applications Infrastructure (OFS AAI) Installation *

Checking Infrastructure installation status ...

Infrastructure installation does not exist. Proceeding with Infrastructure installation ...

Triggering Infrastructure installation ...

Please enter Infrastructure Application/Database component FTP/SFTP password :
```

**14.** Enter the HIVE Server SFTP/FTP password value, when prompted at the command prompt.

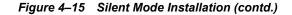

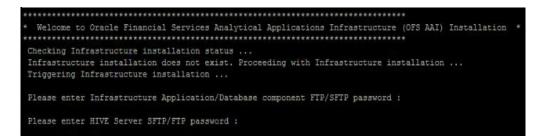

Table 4–1 Console Prompts - Silent Mode installation

| Console Prompts                                     | User Inputs                                                                                                    |  |
|-----------------------------------------------------|----------------------------------------------------------------------------------------------------|--|
| Please enter Infrastructure<br>Application/Database | Enter the password to access Product Staging/Metadata repository directory in the application server.                                                |  |
| component FTP/SFTP<br>password                      | <b>Note:</b> In case the prompt reads as follows, enter the username/<br>password for accessing the product Staging/ Metadata Repository<br>FTPSHARE |  |
|                                                     | ? Kerberos username [user]                                                                                                    |  |
|                                                     | ? Kerberos password for user:                                                                                                    |  |
| Please enter HIVE Server<br>SFTP/FTP password       | Enter the password to access the HIVE Server.                                                                                                    |  |

15. Enter Always, when prompted to add host key fingerprint.

The OFSAAI License Agreement is displayed.

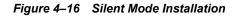

#### OFSAA APPLICATION PACK LICENSE AGREEMENT

\* Any OFSAA application that is enabled must be licensed for use. Oracle Financial Services Analytical Applications Infrastructure, Oracle Financial Services Enterp rise Modeling, Oracle Financial Services In-line Processing Engine and Oracle Financial Services Big Data Processing are individually licensable application optio ns.\*

Application products once enabled cannot be disabled. Application products not enabled on installation, may later be enabled using the "Manage OFSAA Product Lic mse(s)" feature of the platform.\*

Are you accepting the terms and conditions mentioned above? [Y/N]:

**16.** Enter Y/y to accept the License Agreement.

17. Enter the passwords for default Infrastructure administrator and authorizer users.

Figure 4–17 Silent Mode Installation

```
Starting installation...
Preparing to install...
Extracting the installation resources from the installer archive...
Configuring the installer for this system's environment...
Launching installer...
Preparing SILENT Mode Installation...
              _____
OFSAAInfrastructure
                                    (created with InstallAnywhere)
    Installing...
 Installation Complete.
Welcome to OFS AAAI PACK Installation
***************
Starting OFSAA Service...
nohup: appending output to `nohup.out'
OFSAA Service - OK
Preparing to install...
Extracting the installation resources from the installer archive...
Configuring the installer for this system's environment...
Launching installer...
Preparing SILENT Mode Installation...
```

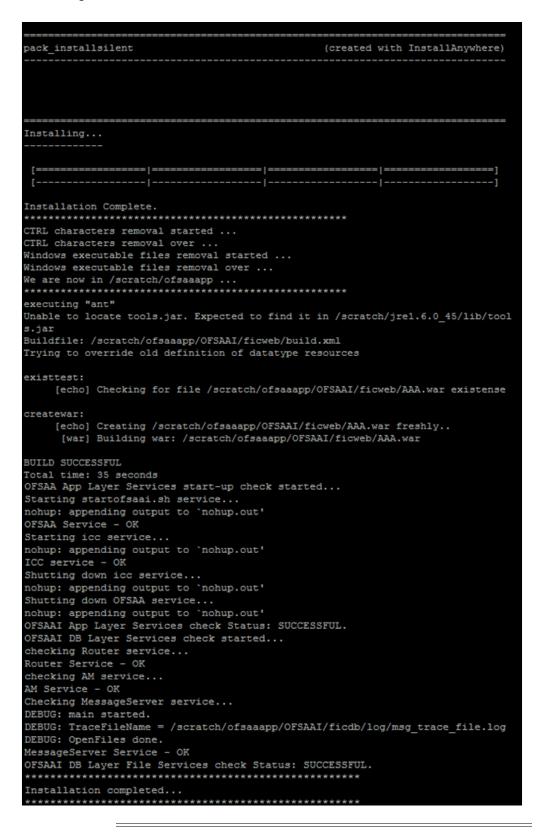

Figure 4–18 Silent Mode Installation

**Note:** The installation process continues on the console. Do not close the console until the installation process is complete.

**18.** The following message is displayed in the console:

Installation completed...

19. On completion of installation, see the installation log files.

For more information, see Verifying the Log File.

20. Perform the steps mentioned in Post Installation Configurations section.

## Installing in GUI Mode

#### Note:

- 1. GUI mode of installation is supported only on RDBMS database server. For HDFS support of installation, see section Installing in SILENT Mode.
- 2. Ensure that you have followed the steps as mentioned in the Configuring for GUI Mode Installation section prior to proceeding with the next steps.
- **1.** Log in to the system as non-root user.
- **2.** Identify a directory for installation and set the same in the user .profile file as the following:

```
FIC_HOME=<OFSAA Installation Directory>
export FIC_HOME
```

- 3. Execute the user .profile file.
- 4. Navigate to the path: OFS AAAI PACK.
- 5. Edit the OFS\_AAAI\_PACK/schema\_creator/conf/OFS\_AAAI\_SCHEMA\_IN.xml file to set the appropriate attribute values.

**Note:** See Configuring <<<APP Pack>>\_SCHEMA\_IN.xml File for details on configuring this XML file.

6. Execute the schema creator utility.

**Note:** This step is mandatory and should be executed before every OFSAA Application Pack installation.

See Executing the Schema Creator Utility for more details.

- 7. Execute the following command in the console.
  - ./setup.sh GUI

**Note:** See the console for any errors during Pre-install checks.

Figure 4–19 Initialization Window

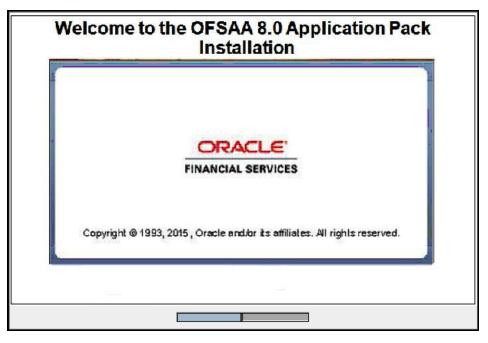

8. The general License Agreement is displayed.

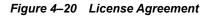

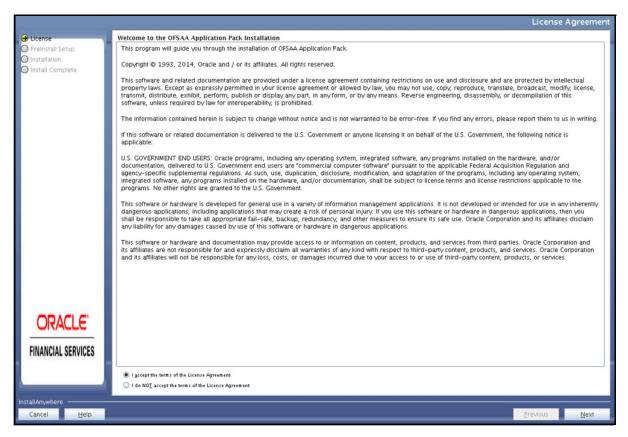

9. Select I accept the terms if the License Agreement option.

10. Click Next.

The Financial Services Advanced Analytics Infrastructure Application Pack details window is displayed.

## Figure 4–21 Financial Services Advanced Analytics Infrastructure Application Pack Details

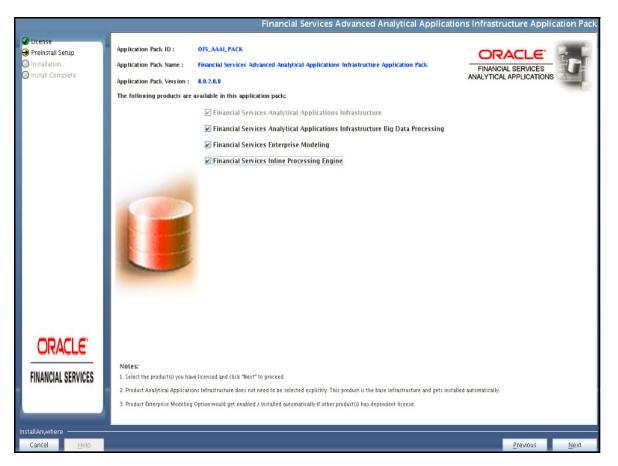

11. Select the product(s) for which you have already obtained the license(s).

**Note:** Financial Services Analytical Applications Infrastructure is selected by default.

12. Click Next.

The Application Pack License Agreement window is displayed.

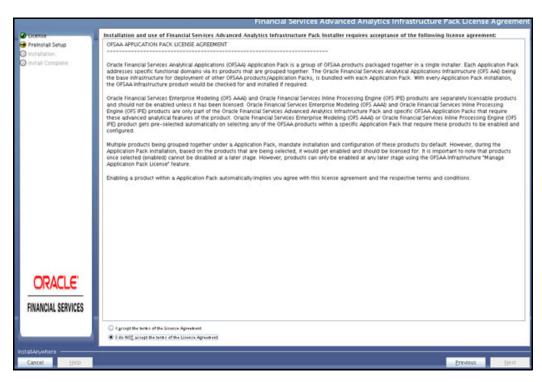

*Figure 4–22 Financial Services Advanced Analytics Infrastructure Application Pack License Agreement Window* 

- 13. Select I accept the terms of the License Agreement option.
- 14. Click Next.

The Pre Installation Summary window is displayed.

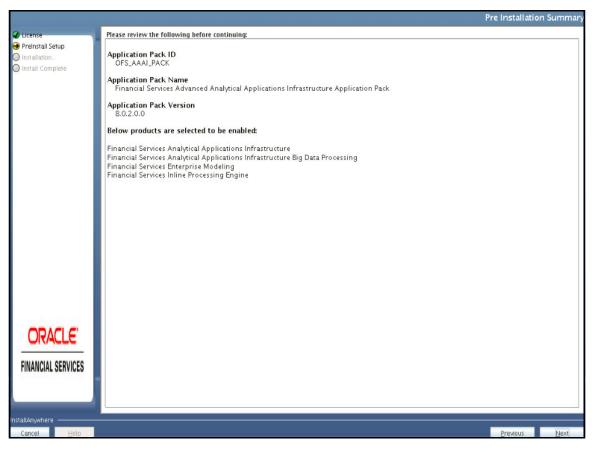

Figure 4–23 Pre-Installation Summary

15. Click Next.

The Manage Information Domains window is displayed.

|                                     |                                                |                                 | Manage In  | formation Dor    |
|-------------------------------------|------------------------------------------------|---------------------------------|------------|------------------|
| Information Domain Nat              | me Application Name                            | Information Domain Description  | Type       | DB Schema        |
| nstall Setup<br>Ulation OFSAAAIINFO | Financial Services Enterprise<br>Modeling      | Information Domain for OFS_AAAI | PRODUCTION | dev_ofsaaaiiiatm |
| ul Complete                         | Financial Services Inline<br>Processing Engine | Information Domain for OFS_AAAI | PRODUCTION | dev_ofsaaalilatm |
|                                     |                                                |                                 |            |                  |
|                                     |                                                |                                 |            |                  |
|                                     |                                                |                                 |            |                  |
|                                     |                                                |                                 |            |                  |
|                                     |                                                |                                 |            |                  |
|                                     |                                                |                                 |            |                  |
|                                     |                                                |                                 |            |                  |
|                                     |                                                |                                 |            |                  |
|                                     |                                                |                                 |            |                  |
|                                     |                                                |                                 |            |                  |
|                                     |                                                |                                 |            |                  |
|                                     |                                                |                                 |            |                  |
| DRACLE                              |                                                |                                 |            |                  |
|                                     |                                                |                                 |            |                  |
| NCIAL SERVICES                      |                                                |                                 |            |                  |
| NCIAL SERVICES                      |                                                |                                 |            |                  |
| NCIAL SERVICES                      |                                                |                                 |            |                  |
| NCIAL SERVICES                      |                                                |                                 |            |                  |

Figure 4–24 Manage Information Domains window

**16.** The default information domain name for this Application Pack is OFSAAAIINFO.

Double-click the Information Domain Name field to edit.

**Note:** For subsequent Application Pack installation on the same information domain, the Information Domain Name is not editable.

Permissible length is 16 characters and only alphanumeric characters are allowed. No special characters are allowed.

17. Click Next.

-

The User Installation Directory window is displayed.

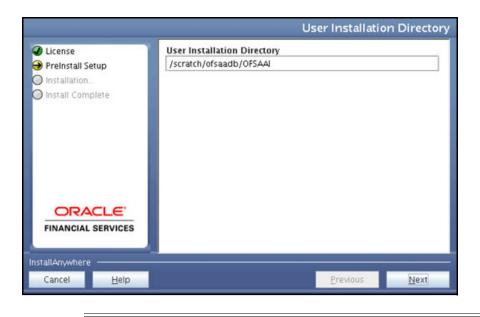

Figure 4–25 User Installation Directory

**Note:** The User Installation Directory path is auto-populated from the path you have set in the user .profile file in Step 2.

#### 18. Click Next.

The OFSAA Infrastructure Server Details window is displayed.

Figure 4–26 OFSAA Infrastructure Server Details

|                                                        | OFSAA Infrastructure Server Details                                                                                          |
|--------------------------------------------------------|----------------------------------------------------------------------------------------------------|
| License PreInstall Setup Installation Install Complete | Enter requested information :<br>Note: If the JDBC_URL is of RAC type then DB Server IP/Hostname<br>field name should be NA. |
|                                                        | OFSAAI Server IP / Hostname :<br>myhost.mydomain.com<br>Database Server IP / Hostname :<br>ofss220623                        |
|                                                        | _                                                                                                    |
| InstallAnywhere                                        |                                                                                                    |
| Cancel <u>H</u>                                        | p <u>P</u> revious <u>N</u> ext                                                                                              |

**19.** Enter the IP address or hostname of the Database Server.

**Note:** The OFSAAI Server IP/Hostname is auto-populated by default.

20. Click Next.

The Web Application Server window is displayed.

Figure 4–27 Web Application Server

|                                                        | Web Application Serv                                            | er |
|--------------------------------------------------------|-----------------------------------------------------------------|----|
| License Preinstall Setup Installation Install Complete | Choose the Web Application Server type                          |    |
|                                                        | <ul> <li>Tomcat</li> <li>WebSphere</li> <li>Weblogic</li> </ul> |    |
| FINANCIAL SERVICES                                     |                                                                 |    |
| InstallAnywhere                                        |                                                                 | _  |
| Cancel <u>H</u> elp                                    | <u>P</u> revious <u>N</u> ext                                   |    |

- **21.** Select the appropriate Web Application Server. The options are Tomcat, WebSphere, and WebLogic.
- 22. Click Next. Based on the selection, corresponding windows are displayed.
- 23. For WebSphere: The WebSphere Setup Details window is displayed.

Figure 4–28 WebSphere Setup Details

|                                                                                                    | WebSphere Setup Details                                                                                                    |
|----------------------------------------------------------------------------------------------------|----------------------------------------------------------------------------------------------------|
| <ul> <li>License</li> <li>Preinstall Setup</li> <li>Installation.,</li> <li>Install Complete</li> </ul> | Enter WebSphere installation Path up to the Host name directory<br>For Ex:- /data2/test//WebSphere/AppServer/profiles/ <profile_na<br>me&gt;/installedApps/<cellname></cellname></profile_na<br> |
| FINANCIAL SERVICES                                                                                      |                                                                                                    |
| Cancel <u>H</u> elp                                                                                     | Previous Next                                                                                                    |

- a. Enter the installation path (up to the Node Cell Name directory) of WebSphere server. The format is <WebSphere profile directory>/installedApps/<NodeCellName>.
- 24. For Tomcat: The Absolute Tomcat Path window is displayed.

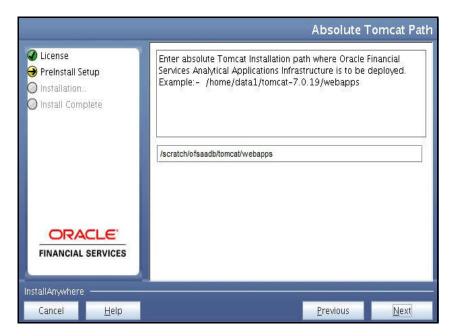

Figure 4–29 Absolute Tomcat Path

- a. Enter the Tomcat installation path (till/webapps) where OFSAAI is deployed.
- **25.** For WebLogic: The WebLogic Home window is displayed.

Figure 4–30 WebLogic Home

|                                                                                                    | Wet                                                                 | ologic Home |
|----------------------------------------------------------------------------------------------------|---------------------------------------------------------------------|-------------|
| <ul> <li>License</li> <li>Preinstall Setup</li> <li>Installation</li> <li>Install Complete</li> </ul> | Enter Weblogic Home<br>For Ex: /home/weblogic/bea/weblogic 10.3.5.0 |             |
| FINANCIAL SERVICES                                                                                    |                                                                     |             |
| InstallAnywhere                                                                                       |                                                                     |             |
| Cancel <u>H</u> elp                                                                                   | Previous                                                            | Next        |

**a.** Enter the WebLogic home directory path.

| Figure 4–31 | WebLogic Setup | Details |
|-------------|----------------|---------|
|-------------|----------------|---------|

|                                                                                                    | Weblogic Setup Details                                                                  |
|----------------------------------------------------------------------------------------------------|-----------------------------------------------------------------------------------------|
| <ul> <li>License</li> <li>Preinstall Setup</li> <li>Installation</li> <li>Install Complete</li> </ul> | Enter Weblogic Domain Home<br>For Ex: /home/weblogic/bea/user_projects/domains/mydomain |
| <b>FINANCIAL SERVICES</b>                                                                             |                                                                                         |
| InstallAnywhere                                                                                       |                                                                                         |
| Cancel <u>H</u> elp                                                                                   | Previous <u>N</u> ext                                                                   |

**b.** Enter the path of the Weblogic domain directory and click Next.

The OLAP Details window is displayed.

#### Figure 4–32 OLAP Details

|                                                                                                    |                                                                                                    | OLAP Detail                                                                                                    |
|----------------------------------------------------------------------------------------------------|----------------------------------------------------------------------------------------------------|----------------------------------------------------------------------------------------------------|
| <ul> <li>✓ License</li> <li>→ Preinstall Set</li> <li>○ Installation</li> <li>○ Install Comp</li> </ul> | 63                                                                                                    | Note :<br>1 = Enabled 0=Disabled<br>If value is 1 then ARBORPATH, HYPERION_HOME & ESSBASEPATH<br>variables should be set in .profile before installation. |
|                                                                                                    |                                                                                                    | CONFIGURE OFSAAI OLAP FEATURE :<br>0                                                                                                    |
|                                                                                                    | Contraction of the local distance of the local distance of the loc |                                                                                                    |
| -<br>InstallAnywhere                                                                                    |                                                                                                    |                                                                                                    |
| Cancel                                                                                                  | <u>H</u> elp                                                                                                    | Previous Next                                                                                                    |

- **26.** Enter 1 if you want to configure OFSAA OLAP feature using Oracle Hyperion Essbase. By default, it is set to 0.
- 27. Click Next. The Web Server Details window is displayed.

| 🕽 License             | Note : Context name will be used in your Application URL                                                                                                    |
|-----------------------|----------------------------------------------------------------------------------------------------|
| Preinstall Setup      | http:// <webserverip>:<servlet port="">/<contextname>/login.jsp<br/>Example:- http://10.80.50.206:9080/myapp/login.jsp</contextname></servlet></webserverip> |
| ) Install Complete    | I ENABLE HTTPS                                                                                                    |
|                       | WEB SERVER PORT                                                                                                    |
|                       | 9061                                                                                                    |
|                       | WEB APP SERVER IP                                                                                                    |
|                       | 11.12.13.14                                                                                                    |
|                       | Context name for deployment                                                                                                    |
| and the second second | Profsa733                                                                                                    |
| ORACLE'               | WEB LOCAL PATH                                                                                                    |
| FINANCIAL SERVICES    | /scratch/websphere/ftpshare                                                                                                    |
|                       |                                                                                                    |

Figure 4–33 Web Server Details

- 28. By default, ENABLE HTTPS is selected. If you want to install without HTTPS enabled, click the checkbox to remove the selection and proceed with the installation. Enter the WEB SERVER (HTTP Server) PORT, Context name for deployment, and WEB LOCAL PATH to any folder on the Web Application Server (Tomcat/WebSphere/WebLogic).
- 29. Click Next. The Database Details window is displayed.

| License                                                                              |                                                                                                    |  |
|--------------------------------------------------------------------------------------|----------------------------------------------------------------------------------------------------|--|
| <ul> <li>Preinstall Setup</li> <li>Installation</li> <li>Install Complete</li> </ul> | NOTE:<br>Specify the Database user name which is the user created for<br>configuration database schema. For example: configuser<br>Specify the Database driver path as <oracle_home>/jdbc/lib<br/>where <oracle_home> should be replaced with ORACLE_HOME<br/>value.<br/>The ABSOLUTE DRIVER PATH refers to the JDBC driver files path.</oracle_home></oracle_home> |  |
|                                                                                      | ORACLE SID / SERVICE_NAME :                                                                                                    |  |
|                                                                                      | OFSQADB                                                                                                    |  |
|                                                                                      | JDBC URL :                                                                                                    |  |
|                                                                                      | jdbc:oracle:thin:@11.12.13.14.1516:OFSQADB                                                                                                    |  |
|                                                                                      | CONFIG SCHEMA USER ID :                                                                                                    |  |
|                                                                                      | DOC733CONF                                                                                                    |  |
|                                                                                      | Oracle Configuration Schema Password                                                                                                    |  |
| ORACLE                                                                               |                                                                                                    |  |
| FINANCIAL SERVICES                                                                   | ABSOLUTE DRIVER PATH :                                                                                                    |  |
|                                                                                      | /scratch/oracle/app/oracle/product/11.2.0/client_1/jdbc/lib                                                                                                    |  |
| stallAnywhere<br>Cancel Help                                                         | Restore Default Choose                                                                                                    |  |

Figure 4–34 Database Details

**30.** Enter Oracle SID / Service\_Name.

#### Note:

- <sup>2</sup> The JDBC URL, CONFIG SCHEMA USER ID, Oracle Configuration Schema Password, and ABSOLUTE DRIVERri PATH are auto-populated.
- ABSOLUTE DRIVER PATH can be the path where Oracle DB client is installed or JDBC driver is installed. For example, /scratch/oracle/app/oracle/product/11.2.0/client\_1/jdbc/lib

31. Click Next. The Ports Configuration window is displayed.

Figure 4–35 Ports Configuration

|                                                                                   | Ports Configuration                                                 |
|-----------------------------------------------------------------------------------|---------------------------------------------------------------------|
| <ul> <li>✔ License</li> <li>➔ PreInstall Setup</li> <li>♦ Installation</li> </ul> | Enter required information :<br>Note: Ports must have unique value. |
| O Install Complete                                                                | Java Port                                                           |
|                                                                                   | 9999                                                                |
|                                                                                   | Native Port                                                         |
|                                                                                   | 6666                                                                |
|                                                                                   | Agent Port                                                          |
|                                                                                   | 6510                                                                |
|                                                                                   | ICC Server Port                                                     |
| ORACLE'                                                                           | 6507                                                                |
| FINANCIAL SERVICES                                                                | ICC Native Port                                                     |
|                                                                                   | 6509                                                                |
| InstallAnywhere                                                                   |                                                                     |
| Cancel <u>H</u> elp                                                               | Previous Next                                                       |

**Note:** The Java Port, Native Port, Agent Port, ICC Server Port, and ICC Native Port fields are auto-populated. You can also modify the Ports settings.

32. Click Next. The Ports Configuration window is displayed.

|                                                                                                    | Ports Config                                                         | uratio |
|----------------------------------------------------------------------------------------------------|----------------------------------------------------------------------|--------|
| <ul> <li>License</li> <li>PreInstall Setup</li> <li>Installation</li> <li>Install Complete</li> </ul> | Enter requested information :<br>Note: Ports must have unique value. |        |
|                                                                                                    | OLAP Port                                                            |        |
|                                                                                                    | 10101                                                                |        |
|                                                                                                    | Message Server Port                                                  |        |
|                                                                                                    | 6501                                                                 | =      |
|                                                                                                    | Router Port                                                          |        |
| ORACLE                                                                                                | 6500                                                                 |        |
|                                                                                                    | AM Port                                                              |        |
| FINANCIAL SERVICES                                                                                    | 6505                                                                 | -      |

Figure 4–36 Ports Configuration

**Note:** The OLAP Port, Message Server Port, Router Port, and AM Port details are auto-populated. You can also configure the Ports settings.

- **33.** Click **Next**. The SFTP Details window is displayed.
- Figure 4–37 SFTP Details

| <ul> <li>License</li> <li>Preinstall Setup</li> <li>Installation</li> <li>Install Complete</li> </ul> | Note :<br>For enable SFTP : If value is 1 then SFTP will be enabled . If value is<br>O then FTP will be enabled |
|----------------------------------------------------------------------------------------------------|----------------------------------------------------------------------------------------------------|
|                                                                                                    | ENABLE SFTP :<br>1<br>FILE TRANSFER PORT :<br>22                                                                |
|                                                                                                    |                                                                                                    |
| stallAnywhere                                                                                         | Previous                                                                                                    |

#### Note:

- <sup>2</sup> ENABLE SFTP and FILE TRANSFER PORT details are auto-populated.
- P Ensure that the system, on which the OFSAA Infrastructure is installed, has FTP or SFTP enabled.
- <sup>2</sup> You can also modify the SFTP settings

34. Click Next. The OFSAAI Post Install Details window is displayed.

Figure 4–38 OFSAAI Post Install Details

|                         |                        |                          | OFSAAI Post             | t Install Details |
|-------------------------|------------------------|--------------------------|-------------------------|-------------------|
| License                 |                        | FTPSHARE PATH            |                         |                   |
| \varTheta Preinstall Se | tup                    | /scratch/ofsaadb/ftp     | share                   |                   |
| O Installation          |                        |                          | <u>R</u> estore Default | Ch <u>o</u> ose   |
| Install Complete        | olete                  | FTP / SFTP USER ID       |                         |                   |
|                         |                        | ofsaadb                  |                         |                   |
|                         | Please enter Infrastro | ucture FTP/SFTP password |                         |                   |
|                         |                        |                          |                         |                   |
| -<br>InstallAnywhere    |                        |                          |                         |                   |
| Cancel                  | <u>H</u> elp           |                          | Previous                | <u>N</u> ext      |

- 35. Enter the FTPSHARE path. This is same as the OFSAA Staging/Metadata directory.
- 36. Enter the FTP/SFTP User ID and Password for FTPSHARE directory access.

**Note:** The transfer of data (files) between the OFSAA Server and the Web Application Server happens through FTP/ SFTP. Ensure the necessary host configurations are made for a successful handshake. For more details, see *Adding FTP/SFTP Configuration for File Transfer*.

37. Click Next. The HIVE SERVER DETAILS window is displayed.

|                     |                              | HIVE SERV | ER DETAILS   |
|---------------------|------------------------------|-----------|--------------|
|                     | HIVE SERVER NAME             |           |              |
| 🔿 Preinstall Setup  | ofss2311548.in.oracle.com    |           |              |
| O Installation      | HIVE SERVER FTP PROTOCOL     |           |              |
| 🔘 Install Complete  | FTP                          |           |              |
|                     | HIVE SERVER PORT             |           |              |
|                     | 22                           |           |              |
|                     | HIVE SERVER FTPDRIVE         |           |              |
|                     | /scratch/aaiaugust/FTP_SHARE |           | 1            |
|                     | HIVE SERVER FTP USERID       |           |              |
|                     | aaiaugust                    |           |              |
| ORACLE'             | HIVE SERVER FTP PASSWORD     |           |              |
| FINANCIAL SERVICES  | •••••                        |           |              |
|                     |                              |           |              |
| InstallAnywhere     |                              |           |              |
| Cancel <u>H</u> elp |                              | Previous  | <u>N</u> ext |

Figure 4–39 HIVE SERVER DETAILS

**38.** Enter HIVE SERVER SFTP/FTP USER ID and PASSWORD.

**39.** Click Next. The Pre-installation Summary window is displayed.

Figure 4–40 Pre-installation Summary

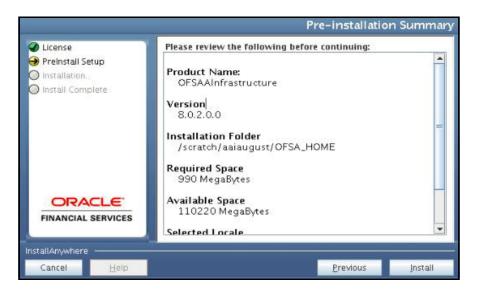

40. Click Install. The Installing OFSAA Infrastructure window is displayed.

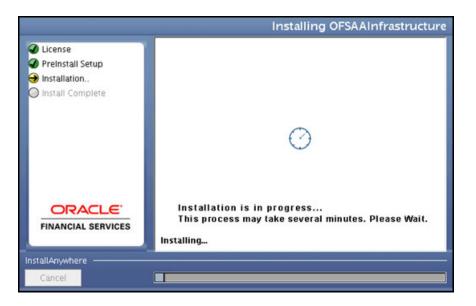

**Note:** Anytime during the installation you can click **Cancel** to stop the installation. Once completed, the INSTALLATION SUMMARY window is displayed.

41. Once completed, the INSTALLATION SUMMARY window is displayed.

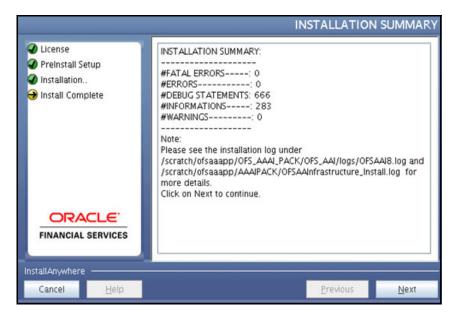

Figure 4–42 INSTALLATION SUMMARY

The summary window displays the number of Fatal Errors, Errors, Debug Statements, Informations, and Warnings along with the location of log files.

42. Click Next. The Installation Complete window is displayed.

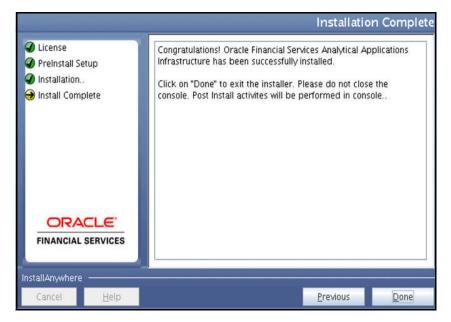

Figure 4–43 Installation Complete

**43.** Click **Done**. The following message is displayed:

Please wait, pack\_install is being configured for your system. This may take a moment.

Figure 4–44 Executing AAI Installation Script

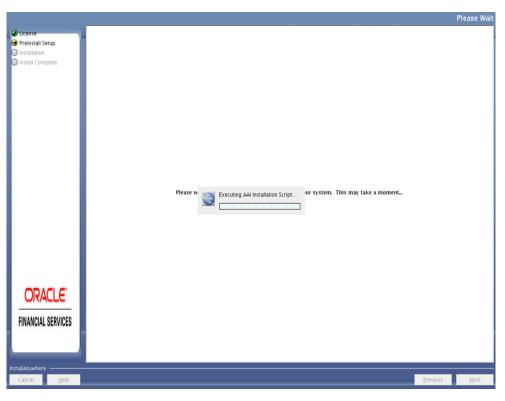

44. The Checking OFSAA Services window is displayed.

**Note:** This step verifies the OFSAA services startup. In case of errors during services check, an appropriate error message is displayed.

|                                                                   |                                 | Please Wait                   |
|-------------------------------------------------------------------|---------------------------------|-------------------------------|
| Urense     Preinstall Setup     Installation     Install Complete | Please w Checking OFSAA Service |                               |
|                                                                   |                                 |                               |
| InstallAnywhere                                                   |                                 |                               |
| Cancel <u>H</u> elp                                               |                                 | <u>P</u> revious <u>N</u> ext |

Figure 4–45 Checking OFSAA Services

**45.** After checking the OFSAA services, installation proceeds with the Application Pack installation.

The Installing Financial Services Advanced Analytics Infrastructure Pack window is displayed.

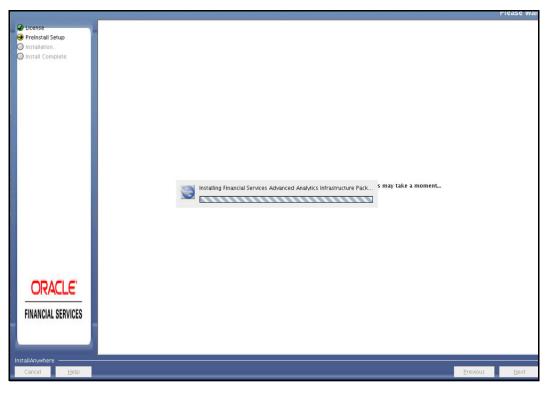

Figure 4–46 Installing Application Pack

**46.** On completion of Application Pack installation, the Installation Summary window is displayed.

**Note:** For any ERRORS/ FATAL ERRORS, contact Oracle Support Services.

Figure 4–48 Installation Complete

| @ License           | Congratulations! Financial Services Advanced Analytics Infrastructure Pack has been successfully installed.                 |
|---------------------|----------------------------------------------------------------------------------------------------|
| Preinstall Setup    |                                                                                                    |
| Installation        | Click on "Done" to exit the installer. Please do not close the console. Post Install activites will be performed in console |
| Install Complete    |                                                                                                    |
|                     |                                                                                                    |
|                     |                                                                                                    |
|                     |                                                                                                    |
|                     |                                                                                                    |
|                     |                                                                                                    |
|                     |                                                                                                    |
|                     |                                                                                                    |
| ORACLE              |                                                                                                    |
|                     |                                                                                                    |
|                     |                                                                                                    |
|                     |                                                                                                    |
|                     |                                                                                                    |
|                     |                                                                                                    |
|                     |                                                                                                    |
|                     |                                                                                                    |
|                     |                                                                                                    |
|                     |                                                                                                    |
|                     |                                                                                                    |
|                     |                                                                                                    |
|                     |                                                                                                    |
|                     |                                                                                                    |
|                     |                                                                                                    |
| ORACLE'             |                                                                                                    |
| UNALLE              |                                                                                                    |
|                     |                                                                                                    |
| FINANCIAL SERVICES  |                                                                                                    |
|                     |                                                                                                    |
|                     |                                                                                                    |
|                     |                                                                                                    |
| InstallAnywhere     |                                                                                                    |
| Cancel Help         | Previous                                                                                                    |
| Cancer <u>H</u> eip | Erevous Doue                                                                                                    |

47. Click Done.

=

**Note:** The installation process continues on the console. Do not close the console until the installation process is complete.

#### Figure 4–49 Installation Complete

\$ cd /scratch/ofsaadb/OFS\_AAAI\_PACK/bin
\$ ls
OFSAAI.jar install.jar pack\_install.bin pack\_installsilent.bin setup.sh
\$ ./setup.sh GUI
FIC\_HOME : /scratch/ofsaadb/OFSAAI
DISPERY : localhost:10.0
Environment check utility started... Java Validation Started ... Java Found in : /usr/java/jre1.6.0\_45/bin JRVR Version found : 1.6.0\_45 JRVR Bit Version found : 64-bit Java Validation Completed. Status : SUCCESS \_\_\_\_\_ Environment Variables Validation Started ... ORACLE\_HOME : /scratch/oracle/app/oracle/product/11.2.0/client\_1 TNS\_ADUNE : /scratch/ofsaadb/tnsentry Environment Variables Validation Completed. Status : SUCCESS OS specific Validation Started ... Unix shell found : /bin/ksh, Status : SUCCESS Total file descriptors : 9216. Status : SUCCESS Total number of process : unlimited, Status : SUCCESS OS version : 6. Status : SUCCESS OS specific Validation Completed, Status : SUCCESS SELECT privilege is granted for V\_MILS\_parameters view, current value : SELECT. Status : SUCCESS NLS\_LENGTH\_SEMANTICS : BYTE. Current value : BYTE. Status : SUCCESS NLS\_CH4RACTERSET : AL32UTF8. Current value : AL32UTF8. Status : SUCCESS SELECT privilege is granted for V\_Sparameter view. Current value : SELECT. Stat # : SUCCESS Open cursor value is greater than 1000. Current value : 1200. Status : SUCCESS SELECT privilege is greater for USER\_TS\_QUOTAS view. Current value : SELECT. St tus : SUCCESS Schema is granted with at least 500 MB table space. Current value : Unlimited. tatus : SUCCESS atus : SUCCESS Imacle Server version Current value : 11.2.0.3.0. Status : SUCCESS B specific Validation Completed. Status : SUCCESS DB \_\_\_\_\_ Environment check utility Status : SUCCESS \_\_\_\_\_ Starting installation... Preparing to install... Extracting the installation resources from the installer archive... Configuring the installer for this system's environment... Launching installer... \*\*\*\*\*\* CTRL characters removal started ... CTRL characters removal over ... Windows executable files removal started ... Windows executable files removal over ... DEBUG: Trace liename DEBUG: OpenFiles done. Service - OK MessageServer Service - OK OFSAAI DB Layer File Services check Status: SUCCESSFUL. Installation completed... basename: missing operand Try 'basename --help' for more information. executing "ant" Unable to locate tools.jar. Expected to find it in /usr/java/jre1.6.0\_45/lib/tools.jar Buildfile: /scratch/ofsaadb/OFSAAI/ficweb/build.xml Trying to override old definition of datatype resources existtest [echo] Checking for file /scratch/ofsaadb/OFSAAI/ficweb/AAAI.war existense createwar: [echo] Creating /scratch/ofsaadb/OFSAAI/ficweb/AAAI.war freshly.. [war] Building war: /scratch/ofsaadb/OFSAAI/ficweb/AAAI.war BUILD SUCCESSFUL Total time: 34 seconds

**48.** Perform the steps mentioned in Post Installation Configurations section.

### Verifying the Log File

Verify the following logs files for more information:

- See the Pack\_Install.log file located in the OFS\_AAAI\_PACK/logs/ directory for OFS AAAI Application Pack installation logs.
- ? See the log file(s) located in the OFS\_AAAI\_PACK/OFS\_AAI/logs/ directory for Infrastructure installation logs.
- ? See the OFSAAInfrastucture\_Install.log file located in the \$FIC\_HOME directory for Infrastructure installation logs.

## **Upgrading the OFS AAAI Application Pack**

This chapter includes the following topics:

<sup>2</sup> Upgrading the OFS AAAI Application Pack

### Upgrading the OFS AAAI Application Pack

Refer to the following instructions to download, extract, install, and configure this release.

1. To download and copy the OFS AAAI Application Pack v8.0.2.0.0 archive file, see Downloading and Copying the OFS AAAI Applications Pack Installer section.

**Note:** The archive files are different for every operating system like AIX, Solaris, and RHEL/Oracle Linux.

- 2. Log in to the OFSAA Server.
- **3.** Shut down all the OFSAAI Services. For more information, refer to the *Start/Stop Infrastructure Services* section in Appendix D.
- 4. Execute the following command:

chmod -R 750 \$FIC\_HOME

- **5.** If you have Unzip utility, skip to the next step. Download the Unzip utility (OS specific) and copy it in **Binary** mode to the directory that is included in your PATH variable, typically **\$HOME** path or directory in which you have copied the 8.0.2.0.0 installer.
  - <sup>2</sup> Uncompress the unzip installer file using the command:

uncompress unzip\_<os>.Z

**Note:** In case you notice an error message "**uncompress: not found [No such file or directory]**" when the package is not installed, contact your UNIX administrator.

Give EXECUTE permission to the file using the command:

chmod 751 OFS AAAI 80200 <OperatingSystem>.zip

**6.** Extract the contents of the Oracle Financial Services Advanced Analytical Applications Infrastructure Application Pack 8.0.2.0.0 installer archive file using the following command:

unzip\_<os> <name of the file to be unzipped>

7. Give EXECUTE permission to the archive file. Navigate to the path *OFS\_AAAI\_80200\_* <*OperatingSystem>.zip* and execute the command:

chmod -R 750 OFS AAAI 80200 <OperatingSystem>

8. Execute setup.sh file using the following command:

```
./setup.sh SILENT
```

Verify if the release is applied successfully by checking the log file generated in the installation folder. You can ignore ORA-00001, ORA-00955, ORA-02260, and ORA-01430 errors in the log file. In case of any other errors, contact Oracle Support.

- **9.** Install the consolidated one-off patch **25777667**. Refer to the Readme available with the patch for further instructions on installing the patch.
- **10.** For more information on securing your OFSAA Infrastructure, refer to the Security Guide in OHC Documentation Library.
- **11.** After successful installation, follow these steps:

Clear the application cache. Navigate to the following path depending on the configured web application server and delete the files.

? Tomcat

```
<Tomcat installation
folder>/work/Catalina/localhost/<Application
name>/org/apache/jsp
```

2 Weblogic

```
<Weblogic installation location>/domains/<Domain
name>/servers/<Server name>/tmp/_WL_user/<Application
name>/<auto generated folder>/jsp_servlet
```

? Websphere

```
<Websphere installation
directory>/AppServer/profiles/<Profile name>/temp/<Node
name>/server1/<Application name>/<.war file name>
```

- **12.** Add umask 0027 in the .profile of the UNIX account which manages the WEB server to ensure restricted access permissions.
- **13.** Restart all the OFSAAI services. For more information, refer to the *Start/Stop Infrastructure Services* section in Appendix D.
- **14.** Generate the application EAR/WAR file and redeploy the application onto your configured web application server. For more information on generating and deploying EAR / WAR file, refer Appendix C section.
- 15. If OFS Enterprise Modeling is licensed and enabled in your OFSAA instance, uninstall OFSAAIRunner package and reinstall the latest available OFSAAIRunner package. For more details, see Configuring Oracle R distribution and Oracle R Enterprise (ORE).

## **Post Installation Configurations**

On successful installation of the Oracle Financial Services Advanced Analytical Applications Infrastructure Application Pack, follow these post installation steps:

This chapter includes the following sections:

- <sup>2</sup> Configuring the excludeURLList.cfg File
- ? Configuring Resource Reference
- ? Starting OFSAA Infrastructure Services
- Adding TNS entries in the TNSNAMES.ORA File
- <sup>2</sup> Configuring Oracle R distribution and Oracle R Enterprise (ORE)
- <sup>2</sup> Configuring Oracle Financial Services Inline Processing Engine (OFS IPE)
- <sup>2</sup> Configuring Big Data Processing
- <sup>2</sup> Creating and Deploying the Application Pack Web Archive
- Accessing the OFSAA Application
- Performing Post Deployment Configurations

**Note:** Ensure to clear the application cache prior to the deployment of Applications Pack Web Archive. This is applicable to all Web Servers (WebSphere, WebLogic, and Tomcat). For more information, see Clearing Application Cache section..

### Configuring the excludeURLList.cfg File

Configure excludeURLList.cfg file, follow these steps:

- 1. Locate the webserver deployed area webroot/conf/excludeURLList.cfg file.
- 2. Modify the following entries:
  - ? [SQLIA]./dataIntegrator/ to [ALL]./dataIntegrator/
  - ? [SQLIA]./ETLExtractionServlet to
    [ALL]./ETLExtractionServlet
- 3. Save the changes and restart the webserver.
- 4. Resave the definition.

### **Configuring Resource Reference**

Configure the resource reference in the Web Application Server configured for OFSAA Applications. See Appendix B for details on configuring the resource reference in WebSphere, WebLogic, and Tomcat Application Servers.

### Starting OFSAA Infrastructure Services

Start the OFSAA Infrastructure Services prior to deployment or accessing the OFSAA Applications. See to the Appendix D for details on Start/Stop OFSAA Services.

### Adding TNS entries in the TNSNAMES.ORA File

Add TNS entries in the tnsnames.ora file, for every schema created for the Application Pack.

To find the tnsname for the entries, follow these steps:

- 1. Log in to the application using System Administrator privileges.
- 2. Navigate to System Configuration & Identity Management tab.
- **3.** Click Administration and Configuration, select System Configuration, and click Database Details.
- 4. Expand Name to get the list of TNS entry names.
- 5. Alternatively, you can connect to the CONFIG schema and execute the following query:

select dbname from db master where dbname !='CONFIG'

# Configuring Oracle R distribution and Oracle R Enterprise (ORE)

This section is applicable only if OFS Enterprise Modeling is licensed and enabled in your OFSAA instance.

- Install OFSAAIRunner Package. For more information, see Installing OFS AAAI Runner Package. If you have already installed OFSAAIRunner package (as part of a previous installation), uninstall it. (For more information, see Uninstalling OFSAAI Runner Package section), and reinstall the latest available OFSAAIRunner package.
- **2.** Log in to the database with dba privileges and provide the following privilege to Configuration Schema:
- RQADMIN by executing the command:

GRANT RQADMIN TO <config schema>;

- **3.** Log in to the database with dba privileges and provide the following privileges to Atomic Schema:
- CREATE UNLIMITED TABLESPACE privilege by executing the command: GRANT CREATE UNLIMITED TABLESPACE TO <atomic schema>;
- CREATE MINING MODEL privilege (to execute the Data Mining models) by executing the command: GRANT CREATE MINING MODEL TO <atomic schema>;

### Installing OFS AAAI Runner Package

OFSAAIRunner is an R package built by the OFS Enterprise Modeling Application. It is a prerequisite for executing models developed using R scripts. This package helps in:

- Initializing inputs
- Mapping framework variables to R objects
- <sup>2</sup> Configuring possible outputs of the script
- <sup>2</sup> Storing results back to the Database

```
OFSAAIRunner package (OFSAAIRunner_1.0.0.tar.gz) is available under $FIC_DB_
HOME/lib.
```

#### Prerequisite

Oracle R & ORE must be installed on the Oracle Database server before installing OFSAAIRunner package.

Refer to the following instructions to install OFSAAIRunner package:

- 1. Log in to the OFSAA Server. Navigate to the folder \$FIC\_DB\_HOME/lib.
- 2. Copy the file OFSAAIRunner\_1.0.0.tar.gz in Binary mode to the Oracle Database Server.
- **3.** Log in to the Oracle Database Server with the user using which Oracle Database Server installation is done.
- 4. Navigate to the directory where the file OFSAAIRunner 1.0.0.tar.gz is copied.
- **5.** Install the package by executing the command:

ORE CMD INSTALL OFSAAIRunner 1.0.0.tar.gz

Successful installation is indicated in the installation log as:

```
* DONE (OFSAAIRunner)
```

Making packages.html ... done

**Note:** The OFSAAIRunner package is installed in /usr/lib64/R/library.

**6.** Navigate to the directory \$ORACLE\_HOME/R/library and check whether OFSAAIRunner package is listed there by executing the command:

```
>library(OFSAAIRunner)
>OFSAAIRunner:: and press TAB twice.
This lists out all the functions.
```

### Uninstalling OFSAAI Runner Package

Perform the following instructions to uninstall the OFSAAIRunner package:

- 1. Log in to the Oracle Database Server with the same username, using which Oracle Database Server installation is done.
- 2. Enter ORE in command prompt and execute the command:

#ORE

>remove.packages("OFSAAIRunner")

3. To save workspace image, enter the command:

>q()

4. Enter y when prompted to save the workspace image.

Save workspace image? [y/n/c]: y

5. Navigate to the directory \$ORACLE\_HOME/R/library and verify the package is not listed there by executing the command:

ls –l

### **Configuring ORE Execution**

Perform the following step: to configure ORE execution:

1. Add a TNS entry in this names or a file with this name same as that of value set for ORACLE SID in database server.

**Note:** For RAC database, follow the preceding configuration in all machines.

### Configuring Tomcat

To stop generating static content with one print statement per input line, you need to configure the web.xml file.

To configure web.xml file, perform the following steps:

- **1.** Navigate to tomcat/conf directory.
- 2. Edit web.xml file as follows:

Set the mapped file parameter to False in the servlet tag mentioned with

```
<servlet-name>jsp</servlet-name>.
```

```
<init-param>
```

<param-name>mappedfile</param-name>

```
<param-value>false</param-value>
```

```
</init-param>
```

### Configuring Oracle Financial Services Inline Processing Engine (OFS IPE)

Follow the instructions in *OFS IPE Configuration Guide* to configure the OFSAA instance for using OFS Inline Processing Engine. This step is mandatory if you have enabled OFS Inline Processing Engine during the installation.

### **Configuring Big Data Processing**

This section is not applicable if you have enabled **Financial Services Big Data Processing** during the installation of OFSAAI 8.0.2.0.0 full installer. Follow instructions in this section if you intend to enable Big Data Processing.

This section includes the following topics:

- Copying Jars to OFSAA Installation Folder
- ? Copying KEYTAB and KRB5 Files in OFSAAI
- 2 Enabling Big Data

### Copying Jars to OFSAA Installation Folder

- Download the supported Cloudera HIVE JDBC Connectors and copy the following Jars to the location \$FIC\_HOME/ext/lib and \$FIC\_WEB\_ HOME/webroot/WEB-INF/lib. For supported versions, see OFSAA Technology Matrix 8.0.2.0.0.
  - ? hive service.jar
  - ? hive metastore.jar
  - ? HiveJDBC4.jar
  - zookeeper-3.4.6.jar
  - ? TCLIServiceClient.jar
- 2. Copy the following Jars <Cloudera Installation Directory>/jars folder based on the CDH version to the location \$FIC\_HOME/ext/lib and \$FIC\_WEB\_ HOME/webroot/WEB-INF/lib:

#### CDH v5.3.3:

- slf4j-log4j12-1.7.5.jar
- slf4j-api-1.7.5.jar
- libthrift-0.9.0.jar
- libfb303-0.9.0.jar
- httpcore-4.2.5.jar
- httpclient-4.2.5.jar
- hive-exec-0.13.1-cdh5.3.3.jar
- hadoop-core-2.5.0-mrl-cdh5.3.3.jar
- hadoop-common-2.5.0-cdh5.3.3.jar
- hadoop-auth-2.5.0-cdh5.3.3.jar
- commons-logging-1.1.3.jar
- commons-io-2.4.jar
- commons-configuration-1.7.jar
- commons-collections-3.2.2.jar

### CDH v5.4.4:

- slf4j-log4j12-1.7.5.jar
- slf4j-api-1.7.5.jar
- libthrift-0.9.2.jar
- libfb303-0.9.2.jar
- httpcore-4.2.5.jar
- httpclient-4.2.5.jar
- hive-exec-1.1.0-cdh5.4.4.jar
- hadoop-core-2.6.0-mrl-cdh5.4.4.jar
- hadoop-common-2.6.0-cdh5.4.4.jar
- hadoop-auth-2.6.0-cdh5.4.4.jar
- commons-logging-1.1.3.jar
- commons-io-2.4.jar
- commons-configuration-1.7.jar
- commons-collections-3.2.2.jar

#### CDH v5.8.4:

- slf4j-log4j12-1.7.5.jar
- slf4j-api-1.7.5.jar
- libthrift-0.9.3.jar
- ibfb303-0.9.3.jar
- httpcore-4.3.jar
- httpclient-4.3.jar
- hive-exec-1.1.0-cdh5.8.4.jar
- hadoop-core-2.6.0-mrl-cdh5.8.4.jar
- hadoop-common-2.6.0-cdh5.8.4.jar
- hadoop-auth-2.6.0-cdh5.8.4.jar
- ? commons-logging-1.2.jar
- commons-io-2.4.jar
- commons-configuration-1.7.jar
- commons-collections-3.2.2.jar

### Copying KEYTAB and KRB5 Files in OFSAAI

A Keytab is a file containing pairs of Kerberos principals and encrypted keys (these are derived from the Kerberos password). The krb5.conf file contains Kerberos configuration information, including the locations of KDCs and admin servers for the Kerberos realms of interest, defaults for the current realm and for Kerberos applications, and mappings of hostnames onto Kerberos realms.

If the Authentication is configured as KERBEROS\_WITH\_KEYTAB for the Hive database, then you must use the Keytab file to login to Kerberos. The Keytab and Kerberos files should be copied to \$FIC\_HOME/conf and \$FIC\_WEB\_HOME/webroot/conf of OFS AAAI installation directory.

Generate the application EAR/WAR file and redeploy the application onto your configured web application server.

Restart the Web Application Server and the OFSAAAI Application Server. For more information, see to the *Start/Stop Infrastructure Services* section in Appendix D.

### Enabling Big Data

To enable Big Data option, follow these steps:

- 1. Log in to the application as SYSADMN user or any user with System Administrator privileges.
- 2. Click System Configuration & Identity Management tab.
- **3.** Expand Financial Services Analytical Applications Infrastructure, select Administration and Configuration and click System Configuration.
- Click Manage OFSAA Product License(s). The Manage OFSAA Application Pack License window is displayed.

|                               |                      |                                                              | MANAGE OFSAA APPLICATION PACK L                                                                                                    | ICENSE                     |  |
|-------------------------------|----------------------|--------------------------------------------------------------|----------------------------------------------------------------------------------------------------|----------------------------|--|
| MA                            | NAGE OFSAA APPLICATI | ON PACK LICENSE                                              |                                                                                                    |                            |  |
| » INSTALLED APPLICATION PACKS |                      |                                                              |                                                                                                    |                            |  |
|                               | APPLICATION PACK ID  | APPLICATION PACK NAME                                        | DESCRIPTION                                                                                                    | INSTALL DATE               |  |
| 0                             | OFS_AAAI_PACK        | Financial Services Advanced<br>Analytics Infrastructure Pack | Applications for Advanced Analytics using Oracle R,<br>Modeling & Stress Testing Framework and Inline<br>Processing Engine                                                                | 2015-11-02 11:13:          |  |
| 0                             | OFS_BGRC_PACK        | OFS_BGRC_PACK                                                | Financial Services Governance, Risk and Compliance<br>Applications Pack                                                                                                    | 2015-11-04 01:35:*         |  |
| 0                             | OFS_CAP_ADQ_PACK     | Financial Services Capital Adequacy<br>Applications Pack     | Applications for Basel Basic, IRB & Analytic, Operational<br>Risk Economic Capital & Analytic and Retail Portfolio<br>Risk Models and Pooling in Banking and Financial<br>Services Domain | 2015-11-02 16:19:4         |  |
| 0                             | OFS_PFT_PACK         | Financial Services Profitability<br>Applications Pack        | Applications for Profitability in the Banking and Financial<br>Services Domain                                                                                                    | 2015-11-02 13:24:*         |  |
| 0                             | OFS_HIVE1_PACK       | OFS_HIVE1 PACK                                               | OFS_HIVE1 PACK                                                                                                    | 2015-11-09<br>15:34:23.715 |  |
|                               |                      |                                                              |                                                                                                    | 2015 11 12                 |  |

Figure 6–1 Manage OFSAA Application Pack License

- **5.** Select **OFS\_AAAI\_PACK** application pack from Installed Application Packs. The products in the application pack are displayed.
- 6. Select Financial Services Analytical Applications Infrastructure Big Data option.
- 7. Click **VIEW LICENSE AGREEMENT**. The License Agreement section is displayed.

Figure 6–2 License Agreement

| » LICENSE AGREEMENT | Oracle Financial Services Enterprise Modeling Option (OFS AAAI) product is a separately licensable product and would not be enabled unless it has been licensed. Oracle<br>Financial Services Enterprise Modeling Option (OFS AAAI) product is only part of the Oracle Financial Services Advanced Analytics Infrastructure Pack and specific OFSAA<br>Application Packs that require the advanced analytical features of this product. Oracle Financial Services Enterprise Modeling Option (OFS AAAI) product gets pre-selected<br>automatically on selecting any of the ofsaa products within a specific Application Pack that require this product to be enabled and configured.       | * |
|---------------------|----------------------------------------------------------------------------------------------------|---|
|                     | Multiple products being grouped together under a Application Pack, mandate instaliation and configuration of these products by default. However, during the Application Pack<br>installation, based on the products that are being selected, it would get enabled and would be licensed for. It is important to note that products once selected (enabled) cannot be<br>disabled at a later stage. However, products can only be enabled at any later stage using the OFSAA Infrastructure "Manage Application Pack License" feature.<br>Enabling a product within a Application Pack automatically implies you agree with this license agreement and the respective terms and conditions. |   |
|                     | I ACCEPT THE LICENSE AGREEMENT.     DO NOT ACCEPT THE LICENSE AGREEMENT.                                                                                                    |   |
|                     | ENABLE                                                                                                    |   |

- 8. Select the option I ACCEPT THE LICENSE AGREEMENT.
- **9.** Click **ENABLE**. A confirmation message is displayed showing that the product is enabled for the pack.

### **Creating and Deploying the Application Pack Web Archive**

On successful installation of the OFSAA Application Pack, the web archive file is automatically generated. However, you need to deploy the generated web archive file on the Web Application Server.

To identify the location of the generated web archive file and to generate and deploy the web archive file later, see Appendix C.

**Note:** See the *Oracle Financial Services Forms Manager User Guide* for instructions on Creating and Deploying the Forms Manager Web Archive.

### Accessing the OFSAA Application

Prior to accessing the OFSAA application ensure the Internet Explorer Settings are configured.

Refer to Appendix E for details on accessing the OFSAA Application on successful deployment of the application web archive.

### Performing Post Deployment Configurations

Prior to using the OFSAA Application perform the Post Deployment Configuration steps detailed in Appendix F.

## **Configuring Web Server**

This section covers the following topics:

- ? Configuring Web Server
- ? Configuring Web Application Servers

### **Configuring Web Server**

This step assumes the installation of a web server exists as per the prerequisites.

Refer the product specific installation guide to install and configure the web server. If an installation already exists, skip and proceed to the next step.

#### Note:

- Make a note of the IP Address/ Hostname and Port of the web server. This information is required during the installation process.
- Refer Oracle Financial Services Analytical Applications Infrastructure Security Guide mentioned in the Related Documents section for additional information on securely configuring your web server.
- Ensure to enable sticky session/ affinity session configuration on the web server. Refer the respective product specific Configuration Guide for more details. Additionally, you also need to enable the sticky session/ affinity session configuration at Load Balancer level if you have configured a Load Balancer in front of the web server (s).

### **Configuring Web Application Servers**

This step assumes an installation of a web application server exists as per the prerequisites. To configure the Web Application Server for OFSAA Deployment refer the following sections.

This section includes the following topics:

- Configuring WebSphere Application Server for Application Deployment
- ? Configuring WebLogic for Application Deployment
- Configuring Apache Tomcat Server for Application Deployment

#### Note:

- Make a note of the IP Address/ Hostname and Port of the web application server. This information is required during the installation process (required if web server is not configured).
- Add umask 0027 in the .profile of the UNIX account which manages the WEB server to ensure restricted access permissions.
- Refer OFSAA Secure Configuration Guide/ Security Guide mentioned in the Related Documents section for additional information on securely configuring your web server.

### Configuring WebSphere Application Server for Application Deployment

You can deploy multiple OFSAA applications on different profiles of a stand-alone WebSphere application server. To create multiple WebSphere "Profiles" in a stand-alone server, use the command line option as explained in the following section. A profile is the set of files that define the runtime environment. At least one profile must exist to run WebSphere Application Server.

This section covers the following topics:

- Creating a New Profile in WebSphere
- Managing IBM WebSphere SDK Java Technology Edition Versions
- Managing Applications in WebSphere
- 2 Configuring WebSphere Application Server to Use a Load Balancer or Proxy Server
- ? Deleting WebSphere Profiles
- ? Configuring WebSphere HTTPS
- 2 Configuring WebSphere Memory Settings

#### Creating a New Profile in WebSphere

The Profile is created in WebSphere through command line using the manageprofiles.sh that resides in the <WebSphere Install directory>/AppServer/bin folder.

The command to create a profile without admin security through command line is as follows:

```
"manageprofiles.sh -create -profileName <profile> -profilePath <profile_
path> -templatePath <template_path> -nodeName <node_name> -cellName <cell_
name> -hostName <host name>"
```

#### Example:

```
$usr/home>./manageprofiles.sh -create -profileName mockaix
-profilePath/websphere/webs64/Appserver/profiles/mockaix
-templatePath/websphere/webs64/Appserver/profileTemplates/default
-nodeName ipa020dorNode04 - cellName ipa020dorNode04Cell -hostName
ipa020dor
```

The command to create a profile with admin security through command line is as follows:

```
"manageprofiles.sh -create -profileName <profile> -profilePath <profile_
path> -templatePath <template_path> -nodeName <node_name> -cellName <cell_
name> -hostName <host_name> -enableAdminSecurity true -adminUserName
<Admin User Name> -adminPassword < Admin User Password> -samplespassword
<sample User Password>"
```

#### Example:

```
$usr/home>./manageprofiles.sh -create -profileName mockaix
-profilePath/websphere/webs64/Appserver/profileS/mockaix
-templatePath/websphere/webs64/Appserver/profileTemplates/default
-nodeName ipa020dorNode04 -cellName ipa020dorNode04Cell -hostName
ipa020dor -enableAdminSecurity true -adminUserName ofsaai -adminPassword
ofsaai -samplespassword ofsaai"
```

**Note:** While using the manageprofiles.sh command to create a New Profile in WebSphere, you can also use "-validatePorts" to validate if the specified ports are not reserved or in use. Additionally, you can specify new ports with "-startingPort <br/>base port>" which specifies the starting port number to generate and assign all ports for the profile. For more information on using these ports, refer WebSphere manageprofiles command.

#### Managing IBM WebSphere SDK Java Technology Edition Versions

By default, WebSphere Application Server V8.5.5.X uses the Java 6.0 SDK. You must upgrade to Java 7.X SDK or JAVA 8.X SDK.

**Prerequisites:** Install the IBM WebSphere SDK Java Technology Edition Versions 1.7.X\_64 or 1.8.X\_64.

Perform the following steps to upgrade to Java 7.X SDK or JAVA 8.X SDK:

- Enter the WebSphere URL in the format http://HOST\_NAME:PORT\_ NUMBER/ibm/console (use https if SSL is enabled.). For example, http://192.168.1.0:9000/ibm/console.
- **2.** Login with your administrator user ID and password.
- 3. From the LHS menu, click **Servers** to expand and view the menu.
- 4. Click Server Types to expand the menu further and then click WebSphere Enterprise Application Servers to view the *Application servers* window.
- **5.** On *Application servers* window, click the required Application Server link. For example, server1 in the following illustration:

| ime Configuration                             | rver is a server that provides services required to run enterprise applications.                      |
|-----------------------------------------------|----------------------------------------------------------------------------------------------------|
|                                               |                                                                                                    |
| eneral Properties                             | Container Settings                                                                                    |
| Name                                          | <ul> <li>Session management</li> </ul>                                                                |
| server1                                       | IP Container Settings                                                                                 |
| Node name                                     | Web Container Settings                                                                                |
| whf00aqnNode01                                | <ul> <li>Portlet Container Settings</li> </ul>                                                        |
| Run in development mode                       | EJB Container Settings                                                                                |
| Parallel start                                |                                                                                                    |
| Parallel start                                | Container Services                                                                                    |
| Start components as needed                    | Business Process Services                                                                             |
| Access to internal server classes             | Applications                                                                                          |
| Allow 🔻                                       | <ul> <li>Installed applications</li> </ul>                                                            |
| Server-specific Application Settings          | Server messaging                                                                                      |
| Classloader policy                            |                                                                                                    |
| Multiple 🔻                                    | Messaging engines                                                                                     |
| Class loading mode                            | <ul> <li>Messaging engine inbound transports</li> <li>WebSphere MQ link inbound transports</li> </ul> |
| Classes loaded with parent class loader first | SIB service                                                                                           |
|                                               |                                                                                                    |
|                                               | Server Infrastructure                                                                                 |
| Apply OK Reset Cancel                         | Java and Process Management                                                                           |

Figure A–1 Application Server - Java SDKs

6. Click Java SDKs link from *Server Infrastructure* to view the list of Java SDKs.

Figure A–2 Application Server - List of Java SDKs

| This pa | ation servers > serv<br>age lists the software of<br>ferences |                 | e installed on the server. These SDKs are available | to the servers. |           |
|---------|---------------------------------------------------------------|-----------------|-----------------------------------------------------|-----------------|-----------|
| _       | e Default                                                     |                 |                                                     |                 |           |
| D       | 6 # \$                                                        |                 |                                                     |                 |           |
| elect   | Name 🛟                                                        | Version 🗘       | Location 🗇                                          | Bits 🗘          | Default ( |
| You c   | an administer the follo                                       | wing resources: |                                                     |                 |           |
|         | 1.6_64                                                        | 1.6             | \${WAS_INSTALL_ROOT}/java                           | 64              | false     |
|         | 1.7_64                                                        | 1.7             | \${WAS_INSTALL_ROOT}/java_1.7_64                    | 64              | false     |
|         | 1.8_64                                                        | 1.8             | \${WAS_INSTALL_ROOT}/java_1.8_64                    | 64              | true      |

- 7. Select either 1.7\_64 or 1.8\_64 based on the JVM version with which you plan to install OFSAA or have installed with.
- 8. Click Make Default button and save to master repository.
- **9.** Restart the WebSphere Application Server to apply the changes to the IBM application profile.

### Managing Applications in WebSphere

To manage the installed applications in WebSphere, follow these steps:

1. Open the administrator console using the following URL:

http://<ipaddress>:<Administrative Console Port>/ibm/console

For example: http://10.111.222.333:9003/ibm/console (https if SSL is enabled.)

**Note:** Administrative Console Port value is available in serverindex.xml file within <WebSphere Profile Directory>/config/cells/<Node Cell>/nodes/<Node Name> directory.

The Integrated Solutions Console Login window is displayed.

Integrated Solutions Console Login

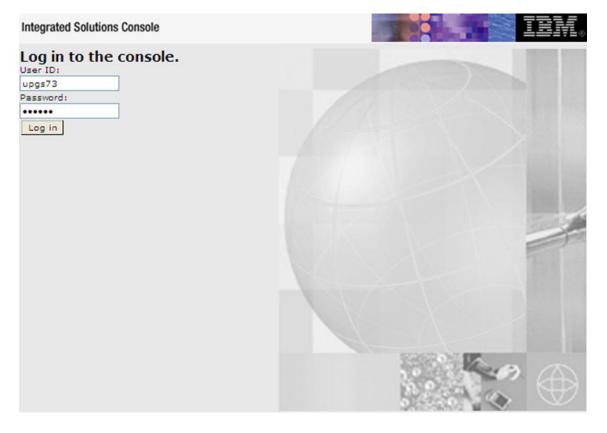

- 2. Log on with the User ID provided with the admin rights.
- 3. From the LHS menu, expand the Applications > Application Type> WebSphere Enterprise Applications.

The Enterprise Applications window is displayed.

**Enterprise Applications** 

| Uset  | rprise Applications<br>this page to manage installed applications. A single applica | tion can be deployed onto multiple servers. |
|-------|-------------------------------------------------------------------------------------|---------------------------------------------|
| E Pr  | eferences                                                                           |                                             |
| Sta   | rt Stop Install Uninstall Update Rollout Update                                     | Remove File Export Export DDL Export File   |
| 12    | 0 7 9                                                                               |                                             |
| Selec | t Name O                                                                            | Application Status 🧟                        |
| You   | can administer the following resources:                                             |                                             |
|       | AIXGAST                                                                             | 8                                           |
|       | DefaultApplication                                                                  | *                                           |
|       | intéps                                                                              | *                                           |
|       | query                                                                               | *                                           |

This Enterprise Applications window helps you to:

- <sup>2</sup> Install new application
- 2 Uninstall existing applications
- <sup>2</sup> Start or Stop the installed applications

## Configuring WebSphere Application Server to Use a Load Balancer or Proxy Server

The configuration prevents the process server from redirecting to an internal port when using a load balancer or proxy server.

The following steps describe the configuration:

- Enter the WebSphere URL in the format http://HOST\_NAME:PORT\_ NUMBER/ibm/console (use https if SSL is enabled.). For example, http://192.168.1.0:9000/ibm/console.
- 2. Login with your administrator user ID and password.
- 3. From the LHS menu, click Servers to expand and view the menu.
- 4. Click Server Types to expand the menu further and then click WebSphere Enterprise Application Servers to view the *Application servers* window.
- **5.** On *Application servers* window, click the required Application Server link. For example, server1 in the following illustration:

| olicatio | n servers                                                                                     |                                   | 7                                              |  |  |
|----------|-----------------------------------------------------------------------------------------------|-----------------------------------|------------------------------------------------|--|--|
| Applic   | ation servers > server1 > Web container > Cus                                                 | tom properties                    |                                                |  |  |
|          | is page to specify an arbitrary name and value pair. T<br>Il system configuration properties. | he value that is specified for th | e name and value pair is a string that can set |  |  |
| + Pre    | ferences                                                                                      |                                   |                                                |  |  |
| New      | Delete                                                                                        |                                   |                                                |  |  |
|          |                                                                                               |                                   |                                                |  |  |
| Select   | Name 🛟                                                                                        | Value 🗘                           | Description 🗇                                  |  |  |
| You c    | an administer the following resources:                                                        |                                   |                                                |  |  |
|          | com.ibm.ws.webcontainer.extractHostHeaderPort                                                 | true                              | 808                                            |  |  |
|          | trusthostheaderport                                                                           | true                              | 829                                            |  |  |
| Total    | 2                                                                                             |                                   |                                                |  |  |

#### Figure A–3 Application Servers - Load Balancer Proxy Server

- 6. Click Web Container Settings > Custom Properties.
- 7. Add the following properties:
  - <sup>2</sup> Name: trusthostheaderport

Value: true

<sup>2</sup> Name: com.ibm.ws.webcontainer.extractHostHeaderPort

Value: true

8. Restart the WebSphere Application Server to apply the changes.

### **Deleting WebSphere Profiles**

To delete a WebSphere profile, follow these steps:

- 1. Select the checkbox adjacent to the required application and click Stop.
- 2. Stop the WebSphere profile to be deleted.
- 3. Navigate to WebSphere directory:

<WebSphere Installation Directory>/AppServer/bin/

**4.** Execute the command:

manageprofiles.sh -delete -profileName <profile name>

5. Delete the profile folder.

```
Example: <WebSphere_Installation_Directory>/AppServer/profiles/<profile_
name>
```

**6.** Execute the command:

manageprofiles.sh -validateAndUpdateRegistry

### Configuring WebSphere HTTPS

To configure an HTTPS Transport on WebSphere, follow these steps:

1. Create a profile using the Profile Creation Wizard in WebSphere.

**Note:** Note down the https port specified during this process and use the same as servlet port or web server port during OFSAAI installation.

2. To enable https configuration on Infrastructure, assign value 1 to "HTTPS\_ENABLE" in OFSAAI InstallConfig.xml for Silent mode OFSAAI installation.

#### Configuring WebSphere Memory Settings

To configure the WebSphere Memory Settings, follow these steps:

- Navigate to Websphere applications server > Application servers > server1 > Process definition > Java Virtual Machine.
- 2. Change the memory setting for Java Heap:

Initial heap size = 512 Maximum heap size = 3072

### Configuring WebLogic for Application Deployment

You can deploy multiple Infrastructure applications on different domains of a stand-alone WebLogic application server. To create multiple WebLogic "Domains" in a stand-alone server, you can use the Domain Creation wizard. A domain is the set of files that define the runtime environment. At least one domain must exist to run WebLogic Application Server.

**Note:** For deployment on Oracle WebLogic Server 12.1.3+ (64 bit) with Java 8, download and install patch 18729264.

To create a Domain in WebLogic 12.x, see the **Creating Domain in WebLogic Server** section in the Oracle Financial Services Advanced Analytical Applications Infrastructure Installation Guide 8.0.7.0.0.

This section covers the following topics:

- ? Creating Domain in WebLogic Server
- 9 Deleting Domain in WebLogic
- 2 Configuring WebLogic Memory Settings

#### Creating Domain in WebLogic Server

To create a new domain using Configuration Wizard in WebLogic, follow these steps:

 Navigate to the directory <WLS\_HOME>/wlserver/common/bin and execute the command:

./config.sh

The Welcome window of the Configuration Wizard is displayed.

| Fusion Middleware Configuration Wizard                                                         | _ 🗆 🗙         |
|------------------------------------------------------------------------------------------------|---------------|
| Welcome                                                                                        | ORACLE        |
|                                                                                                |               |
|                                                                                                |               |
| ⊙ Create a new WebLogic domain                                                                 |               |
| Create a WebLogic domain in your projects directory.                                           |               |
| ○ Extend an existing WebLogic domain                                                           |               |
| Use this option to add new components to an existing domain and modify configuration settings. |               |
|                                                                                                |               |
|                                                                                                |               |
|                                                                                                |               |
|                                                                                                |               |
|                                                                                                |               |
| Egt Help                                                                                       | Previous Next |

### Figure 6–3 Welcome

### 2. Select Create a new WebLogic domain option and click Next.

The Select Domain Source window is displayed.

Select Domain Source

| Fusion Middleware Configuration | Wizard                                                 | _ 🗆 ×         |
|---------------------------------|--------------------------------------------------------|---------------|
| Select Domain Source            |                                                        | ORACLE        |
|                                 |                                                        |               |
|                                 |                                                        |               |
|                                 |                                                        |               |
| ● Generate a d                  | omain configured automatically to support the followir | ng products:  |
| 🗹 Basic WebLog                  | ic Server Domain - 10.3.1.0 [wlserver_10.3] *          |               |
| ⊖ Base this dom                 | ain on an existing template                            |               |
| Template location:              | Aveblogic/webl1013/bea                                 | Browse        |
|                                 |                                                        |               |
|                                 |                                                        |               |
|                                 |                                                        |               |
|                                 |                                                        |               |
| Egit Help                       |                                                        | Previous Next |

## 3. Select the Generate a domain configured automatically to support the following products option and click Next.

The Specify Domain Name and Location window is displayed.

Specify Domain Name and Location

| Fusion Middleware Configuration Wit | zard                                                                                                    | _ 🗆 🗙               |
|-------------------------------------|----------------------------------------------------------------------------------------------------|---------------------|
| Specify Domain Name and Location    |                                                                                                    | ORACLE <sup>.</sup> |
| Domain name:<br>Domain location:    | Iter the name and location for the domain:         MockSol         /weblogic/webi1013/bea/user_projects/klomains         @rowse |                     |
| Exit Help                           |                                                                                                    | Previous Next       |

4. Enter the **Domain Name** and **Domain Location**. Click **Browse** to navigate and specify the location. Click **Next**.

The Configure Administrator Username and Password window is displayed.

Configure Administrator Username and Password

| Fusion Middleware Con                                                     | figuration Wizard        | _ 🗆 🗙         |
|---------------------------------------------------------------------------|--------------------------|---------------|
| Configure Administrato                                                    | r User Name and Password | ORACLE        |
| Discard Changes                                                           |                          |               |
| "User name:<br>"User password:<br>"Confirm user password:<br>Description: | manager                  |               |
| Egit Help                                                                 |                          | Previous Next |

- 5. Enter the User name and User password to be assigned to the Administrator. Ensure that the password is of minimum 8 characters in length.
- 6. Re-enter the password for confirmation and add a brief Description. Click Next.

The Configure Server Start Mode and JDK window is displayed.

| Fusion Middleware Configuration Wizard                                                                                                    | - <b>-</b> ×                                                                                                    |
|----------------------------------------------------------------------------------------------------|----------------------------------------------------------------------------------------------------|
| Configure Server Start Mode and JDK                                                                                                    | ORACLE                                                                                                    |
| Production Environment' in the WebLogic Server documentation.                                                                                                    | ction environment is secure. For more information, see the topic "Securing a<br>ing and testing your applications with WebLogic JRockit early in the project cycle.<br>ocumentation. |
| WebLogic Domain Startup Mode                                                                                                    | JDK Selection                                                                                                    |
| Orevelopment Mode     Utilize loot properties for username and     password and poll for applications to deploy.     Sun JDK recommended for better startup     performance during iterative development.     Oroduction Mode     Require the entry of a username and password     and do not poll for applications to deploy.     WebLogic JRockit JDK recommended for better     runtime performance and management. | Available JDKs      Oracle HotSpot 1.8.0_60 @ /usr/jdk1.8.0_60      Other JDK      Location:      Prowse                                                                             |
| Exit Help                                                                                                    | Previous                                                                                                    |

#### Figure 6–4 Configure Server Start Mode and JDK

7. Select the following options:

In the *WebLogic Domain Startup Mode* section, select the required mode (Development Mode or Production Mode).

In the *JDK Selection* section, select **Other JDK**. Click **Browse** and navigate to the JDK location. Click **Next**.

The Select Optional Configuration window is displayed.

| Fusion Middleware Configuration Wizard                                                                                                    | - 🗆 🗙         |
|----------------------------------------------------------------------------------------------------|---------------|
| Select Optional Configuration                                                                                                    | ORACLE        |
| Administration Server<br>Modify Settings     Managed Servers, Clusters and Machines     Add or Delete     Modify Settings     RDBMS Security Store     Modify Settings |               |
| EXt Help                                                                                                    | Previous Next |

Figure 6–5 Select Optional Configuration

8. Select Administration Server. A WebLogic Server domain must have an Administration Server. You can also select Manages Servers, Clusters and Machines and RDBMS Security Store, if required. Click Next.

The Configure the Administration Server window is displayed.

| Fusion Middlewa   | re Configuration Wizard | - 🗆 ×         |
|-------------------|-------------------------|---------------|
| Configure the Ad  | ministration Server     | ORACLE        |
| Oiscard Changes   |                         |               |
| *Name:            | AdminServer             |               |
| *Listen address:  | All Local Addresses     |               |
| Listen port:      | 7007                    |               |
| SSL listen port:  | N/A                     |               |
| SSL enabled:      |                         |               |
|                   |                         |               |
|                   |                         |               |
|                   |                         |               |
|                   |                         |               |
|                   |                         |               |
|                   |                         |               |
|                   |                         |               |
|                   |                         |               |
|                   |                         |               |
| E <u>xit</u> Help | ]                       | Previous Next |

Figure 6–6 Configure the Administration Server

9. Enter Administration Server details such as the Name, Listen address, Listen Port, SSL listen port, and SSL enabled (for secure login using https) check box. Click Next.

The Configuration Summary window is displayed.

**Note:** Make a note of the Listen Port or SSL Listen Port value (for example: 7007), since the same has to be re-entered in the Servlet port field during Infrastructure installation.

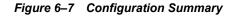

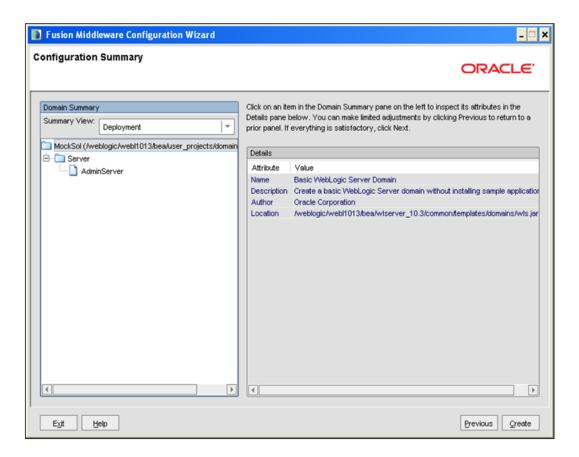

10. Verify the configuration details of the WebLogic domain and click Create.

The *Creating Domain* window is displayed with the status indication of the domain creation process.

| Fusion Middleware Configuratio | n Wizard                                                                                                    | _ 🗆 🗙         |
|--------------------------------|----------------------------------------------------------------------------------------------------|---------------|
| Creating Domain                |                                                                                                    | ORACLE        |
|                                | Progress:                                                                                                    |               |
| ORACLE                         | Preparing<br>Extracting Domain Contents<br>Creating Domain Security Information<br>Saving the Domain Information<br>Storing Domain Information<br>String Substituting Domain Files<br>Performing OS Specific Tasks<br>Performing Post Domain Creation Tasks<br>Domain Created Successfully!<br>Domain Location: AveblogicAvebi1013/bea/user_projects/domains.MockSol<br>Admin Server URL: http://ips88rev:7007 |               |
| Exit Help                      |                                                                                                    | Previous Done |

#### Figure 6–8 Creating Domain

**11.** Click **Done** when complete. The domain server is created enabling the deployment of multiple Infrastructure applications on a single WebLogic.

#### Note:

Note down the HTTPS port specified during this process and use the same as servlet port or web server port during OFSAAI Installation.

To enable https configuration on Infrastructure, assign value 1 to "HTTPS\_ ENABLE" in OFSAAI\_InstallConfig.xml for silent mode OFSAAI installation

12. Add a java option entry -DUseSunHttpHandler=true in WLS\_HOME/bin/ "setDomainEnv.sh" file (Required only if self signed certificate is used).

#### **Deleting Domain in WebLogic**

To delete a domain in WebLogic, follow these steps:

**1.** Navigate to the following directory:

<WebLogic Installation directory>/user\_projects/domains/<domain name>/bin

- 2. Execute stopWebLogic.sh to stop the Weblogic domain.
- 3. Delete the Weblogic domain.

#### Configuring WebLogic Memory Settings

To configure the WebLogic Memory Settings, follow these steps:

- Change the memory setting for Java Heap to -Xmx512m -Xmx3072m in setDomainEnv.sh file, which resides in the folder <DOMAIN\_HOME>/bin and in CommEnv.sh file which resides in the folder common/bin.
- **2.** Edit this file for customizing memory settings and garbage collector settings depending on the available hardware configuration.

#### Example 1:

if [ "\${JAVA\_VENDOR}" = "Sun" ] ; then
WLS\_MEM\_ARGS\_64BIT="-Xms512m -Xmx1024m"
export WLS\_MEM\_ARGS\_64BIT
WLS\_MEM\_ARGS\_32BIT="-Xms512m -Xmx1024m"
export WLS\_MEM\_ARGS\_32BIT

#### else

```
WLS_MEM_ARGS_64BIT="-Xms512m -Xmx1024m"
export WLS_MEM_ARGS_64BIT
WLS_MEM_ARGS_32BIT="-Xms512m -Xmx1024m"
export WLS_MEM_ARGS_32BIT
```

#### Example 2:

```
JAVA_VM=
MEM ARGS="-Xms256m -Xmx1024m"
```

## **Configuring Apache Tomcat Server for Application Deployment**

This section is applicable only when the Web Application Server type is Tomcat.

This section includes the following topics:

- ? Tomcat User Administration
- Configuring Tomcat to use JAVA 64 bit Executables
- ? Configuring Servlet Port
- ? Configuring SSL Port
- 2 Configuring Apache Tomcat Memory Settings
- ? Configuring Axis API
- <sup>2</sup> Configuring Tomcat for User Group Authorization
- 2 Uninstalling WAR Files in Tomcat

#### **Tomcat User Administration**

The Tomcat administration and manager application does not provide a default login. You are required to edit "\$CATALINA HOME/conf/tomcat-users.xml" as follows:

This file contains an XML <user> for each individual user that will display the username and password used by admin to log on to Tomcat, and the role names to which the admin user is

associated with. For example, <user name="admin" password="admin" roles="standard,manager" />

- 1. Add the manager role to any one of the existing username/password combination as shown in the preceding example.
- **2.** Use the same username/password to which the manager role has been assigned to access the Tomcat Application Manager.
- **3.** If the Tomcat server is already running, it requires a re-start after the preceding configuration is done.

### Configuring Tomcat to use JAVA 64 bit Executables

To configure Tomcat to use JAVA 64 bit, follow these steps:

- 1. Navigate to the \$CATALINA HOME/bin folder.
- 2. Edit the setclasspath.sh file as follows:
- 3. Replace the following block of text

```
# Set standard commands for invoking Java.
```

RUNJAVA="\$JRE HOME"/bin/java

```
if [ "$os400" != "true" ]; then
```

RUNJDB="\$JAVA HOME"/bin/jdb

With:

```
# Set standard commands for invoking Java.
```

```
RUNJAVA="$JAVA BIN"/java
```

if [ "\$os400" != "true" ]; then

```
RUNJDB="$JAVA BIN"/jdb
```

**4.** If the Tomcat server is already running, it requires a re-start after the preceding configuration is done.

**Note:** In case tomcat is installed under different Unix profile, set JAVA\_BIN environment variable in .profile to include the Java Runtime Environment absolute path.

For example:

```
export JAVA_BIN /usr/java7_64/jre/bin
export JAVA_BIN = /usr/java7_64/jre/bin//sparcv9 for Solaris
Sparc
```

#### **Configuring Servlet Port**

The default servlet port configured for the Tomcat installation is 8080. Ignore this section if you need to use the default port.

If you need to use a different port number, you must first configure the port in the server.xml file in the conf directory of Tomcat Installation directory.

To configure the Servlet Port, follow these steps:

1. Navigate to \$CATALINA HOME/conf. Open server.xml and locate the tag:

"Define a non-SSL HTTP/1.1 Connector on port 8080 "

Against this tag, a parameter is specified 'Connector port = "8080" '. Edit this value to the new port number that was used during the Infrastructure installation process.

2. Save your changes in the server.xml file.

**Note:** Make a note of the servlet port configured. This information is required during the installation of OFSAA Application Pack.

#### **Configuring SSL Port**

If you need to configure and access your OFSAA setup for HTTPS access, ensure that the following connect tag under **Define a SSL HTTP/1/1 Connector on port 8443** in <Tomcat\_ installation\_folder>/conf/server.xml file is uncommented for SSL Configuration. (By default, it is commented).

<Connector port="8443" protocol="HTTP/1.1" SSLEnabled="true"

maxThreads="150" scheme="https" secure="true"

```
clientAuth="false" sslProtocol="TLS"
```

#### Note:

- <sup>2</sup> Make a note of the servlet port configured. This information would be required during the installation of OFSAA Application Pack.
- To enable https configuration on Infrastructure, assign value 1 to "HTTPS\_ENABLE" in OFSAAI\_InstallConfig.xml file for SILENT mode OFSAAI installation.

For more information related to SSL Configuration on Tomcat, see <a href="http://tomcat.apache.org/">http://tomcat.apache.org/</a>.

#### Configuring Apache Tomcat Memory Settings

To configure the Apache Tomcat Memory Settings, follow these steps:

- 1. Locate the catalina.sh file that resides in the <CATALINA HOME>/bin folder.
- **2.** Edit this file for customizing the memory settings and garbage collector settings depending on the available hardware configuration.
- 3. Add the memory setting for Java Heap to -Xms512m -Xmx1024m.

For example:

```
if [ -z "$LOGGING_MANAGER" ]; then
JAVA_OPTS="$JAVA_OPTS -Xms512m -Xmx1024m
-Djava.util.logging.manager=org.apache.juli.ClassLoaderLogManager"
else
JAVA_OPTS="$JAVA_OPTS -Xms512m -Xmx1024m $LOGGING_MANAGER"
fi
```

### **Configuring Axis API**

Copy the jaxrpc.jar from the <OFSAA Installation Directory>/axis-1\_4/webapps/axis/WEB-INF/lib and place it inside the <Tomcat Installation Directory>/lib folder and restart the Tomcat Server.

### **Configuring Tomcat for User Group Authorization**

Users with system authorization roles can access User Group Authorization. However, to make it available on Tomcat web server, you have to perform the following configuration steps:

- 1. Navigate to the \$CATALINA HOME/conf folder and open web.xml file.
- 2. Enter the following in the web.xml file.

```
<init-param>
<param-name>mappedfile</param-name>
<param-value>false</param-value>
</init-param>
Serve and also the file
```

**3.** Save and close the file.

## **Uninstalling WAR Files in Tomcat**

To uninstall WAR files in Tomcat, refer Uninstalling WAR Files in Tomcat.

## Configuring Resource Reference in Web Application Servers

This section covers the following topics:

- 2 Configuring Resource Reference in WebSphere Application Server
- 2 Configuring Resource Reference in Weblogic Application Server
- 2 Configuring Resource Reference in Tomcat Application Server

# Configuring Resource Reference in WebSphere Application Server

This section is applicable only when the Web Application Server type is WebSphere.

This section covers the following topics:

- ? Creating JDBC Provider
- ? Creating a Data Source
- ? Creating J2C Authentication Details
- 9 Defining JDBC Connection Pooling

## **Creating JDBC Provider**

- Open the WebSphere admin console in the browser window: http://<ipaddress>:<administrative console port>/ibm/console. (https if SSL is enabled). The Login window is displayed.
- 2. Login with the user id that has admin rights.
- **3.** Expand the **Resources** option in the LHS menu and click **JDBC > JDBC Providers**. The JDBC Providers window is displayed.

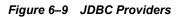

| DBC b                   | providers                                                                                                    |                                                                                                    |                                                                                                    |
|-------------------------|----------------------------------------------------------------------------------------------------|----------------------------------------------------------------------------------------------------|----------------------------------------------------------------------------------------------------|
| nplen<br>uided<br>  Sco | nentation class for access to th<br><u>activity</u> . A guided activity prov<br>pe: Cell=GXS150REV-Zone2No<br>Scope specifies the level al<br>information on what scope | JDBC provider. The JDBC provider object en<br>e specific vendor database of your environ<br>ides a list of task steps and more general<br>ode0SCell, Node=GXS150REV-Zone2Node0:<br>t which the resource definition is visible. For<br>is and how it works, <u>see the scope settings</u><br>2Node05, Server=server1 | ment. Learn more about this task in a<br>information about the topic.<br>5, Server= <b>server1</b><br>detailed |
|                         | Delete                                                                                                    |                                                                                                    |                                                                                                    |
| elect                   | Name 🗘                                                                                                    | Scope 🗘                                                                                                    | Description 🗘                                                                                                  |
| rou c                   | an administer the following res                                                                                                    | ources:                                                                                                    |                                                                                                    |
|                         | Derby JDBC Provider                                                                                                    | Node=GXS150REV-<br>Zone2Node05,Server=server1                                                                                                    | Derby embedded non-XA JDBC<br>Provider                                                                         |
|                         | FICMASTER                                                                                                    | Node=GXS150REV-<br>Zone2Node05,Server=server1                                                                                                    | Oracle JDBC Driver                                                                                             |
|                         | Oracle JDBC Driver                                                                                                    | Node=GXS150REV-<br>Zone2Node05,Server=server1                                                                                                    | Oracle JDBC Driver                                                                                             |
|                         |                                                                                                    | Node=GXS150REV-                                                                                                    | RORFFW                                                                                                    |
|                         | RORFFW                                                                                                    | Zone2Node05,Server=server1                                                                                                    |                                                                                                    |
|                         | RORFFW<br>RORPHC                                                                                                    | Zone2Node05,Server=server1<br>Node=GXS150REV-<br>Zone2Node05,Server=server1                                                                                                    | RORPNC                                                                                                    |
|                         |                                                                                                    | Node=GXS150REV-                                                                                                    | RORPNC<br>UPGSPFT                                                                                              |
|                         | RORPNC                                                                                                    | Node=GX5150REV-<br>Zone2Node05.Server=server1<br>Node=GX5150REV-                                                                                                    |                                                                                                    |

- **4.** Select the **Scope** from the drop-down list. Scope specifies the level at which the resource definition is visible.
- 5. Click New to add new JDBC Provider under the *Preferences* section. The Create new JDBC provider window is displayed.

Create a new JDBC Provider

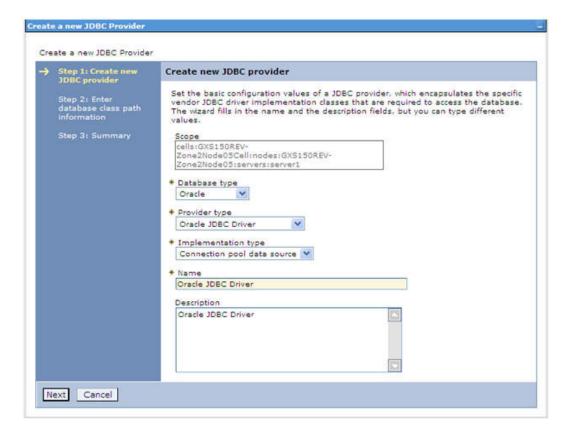

**6.** Enter the following details:

|  | Table B–1 | Fields and their description |
|--|-----------|------------------------------|
|--|-----------|------------------------------|

| Field               | Description                                |
|---------------------|--------------------------------------------|
| Database Type       | Oracle                                     |
| Provider Type       | Oracle JDBC Driver                         |
| Implementation Type | Connection pool data source                |
| Name                | The required display name for the resource |
| Description         | The optional description for the resource  |

7. Click Next.

Enter database class path information

|   | Step 1: Create new<br>JDBC provider                                    | Enter database class path information                                                                                                    |  |
|---|------------------------------------------------------------------------|----------------------------------------------------------------------------------------------------|--|
| * | Step 2: Enter<br>database class path<br>information<br>Step 3: Summary | Set the environment variables that represent the JDBC driver class files, which WebSphere(R) Application Server uses to define your JDBC provider. This wizard page displays the file names; you supply only the directory locations of the files. Use complete directory paths when you type the JDBC driver file locations. For example: C:\SQLLIB\java on Windows(R) or /home/db2inst1/sqllib/java on Linux(TM). If a value is specified for you, you may click Next to accept the value. |  |
|   |                                                                        | Class path:                                                                                                    |  |
|   |                                                                        | \${ORACLE_JDBC_DRIVER_PATH}/ojdbc6.jar                                                                                                    |  |
|   |                                                                        | Directory location for "ojdbc6.jar" which is saved as WebSphere variable<br>\${ORACLE_IDBC_DRIVER_PATH}                                                                                                    |  |
|   |                                                                        | /oracle/orajdbc/app/orajdbc/product/11.2.0/client_1/jdbc/lib                                                                                                    |  |

8. Specify the directory location for "ojdbc<version>.jar" file. Ensure that you do not use the trailing slash file separators.

The Oracle JDBC driver can be downloaded from the following Oracle Download site:

- <sup>2</sup> Oracle Database 11g Release 2 (11.2.0.4) JDBC Drivers
- <sup>2</sup> Oracle Database 12c Release 1 (12.1.0.1) JDBC Drivers

Once downloaded, you need to copy the file in the required folder on the server.

**Note:** Refer Appendix O for identifying the correct ojdbc<version>.jar version to be copied.

9. Click Next. The Summary window is displayed.

| Cre      | Create a new JDBC Provider                                                                                    |                            |                                                                                 |  |  |
|----------|----------------------------------------------------------------------------------------------------|----------------------------|---------------------------------------------------------------------------------|--|--|
| <b>→</b> | Step 1: Create new<br>JDBC provider<br>Step 2: Enter<br>database class path<br>information<br>Step 3: Summary | Summary                    |                                                                                 |  |  |
|          |                                                                                                    | Summary of actions:        |                                                                                 |  |  |
|          |                                                                                                    | Options                    | Values                                                                          |  |  |
|          |                                                                                                    | Scope                      | cells:GXS150REV-Zone2Node05Cell:nodes:GXS150REV-<br>Zone2Node05:servers:server1 |  |  |
|          |                                                                                                    | JDBC provider name         | Oracle JDBC Driver                                                              |  |  |
|          |                                                                                                    | Description                | Oracle JDBC Driver                                                              |  |  |
|          |                                                                                                    | Class path                 | \${ORACLE_JDBC_DRIVER_PATH}/ojdbc6.jar                                          |  |  |
|          |                                                                                                    | s{ORACLE_JDBC_DRIVER_PATH} | /oracle/orajdbc/app/orajdbc/product/11.2.0/client_1/jdbc/lib                    |  |  |
|          |                                                                                                    | Implementation class name  | oracle.jdbc.pool.OracleConnectionPoolDataSource                                 |  |  |

#### Figure 6–10 Summary

- **10.** Verify the details and click **Finish** to create the JDBC Provider.
- 11. The options to Save and Review are displayed. Click Save.

## **Creating a Data Source**

The following steps are applicable for both config and atomic data source creation.

- 1. Open this URL in the browser window: http://<ipaddress>:<administrative console port>/ibm/console. (https if SSL is enabled). The *Login* window is displayed.
- 2. Login with the user id that has admin rights.
- **3.** Expand the **Resources** option in the LHS menu and click **JDBC** > **Data sources** option. The Data sources window is displayed.

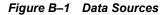

|        | ources                                                                                                    |                           |                                                                                                    |                        |                                                              |            |  |
|--------|----------------------------------------------------------------------------------------------------|---------------------------|----------------------------------------------------------------------------------------------------|------------------------|--------------------------------------------------------------|------------|--|
| bject  | supplies your ap                                                                                                    | plication with connection | ource that is associated with you<br>ons for accessing the database.<br>ik steps and more general info | Learn more a           | bout this task in i                                          |            |  |
|        |                                                                                                    |                           |                                                                                                    |                        |                                                              |            |  |
| 5 200  | Scope: Cell=GXS150REV-Zone2Node05Cell, Node=GXS150REV-Zone2Node05, Server=server1                                                                                  |                           |                                                                                                    |                        |                                                              |            |  |
|        | Scope specifies the level at which the resource definition is visible. For detailed<br>information on what scope is and how it works, see the scope settings help. |                           |                                                                                                    |                        |                                                              |            |  |
|        | information                                                                                                    | on what scope is and h    | ow it works, see the scope sett                                                                        | ngs help.              |                                                              |            |  |
|        | Node=GX                                                                                                    | S150REV-Zone2Node0        | 5, Server=server1 💙                                                                                    |                        |                                                              |            |  |
| Pre-   | ferences                                                                                                    |                           |                                                                                                    |                        |                                                              |            |  |
| _      | 17 IV                                                                                                    |                           | 1                                                                                                    |                        |                                                              |            |  |
| New    | Delete Tes                                                                                                    | t connection Man          | age state                                                                                              |                        |                                                              |            |  |
|        | 0 # 9                                                                                                    |                           |                                                                                                    |                        |                                                              |            |  |
|        | I second second                                                                                                    | The second second         |                                                                                                    | -                      | Participation                                                |            |  |
| Select | Name 🗘                                                                                                    | JNDI name 🗘               | Scope 🗘                                                                                                | Provider 🗘             | Description 🗘                                                | Category ( |  |
| You c  | an administer th                                                                                                    | e following resources:    |                                                                                                    |                        | -                                                            |            |  |
|        | Default<br>Datasource                                                                                                    | DefaultDatasource         | Node=GXS150REV-<br>Zone2Node05,Server=server1                                                          | Derby JDBC<br>Provider | Datasource<br>for the<br>WebSphere<br>Default<br>Application |            |  |
|        | FICMASTER                                                                                                    | jdbc/FICMASTER            | Node=GXS150REV-<br>Zone2Node05,Server=server1                                                          | FICMASTER              | New JDBC<br>Datasource                                       |            |  |
|        | RORFFW                                                                                                    | jdbc/RORFFW               | Node=GXS150REV-<br>Zone2Node05,Server=server1                                                          | RORFFW                 | New JDBC<br>Datasource                                       |            |  |
|        | RORPNC                                                                                                    | jdbc/RORPNC               | Node=GXS150REV-<br>Zone2Node05,Server=server1                                                          | RORPNC                 | New JDBC<br>Datasource                                       |            |  |
|        | UPGSPFT                                                                                                    | jdbc/UPGSPFT              | Node=GXS150REV-<br>Zone2Node05,Server=server1                                                          | UPGSPFT                | New JDBC<br>Datasource                                       |            |  |
|        | UPGSROR                                                                                                    | jdbc/UPGSROR              | Node=GXS150REV-<br>Zone2Node05.Server=server1                                                          | UPGSROR                | New JDBC<br>Datasource                                       |            |  |

- **4.** Select the **Scope** from the drop down list. Scope specifies the level at which the resource definition is visible.
- 5. Click New. The Create a Data Source window is displayed.

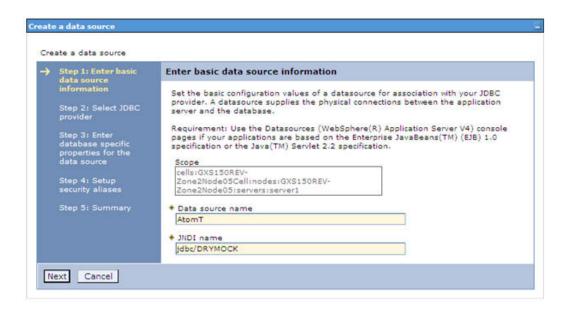

Figure B–2 Create Data Source

6. Specify the Data Source name and JNDI name for the new "Data Source".

The **JNDI** and **Data Source** name are case sensitive and ensure that JNDI name is same as the "Information Domain" name.

7. Click Next. The Select JDBC provider window is displayed.

| Figure B–3 | Select JDBC provider |  |
|------------|----------------------|--|
|------------|----------------------|--|

| Step 1: Enter basic<br>data source                                                                                              | Select JDBC provider                                                                                                    |
|----------------------------------------------------------------------------------------------------|----------------------------------------------------------------------------------------------------|
| information<br>Step 2: Select JDBC<br>provider                                                                                  | Specify a JDBC provider to support the datasource. If you choose to create a new JDBC provider, it will be created at the same scope as the datasource. If you are selecting an existing JDBC provider, only those providers at the current scope are available from the list. |
| Step 3: Enter<br>database specific<br>properties for the<br>data source<br>Step 4: Setup<br>security aliases<br>Step 5: Summary | <ul> <li>Create new JDBC provider</li> <li>Select an existing JDBC provider</li> <li>Oracle JDBC Driver</li> </ul>                                                                                                    |

**8.** Select the option **Select an Existing JDBC Provider** and select the required JDBC provider from the drop-down list. Click **Next**.

|   | Step 1: Enter basic<br>data source                                                                                                    | Select JDBC provider                                                                                                    |
|---|----------------------------------------------------------------------------------------------------|----------------------------------------------------------------------------------------------------|
| • | information<br>Step 2: Select JDBC<br>provider                                                                                                    | Specify a JDBC provider to support the datasource. If you choose to create a new<br>JDBC provider, it will be created at the same scope as the datasource. If you are<br>selecting an existing JDBC provider, only those providers at the current scope are<br>available from the list. |
|   | Step 3: Enter<br>database specific<br>properties for the<br>data source<br>Step 4: Setup<br>security allases<br>Step 5: Summary<br>Previous Next Can | Create new JDBC provider  Select an existing JDBC provider  Oracle JDBC Driver                                                                                                    |

Figure B–4 Enter database specific properties

9. Specify the database connection URL.

For example: jdbc:oracle:thin:@<DB\_SEREVER\_IP>:<DB\_SERVER\_PORT>:<SID>

**10.** Select **Data Store Helper Class Name** from the drop-down list and ensure that the checkbox **Use this data source in container managed persistence (CMP)** is selected.

**Note:** For RAC configuration, provide the RAC url specified during installation.

Example: jdbc:oracle:thin:@(DESCRIPTION=(ADDRESS\_ LIST=(ADDRESS=(PROTOCOL=TCP)(HOST=10.11.12.13)(port=1521))(ADDRESS=(PRO TOCOL=TCP)(HOST=10.11.12.14)(PORT=1521))(LOAD\_ BALANCE=no)(FAILOVER=yes))(CONNECT DATA=(SERVICE NAME=pqadb)))

11. Click Next.

Figure B–5 Enter Database specific properties

| _ | In the second second second second second second       | Reserved and taking constrained |                                                                                                    |  |
|---|--------------------------------------------------------|---------------------------------|----------------------------------------------------------------------------------------------------|--|
|   | Step 1: Enter basic<br>data source                     | Enter database specific         | properties for the data source                                                                            |  |
|   | information                                            |                                 |                                                                                                    |  |
|   | Step 2: Select JDBC<br>provider                        |                                 | properties, which are required by the database vendor onnections that are managed through the datasource. |  |
| • | Step 3: Enter                                          | Name                            | Value                                                                                                    |  |
|   | database specific<br>properties for the<br>data source | + URL                           | 10.184.108.91:1521:ord11g                                                                                 |  |
|   |                                                        | * Data store helper class name  |                                                                                                    |  |
|   | Step 4: Setup<br>security aliases                      | Oracle11g data store helper 💌   |                                                                                                    |  |
|   | Step 5: Summary                                        | Use this data source in         | container managed persistence (CMP)                                                                       |  |

12. Map the J2C authentication alias, if already created. If not, you can create a new J2C authentication alias by accessing the link given (Global J2C authentication alias) or you can continue with the data source creation by clicking Next and then Finish.

| Step 1: Enter basic<br>data source      | Summary                                                           |                                                                                 |
|-----------------------------------------|-------------------------------------------------------------------|---------------------------------------------------------------------------------|
| information                             | Summary of actions:                                               |                                                                                 |
| Step 2: Select JDBC                     | Options                                                           | Values                                                                          |
| provider<br>Step 3: Enter               | Scope                                                             | cells:GXS150REV-Zone2Node05Cell:nodes:GXS150REV-<br>Zone2Node05:servers:server1 |
| database specific<br>properties for the | Data source name                                                  | AtomT                                                                           |
| data source                             | JNDI name                                                         | jdbc/DRYMOCK                                                                    |
| Step 4: Setup<br>security aliases       | Select an existing JDBC provider                                  | Oracle JDBC Driver                                                              |
| Step 5: Summary                         | Implementation class name                                         | oracle.jdbc.pool.OracleConnectionPoolDataSource                                 |
|                                         | URL                                                               | jdbc:oracle:thin:@10.184.108.91:1521:ord11gr2                                   |
|                                         | Data store helper class<br>name                                   | com.ibm.websphere.rsadapter.Oracle10gDataStoreHelper                            |
|                                         | Use this data source in<br>container managed<br>persistence (CMP) | true                                                                            |
|                                         | Component-managed authentication alias                            | (none)                                                                          |
|                                         | Mapping-configuration alias                                       | (none)                                                                          |
|                                         | Container-managed<br>authentication alias                         | (none)                                                                          |

Figure B–6 Summary

You can also create and map J2C authentication alias after creating the data source.

**13.** You must create another Data source by following the preceding procedure with jdbc/FICMASTER as JNDI name pointing to the "configuration schema" of Infrastructure.

## Creating J2C Authentication Details

The following steps are applicable for creating both config and atomic J2C Authentication.

To create J2C Authentication details, follow these steps:

1. Select the newly created Data Source and click JAAS - J2C authentication data link under Related Items.

|       | sources > Default Datasource > JAAS       |                           |                                 |  |
|-------|-------------------------------------------|---------------------------|---------------------------------|--|
| pecif | ies a list of user identities and passwor | ds for Java(TM) 2 connec  | tor security to use.            |  |
| Y p   | refix new alias names with the node na    | me of the cell (for compa | tibility with earlier releases) |  |
|       | -                                         |                           |                                 |  |
| Apply | /                                         |                           |                                 |  |
| D Dre | ferences                                  |                           |                                 |  |
|       |                                           |                           |                                 |  |
| New   | Delete                                    |                           |                                 |  |
|       | D # 9                                     |                           |                                 |  |
|       | Alias 🔿                                   | User ID 🖒                 | Description ()                  |  |
|       | can administer the following resources:   |                           |                                 |  |
| -     | GXS150REV-                                | upgsconf                  | FICMASTER                       |  |
|       | Zone2Node05/FICMASTER                     |                           |                                 |  |
|       | GXS150REV-Zone2Node05/RORFFW              | rorffw                    |                                 |  |
|       | GXS150REV-Zone2Node05/RORPNC              | rorphc                    |                                 |  |
| -     | GXS150REV-Zone2Node05/UPGSPFT             | upgspft                   | upgspft                         |  |
|       |                                           |                           |                                 |  |
|       | GXS150REV-<br>Zone2Node05/UPGSPROD        | upgsprod                  | upgsprod                        |  |
|       | GXS150REV-                                | upgsror                   | upgsror                         |  |
|       | Zone2Node05/UPGSROR                       |                           |                                 |  |
|       | GXS150REV-<br>Zone2Node05/UPGSSAND        | upgssand                  | upgssand                        |  |
| _     | GXS150REV-Zone2Node05/VASTEST             | upgsconf                  | upgsconf                        |  |

Figure B–7 JAAS- J2C authentication data

2. Click New under the *Preferences* section.

JAAS-J2C authentication data-New

|                                                        | source > <u>JAAS - J2C authentication data</u> > New        |  |
|--------------------------------------------------------|-------------------------------------------------------------|--|
| Specifies a list of user identiti<br>eneral Properties | ies and passwords for Java(TM) 2 connector security to use. |  |
| Alias                                                  |                                                             |  |
| Atm                                                    | ]                                                           |  |
| User ID                                                |                                                             |  |
| upgs73                                                 |                                                             |  |
| Password                                               |                                                             |  |
|                                                        | ]                                                           |  |
| Description                                            |                                                             |  |
| Atomic Instance                                        | ]                                                           |  |
|                                                        |                                                             |  |
| Apply OK Reset Car                                     | ncel                                                        |  |

- 3. Enter the Alias, User ID, Password, and Description. Ensure the following:
  - <sup>?</sup> User ID is the Oracle user ID created for the respective Config and Atomic Schema for the "Information Domain".

- Specify the Config database user ID and password information for the jdbc/FICMASTER data source, and specify the Atomic database user ID and password information for the Atomic schema data source that you created earlier.
- 4. Click Apply and save the details.

## **Defining JDBC Connection Pooling**

To define the JDBC connection pooling ensure that you have created JDBC Provider and Data source to access the data from the database.

- Expand the Resources option in the LHS menu and click JDBC > Data sources option. The *Data sources* window is displayed.
- 2. Click the newly created Data Source \$DATA\_SOURCE\$ and navigate to the path Data sources>\$DATA\_SOURCE\$>Connection pools.

Figure B–8 Connection pools

| figuration          |                                         |       |                             |
|---------------------|-----------------------------------------|-------|-----------------------------|
| ieneral Properties  |                                         | addit | tional Properties           |
| Scope               | 2.1                                     |       | 10100-010-0000              |
|                     | ll:nodes:ipa26dorNode01:servers:server1 | 24    | Advanced<br>connection pool |
| Connection timeout  |                                         |       | properties                  |
| b                   | seconds                                 |       | Connection pool             |
|                     |                                         |       | custom properties           |
| Maximum connections | connections                             |       |                             |
| 100                 | connections                             |       |                             |
| Minimum connections |                                         |       |                             |
| 10                  | connections                             |       |                             |
| * Reap time         |                                         |       |                             |
| 180                 | seconds                                 |       |                             |
| Unused timeout      |                                         |       |                             |
| 1800                | seconds                                 |       |                             |
| Aged timeout        |                                         |       |                             |
| o                   | seconds                                 |       |                             |
|                     |                                         |       |                             |
| Purge policy        |                                         |       |                             |
| EntirePool          | ~                                       |       |                             |

**3.** Set the values for **Connection timeout** to 0 seconds, **Maximum connections** to 100 connections, and Minimum connections to 10 connections as shown in the preceding figure. You can also define **Reap Time, Unused Timeout**, and **Aged Timeout** as required.

# Configuring Resource Reference in Weblogic Application Server

This section is applicable only when the Web Application Server type is WebLogic. This section includes the following topics:

- 2 Creating Data Source
- ? Creating GridLink Data Source
- 2 Configuring Multi Data Sources
- 2 Configuring Advanced Settings for Data Source
- <sup>2</sup> Defining JDBC Connection Pooling

In WebLogic, you can create "Data Source" in the following ways:

- <sup>2</sup> "For a Non RAC Database instance, Generic Data Source has to be created. See Create Data Source.
- <sup>?</sup> "For a RAC Database instance, Gridlink Data Source has to be created. See Create GridLink Data Source.
- <sup>2</sup> "When Load Balancing/Fail over is required, Multi Data Source has to be created. See Configure Multi Data Sources.

## **Creating Data Source**

The following steps are applicable for both config and atomic data source creation.

- 1. Open the following URL in the browser window: http://<ipaddress>:<administrative console port>/console. (https if SSL is enabled). The Welcome window is displayed.
- 2. Login with the Administrator Username and Password.

| ORACLE<br>WebLogic Server® 11g<br>Administration Console |                                                                        |
|----------------------------------------------------------|------------------------------------------------------------------------|
|                                                          | Welcome<br>Log in to work with the WebLogic Server domain<br>Username: |
|                                                          | Password:                                                              |
|                                                          |                                                                        |
|                                                          |                                                                        |
|                                                          |                                                                        |

Figure B–9 Welcome

**3.** From the LHS menu (Domain Structure), click **Services** > **Data Sources**. The *Summary of JDBC Data Sources* window is displayed.

Figure B–10 Summary of JDBC Data Sources

| Change Center                                                                                                    | 😭 Home Log Out Preferences 🔙 Re                                                                              | cord Help                                            | Welcome, manager Connects                                                           | ed to: Mock5a |
|----------------------------------------------------------------------------------------------------|----------------------------------------------------------------------------------------------------|------------------------------------------------------|-------------------------------------------------------------------------------------|---------------|
| View changes and restarts                                                                                                    | Home a hummary of 3DBC Data Sources                                                                          | f.                                                   |                                                                                     |               |
| Configuration editing is enabled. Future<br>changes will automatically be activated as yo<br>modify, add or delete items in this domain. |                                                                                                    |                                                      |                                                                                     |               |
| Domain Structure                                                                                                    | A 200C data source is an object bound<br>borrow a database connection from a d                               |                                                      | ol of XDBC connections. Applications can look up a data source on the XADI tree and | then          |
| NodSd<br>B Environment<br>Deployments<br>B Services<br>B Messaging<br>⊕ 300C                                                             | This page summarizes the JUBC data so     Unit containing this table     Data Sources(Filtered - More Column | ource objects that have been created in this domain. |                                                                                     |               |
| Data Sources<br>Hulti Data Sources                                                                                                    | New Delete                                                                                                   |                                                      | Showing 1 to 1 of 1 Prev                                                            | nous   Next   |
| Data Source Factories<br>Persistent Stores                                                                                               | Name =>                                                                                                    | JNDI Name                                            | Targets                                                                             |               |
| Foreign 24D0 Providers                                                                                                    | SSATOM                                                                                                    | ydsc/DEMODIF                                         | AdminServer                                                                         |               |
| Work Contexts<br>10% Registries<br>10% Frittle Carbon                                                                                    | New Delete                                                                                                   |                                                      | Showing I to 1 of 1 Prev                                                            | Nous   Next   |
| How do I                                                                                                    | 8                                                                                                    |                                                      |                                                                                     |               |
| Create XXXC data sources     Delete XXXC data sources                                                                                    |                                                                                                    |                                                      |                                                                                     |               |
| System Status                                                                                                    | 8                                                                                                    |                                                      |                                                                                     |               |
| realth of Running Servers                                                                                                    |                                                                                                    |                                                      |                                                                                     |               |
| Faled (0)                                                                                                    |                                                                                                    |                                                      |                                                                                     |               |
| Critical (0)<br>Overloaded (0)                                                                                                    |                                                                                                    |                                                      |                                                                                     |               |
| A CONTRACT ON A                                                                                                    |                                                                                                    |                                                      |                                                                                     |               |
| Warning (0)                                                                                                    |                                                                                                    |                                                      |                                                                                     |               |

**4.** Click **New** and select **Generic Data Source** option. The *Create a New JDBC Data Source* window is displayed.

You can also select **GridLink Data Source** or **Multi Data Source** while creating a Data Source. For more information, see Creating Data Source or Configuring Multi Data Sources.

| Back Next Finish Ca                                                                                                    | ncel                        |  |
|----------------------------------------------------------------------------------------------------|-----------------------------|--|
| JDBC Data Source Proper<br>The following properties will be                                                                                                    |                             |  |
| " Indicates required fields                                                                                                    |                             |  |
| What would you like to name y                                                                                                    | our new JDBC data source?   |  |
| 🚝 * Name:                                                                                                    | ATOMSTSOL                   |  |
| 🕼 JNDI Name:                                                                                                    |                             |  |
| 🛃 JHDI Name:<br>jdbc/ATOMSTSOL                                                                                                    |                             |  |
| and the second descent of the second descent of the second descent descent desc | like to select?             |  |
| jdbo/ATOMSTSOL                                                                                                    | a like to select?<br>Oracle |  |

Figure 6–11 Create a New JDBC Data Source

5. Enter JDBC data source Name, JNDI Name, and select the Database Type from the drop-down list. Click Next.

Ensure the following:

- The JNDI Name field should be in the format "jdbc/informationdomain"
- Same steps needs to be followed to create a mandatory data source pointing to the "configuration schema" of infrastructure with jdbc/FICMASTER as JNDI name.
- <sup>2</sup> JNDI Name is the same as mentioned in web.xml file of OFSAAI Application.
- <sup>2</sup> Required "Database Type" and "Database Driver" should be selected.

Figure B–11 JDBC Data Source Properties

| Create a New JDBC Multi Data Source                                                                        |
|----------------------------------------------------------------------------------------------------|
| Back Next From Cancel                                                                                      |
| Select Data Source Type                                                                                    |
| Please select type (XA or Non-XA) of data source you would like to add to your new JDBC Multi Data Source. |
| O XA Driver                                                                                                |
| Ion-XA Driver                                                                                              |
| Back Next Frish Cancel                                                                                     |
|                                                                                                    |

6. Select the **Database Driver** from the drop-down list. You need to select the Database Driver depending on database setup, that is, with or without RAC. Click **Next**.

| Create a New JDBC Data Source                                                                                                    |                        |
|----------------------------------------------------------------------------------------------------|------------------------|
| Back, Next Finish Cancel                                                                                                    |                        |
| Transaction Options                                                                                                    |                        |
| You have selected non-XA JDBC driver to create database connection in your new data source.                                                                                                    |                        |
| Does this data source support global transactions? If yes, please choose the transaction protocol for this data source.                                                                                                    |                        |
| Supports Global Transactions                                                                                                    |                        |
| Select this option if you want to enable non-XA JDBC connections from the data source to participate in global transactions using the Logging Last Resource (LLR) transaction is Recommended in place of Emulate Two-Phase Commit.       | optimization.          |
| O Logging Last Resource                                                                                                    |                        |
| Select this option if you want to enable non-XA 30BC connections from the data source to emulate participation in global transactions using JTA. Select this option only if your tolerate heuristic conditions.                          | application can        |
| C Emulate Two-Phase Commit                                                                                                    |                        |
| Select this option if you want to enable non-XA JDBC connections from the data source to participate in global transactions using the one-phase commit transaction processing other resources can participate in the global transaction. | , With this option, no |
| One-Phase Commit                                                                                                    |                        |
| Back, Mext, Fritten Cancel                                                                                                    |                        |
|                                                                                                    |                        |

Figure B–12 Transaction Options

- 7. Select the Supports Global Transactions checkbox and the One-Phase Commit option.
- 8. Click Next. The Connection Properties window is displayed.

Figure B–13 Connection Properties

| Create a New JDBC Data Source                   |                                        |  |
|-------------------------------------------------|----------------------------------------|--|
| Back Next Cancel                                |                                        |  |
| Connection Properties                           |                                        |  |
| Define Connection Properties.                   |                                        |  |
| What is the name of the database you would like | to connect to?                         |  |
| Database Name:                                  | fsgbu                                  |  |
| What is the name or IP address of the database  | server?                                |  |
| Host Name:                                      | 10.184.74.80                           |  |
| What is the port on the database server used t  | connect to the database?               |  |
| Port:                                           | 1521                                   |  |
| What database account user name do you wan      | to use to create database connections? |  |
| Database User Name:                             | ssatom                                 |  |
| What is the database account password to use    | p create database connections?         |  |
| Password:                                       | *****                                  |  |
| Confirm Password:                               | •••••                                  |  |
| Back Next Finish Cancel                         |                                        |  |
|                                                 |                                        |  |

**9.** Enter the required details such as the Database Name, Host Name, Port, Oracle User Name, and Password.

10. Click Next. The Test Database Connection window is displayed.

| Test Configuration Back Next Finish                                                                                                    | ancel                                                                |
|----------------------------------------------------------------------------------------------------|----------------------------------------------------------------------|
| Test Database Connection                                                                                                    |                                                                      |
| Test the database availability and the connection                                                                                                    | operties you provided.                                               |
| What is the full package name of JDBC driver class                                                                                                    | ed to create database connections in the connection pool?            |
| Note that this driver class must be in the classpath                                                                                                    | farry server to which it is deployed.)                               |
| Driver Class Name:                                                                                                    | oracle.jdbc.OracleDriver                                             |
| What is the URL of the database to connect to? Th                                                                                                    | armat of the URL varies by JDBC driver.                              |
| URL:                                                                                                    | jdbc.oracle thin @10.184.1                                           |
| What database account user name do you want to                                                                                                    | e to create database connections?                                    |
| Database User Name:                                                                                                    | ssatom                                                               |
| What is the database account password to use to o                                                                                                    | ate database connections?                                            |
| Note: for secure password management, enter th                                                                                                    | assword in the Password field instead of the Properties field below) |
| Password:                                                                                                    |                                                                      |
| Confirm Password:                                                                                                    |                                                                      |
|                                                                                                    | ten creating database connections?                                   |
| What are the properties to pass to the JDBC driver<br>Properties:                                                                                                    |                                                                      |
| What are the properties to pass to the JDBC driver<br>Properties:                                                                                                    |                                                                      |
| what are the properties to pass to the JDBC driver                                                                                                    |                                                                      |
| What are the properties to pass to the JDBC driver<br>Properties:<br>user=ssation                                                                                                    | ten treating database connections?                                   |
| What are the properties to pass to the JDBC driver<br>Properties:<br>user=ssatom<br>the set of driver properties whose values are derive                                                                          | ten treating database connections?                                   |
| What are the properties to pass to the JDBC driver<br>Properties:<br>user=ssatom<br>The set of driver properties whose values are derive                                                                          | ten treating database connections?                                   |
| What are the properties to pass to the JDBC driver<br>Properties:<br>user=asatom<br>The set of driver properties whose values are derive<br>System Properties:                                                    | ten treating database connections?                                   |
| What are the properties to pass to the JDBC driver<br>Properties:<br>user=ssatom<br>the set of driver properties whose values are derive                                                                          | ten treating database connections?                                   |
| What are the properties to pass to the JDBC driver<br>Properties:<br>user=ssatom<br>The set of driver properties whose values are derive                                                                          | ten creating database connections?                                   |
| What are the properties to pass to the JDBC driver<br>Properties:<br>user=sation:<br>The set of driver properties whose values are derive<br>System Properties:                                                   | ten creating database connections?                                   |
| ihat are the properties to pass to the JDBC driver<br>roperties:<br>_ser=ssatom<br>he set of driver properties whose values are derive<br>ystem Properties:<br>ihat table name or SQL statement would you like to | ten creating database connections?                                   |

#### Figure B–14 Test Database Connection

- **11.** Verify the details and click **Test Configuration** and test the configuration settings. A confirmation message is displayed stating "Connection test succeeded."
- 12. Click Finish. The created "Data Source" is displayed in the list of Data Sources.

#### Note:

- <sup>2</sup> "User ID" is the Oracle user ID that is created for the respective "Information Domain".
- "User ID" to be specified for data source with "FICMASTER" as "JNDI" name should be the Oracle user ID created for the "configuration schema".
- **13.** Select the new Data Source and click the *Targets* tab.

| Figure B–15 S | elect Targets |
|---------------|---------------|
|---------------|---------------|

| Create a New JDBC Data Source                                                                   |                                                                                                    |
|-------------------------------------------------------------------------------------------------|----------------------------------------------------------------------------------------------------|
| Back Finish Cancel                                                                              |                                                                                                    |
| Select Targets                                                                                  |                                                                                                    |
| You can select one or more targets to deploy your new JDBC data source. If you at a later time. | don't select a target, the data source will be created but not deployed. You will need to deploy the data source |
| Servers                                                                                         |                                                                                                    |
| AdminServer                                                                                     |                                                                                                    |
| terror music terror terror                                                                      |                                                                                                    |
| Back Ned Finan Cancel                                                                           |                                                                                                    |
|                                                                                                 |                                                                                                    |

14. Select the AdminServer option and click Finish.

## **Creating GridLink Data Source**

If you have selected the option, **New** > **GridLink Data Source** while creating the "Data Source", you can directly specify the JDBC URL as indicated.

| ate a New JDBC GridLink Data Source         |                                        |  |
|---------------------------------------------|----------------------------------------|--|
| ack Next Frish Cancel                       |                                        |  |
| onnection Properties                        |                                        |  |
| efine Connection Properties.                |                                        |  |
| ter Complete JDBC URL for GridLink databas  |                                        |  |
| emplete JDBC URL:                           |                                        |  |
|                                             | 10                                     |  |
|                                             |                                        |  |
|                                             |                                        |  |
|                                             |                                        |  |
|                                             |                                        |  |
| hat database account user name do you war   | to use to create catabase connections? |  |
| atabase User Name:                          |                                        |  |
| hat is the database account password to use | to create database connections?        |  |
| ssword:                                     |                                        |  |
| SSWORD.                                     |                                        |  |
| onfirm Password:                            |                                        |  |
| ack Next Finan Cancel                       |                                        |  |
| non month frames frames and                 |                                        |  |

Figure 6–12 Create a New JDBC GridLinkData Source

#### 1. Enter Data Source Name, and JNDI Name.

Ensure that the "JNDI Name" field is specified in the format "jdbc/infodomname" and the XA **Driver** checkbox is not selected. Click **Next**.

#### Figure 6–13 JDBC GridLinkData Source- Connection Properties

| Create a New JDBC GridLink      | Data Source                                   |            |  |
|---------------------------------|-----------------------------------------------|------------|--|
| Fuck Next Final Co              |                                               |            |  |
| JDBC GridLink Data Source       | e Properties                                  |            |  |
| The following properties will b | e used to identify your new JDBC GridLink dat | ta source. |  |
| * Indicates required fields     |                                               |            |  |
| What would you like to name y   | our new 3DBC GridLink data source?            |            |  |
| 👸 * Name:                       | xyz                                           |            |  |
| What JNDI name would you like   | e to assign to your new JDBC GridLink data so | Nurce?     |  |
| ( JNDI Name:                    |                                               |            |  |
| jdbc/xyz                        | 12                                            |            |  |
|                                 | 10                                            |            |  |
| What database type would you    | a like to select?                             |            |  |
| Database Type:                  | Orade                                         |            |  |
| Is this XA driver?              |                                               |            |  |
| XA Driver                       |                                               |            |  |
| East Next Front Co              | incel                                         |            |  |

2. Specify Complete JDBC URL, Database User Name, and Password. Click Finish. The created "Data Source" is displayed in the list of Data Sources.

## **Configuring Multi Data Sources**

A JDBC multi data source is an abstraction around a group of data sources that provides load balancing and failover between data sources. As with data sources, multi data sources are also bound to the JNDI tree. Applications can look up a multi data source on the JNDI tree and then reserve a database connection from a data source. The multi data source determines from which data source to provide the connection.

When the database used is **Oracle RAC (Real Application Clusters)** which allows Oracle Database to run across a set of clustered servers, then group of data sources can be created for instances running on a set of clustered servers and a JDBC multi data source can be created so that applications can look up a multi data source on the JNDI tree to reserve database connection. If a clustered server fails, Oracle continues running on the remaining servers.

- Open WebLogic Admin Console in the browser window: http://<ipaddress>:<administrative console port>/console. (https if SSL is enabled). The Login window is displayed.
- 2. Login with the "User ID" that has admin rights.
- In the LHS menu (Domain Structure), select Services > JDBC > Multi Data Sources. The Summary of JDBC Multi Data Sources window is displayed.

#### Summary of JDBC Hulti Data Sources A JDBC multi data source is an abstraction around a group of data sources that provides load balancing and fallover between data sources. As with data sources, multi data sources are also bound to the JNDI tree. Applications can look up a multi data source on the JNDI tree and then reserve a database connection from a data source. The multi data source determines from which data source to provide the connection. Use this page to create or view multi data sources in your domain. Customize this table Multi Data Sources(Filtered - More Columns Exist) New Delete Showing 1 to 2 of 2 Previous | Next Name 🚕 JNDI Name Algorithm Type Targets **FUSIONDS** jdbc/FUSIONRHEL Load-Balancing AdminServer RORDS idbc/RORRHELOT Load-Balancing AdminServer New, Driefe Showing 1 to 2 of 2 Previous | Next

#### Figure 6–14 Summary of JDBC Multi Data Sources

4. Click New. The New JDBC Multi Data Source window is displayed.

**Note:** Ensure that the Data Sources which needs to be added to new JDBC Multi Data Source has been created.

| reate a New JDBC Multi Data Sou                                                    | rce                                     |  |  |
|------------------------------------------------------------------------------------|-----------------------------------------|--|--|
| Back Next Frien Cancel                                                             |                                         |  |  |
| Configure the Multi Data Source                                                    |                                         |  |  |
| The following properties will be used to identify your new JDBC multi data source. |                                         |  |  |
| What would you like to name your ne                                                | v JDBC multi data source?               |  |  |
| 🧬 Name:                                                                            | JDBC Multi Data Source-0                |  |  |
| What JNDI name would you like to as                                                | ign to your new JDBC multi data source? |  |  |
| 6 JNDI Name:                                                                       |                                         |  |  |
| jdbc/infodomname                                                                   |                                         |  |  |
| What algorithm type for this JDBC Multi Data Source would you like to select?      |                                         |  |  |
| 街 Algorithm Type:                                                                  | Load-Balancing 💌                        |  |  |
| Face Next Frien Cancel                                                             |                                         |  |  |

Figure 6–15 Configure the Multi Data Source

5. Enter the JDBC Source Name, JNDI name, and select the Algorithm Type from the drop-down list. Click Next.

#### Note:

- The JNDI Name has to be specified in the format jdbc/infodomname.
- JNDI Name of the Data Sources that will be added to new JDBC Multi data source should be different from the JNDI name specified during Multi Data Source.
- Same steps needs to be followed to create a mandatory data source pointing to the "configuration schema" of infrastructure with jdbc/FICMASTER as JNDI name for Data Source.
- JNDI Name provided in multi data source should be the same name that will be mentioned in the web.xml file of OFSAAI Application.
- <sup>2</sup> You can select the Algorithm Type as Load-Balancing.

Figure 6–16 Select Targets

| Create a New JDBC Multi Data Source                                                             |  |
|-------------------------------------------------------------------------------------------------|--|
| Back Next Frink Cancel                                                                          |  |
| Select Targets<br>You can select one or more targets to deploy your new JDBC Multi Data Source. |  |
| Servers                                                                                         |  |
| AdminServer                                                                                     |  |
| Back Next Frien Cancel                                                                          |  |

6. Select the AdminServer check box and click Next.

Figure 6–17 Select Data Source Type

| Create a New JDBC Multi Data Source                                                                        |
|----------------------------------------------------------------------------------------------------|
| Back Next Cancel                                                                                           |
| Select Data Source Type                                                                                    |
| Please select type (XA or Non-XA) of data source you would like to add to your new JDBC Multi Data Source. |
| O XA Driver                                                                                                |
| Non-XA Driver                                                                                              |
| Back Next Frint Cancel                                                                                     |

7. Select the type of data source which will be added to new JDBC Multi Data Source. Click Next.

| Create a New JDBC Multi Data                     | Source                             |                    |  |
|--------------------------------------------------|------------------------------------|--------------------|--|
| Back Flint Finish Cance                          | el                                 |                    |  |
| Add Data Sources<br>What JDBC Data Sources would | d you like to add to your new JDBC | Multi Data Source? |  |
| Data Sources:                                    |                                    |                    |  |
| Available                                        | Chosen                             |                    |  |
| ROR2<br>FUSION1<br>FUSION2<br>FUSIONRH           | ROR1                               | •                  |  |
| Create a New Data Source                         |                                    |                    |  |
| Back Next Finish Cano                            | ei                                 |                    |  |
| [                                                | 20                                 |                    |  |

#### Figure 6–18 Add Data Sources

8. Map the required Data Source from the Available Data Sources. Click Finish.

The New JDBC Multi Data Source is created with added data sources.

## Configuring Advanced Settings for Data Source

Perform the following steps for advanced settings for Data Source:

- Click the new Data Source from the Summary of JDBC Data Sources window. The Settings for <Data Source Name> window is displayed.
- 2. Select the Connection Pooling tab given under Configuration.
- **3.** Go to the **Advanced** option at the bottom of the window, and check the **Test Connection of Reserve** checkbox (Enables Weblogic Server to test a connection before giving it to a client).

To verify if the data source is valid, select "Data Source name". For example, FICMASTER.

| Figure 6–19 | Settings for | <data source<="" th=""><th>Name&gt;</th></data> | Name> |
|-------------|--------------|-------------------------------------------------|-------|
|-------------|--------------|-------------------------------------------------|-------|

| nfigura           | ation Targets                 | Monitoring        | Control       | Security    | Notes |                  |                                   |
|-------------------|-------------------------------|-------------------|---------------|-------------|-------|------------------|-----------------------------------|
| atistics          | Testing                       |                   |               |             |       |                  |                                   |
| se this           | s page to test da             | tabase connection | ns in this JD | BC data sou | rce.  |                  |                                   |
| uston             | mize this table               |                   |               |             |       |                  |                                   |
| est Da            |                               | tered - More Co   | olumns Exi    | st)         |       |                  | Showing 1 to 1 of 1 Previous   Ne |
| est Da<br>Test D  | ata Source <mark>(</mark> Fil |                   | olumns Exi    | st)         |       | State            | Showing 1 to 1 of 1 Previous   Ne |
| est Da<br>Test Di | ata Source (Fil               |                   | olumns Exi    | st)         |       | State<br>Running | Showing 1 to 1 of 1 Previous   Ne |

4. Select the server and click Test Data Source.

A message is displayed indicating that the test was successful.

- 5. Once the "Data Source" is created successfully, the following messages are displayed:
  - All changes have been activated. No restart is necessary.
  - <sup>2</sup> Settings updated successfully.

If not, follow the preceding steps to recreate the data source.

## Defining JDBC Connection Pooling

To define the JDBC connection pooling, ensure that you have created JDBC Provider and Data source to access the data from the database.

- Click the newly created Data Source \$DATA\_SOURCE\$ and navigate to the path Home >Summary of Services: JDBC >Summary of JDBC Data Sources >JDBC Data Source-<INFODDOM NAME>
- 2. Set the values for Initial Capacity to 10, Maximum Capacity to 100, Capacity Increment by 1, Statement Cache Type to LRU, and Statement Cache Size to 10.
- 3. Click Save.

## Configuring Resource Reference in Tomcat Application Server

This section is applicable only when the Web Application Server type is Tomcat.

This section covers the following topics:

- <sup>2</sup> Creating Data Source
- 2 Defining JDBC Connection Pooling
- ? Configuring Class Loader for Apache Tomcat

Copy the Oracle JDBC driver file, ojdbc<version>.jar from <Oracle Home>/jdbc/lib and place it in <Tomcat Home>/lib.

**Note:** Refer Appendix O for identifying the correct ojdbc<version>.jar version to be copied.

## **Creating Data Source**

</Context>

To create "data source" for Infrastructure application, navigate to <Tomcat Home>/conf and edit the following block of text by replacing the actual values in server.xml.

**Note:** The User-IDs for configuration/ atomic schemas have the prefix of setupinfo depending on the value set for PREFIX\_SCHEMA\_NAME in <<APP Pack>> SCHEMA IN.XML file of Schema Creator Utility.

For example: if the value set for PREFIX\_SCHEMA\_NAME is DEV and the schema name was mentioned as ofsaaconf, then the actual schema created in the database would be DEV\_ofsaaconf.

```
<Context path ="/<context name>" docBase="<Tomcat Installation
Directory>/webapps/<context name>" debug="0" reloadable="true"
crossContext="true">
<Resource auth="Container"
   name="jdbc/FICMASTER"
   type="javax.sql.DataSource"
   driverClassName="oracle.jdbc.driver.OracleDriver"
   username="<user id for the configuration schema>"
   password="<password for the above user id>"
   url="jdbc:oracle:thin:@<DB engine IP address>:<DB Port>:<SID>"
   maxTotal="100"
   maxIdle="30"
   maxWaitMillis="10000"/>
<Resource auth="Container"
   name="jdbc/< INFORMATION DOMAIN NAME >"
type="javax.sql.DataSource"
   driverClassName="oracle.jdbc.driver.OracleDriver"
   username="<user id for the atomic schema>"
   password="<password for the above user id>"
   url="jdbc:oracle:thin:@<DB engine IP address>:<DB Port>:<SID>"
   maxTotal="100"
   maxIdle="30"
   maxWaitMillis="10000"/>
```

#### Note:

- The <Resource> tag must be repeated for each Information Domain created.
- After the preceding configuration, the "WAR" file has to be created and deployed in Tomcat.

## **Defining JDBC Connection Pooling**

To define the JDBC connection pooling, do the following:

 Copy \$ORACLE\_HOME/jdbc/lib/ojdbc<version>.jar to the path \$TOMCAT\_ DIRECTORY/lib/.

**Note:** Refer Appendix O for identifying the correct ojdbc<version>.jar version to be copied.

2. Edit the server.xml present under the path \$TOMCAT\_DIRECTORY/conf/ with the following changes, which is required for connection pooling.

```
<Context path="/ $CONTEXTNAME$" docBase=" $APP_DEPLOYED_PATH$ " debug="0" reloadable="true" crossContext="true">
```

```
<Resource auth="Container"

name="jdbc/ $INFODOM_NAME$"

type="javax.sql.DataSource"

driverClassName="oracle.jdbc.driver.OracleDriver"

username=" $ATOMICSCHEMA_USERNAME$"

password="$ATOMICSCHEMA_PASSWORD$"

url="$JDBC_CONNECTION_URL"

maxTotal="100"

maxIdle="30"

maxWaitMillis="10000"

removeAbandoned="true" removeAbandonedTimeout="60"

logAbandoned="true"/>

</Context>
```

Note the following:

#### Note:

- \$APP\_DEPLOYED\_PATH\$ should be replaced by OFSAAI application deployed path.
- \$INFODOM NAME\$ should be replaced by Infodom Name.
- \$ATOMICSCHEMA\_USERNAME\$ should be replaced by Atomic schema database user name.
- \$ATOMICSCHEMA\_PASSWORD\$ should be replaced by Atomic schema database password.
- \$JDBC\_CONNECTION\_URL should be replaced by JDBC connection string jdbc:Oracle:thin:<IP>:<PORT>:<SID>. For example, jdbc:oracle:thin 10.80.50.53:1521:soluint
- The User-IDs for configuration/ atomic schemas have the prefix of setupinfo depending on the value set for PREFIX\_SCHEMA\_NAME in <<APP Pack>>\_ SCHEMA\_IN.XML file of Schema Creator Utility.
   For example: if the value set for PREFIX\_SCHEMA\_NAME is DEV and the schema name was mentioned as ofsaaconf, then the actual schema created in the database would be DEV\_ofsaaconf.

## Configuring Class Loader for Apache Tomcat

- 1. Edit the server.xml available in \$TOMCAT\_HOME/conf/ folder.
- Add tag <Loader delegate="true" /> within the <Context> tag, above the
   <Resource> tag. This is applicable only when the web application server is Apache Tomcat 8.

**Note:** This configuration is required if Apache Tomcat version is 8.

## **Creating and Deploying EAR/ WAR File**

This section covers the following topics:

- ? Creating EAR/WAR File
- 2 Deploying EAR/WAR File

## **Creating EAR/WAR File**

The EAR/WAR files are automatically generated during the new installation. However, see this section if you have to create EAR/WAR files after installation or upgrade.

- ? Non-TCPS Installed Setup
- ? TCPS Installed Setup

## **Non-TCPS Installed Setup**

To create the EAR/WAR File in a non-TCPS installed setup, follow these steps:

- 1. Navigate to the \$FIC WEB HOME directory on the OFSAA Installed server.
- 2. Execute ./ant.sh to trigger the creation of EAR/ WAR file.

On completion of the EAR files creation, the "BUILD SUCCESSFUL" and "Time taken" message is displayed and you will be returned to the prompt.

#### Figure C–1 Creating EAR/ WAR File

| /scratch/ofsaaweb>cd /scrat | tch/ofsaaweb/OFSA80/ficweb                |  |
|-----------------------------|-------------------------------------------|--|
| /scratch/ofsaaweb/OFSA80/fi | icweb>                                    |  |
| /scratch/ofsaaweb/OFSA80/fi | icweb>ls                                  |  |
| ant.sh                      | ficwebChecksum.sh                         |  |
| apache-ant-1.7.1            | ficweb_InstalledChecksum.txt              |  |
| application.xml             | lib                                       |  |
| build.xml                   | MANIFEST.MF                               |  |
| conf                        | mycertificates                            |  |
| ficweb_Build_CheckSum.txt   | OFSALMINFO_FusionMenu.xml                 |  |
| ficwebCheckSum.log          | unix                                      |  |
| ficwebChecksum.properties   | webroot                                   |  |
| /scratch/ofsaaweb/OFSA80/fi | icweb>./ant.sh                            |  |
| executing "ant"             |                                           |  |
| Buildfile: build.xml        |                                           |  |
|                             |                                           |  |
| createwar:                  |                                           |  |
| [war] Building war: /       | /scratch/ofsaaweb/OFSA80/ficweb/AAI80.war |  |
|                             |                                           |  |
| createear:                  |                                           |  |
| [ear] Building ear: /       | /scratch/ofsaaweb/OFSA80/ficweb/AAI80.ear |  |
|                             |                                           |  |
| BUILD SUCCESSFUL            |                                           |  |
| Total time: 2 minutes 8 sec | conds _                                   |  |
| /scratch/ofsaaweb/OFSA80/fi | icweb>                                    |  |
|                             |                                           |  |

The EAR/WAR file - <contextname>.ear/ .war - is created.

**Note:** The <contextname> is the name given during installation. This process overwrites any existing version of EAR file that exists in the path.

In case of OFSAA configured on Tomcat installation, <contextname>.war is created.

ANT warning for tools.jar can be ignored while executing ./ant.sh

## **TCPS Installed Setup**

To create the EAR/WAR File in a TCPS installed setup, follow these steps:

**Note:** This section applies to OFS AAI v8.0.6.x and later releases.

- 1. Navigate to the \$FIC\_WEB\_HOME/webroot/WEB-INF/lib directory on the OFSAA
  Installed server and delete the ojdbc7.jar file if the ojdbc8.jar file also exists in the
  directory.
- 2. Navigate to the \$FIC\_HOME/utility/AppPckMastSynch/bin directory and execute the App Pack Mast Sync utility by running the AppPckMastSynch.sh command.
- 3. Navigate to the \$FIC\_WEB\_HOME directory and execute the ./ant.sh command to trigger the creation of the EAR/WAR file.
- 4. The EAR/WAR (<contextname>.ear/ .war) is created.

The "BUILD SUCCESSFUL" and "Time taken" message is displayed and you will be returned to the prompt.

Figure C–2 Creating EAR/ WAR File

```
/scratch/ofsaaweb>cd /scratch/ofsaaweb/OFSA80/ficweb
/scratch/ofsaaweb/OFSA80/ficweb>
/scratch/ofsaaweb/OFSA80/ficweb>ls
                          ficwebChecksum.sh
ant.sh
apache-ant-1.7.1
                          ficweb InstalledChecksum.txt
                         lib
application.xml
                         MANIFEST.MF
build.xml
conf
                         mycertificates
ficweb Build CheckSum.txt OFSALMINFO FusionMenu.xml
ficwebCheckSum.log unix
ficwebChecksum.properties webroot
/scratch/ofsaaweb/OFSA80/ficweb>./ant.sh
executing "ant"
Buildfile: build.xml
createwar:
      [war] Building war: /scratch/ofsaaweb/OFSA80/ficweb/AAI80.war
createear:
      [ear] Building ear: /scratch/ofsaaweb/OFSA80/ficweb/AAI80.ear
BUILD SUCCESSFUL
Total time: 2 minutes 8 seconds
/scratch/ofsaaweb/OFSA80/ficweb>
```

**Note:** The <contextname> is the name given during installation. This process overwrites any existing version of EAR file that exists in the path.

For OFSAA configured on Tomcat installation, <contextname>.war is created.

Ignore ANT warning(s) for tools.jar file while executing the ./ant.sh

# **Deploying EAR/WAR File**

This section covers the following topics:

- 2 Deploying EAR/WAR Files on WebSphere
- ? Deploying EAR/WAR files for WebLogic
- 9 Deploying Tomcat WAR Files on Tomcat

**Note:** Ensure to clear the application cache prior to the deployment of Applications Pack Web Archive. This is applicable to all Web Servers (WebSphere, WebLogic, and Tomcat). For more information, refer Clearing Application Cache section.

### Deploying EAR/WAR Files on WebSphere

To deploy Infrastructure application in WebSphere:

1. Start WebSphere Profile by navigating to the path "/<WebSphere\_Installation\_ Directory>/IBM/WebSphere/AppServer/profiles/<Profile\_Name>/bin/" and execute the command: ./startServer.sh server1

2. Open the following URL in the browser: http://<ipaddress>:<Administrative Console Port>/ibm/console. (https if SSL is enabled). The login window is displayed.

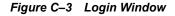

| WebSphere. software                                                     |                                                                                                    |
|-------------------------------------------------------------------------|----------------------------------------------------------------------------------------------------|
|                                                                         |                                                                                                    |
|                                                                         | WebSphere Integrated<br>Solutions Console<br>User ID:<br>admin<br>Password:<br>••••••                                                                                                    |
| IBM, the IBM logo, ib<br>International Busines<br>product and service r | Property of IBM (c) Copyright IBM Corp. 1997, 2011 All Rights Reserved.<br>m.com and WebSphere are trademarks or registered trademarks of<br>s Machines Corp., registered in many jurisdictions worldwide. Other<br>names might be trademarks of IBM or other companies. A current list of<br>railable on the Web at <u>Copyright and trademark information</u> . |

- 3. Enter the user credentials which has administrator rights and click Log In.
- **4.** From the LHS menu, select **Applications** and click **New Application**. The *New Application* window is displayed.

Figure C-4 New Application

| New Ap | plication _                                                                                |  |
|--------|--------------------------------------------------------------------------------------------|--|
|        | Application                                                                                |  |
|        | page provides links to create new applications of different types.<br>Il a New Application |  |
| -      | New Enterprise Application                                                                 |  |
| -      | New Business Level Application                                                             |  |
| -      | New Asset                                                                                  |  |

**5.** Click **New Enterprise Application**. The *Preparing for the application installation* window is displayed.

|                                           | R, or SAR module to upload and install. |  |
|-------------------------------------------|-----------------------------------------|--|
| ath to the new appli<br>Local file system | cation                                  |  |
| Full path                                 |                                         |  |
| run pacit.                                | Browse                                  |  |
| Remote file system                        |                                         |  |
| Full path                                 |                                         |  |

### Figure C–5 Preparing for the application installation

6. Select **Remote File System** and click **Browse**. Select the EAR file generated for OFSAAI to upload and install. Click **Next**.

Figure C–6 Installation Options

| How do you want to install the application?                      |  |
|------------------------------------------------------------------|--|
| Fast Path - Prompt only when additional information is required. |  |
| Detailed - Show all installation options and parameters.         |  |
|                                                                  |  |
| Choose to generate default bindings and mappings                 |  |
| Previous Next Cancel                                             |  |

7. Select the Fast Path option and click Next. The *Install New Application* window is displayed.

| Step 1: Select<br>installation options                           | Select installation options                                                                                                    |
|------------------------------------------------------------------|----------------------------------------------------------------------------------------------------|
|                                                                  | Specify the various options that are available for your application.                                                                                                    |
| <u>Step 2</u> Map<br>modules to servers                          | Precompile JavaServer Pages files                                                                                                    |
| <u>Step 2</u> Map<br>modules to servers<br><u>Step 3</u> Summary | <ul> <li>Precompile JavaServer Pages files</li> <li>Directory to install application</li> <li>Distribute application</li> <li>Use Binary Configuration</li> <li>Deploy enterprise beans</li> <li>Application name</li> <li>AAI80</li> <li>Create MBeans for resources</li> <li>Override class reloading settings for Web and EJB modules</li> <li>Reload interval in seconds</li> <li>Deploy Web services</li> <li>Validate Input off/warn/fail</li> <li>war </li> <li>Process embedded configuration</li> <li>File Permission</li> <li>Allow all files to be read but not written to<br/>Allow all files to be read but not written to<br/>Allow all files to be read but not written to<br/>Allow all files to be read but not written to<br/>Allow all files to be read but not written to<br/>Allow arequitables to execute</li> <li>Allow HTML and image files to be read by everyone</li> <li>*\_dil=755#.*\_sa=755#.*\_sl=755</li> </ul> |
|                                                                  | Allow dispatching includes to remote resources                                                                                                    |
|                                                                  | Allow servicing includes from remote resources           Business level application name           Create New BLA                                                                                                    |
|                                                                  | Asynchronous Request Dispatch Type<br>Disabled 🔻                                                                                                    |
|                                                                  | Allow EJB reference targets to resolve automatically Deploy client modules                                                                                                    |
|                                                                  | Client deployment mode<br>Isolated                                                                                                    |
|                                                                  | Validate schema                                                                                                    |

Figure C–7 Install New Application

8. Enter the required information and click **Next**. The *Map Modules to Servers* window is displayed.

| <u>Step 1</u> Select<br>installation options                                          | Map mo                                           | dules to se                                                        | rvers                                                                   |                                                                                                    |
|---------------------------------------------------------------------------------------|--------------------------------------------------|--------------------------------------------------------------------|-------------------------------------------------------------------------|----------------------------------------------------------------------------------------------------|
| <ul> <li>Step 2: Map modules<br/>to servers</li> <li><u>Step 3</u> Summary</li> </ul> | contain<br>servers<br>configur<br>Cluste<br>WebS | ed in your ap<br>. Also, speci<br>ration file (plu<br>rs and serve | plication. Modules<br>fy the Web servers<br>ugin-cfg.xml) for ea<br>rs: | vers or clusters of application servers where you want to install the modules that are<br>can be installed on the same application server or dispersed among several application<br>as targets that serve as routers for requests to this application. The plug-in<br>sch Web server is generated, based on the applications that are routed through.<br>D2Cell,node=ofss2311701Node02,server=server1 |
|                                                                                       | Select                                           | Module                                                             | URI                                                                     | Server                                                                                                    |
|                                                                                       | <b>V</b>                                         | OFSAAI<br>Web<br>Application                                       | AAI80.war,WEB-<br>INF/web.xml                                           | WebSphere:cell=ofss2311701Node02Cell,node=ofss2311701Node02,server=serve                                                                                                    |

Figure C–8 Map Modules to Servers

**9.** Select the **Web Application** and click **Next**. The *Map Resource References to Resources* window is displayed.

| <u>Step 1</u> Select<br>installation options        | Map r   | esource refere            | nces to    | resources                     |                             |                              |                                                                              |
|-----------------------------------------------------|---------|---------------------------|------------|-------------------------------|-----------------------------|------------------------------|------------------------------------------------------------------------------|
| <u>Step 2</u> Map<br>modules to servers             | Each re | esource reference         | that is de | efined in your applicat       | ion must be mapped to a re  | esource.                     |                                                                              |
|                                                     | javax.  | sql.DataSource            |            |                               |                             |                              |                                                                              |
| Step 3: Map resource<br>references to resource      |         | Set Multiple JND          | I Names    | • Mc                          | dify Resource Authenticatio | on Method Extended           | Properties                                                                   |
| <u>Step 4</u> : Map virtual<br>hosts to Web modules | D       | 6                         |            |                               |                             |                              |                                                                              |
| <u>Step 5</u> : Summary                             | Select  | Module                    | Bean       | URI                           | Resource Reference          | Target Resource JNDI Name    | Login configuration                                                          |
|                                                     |         | OFSAAI Web<br>Application |            | AAI80.war,WEB-<br>INF/web.xml | jdbc/OFSALMINFO             | jdbc/OFSALMINFO<br>Browse    | Resource<br>authorization:<br>Container<br>Authentication<br>method:<br>None |
|                                                     |         | OFSAAI Web<br>Application |            | AAI80.war,WEB-<br>INF/web.xml | jdbc/FICMASTER              | jdbc/FICMASTER<br>Browse     | Resource<br>authorization:<br>Container<br>Authentication<br>method:<br>None |
|                                                     |         | OFSAAI Web<br>Application |            | AAI80.war,WEB-<br>INF/web.xml | jdbc/OFSCAPADQINFO          | jdbc/OFSCAPADQINFO<br>Browse | Resource<br>authorization:<br>Container<br>Authentication<br>method:<br>None |

### Figure C–9 Map Resource References to Resources

- **10.** Map each resource defined in the application to a resource JNDI name defined earlier.
- **11.** Click **Modify Resource Authentication Method** and specify the authentication method created earlier.

You can specify "config" for FICMASTER resource or "atomic" for atomic resource as the authentication method.

**12.** Select the **OFSAAI Web Application** check box and click **Next**. The *Map Virtual hosts for Web Modules* window is displayed.

| Figure C-10 | Map Virtual host for Web Modules |
|-------------|----------------------------------|
|-------------|----------------------------------|

| Step 1 Select<br>installation options                                                               | Map vi                   | Map virtual hosts for Web modules                                                                                                    |                |  |  |  |  |
|----------------------------------------------------------------------------------------------------|--------------------------|----------------------------------------------------------------------------------------------------|----------------|--|--|--|--|
| <u>Step 2</u> Map<br>modules to servers<br><u>Step 3</u> Map<br>resource references<br>to resources | in your<br>them a<br>App | Specify the virtual host where you want to install the Web modules that are contained<br>in your application. You can install Web modules on the same virtual host or disperse<br>them among several hosts.<br>Apply Multiple Mappings |                |  |  |  |  |
| Step 4: Map virtual                                                                                 | Select                   | Web module                                                                                                    | Virtual host   |  |  |  |  |
| hosts for Web<br>modules                                                                            |                          | OFSAAI Web Application                                                                                                    | default_host 💙 |  |  |  |  |

**13.** Select the **Web Application** check box and click **Next**. The *Summary* window is displayed.

| Step 1 Select<br>installation options                    | Summary                                                    |                                             |  |  |
|----------------------------------------------------------|------------------------------------------------------------|---------------------------------------------|--|--|
|                                                          | Summary of installation options                            |                                             |  |  |
| <u>Step 2</u> Map<br>modules to servers                  | Options                                                    | Values                                      |  |  |
|                                                          | Precompile JavaServer Pages files                          | No                                          |  |  |
| <u>Step 3</u> Map<br>resource references<br>to resources | Directory to install application<br>Distribute application | Yes                                         |  |  |
| Step 4 Map virtual                                       | Use Binary Configuration                                   | No                                          |  |  |
| hosts for Web                                            | Deploy enterprise beans                                    | Yes                                         |  |  |
| modules                                                  | Application name                                           | AAI80                                       |  |  |
| Step 5: Summary                                          | Create MBeans for resources                                | Yes                                         |  |  |
|                                                          | Override class reloading settings for Web and EJB modules  | No                                          |  |  |
|                                                          | Reload interval in seconds                                 |                                             |  |  |
|                                                          | Deploy Web services                                        | No                                          |  |  |
|                                                          | Validate Input off/warn/fail                               | warn                                        |  |  |
|                                                          | Process embedded configuration                             | No                                          |  |  |
|                                                          | File Permission                                            | .*\.dll=755#.*\.so=755#.*\.a=755#.*\.sl=755 |  |  |
|                                                          | Application Build ID                                       | Unknown                                     |  |  |
|                                                          | Allow dispatching includes to remote resources             | No                                          |  |  |
|                                                          | Allow servicing includes from remote resources             | No                                          |  |  |
|                                                          | Business level application name                            |                                             |  |  |
|                                                          | Asynchronous Request Dispatch Type                         | Disabled                                    |  |  |
|                                                          | Allow EJB reference targets to resolve automatically       | No                                          |  |  |
|                                                          | Deploy client modules                                      | No                                          |  |  |
|                                                          | Client deployment mode                                     | Isolated                                    |  |  |
|                                                          | Validate schema                                            | No                                          |  |  |
|                                                          | Cell/Node/Server                                           | Click here                                  |  |  |

### Figure C–11 Summary

14. Click Finish and deploy the Infrastructure Application on WebSphere.

On successful installation, a message is displayed.

**15.** Click **Save** and save the master file configuration. The details are displayed in the *Master File Configuration* window.

### **Starting the Application**

To start the application, follow these steps:

1. Expand Applications > Application Type > WebSphere enterprise applications. The *Enterprise Applications* window is displayed.

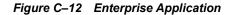

| se t | prise Applications<br>his page to manage installed applications. A single application can be | e deployed onto multiple servers.  |
|------|----------------------------------------------------------------------------------------------|------------------------------------|
|      | aferences<br>rt Stop Install Uninstall Update Rollout Update                                 | Remove File Export DDL Export File |
| D    |                                                                                              |                                    |
| elec | t Name 🗘                                                                                     | Application Status 👲               |
| You  | can administer the following resources:                                                      |                                    |
|      | AAI80                                                                                        | 8                                  |
|      | DefaultApplication                                                                           | •                                  |
|      | ivtApp                                                                                       | \$                                 |
|      | guery                                                                                        |                                    |

2. Select the installed application and click Start.

#### Note:

- or <profile name> is the profile name given while creating the WebSphere profile.
- <cell name > is the cell name given during profile creation.
- contextname> is the context name given during installation.

### **Exploding EAR File**

To explode EAR, follow these steps:

- Create the "applications" folder under domain name. For example, "/Bea/user\_ projects/domains/ <Domain name>/applications".
- 2. Create <context name>.ear folder under "applications" folder.
- 3. Copy the <\$FIC\_WEB\_HOME/<context\_name>.ear file to <WEBLOGIC\_INSTALL\_ DIR>/Bea/user\_projects/domains/<DOMAIN\_NAME>/applications/<context\_ name>.ear.
- 4. Explode the <context name>.ear file by executing the command:

```
jar -xvf <context_name>.ear
```

- 5. Delete the <context>.ear and <context>.war files (recently created) <WEBLOGIC\_ INSTALL\_DIR>/Bea/user\_projects/domains/<DOMAIN\_ NAME>/applications/<context\_name>.ear.
- 6. Create a directory <context\_name>.war under <WEBLOGIC\_INSTALL\_DIR>/Bea/user\_projects/domains/<DOMAIN\_ NAME>/applications/<context>.ear./<context>.war
- 7. Copy <\$FIC\_WEB\_HOME/<context\_name>.war file to <WEBLOGIC\_INSTALL\_ DIR>/Bea/user\_projects/domains/<DOMAIN\_NAME>/applications/<context\_ name>.ear/<context\_name>.war.

8. Explode the <context\_name>.war file by executing the following command to get the directory structure:

jar -xvf <context name>.war

### Deploying EAR/WAR files for WebLogic

Following are the steps for deploying Infrastructure application that would be created during installation:

- Navigate to the path <WebLogic Installation directory>/user\_ projects/domains/<domain name>/bin in the machine in which WebLogic is installed.
- 2. Start WebLogic by executing the command:

./startWebLogic.sh -d64 file

**3.** Open the URL in the browser window: http://<ipaddress>:<admin server port>/console (https if SSL is enabled). The *Sign in* window of the WebLogic Server Administration Console is displayed.

**Note:** Ensure that you have started Infrastructure Server by executing "./startofsaai.sh" as mentioned in *Starting Infrastructure Services* section.

- **4.** Log on to the WebLogic Server by entering the user credentials having privileges to deploy the EAR file.
- 5. From the **Domain Structure** LHS menu, click **Deployments**. The *Summary of Deployments* window is displayed.

Figure C–13 Summary of Deployments

|                          | Log Out Preferences 🐼 Recor                                                                 | d Help                                                                                                    | Q                                                                                                    | Welcome, upg                                                                                                    | 7273 Connected                                                                                                    |
|--------------------------|---------------------------------------------------------------------------------------------|----------------------------------------------------------------------------------------------------|----------------------------------------------------------------------------------------------------|----------------------------------------------------------------------------------------------------|----------------------------------------------------------------------------------------------------|
| Home >Se                 |                                                                                             |                                                                                                    |                                                                                                    |                                                                                                    |                                                                                                    |
| Home >54                 |                                                                                             |                                                                                                    |                                                                                                    |                                                                                                    | upg7273                                                                                                    |
|                          | ummary of Deployments                                                                       |                                                                                                    |                                                                                                    |                                                                                                    |                                                                                                    |
| Summary                  | of Deployments                                                                              |                                                                                                    |                                                                                                    |                                                                                                    |                                                                                                    |
| Control                  | Monitoring                                                                                  |                                                                                                    |                                                                                                    |                                                                                                    |                                                                                                    |
| first sele<br>To install | cting the application name and us<br>I a new application or module for o<br>nize this table | ng the controls on this page.                                                                                                    | 200                                                                                                    | 1996 - 1997 - 1997 - 1997 - 1997 - 1997 - 1997 - 1997 - 1997 - 1997 - 1997 - 1997 - 1997 - 1997 - 1997 - 1997 -                                                                                                    |                                                                                                    |
| Install                  | Update Delete Start ~                                                                       | Stop 🛩                                                                                                    | S                                                                                                    | howing 1 to 1 of 1                                                                                                    | Previous   Next                                                                                                    |
|                          | Name 🏟                                                                                      | State                                                                                                    | e Health                                                                                                    |                                                                                                    | Deployment<br>Order                                                                                                    |
|                          | • Coupg7273                                                                                 | Active                                                                                                    | 🖌 ок                                                                                                    | Enterprise<br>Application                                                                                                    | 100                                                                                                    |
| Install                  | Update Delete Start •                                                                       | Stop 👻                                                                                                    | s                                                                                                    | howing 1 to 1 of 1                                                                                                    | Previous   Next                                                                                                    |
|                          | This pag<br>domain.<br>first sele<br>To instal<br>Custon<br>Deployr<br>Install              | domain. Installed applications and modules<br>first selecting the application name and usi<br>To install a new application or module for d<br>Customize this table<br>Deployments<br>Install Update Delete Start<br>Name<br>Name<br>Update Delete Start<br>Name<br>Name | This page displays a list of Java EE applications and stand-alone application domain. Installed application and modules can be started, stopped, updat first selecting the application name and using the controls on this page. To install a new application or module for deployment to targets in this dom Customize this table Deployments Install Update Delete Start Stop  State Name  State Linet Guapg7273 Active | This page displays a list of Java EE applications and stand-alone application modules th<br>domain. Installed applications and modules can be started, stopped, updated (redeploy<br>first selecting the application name and using the controls on this page.<br>To install a new application or module for deployment to targets in this domain, click the<br>Customize this table Deployments Install Update Delete Start Stop State Health I B Dupg7273 Active CK | This page displays a list of Java EE applications and stand-alone application modules that have been instal domain. Installed applications and modules can be started, stopped, updated (redeployed), or deleted from first selecting the application name and using the controls on this page.<br>To install a new application or module for deployment to targets in this domain, click the Install button. Customize this table Deployments Install Update Delete Start Stop Showing 1 to 1 of 1 Name State Health Type Redupg7273 Active Stote OK Enterprise |

6. Click Install. The Install Application Assistant window is displayed.

7. Select the Exploded EAR directory after browsing to the directory where it is saved and click Next.

### **Installing Application**

To install Application, follow these steps:

**1.** Open the Install Application Assistant.

### Figure C–14 Install Application Assistant

| Install Application Assistant                                        |                                                                                                    |
|----------------------------------------------------------------------|----------------------------------------------------------------------------------------------------|
| Back Next Finish Co                                                  | ancel                                                                                                    |
| Locate deployment to ins                                             | tall and prepare for deployment                                                                                                    |
| Select the file path that repre<br>the application directory or file | sents the application root directory, archive file, exploded archive directory, or application module descriptor that you want to install. You can also enter the path of<br>e in the Path field. |
| Note: Only valid file paths are                                      | displayed below. If you cannot find your deployment files, upload your file(s) and/or confirm that your application contains the required deployment descriptors.                                 |
| Path:                                                                | /oradata2/wl1035/Oracle/Middleware/user_projects/domains/upg7273/applications                                                                                                    |
| Recently Used Paths:                                                 | /oradata2/wl1035/Oracle/Middleware/user_projects/domains/upg7273/applications                                                                                                    |
| Current Location:                                                    | 10.184.134.147 / oradata2 / wi1035 / Oracle / Middleware / user_projects / domains / upg7273 / applications                                                                                       |
| 🔿 📑 upg7273.ear (ope                                                 | n directory)                                                                                                    |
| Back Next Finish Cr                                                  | ancel                                                                                                    |
| francis (                                                            |                                                                                                    |

### 2. Click Next.

### Figure C–15 Install Application Assistant

| Install Application Assistant                                                                                                    |
|----------------------------------------------------------------------------------------------------|
| Back Next Cancel                                                                                                    |
| Choose targeting style                                                                                                    |
| Targets are the servers, clusters, and virtual hosts on which this deployment will run. There are several ways you can target an application.                                       |
| Install this deployment as an application                                                                                                    |
| The application and its components will be targeted to the same locations. This is the most common usage.                                                                           |
| Install this deployment as a library                                                                                                    |
| Application libraries are deployments that are available for other deployments to share. Libraries should be available on all of the targets running their referencing applications |
| Back Next Cancel                                                                                                    |

**3.** From the Choose targeting style section, select the **Install this deployment as an application** option and click **Next**.

The Optional Settings window is displayed.

| Optional Settings         Optional Settings         You can modify these settings or accept the defaults         General         Use to you want to name this deployment?         tame:       upg7273         Security         What do you want to use with this application?         OD Only: Use only roles and policies that are defined in the deployment descriptors.         O Custom Roles: Use roles that are defined in the Administration Console; use policies that are defined in the deployment descriptors.         O Custom Roles: Use roles that are defined in the Administration Console; use policies that are defined in the deployment descriptor.         O Custom Roles: Use coles that are defined in the Administration Console; use policies that are defined in the deployment descriptor.         O Custom Roles and Policies: Use only roles and policies that are defined in the Administration Console.         Advanced: Use a custom model that you have configured on the realm's configuration page.         Source accessibility         To advanced: Use a custom model that you have configured on the realm's configuration page.         Source accessibility         O tay this application onto every target for me         During deployment, the files will be copied automatically to the managed servers to which the application is targeted.         O tail make the deployment accessible from the following location         Lorgation:       Toradata2/w11035/OracleMiddleware/use                                                                                                    | Install Application Assistant                                                                                  |                                                                                                    |
|----------------------------------------------------------------------------------------------------|----------------------------------------------------------------------------------------------------|----------------------------------------------------------------------------------------------------|
| To can madfy these settings or accept the defaults General Wet do you want to name this deployment? Harme: upg7273 Security Upg7273 Security Wet security model do you want to use with this application? OD Only: Use only roles and policies that are defined in the deployment descriptors. Custom Roles: Use roles that are defined in the Administration Console; use policies that are defined in the deployment Escriptor: Custom Roles: Use roles that are defined in the Administration Console; use policies that are defined in the deployment Escriptor: Custom Roles: Use roles that are defined in the Administration Console; use policies that are defined in the deployment Escriptor: Custom Roles: Use roles that are defined in the Administration Console; use policies that are defined in the deployment Escriptor: Custom Roles: Use a custom model that you have configured on the realm's configuration page. Source accessibility Custom Role and Policies: Use only roles and policies that are defined in the Administration Console: Custom Role accessible? Custom Roles and Policies: Use only roles and policies that are defined in the Administration Console. Custom Roles and Policies: Use only roles and policies that are defined in the Administration Console. Custom Roles and Policies: Use only roles and policies that are defined in the Administration Console. Custom Roles and Policies: Use only roles and policies that are defined in the Administration Console. Custom Roles and Policies: Use only roles and policies that are defined in the Administration Policies: Use only roles and policies that are defined in the realm's configuration page. Custom Role Subjection onto every target for me Curring deployment, the files will be coped automatically to the managed servers to which the application is targeted. Custom Role Subjection onto every target form the following location Custom: Custom: Custom: Custom: Custom: Custom: Custom: Custom: Custom: Custom: Custom: Custom: Custom: Custom: Custom: Custom: Custom: Custom: Custom: Custom: Cus | Back Next Finish Cancel                                                                                        |                                                                                                    |
| To can madfy these settings or accept the defaults General Wet do you want to name this deployment? Harme: upg7273 Security Upg7273 Security Wet security model do you want to use with this application? OD Only: Use only roles and policies that are defined in the deployment descriptors. Custom Roles: Use roles that are defined in the Administration Console; use policies that are defined in the deployment Escriptor: Custom Roles: Use roles that are defined in the Administration Console; use policies that are defined in the deployment Escriptor: Custom Roles: Use roles that are defined in the Administration Console; use policies that are defined in the deployment Escriptor: Custom Roles: Use roles that are defined in the Administration Console; use policies that are defined in the deployment Escriptor: Custom Roles: Use a custom model that you have configured on the realm's configuration page. Source accessibility Custom Role and Policies: Use only roles and policies that are defined in the Administration Console: Custom Role accessible? Custom Roles and Policies: Use only roles and policies that are defined in the Administration Console. Custom Roles and Policies: Use only roles and policies that are defined in the Administration Console. Custom Roles and Policies: Use only roles and policies that are defined in the Administration Console. Custom Roles and Policies: Use only roles and policies that are defined in the Administration Console. Custom Roles and Policies: Use only roles and policies that are defined in the Administration Policies: Use only roles and policies that are defined in the realm's configuration page. Custom Role Subjection onto every target for me Curring deployment, the files will be coped automatically to the managed servers to which the application is targeted. Custom Role Subjection onto every target form the following location Custom: Custom: Custom: Custom: Custom: Custom: Custom: Custom: Custom: Custom: Custom: Custom: Custom: Custom: Custom: Custom: Custom: Custom: Custom: Custom: Cus | Ontional Settings                                                                                              |                                                                                                    |
| General   What do you want to name this deployment?   tame:   upg7273   Security What security model do you want to use with this application? In Do Only: Use only roles and policies that are defined in the deployment descriptors. In Do Only: Use only roles and policies that are defined in the Administration Console; use policies that are defined in the deployment descriptors. In Custom Roles: Use roles that are defined in the Administration Console; use policies that are defined in the deployment descriptor. In Custom Roles and Policies: Use only roles and policies that are defined in the Administration Console. Advanced: Use a custom model that you have configured on the realm's configuration page. Source accessibility Source accessibility In the source files be made accessible? Use the defaults defined by the deployment's targets terrommended selection. Copy this application onto every target for me turng deployment, the files will be copied automatically to the managed servers to which the application is targeted. I will make the deployment accessible from the following location toradata2/wil1035iOracle/Middleware/user_projects/domail trooper to managed servers, files offen a shared directory. You must ensure the application files exist in this location and that each target can be obtained.                                                                                                    | - Maria - File                                                                                                 |                                                                                                    |
| What do you want to mame this deployment?   tame:   upg7273   Security The security model do you want to use with this application? I DO Only: Use only roles and policies that are defined in the deployment descriptors. O DO Only: Use only roles and policies that are defined in the deployment descriptors. Custom Roles: Use roles that are defined in the deployment descriptors. Custom Roles: use only roles and policies that are defined in the deployment descriptor. Custom Roles: use only roles and policies that are defined in the Administration Console; use policies that are defined in the deployment descriptor. Custom Roles and Policies: Use only roles and policies that are defined in the Administration Console. Advanced: Use a custom model that you have configured on the realm's configuration page. Source accessibility on should the source files be made accessible? Use the defaults defined by the deployment's targets teromeneded selecton. Copy this application onto every target for me turg deployment, the files will be copied automatically to the managed servers to which the application is targeted. I will make the deployment accessible from the following location toradata2/will035/Oracle/Middleware/user_projects/domain trovide the location from where all targets will access this application's files. This is often a shared directory. You must ensure the application files exist in this location and that each target to managed servers to application files exist in this location and that each target to managed servers to application files. This is often a shared directory. You must ensure the application files exist in this location and that each target to managed servers to application files. This is often a shared directory. You must ensure the application files exist in this location and that each target to managed servers to ap                                                                                                    | Construction of the second second second second second second second second second second second second second | rt the deraults                                                                                                    |
| tame: upg7273 Security What security model do you want to use with this application? O DO Only: Use only roles and policies that are defined in the deployment descriptors. O DO Only: Use only roles and policies that are defined in the deployment descriptors. O Custom Roles: Use roles that are defined in the Administration Console; use policies that are defined in the deployment descriptor. O Custom Roles and Policies: Use only roles and policies that are defined in the Administration Console. O Advanced: Use a custom model that you have configured on the realm's configuration page. Source accessibility Source accessibility Source files be made accessible? O Use the defaults defined by the deployment's targets Corp this application onto every target for me During deployment, the files will be copied automatically to the managed servers to which the application is targeted. O I will make the deployment accessible from the following location Corp this application from where al targets will access this application's files. This is often a shared directory. You must ensure the application files exist in this location and that each target conserver. Constrom: Corp this application files exist in the following location Corp the source files be made accessible from the following location Corp this application files exist in the sources files. This is often a shared directory. You must ensure the application files exist in this location and that each target conserver and the core of the core of the cor |                                                                                                    |                                                                                                    |
| Security Security Se  | What do you want to name this deploye                                                                          | ient?                                                                                                    |
| What security model do you want to use with this application?   Image: DD Only: Use only roles and policies that are defined in the deployment descriptors.   Image: Custom Roles: Use roles that are defined in the Administration Console; use policies that are defined in the deployment descriptor.   Image: Custom Roles: Use only roles and policies: Use only roles and policies that are defined in the Administration Console;   Image: Custom Roles: Use only roles and policies that are defined in the Administration Console.   Image: Custom Roles: Use only roles and policies that are defined in the Administration Console.   Image: Advanced: Use a custom model that you have configured on the realm's configuration page.   Source accessibility   Image: Source accessibility   Image: Source accessibility <t< td=""><td>Name: upg7273</td><th></th></t<>                                                                                                    | Name: upg7273                                                                                                  |                                                                                                    |
| <ul> <li>DD Only: Use only roles and policies that are defined in the deployment descriptors.</li> <li>Custom Roles: Use roles that are defined in the Administration Console; use policies that are defined in the deployment descriptor.</li> <li>Custom Roles and Policies: Use only roles and policies that are defined in the Administration Console.</li> <li>Advanced: Use a custom model that you have configured on the realm's configuration page.</li> <li>Source accessibility</li> <li>tow should the source files be made accessible?</li> <li>Use the defaults defined by the deployment's targets</li> <li>tecommended selecton.</li> <li>Copy this application onto every target for me</li> <li>turing deployment, the files will be copied automatically to the managed servers to which the application is targeted.</li> <li>I will make the deployment accessible from the following location</li> <li>toradata2/w11035/Oracle/Middleware/user_projects/domail</li> <li>thowas the location fine where al targets will access this application's files. This is often a shared directory. You must ensure the application files exist in this location and that each target can application files exist in this location and that each target can application files. This is often a shared directory. You must ensure the application files exist in this location and that each target can application files exist in this location and that each target can application files. This is often a shared directory. You must ensure the application files exist in this location and that each target can application files.</li> </ul>                                                                                                    | Security                                                                                                    |                                                                                                    |
| Custom Roles: Use roles that are defined in the Administration Console; use policies that are defined in the deployment descriptor. Custom Roles and Policies: Use only roles and policies that are defined in the Administration Console. Advanced: Use a custom model that you have configured on the realm's configuration page. Source accessibility ow should the source files be made accessible? Use the defaults defined by the deployment's targets tecommended selecton. Copy this application onto every target for me Curing deployment, the files will be copied automatically to the managed servers to which the application is targeted. Toradata2/wf1035/Oracle/Middleware/user_projects/domail Throws the location from where all targets will access this application's files. This is often a shared directory. You must ensure the application files exist in this location and that each target con construction. Construction from where all targets will access this application's files. This is often a shared directory. You must ensure the application files exist in this location and that each target con construction. Construction from where all targets will access this application's files. This is often a shared directory. You must ensure the application files exist in this location and that each target con construction. Construction from where all targets will access this application's files. This is often a shared directory. You must ensure the application files exist in this location and that each target con construction. Construction. Construction.  | What security model do you want to us                                                                          | e with this application?                                                                                                    |
| Custom Roles: Use roles that are defined in the Administration Console; use policies that are defined in the deployment descriptor. Custom Roles and Policies: Use only roles and policies that are defined in the Administration Console. Advanced: Use a custom model that you have configured on the realm's configuration page. Source accessibility ow should the source files be made accessible? Use the defaults defined by the deployment's targets tecommended selecton. Copy this application onto every target for me Curing deployment, the files will be copied automatically to the managed servers to which the application is targeted. Toradata2/wf1035/Oracle/Middleware/user_projects/domail Throws the location from where all targets will access this application's files. This is often a shared directory. You must ensure the application files exist in this location and that each target con construction. Construction from where all targets will access this application's files. This is often a shared directory. You must ensure the application files exist in this location and that each target con construction. Construction from where all targets will access this application's files. This is often a shared directory. You must ensure the application files exist in this location and that each target con construction. Construction from where all targets will access this application's files. This is often a shared directory. You must ensure the application files exist in this location and that each target con construction. Construction. Construction.  |                                                                                                    |                                                                                                    |
| tescriptor.  Custom Roles and Policies: Use only roles and policies that are defined in the Administration Console.  Advanced: Use a custom model that you have configured on the realm's configuration page.  Source accessibility  Source accessibility  Source files be made accessible?  Use the defaults defined by the deployment's targets  Copy this application onto every target for me  During deployment, the files will be copied automatically to the managed servers to which the application is targeted.  Torradata2/wil1035/Oracle//Middleware/user_projects/domain  Source the location from where all targets will access this application's files. This is often a shared directory. You must ensure the application files exist in this location and that each target con  application and that each target con  application is targeted in the location files exist in this location and that each target con  application is targeted in the location files exist in this location and that each target con  application is targeted in the location files exist in this location and that each target con  application is targeted in the location files exist in this location and that each target con  application is targeted in the location files exist in this location and that each target con  application is targeted in the location.  Description  Description  Descri  | OD Only: Use only roles and p                                                                                  | olicies that are defined in the deployment descriptors.                                                                                                    |
| tescriptor.  Custom Roles and Policies: Use only roles and policies that are defined in the Administration Console.  Advanced: Use a custom model that you have configured on the realm's configuration page.  Source accessibility  Source accessibility  Source files be made accessible?  Use the defaults defined by the deployment's targets  Copy this application onto every target for me  During deployment, the files will be copied automatically to the managed servers to which the application is targeted.  Torradata2/wil1035/Oracle//Middleware/user_projects/domain  Source the location from where all targets will access this application's files. This is often a shared directory. You must ensure the application files exist in this location and that each target con  application and that each target con  application is targeted in the location files exist in this location and that each target con  application is targeted in the location files exist in this location and that each target con  application is targeted in the location files exist in this location and that each target con  application is targeted in the location files exist in this location and that each target con  application is targeted in the location files exist in this location and that each target con  application is targeted in the location.  Description  Description  Descri  |                                                                                                    |                                                                                                    |
| Custom Roles and Policies: Use only roles and policies that are defined in the Administration Console. Advanced: Use a custom model that you have configured on the realm's configuration page. Source accessibility tow should the source files be made accessible? Use the defaults defined by the deployment's targets tecommended selecton. Copy this application onto every target for me During deployment, the files will be copied automatically to the managed servers to which the application is targeted. Towatomate the deployment accessible from the following location Cocation: Coradita2/w11035/Oracle/Middleware/user_projects/domain Towate the location from where all targets will access this application's files. This is often a shared directory. You must ensure the application files exist in this location and that each target can                                                                                                    |                                                                                                    | are defined in the Administration Console; use policies that are defined in the deployment                                                                        |
| <ul> <li>Advanced: Use a custom model that you have configured on the realm's configuration page. </li> <li>Source accessibility </li> <li>tow should the source files be made accessible? </li> <li>Use the defaults defined by the deployment's targets </li> <li>Use the defaults defined by the deployment's targets </li> <li>Copy this application onto every target for me </li> <li>Copy this application onto every target for me </li> <li>Truil make the deployment accessible from the following location </li> <li>I will make the deployment accessible from the following location </li> <li>Coraction: </li></ul> [oradata2/w11035/Oracle/Middleware/user_projects/domain       how de he location from where all targets will access this application's files. This is often a shared directory. You must ensure the application files exist in this location and that each target can each the location.                                                                                                    | descriptor.                                                                                                    |                                                                                                    |
| <ul> <li>Advanced: Use a custom model that you have configured on the realm's configuration page. </li> <li>Source accessibility </li> <li>tow should the source files be made accessible? </li> <li>Use the defaults defined by the deployment's targets </li> <li>Use the defaults defined by the deployment's targets </li> <li>Copy this application onto every target for me </li> <li>Copy this application onto every target for me </li> <li>Truil make the deployment accessible from the following location </li> <li>I will make the deployment accessible from the following location </li> <li>Coration: </li></ul> [oradata2/wl1035/Oracle/Middleware/user_projects/domain       how de he location from where all targets will access this application's files. This is often a shared directory. You must ensure the application files exist in this location and that each target can each the location.                                                                                                    | Custom Poles and Policies: II                                                                                  | re only roles and policies that are defined in the Administration Console                                                                                         |
| Source accessibility         for whould the source files be made accessible?         Image: Source accessible for the deployment's targets         Copy this application onto every target for me         During deployment, the files will be copied automatically to the managed servers to which the application is targeted.         I will make the deployment accessible from the following location         Location:       /oradata2/w11035/Oracle/Middleware/user_projects/domain         Provide the location from where all targets will access this application's files. This is often a shared directory. You must ensure the application files exist in this location and that each target can each the location.                                                                                                    |                                                                                                    |                                                                                                    |
| iow should the source files be made accessible?  Use the defaults defined by the deployment's targets  tecommended selection.  Copy this application onto every target for me  Uuring deployment, the files will be copied automatically to the managed servers to which the application is targeted.  I will make the deployment accessible from the following location  Cocation:  /oradata2/w11035/Oracle/Middleware/user_projects/domail  Provide the location from where all targets will access this application's files. This is often a shared directory. You must ensure the application files exist in this location and that each target can                                                                                                    | O Advanced: Use a custom mo                                                                                    | el that you have configured on the realm's configuration page.                                                                                                    |
| Use the defaults defined by the deployment's targets  tecommended selection.  Copy this application onto every target for me  turing deployment, the files will be copied automatically to the managed servers to which the application is targeted.  I will make the deployment accessible from the following location  tocation:  /oradata2/w11035/Oracle/Middleware/user_projects/domail  rowide the location from where all targets will access this application's files. This is often a shared directory. You must ensure the application files exist in this location and that each target can each the location.                                                                                                    | Source accessibility                                                                                           |                                                                                                    |
| tecommended selection.         Copy this application onto every target for me         During deployment, the files will be copied automatically to the managed servers to which the application is targeted.         I will make the deployment accessible from the following location         Location:       /oradata2/w11035/Oracle/Middleware_user_projects/domain         Provide the location from where all targets will access this application's files. This is often a shared directory. You must ensure the application files exist in this location and that each target can end to use the second to use the application is the second to use the application files. This is often a shared directory. You must ensure the application files exist in this location and that each target can end to use the second to use the application is the second to use the second to use the application files.                                                                                                    | How should the source files be made ac                                                                         | cessible?                                                                                                    |
| Copy this application onto every target for me  During deployment, the files will be copied automatically to the managed servers to which the application is targeted.  I will make the deployment accessible from the following location  Cocation:  /oradata2/w11035/Oracle/Middleware/user_projects/domail  Provide the location from where all targets will access this application's files. This is often a shared directory. You must ensure the application files exist in this location and that each target can each the location.                                                                                                    | Ose the defaults defined by t                                                                                  | he deployment's targets                                                                                                    |
| During deployment, the files will be copied automatically to the managed servers to which the application is targeted.         I will make the deployment accessible from the following location         Location:       /oradata2/w11035/Oracle/Middleware/user_projects/domain         Provide the location from where all targets will access this application's files. This is often a shared directory. You must ensure the application files exist in this location and that each target can each the location.                                                                                                    | Recommended selection.                                                                                         |                                                                                                    |
| I will make the deployment accessible from the following location     /oradata2/w11035/Oracle/Middleware/user_projects/domail  rovide the location from where all targets will access this application's files. This is often a shared directory. You must ensure the application files exist in this location and that each target can each the location.                                                                                                    | O Copy this application onto ev                                                                                | ery target for me                                                                                                    |
| Accation: /oradata2/wl1035/Oracle/Middleware/user_projects/domain                                                                                                    | During deployment, the files will be cop                                                                       | ed automatically to the managed servers to which the application is targeted.                                                                                     |
| Provide the location from where all targets will access this application's files. This is often a shared directory. You must ensure the application files exist in this location and that each target can each the location.                                                                                                    | I will make the deployment a                                                                                   | ccessible from the following location                                                                                                    |
| Provide the location from where all targets will access this application's files. This is often a shared directory. You must ensure the application files exist in this location and that each target can each the location.                                                                                                    | Location:                                                                                                    |                                                                                                    |
| each the location.                                                                                                    | /oradata2/wi                                                                                                   | Insolotaclerwindnewaternsel_brolects/domail                                                                                                    |
| Back Next Finish Cancel                                                                                                    | Provide the location from where all targ reach the location.                                                   | ets will access this application's files. This is often a shared directory. You must ensure the application files exist in this location and that each target can |
| sack Next raisin Cancel                                                                                                    |                                                                                                    |                                                                                                    |
|                                                                                                    | back Next Finish Cancel                                                                                        |                                                                                                    |

### Figure C–16 Optional Settings

- 4. Enter a Name for the deployment if required.
- 5. Under the Security section, select the **DD only** option to specify that only roles and policies that are defined in the deployment descriptors should be used.
- 6. Select the I will make the deployment available from the following location option under the Source accessibility section.
- 7. Click Next to continue.

The Deployment Summary window is displayed.

### Figure C–17 Deployment Summary

| nstall Application As   | ssistant                                                    |                                                                                               |
|-------------------------|-------------------------------------------------------------|-----------------------------------------------------------------------------------------------|
| Back Next Finis         | sh Cancel                                                   |                                                                                               |
| Review your choic       | es and click Finish                                         |                                                                                               |
| Click Finish to complet | te the deployment. This may take a few moments to cor       | mplete.                                                                                       |
| Additional config       | uration                                                     |                                                                                               |
| In order to work succe  | essfully, this application may require additional configura | tion. Do you want to review this application's configuration after completing this assistant? |
| • Yes, take me t        | to the deployment's configuration screen.                   |                                                                                               |
| 🔘 No, I will review     | w the configuration later.                                  |                                                                                               |
| Summary                 |                                                             |                                                                                               |
| Deployment:             | /oradata2/w1035/Orade/Middleware/user_project               | s/domains/upg7273/applications/upg7273.ear                                                    |
| Name:                   | upg72733                                                    |                                                                                               |
| Staging mode:           | Use the defaults defined by the chosen targets              |                                                                                               |
| Security Model:         | DDOnly: Use only roles and policies that are define         | d in the deployment descriptors.                                                              |
| Target Summary          |                                                             |                                                                                               |
| Components 🗠            |                                                             | Targets                                                                                       |
| upg7273.ear             |                                                             | AdminServer                                                                                   |
| Back Next Finis         | sh Cancel                                                   |                                                                                               |
| DOCK THEAT              | Cancer                                                      |                                                                                               |

8. Select the Yes, take me to the deployment's configuration screen option and click Finish.

The Settings for < Deployment Name> window is displayed.

| ttings for       |                    |                                      |          |            |             |             |              |       |                                                                                                    |
|------------------|--------------------|--------------------------------------|----------|------------|-------------|-------------|--------------|-------|----------------------------------------------------------------------------------------------------|
| verview          | Deployment Plan    | Configuration                        | Security | Targets    | Control     | Testing     | Monitoring   | Notes | 5                                                                                                    |
| ave              |                    |                                      |          |            |             |             |              |       |                                                                                                    |
|                  |                    |                                      |          |            |             |             |              |       | te application files, the associated deployment plan, and so on. The table at<br>ation. Click on the name of the module to view and update its configuration.                                                                                                    |
| ame:             |                    | upg7273                              |          |            |             |             |              |       | The name of this Enterprise Application. More Info                                                                                                    |
| ath:             |                    | / oradata2/ wl10<br>applications/ up |          | Middleware | / user_proj | ects/ domai | ns/ upg7273/ |       | The path to the source of the deployable unit on the Administration Server. More Info                                                                                                    |
| eploymer         | nt Plan:           | (no plan specifie                    | d)       |            |             |             |              |       | The path to the deployment plan document on Administration Server. Mo Info                                                                                                    |
| taging Mo        | de:                | (not specified)                      |          |            |             |             |              |       | The mode that specifies whether a deployment's files are copied from a<br>source on the Administration Server to the Managed Server's staging area<br>during application preparation. More info                                                                                                    |
| ecurity M        | odel:              | DDOnly                               |          |            |             |             |              |       | The security model that is used to secure a deployed module. More Info.                                                                                                    |
| 🗄 Deploy         | ment Order:        | 100                                  |          | _          |             |             |              |       | An integer value that indicates when this unit is deployed, relative to other deployable units on a server, during startup. More Info                                                                                                    |
| 🔁 Deploy<br>ame: | ment Principal     |                                      |          |            |             |             |              |       | A string value that indicates what principal should be used when deploying<br>the file or archive during startup and shutdown. This principal will be used<br>set the current subject when calling out into application code for interface<br>such as Applicationil/Feycheixtener. If no principal name is specified, then<br>the anonymous principal will be used. More Info |
| Save             | nd Components      |                                      |          |            |             |             |              |       |                                                                                                    |
| noquies a        | na components      |                                      |          |            |             |             |              |       | Showing 1 to 1 of 1 Previous   Ne                                                                                                    |
| Name 🗠           |                    |                                      |          |            |             |             |              |       | Туре                                                                                                    |
| E upg722         | 73                 |                                      |          |            |             |             |              |       | Enterpris<br>Applicatio                                                                                                    |
| E EJB            | 5                  |                                      |          |            |             |             |              |       |                                                                                                    |
| Ō                | StateLessCacheBear | nBean                                |          |            |             |             |              |       | EJB                                                                                                    |
| E Moc            | lules              |                                      |          |            |             |             |              |       |                                                                                                    |
| 0                | /upg7273           |                                      |          |            |             |             |              |       | Web<br>Applicatio                                                                                                    |
| ٥                | beancache.jar      |                                      |          |            |             |             |              |       | EJB<br>Module                                                                                                    |
| E We             | o Services         |                                      |          |            |             |             |              |       |                                                                                                    |
|                  | e to display       |                                      |          |            |             |             |              |       |                                                                                                    |

| Figure C–18 | Settings for <deple< th=""><th>oyment Name&gt;</th></deple<> | oyment Name> |
|-------------|--------------------------------------------------------------|--------------|
|             |                                                              |              |

- **9.** Review the general configuration details of the deployment. You can also update the configuration of the deployment in this window. In the *Overview* tab, you can view the complete deployment configuration.
- **10.** Click **Save** to update the changes, if any.
- **11.** From the LHS menu, click **Deployments**.

The Summary of Deployments window is displayed.

#### Figure C–19 Summary of Deployments

| trol            | Monitoring             |                                                              |                              |                 |                                 |                                                  |
|-----------------|------------------------|--------------------------------------------------------------|------------------------------|-----------------|---------------------------------|--------------------------------------------------|
| is page         | e displays a list of ; | lava EE applications and stand-alone application modules t   | hat have been installed to t | nis domain. Ins | stalled applications and module | es can be started, stopped, upda                 |
|                 |                        | om the domain by first selecting the application name and u  |                              |                 |                                 |                                                  |
| instal          | a new application      | or module for deployment to targets in this domain, click th | e Install button.            |                 |                                 |                                                  |
|                 |                        |                                                              |                              |                 |                                 |                                                  |
|                 | ize this table         |                                                              |                              |                 |                                 |                                                  |
| stom            | ize this table         |                                                              |                              |                 |                                 |                                                  |
| 100             | nents                  |                                                              |                              |                 |                                 |                                                  |
| 100             | nents                  | Start V Stop V                                               |                              |                 | s                               | howing 1 to 1 of 1 Previous   1                  |
| ployn<br>nstall | nents                  | Start V Stop V<br>Servicing all requests                     |                              |                 |                                 | 1                                                |
| ployn<br>nstall | nents                  | A CONTRACTOR CONTRACTOR                                      | State                        | Health          | S                               | howing 1 to 1 of 1 Previous   1 Deployment Order |
| ployn<br>nstall | nents                  | Servicing all requests                                       | State<br>Active              | Health          |                                 | 1                                                |

**12.** Select the newly deployed Infrastructure application and click **Start** > **Servicing all requests**. Ensure that the Infrastructure server is up and running.

| 🖋 Star  | requests have been sent to | the selected Deploymen | its. |        |        |                        |                                    |
|---------|----------------------------|------------------------|------|--------|--------|------------------------|------------------------------------|
| Summary | of Deployments             |                        |      |        |        |                        |                                    |
| Control | Monitoring                 |                        |      |        |        |                        |                                    |
| To inst |                            |                        |      |        | -1     | S                      | howing 1 to 1 of 1 Previous   Next |
|         | Name 🗠                     |                        |      | State  | Health | Туре                   | Deployment Order                   |
|         |                            |                        |      | Active | • ок   | Enterprise Application | 100                                |
| Install | Update Delete Sta          | rt 🛪 Stop 🛪            |      | -      |        |                        | howing 1 to 1 of 1 Previous   Next |

#### Figure C–20 Summary of Deployments

13. The State of the deployed application will be displayed as Active if started successfully.

### **Deploying Tomcat WAR Files on Tomcat**

Before deploying the WAR files, ensure that the previously deployed applications of Infrastructure are uninstalled. See *Uninstalling Previously Deployed WAR Files in Tomcat* for the procedure to uninstall the previously deployed Infrastructure war files.

On the machine that hosts Tomcat, follow these steps to deploy Infrastructure application:

 Copy the <context-name>.war from \$FIC\_WEB\_HOME/<context-name.war> to <Tomcat Installation Directory>/webapps/ directory.

| Home Documentati                                                                                                    | on Configuration E                                                                                                  | kamples Wiki Mailing Lists                                                                                                    |                                                              |                                                                                                    | Find Help                                                                                                |
|----------------------------------------------------------------------------------------------------|----------------------------------------------------------------------------------------------------|----------------------------------------------------------------------------------------------------|--------------------------------------------------------------|----------------------------------------------------------------------------------------------------|----------------------------------------------------------------------------------------------------|
| Apache Tomcat                                                                                                    | 7.0.57                                                                                                    |                                                                                                    | Here                                                         | The Apache Softw                                                                                                    |                                                                                                    |
| If                                                                                                    | you're seeing this,<br>Recommended Read<br>Security Consideration<br>Manager Application H<br>Clustering/Session Re | IS HOW-TO<br>OW-TO                                                                                                    | lled Tomc                                                    |                                                                                                    | sl<br>Server Status<br>Manager App<br>Host Manager                                                       |
| Developer Quick Sta                                                                                                    |                                                                                                    |                                                                                                    |                                                              |                                                                                                    |                                                                                                    |
| Tomcat Setup<br>First Web Application                                                                                                    | Realms & AAA<br>JDBC Data Sou                                                                                       |                                                                                                    |                                                              | Servlet Specific<br>Tomcat Version                                                                                                    |                                                                                                    |
| Managing Tomca<br>For security, access to the<br>restricted. Users are defin<br>\$CATALINA_HOME/con<br>In Tomcat 7.0 access to the<br>application is split betwee<br>Read more<br>Release Notes<br>Changelog<br>Migration Guide<br>Security Notices | e <u>manager webapp</u> is<br>ed in:<br>f/tomcat-users.xml<br>he manager                                            | Documentation<br><u>Tomcat 7.0 Documentation</u><br><u>Tomcat 7.0 Configuration</u><br><u>Tomcat 7.0 Configuration</u><br><u>Tomcat 7.0 Configuration</u><br><u>SCATALINA_HOME/RUNNING.txt</u><br>Developers may be interested in:<br><u>Tomcat 7.0 Buo Database</u><br><u>Tomcat 7.0 JavaDocs</u><br><u>Tomcat 7.0 SVN Repository</u> |                                                              | Getting Help<br>FAQ and Mailing Lis<br>The following mailing list<br>Important announcemer<br>vulnerability notification<br>Important announcemer<br>vulnerability notification<br>Important announcemer<br>vuln | ts are available:<br>hts, releases, security<br>s. (Low volume).<br>n<br>n<br>n for <u>Apache Taqibs</u> |
| Other Downloads<br>Tomcat Connectors<br>Tomcat Native<br>Taglibs<br>Deployer                                                                                                    | Other Documentation<br>Tomcat Connectors<br>mod. Ik Documentation<br>Tomcat Native<br>Deployer                      | Get Involved<br>Overview<br>SVN Repositories<br>Mailing Lists<br>Willi                                                                                                    | Miscellan<br><u>Contact</u><br>Legal<br>Sponsorshi<br>Thanks | Who<br>Herita                                                                                                    | he Home                                                                                                  |

Figure C–21 Tomcat Home window

- 2. Click Manager App. The *Connect to* dialog box is displayed.
- **3.** Enter the **User Id** and **Password** that has admin rights and click **OK**. (For user creation in tomcat, see Tomcat User Administration. The *Tomcat Web Application Manager* window is displayed with the list of all the applications deployed.

| /docs                             | None specified                                                                                                  | Torncat Documentation                                                      | true               | Q                   | Start Stop Reload Undeploy     | ļļ.                      |            |
|-----------------------------------|----------------------------------------------------------------------------------------------------|----------------------------------------------------------------------------|--------------------|---------------------|--------------------------------|--------------------------|------------|
| 10000                             |                                                                                                    |                                                                            |                    | ×                   | Expire sessions with idle ≥ 30 | minutes                  |            |
| lavamelaa                         | None specified                                                                                                  | Serviet and JSP Examples                                                   | true               |                     | Start Stop Reload Undeploy     |                          |            |
| <u>(examples</u>                  | None specified                                                                                                  | Server and SSP Examples                                                    | uue                | Q                   | Expire sessions with idle ≥ 30 | minutes                  |            |
|                                   |                                                                                                    |                                                                            |                    | 2                   | Start Stop Reload Undeploy     |                          |            |
| /host-manager                     | None specified                                                                                                  | Tomcat Host Manager Application                                            | true               | Q                   | Expire sessions with idle ≥ 30 | minutes                  |            |
|                                   | Alexandra de la constante de la constante de la constante de la constante de la constante de la constante de la | Townshill and the Souther                                                  |                    |                     | Start Stop Reload Undeploy     |                          |            |
| /manager                          | None specified                                                                                                  | Tomcat Manager Application                                                 | true               | 1                   | Expire sessions with idle ≥ 30 | minutes                  |            |
| Destau                            |                                                                                                    |                                                                            |                    |                     |                                |                          |            |
| Deploy                            |                                                                                                    |                                                                            |                    |                     |                                |                          |            |
| Deploy directory or WAR file le   | ocated on server                                                                                                |                                                                            |                    |                     |                                |                          |            |
|                                   |                                                                                                    | Context Path (required): /ofsaai                                           |                    |                     |                                |                          |            |
|                                   |                                                                                                    | XML Configuration file URL:                                                |                    |                     |                                |                          |            |
|                                   |                                                                                                    | WAR or Directory URL: saaweb/MOCK80H                                       | IOME/ficweb/ofsaai | war                 |                                |                          |            |
|                                   |                                                                                                    | Deploy                                                                     |                    |                     |                                |                          |            |
| WAR file to deploy                |                                                                                                    |                                                                            |                    |                     |                                |                          |            |
|                                   |                                                                                                    | Select WAR file to upload                                                  | Browse             |                     |                                |                          |            |
|                                   |                                                                                                    | Deploy                                                                     |                    |                     |                                |                          |            |
|                                   |                                                                                                    |                                                                            |                    |                     |                                |                          |            |
| Diagnostics                       |                                                                                                    |                                                                            |                    |                     |                                |                          |            |
| Check to see if a web application | tion has caused a memory leak                                                                                   | on stop, reload or undeploy                                                |                    |                     |                                |                          |            |
| Find leaks                        | This diagnostic check wi                                                                                        | Il trigger a full garbage collection. Use it with extreme caution on produ | uction systems.    |                     |                                |                          |            |
|                                   |                                                                                                    |                                                                            |                    |                     |                                |                          |            |
| Server Information                |                                                                                                    |                                                                            |                    |                     |                                |                          |            |
| Tomcat Version                    | JVM Version                                                                                                    | JVM Vendor OS Name                                                         | OS Ve              |                     | OS Architecture                | Hostname                 | IP Addre   |
| Apache Tomcat/7.0.57              | 1.6.0_45-b06                                                                                                    | Sun Microsystems Inc. Linux                                                | 2.6.39-400.211.    | .el6uek.x86_64      | amd64                          | ofss220354.in.oracle.com | 10.184.135 |
|                                   |                                                                                                    | Convright @ 100                                                            | 9-2014, Apache So  | Aware Foundation    |                                |                          |            |
|                                   |                                                                                                    | copyight @ 199                                                             | Paos Apache So     | create i confuduoni |                                |                          |            |

Figure C–22 Tomcat Web Application Manager

- **4.** In the *Deploy* section, enter the **Context Path** provided during the installation as "/<context-name>".
- 5. Enter the path where the <context-name>.war file resides (by default "\$FIC\_WEB\_ HOME/<context-name.war>") in the WAR or Directory URL field and click Deploy.
- 6. On successful application deployment, a confirmation message is displayed.

Start the Tomcat server. Refer Starting Infrastructure Services for more details.

# **Starting/ Stopping Infrastructure Services**

This section details about how to start and stop Infrastructure services. This appendix covers the following topics:

- 2 Starting Infrastructure Services
- Stopping Infrastructure Services

# **Starting Infrastructure Services**

Once the installation of Infrastructure is completed successfully and the post-installation steps are completed, the servers must be started. Log on to each machine and run the .profile file. All servers mentioned must be started from the same shell encoding. The servers mentioned in this section are dependent on each other. It is mandatory to maintain the order in which the servers are started. Allow each of the servers to initialize completely before starting the next server.

1. On the machine in which Infrastructure Application components have been installed, navigate to \$FIC\_APP\_HOME/common/FICServer/bin and execute the following command to start the Infrastructure Server.

./startofsaai.sh

**Note:** You can also start the Infrastructure Server by executing the command "nohup ./ startofsaai.sh &". Starting the process using "nohup" and "&" will return the command prompt without having to wait till the process completes. However, this command cannot be used when you are starting the server for the first time or starting after changing user password in the configuration database schema.

- 2. Start ICC server:
  - On the machine in which Infrastructure default Application components have been installed, navigate to \$FIC\_HOME/ficapp/icc/bin
  - 2 Execute the command:

./iccserver.sh

**Note:** Only Infrastructure Default Application Server would hold ICC component.

- 3. Start Back-end Services:
  - On the machine on which Infrastructure Database components have been installed, navigate to \$FIC\_DB\_HOME/bin and execute the command to start "Agent server":

./agentstartup.sh

Or

Start Back-end services using the command:

```
nohup ./agentstartup.sh &
```

**Note:** NOTE: This agent internally starts the Router, Message Server, OLAP data server and AM services.

# **Starting Web Application Servers**

Start the Web Application Server depending on the type from the following table.

| Start up Option             | Description                                                                                                    |
|-----------------------------|----------------------------------------------------------------------------------------------------|
| Starting WebSphere profile  | On the machine in which Web sphere is installed, navigate to<br>[Webshpere_Install_Directory]<br>/AppServer/ <profiles>/<profile name="">/bin and execute the<br/>command: ./startServer.sh server1</profile></profiles>     |
| Starting WebLogic Domain    | On the machine in which WebLogic is installed, navigate to<br><weblogic directory="" installation="">/user_<br/>projects/domains/<domain name="">/bin and execute the command:<br/>startWebLogic.sh -d64</domain></weblogic> |
|                             | <b>Note</b> : If WebLogic is already running, access the <i>WebLogic Admin</i><br><i>Console</i> . Stop and start the application <context name="">.ear</context>                                                            |
| Starting Tomcat Application | On the machine in which Tomcat is installed, navigate to <tomcat_<br>Install_ Directory&gt;/bin and execute the command:<br/>./catalina.sh run</tomcat_<br>                                                                  |

Table D–1 Webserver start up options

# **Stopping Infrastructure Services**

To stop Infrastructure services, follow these steps:

1. On the machine in which Infrastructure Application components have been installed, navigate to \$FIC\_APP\_HOME/common/FICServer/bin and execute the command:.

./stopofsaai.sh

2. To stop ICC server, on the machine in which Infrastructure default Application components have been installed, navigate to \$FIC\_HOME/ficapp/icc/bin and execute the command:

./iccservershutdown.sh

**Note:** Only Infrastructure Default Application Server would hold ICC component.

**3.** To stop Back-end server, on the machine in which Infrastructure database components have been installed, navigate to \$FIC DB HOME/bin and execute the command:

./agentshutdown.sh

Ε

# **Accessing OFSAA Application**

This section details about the steps to be performed to access OFSAA Application.

# Accessing the OFSAA Application

1. From your system, open the browser and enter the URL in the following format:

<scheme>://<IP address/ hostname>:<port>/<context-name>/login.jsp

For example, https://192.0.2.2/ofsaa/login.jsp

The OFSAA login window is displayed.

| Language<br>User ID | US-English | ~ | MIN ACCOUNTS |
|---------------------|------------|---|--------------|
| Password            | 1          |   |              |
| Login               |            |   |              |

Figure E–1 OFSAA Login Window

2. With installation of every OFSAA Application Pack, there are two seeded user profiles configured in the system:

SYSADMN - System Administrator

SYSAUTH - System Authorizer

=

Note: For SYSADMN and SYSAUTH, the default password is password0.

**3.** Login to the application using the "SYSADMN" User ID. (Note that, there is no "I" in the SYSADMN login USER ID). Enter the password that was provided during installation. On the first login, you will be prompted to change the password.

F

# **Post Deployment Configurations**

This section provides detailed information about the Post Deployment Configurations.

# Post Deployment Configurations

This section lists the various configurations to be completed before you use the OFSAA Applications.

- ? Creating Application Users
- Mapping Application User(s) to User Group
- 2 Changing ICC Batch Ownership

# **Creating Application Users**

Create the application users in the OFSAA setup prior to use.

**Note:** This step may not be required if you have already setup users in the OFSAA setup.

For more information, see user creation section from the Oracle Financial Services Analytical Applications Infrastructure User Guide.

# Mapping Application User(s) to User Group

Starting the OFSAA 8.0 release, with installation of every OFSAA Application Pack, pre-configured application user groups are seeded. These user groups are unique to every OFSAA Application Pack and have application roles pre-configured.

User Groups seeded with the OFS AAAI Application Pack are listed in Table F–1.

| Name                             | Description                                                                                                    |
|----------------------------------|----------------------------------------------------------------------------------------------------|
| Modeler Group                    | User mapped to this group has access to all the menu items for<br>Enterprise modeling but does not have authorization rights for sandbox<br>population, model deployment and modeling technique authorization. |
| Modeling Administrator<br>Group  | User mapped to this group has access to all the menu items for<br>Enterprise modeling and has authorization rights for sandbox<br>population, model deployment and modeling technique authorization.           |
| Inline Processing Admin<br>Group | User mapped to this group has access to all the menu items and actions for Inline Processing module.                                                                                                    |

Table F–1 Seeded User Groups

| Name                   | Description                                                                                                    |  |  |  |  |
|------------------------|----------------------------------------------------------------------------------------------------|--|--|--|--|
| Business Administrator | User mapped to this group has access to all the menu items and actions for advanced operations of metadata objects.                                               |  |  |  |  |
| Business Authorizer    | User mapped to this group has access to all the menu items and actions for authorization of changes to metadata objects.                                          |  |  |  |  |
| Business Owner         | User mapped to this group has access to all the menu items and actions for read and write of metadata objects                                                     |  |  |  |  |
| Business User          | User mapped to this group has access to all the menu items and actions for access and read of metadata objects.                                                   |  |  |  |  |
| Identity Administrator | User mapped to this group has access to all the menu items for<br>managing User entitlements, User Group Entitlements and Access<br>Management configurations.    |  |  |  |  |
| Identity Authorizer    | User mapped to this group has access to all the menu items for<br>authorizing User entitlements, User Group Entitlements and Access<br>Management configurations. |  |  |  |  |
| System Administrator   | User mapped to this group has access to all menu items for managing the setup configurations.                                                                     |  |  |  |  |
| Object Administrator   | User mapped to this group has access to all menu items for managing object migration and metadata traceability using metadata browser.                            |  |  |  |  |
| Guest Group            | User mapped to this group has access to certain menu items with only access privileges.                                                                           |  |  |  |  |

Table F-1Seeded User Groups

Map the application user (s) to the respective Application User Group (s) and subsequently authorize the entitlements by logging in as SYSAUTH (System Authorizer) user.

For more information, see Mapping/Unmapping Users section from the Oracle Financial Services Analytical Applications Infrastructure User Guide.

# **Changing ICC Batch Ownership**

This section is not applicable for OFS AAAI Application Pack.

# **Cloning OFSAA Instance**

There is a consistent need for a faster and effective approach of replicating an existing OFSAA instance for further project developments, that is, setting up OFSAA instances that are exact copies of the current OFSAA instance. For more information on cloning, see OFSAA Cloning Reference Guide.

# Η

# **OFSAA Landing Page**

This section includes the following topics:

- ? OFSAA Landing Page
- Enabling a Product within an Application Pack

# **OFSAA Landing Page**

On successful authentication, the OFSAA Landing Page is displayed. This is a common landing page for all users until a preferred application landing page is set by the user in his preferences.

The landing page includes multiple tabs and each tab has specific links to OFSAA Infrastructure and/or Application modules. The tabs and links are displayed based on the OFSAA Application accessed and the access roles mapped to the logged in user.

Each tab contains LHS Menu and RHS Menu. The LHS Menu holds link(s) to modules in a tree structure. The RHS Menu holds link(s) to modules in a navigational window format.

The following tabs are available in the Landing Page:

- Applications Tab
- ? Sandbox Tab
- ? Object Administration Tab
- 2 System Configuration and Identity Management Tab

# **Applications Tab**

This tab lists the various OFSAA Applications that are installed in the OFSAA setup. The **Select Application** drop-down list displays the OFSAA Applications, based on the logged in user and mapped OFSAA Application User Group(s). Links to related modules within Applications and Infrastructure are grouped appropriately to maintain a unified experience.

# Sandbox Tab

This tab lists the various OFSAA Sandboxes created in the OFSAA setup and the **Select Sandbox** drop-down list displays the OFSAA Sandboxes based on the logged in user and mapped OFSAA Application User Group(s). Links to modules that operate only on Sandbox features are grouped in this tab.

# **Object Administration Tab**

This tab lists the various OFSAA Information Domains created in the OFSAA setup. The **Select Information Domain** drop-down list displays the OFSAA Information Domains based

on the logged in user and mapped OFSAA Application User Group(s). Links to modules that enable object traceability and migration of objects are grouped in this tab.

## System Configuration and Identity Management Tab

This tab lists the OFSAA Infrastructure System Configuration and Identity Management modules. These modules work across Applications/ Information Domains and hence there are no Application and Information Domain drop-down lists in this tab. Links to modules that allow the maintenance of setup installation and identity management tasks are grouped together in this tab.

**Note:** The navigation path differs from Application to Application. That is, based on the selected Application, the navigation varies.

For more details on how to operate on each tab, see OFSAAI User Guide available in OHC Documentation Library.

# **Enabling a Product within an Application Pack**

You can also enable a product/ application within an application pack post installation at any point of time.

To enable a product through the application UI, follow these steps:

- 1. Login to the application as SYSADMN user or any user with System Administrator privileges.
- 2. Navigate to System Configurations & Identity Management tab, expand Administration and Configuration and select System Configuration.
- Click Manage OFSAA Product License(s). The Manage OFSAA Product License(s) window is displayed.

|                        |                                                              | MANAGE OFSAA APPLICATION PACK L                                                                                                    | ICENSE                     |           | 0        |
|------------------------|--------------------------------------------------------------|----------------------------------------------------------------------------------------------------|----------------------------|-----------|----------|
| MANAGE OFSAA APPLICATI | ION PACK LICENSE                                             |                                                                                                    |                            |           |          |
| » INSTALLED APPLICAT   | TION PACKS                                                   |                                                                                                    |                            |           | 8        |
| APPLICATION PACK ID    | APPLICATION PACK NAME                                        | DESCRIPTION                                                                                                    | INSTALL DATE               | VERSION   |          |
| O OFS_AAAI_PACK        | Financial Services Advanced<br>Analytics Infrastructure Pack | Applications for Advanced Analytics using Oracle R,<br>Modeling & Stress Testing Framework and Inline<br>Processing Engine                                                                | 2015-11-02 11:13:58.0      | 8.0.2.0.0 | ^        |
| O OFS_BGRC_PACK        | OFS_BGRC_PACK                                                | Financial Services Governance, Risk and Compliance<br>Applications Pack                                                                                                    | 2015-11-04 01:35:15.0      | 8.0.1.0.0 |          |
| O OFS_CAP_ADQ_PACK     | Financial Services Capital Adequacy<br>Applications Pack     | Applications for Basel Basic, IRB & Analytic, Operational<br>Risk Economic Capital & Analytic and Retail Portfolio<br>Risk Models and Pooling in Banking and Financial<br>Services Domain | 2015-11-02 16:19:44.0      | 8.0.1.0.0 |          |
| O OFS_PFT_PACK         | Financial Services Profitability<br>Applications Pack        | Applications for Profitability in the Banking and Financial<br>Services Domain                                                                                                    | 2015-11-02 13:24:19.0      | 8.0.1.0.0 | Access 5 |
| OFS_HIVE1_PACK         | OFS_HIVE1 PACK                                               | OFS_HIVE1 PACK                                                                                                    | 2015-11-09<br>15:34:23.715 | 8.0.2.0.0 | ~        |
|                        |                                                              |                                                                                                    | 0045 44 40                 |           |          |

Figure H–1 Manage OFSAA Product License(s) window

**4.** Select an Application pack to view the products in it. The products are displayed in the *Products in the Application Pack* grid.

| ENABLE       | PRODUCT ID | PRODUCT NAME                                                                       | DESCRIPTION                                                                             | ENABLE DATE             |
|--------------|------------|------------------------------------------------------------------------------------|-----------------------------------------------------------------------------------------|-------------------------|
| ~            | OFS_AAAI   | Financial Services Enterprise Modeling                                             | Base Infrastructure for Advanced Analytical Applications                                | 2015-11-02 11:13:58.0   |
| ~            | OFS_AAI    | Financial Services Analytical Applications<br>Infrastructure                       | Base Infrastructure for Analytical Applications Infrastructure                          | 2015-11-02 11:13:58.0   |
| ~            | OFS_AAIB   | Financial Services Analytical Applications<br>Infrastructure - Big Data processing | Base Infrastructure for Analytical Applications Infrastructure - Big Data<br>processing | 2015-11-09 14:55:48.935 |
| $\checkmark$ | OFS_IPE    | Financial Services Inline Processing Engine                                        | Framework for Inline Processing Engine                                                  | 2015-11-02 11:13:58.0   |
|              |            |                                                                                    |                                                                                         |                         |

### Figure H–2 Manage OFSAA Product License(s) window- Part 2

- **5.** Select the checkbox to enable a product within the Application Pack which is not enabled during installation.
- 6. Click VIEW LICENSE AGREEMENT to view the license information. The *License Agreement* section is displayed.

#### Figure H–3 License Agreement

| Financial Services Enterprise Modeling Option (OFS AAAI) product is only part of the Oracle Financial Services Advanced Analytics Infrastructure Pack and specific OFSAA<br>Application Packs that require the advanced analytical features of this product. Oracle Financial Services Enterprise Modeling Option (OFS AAAI) product gets pre-selected<br>automatically on selecting any of the ofsaa products within a specific Application Pack that require this product to be enabled and configured.<br>Multiple products being grouped together under a Application Pack, mandale installation and configuration of these products by default. However, during the Application Pack<br>installation, based on the products that are being selected, it would get enabled and would be licensed for. It is important to note that products once selected (enabled) cannot be<br>disabled at a later stage. However, products can only be enabled at any later stage using the OFSAA Infrastructure "Manage Application Pack License" feature.<br>Enabling a product within a Application Pack automatically implies you agree with this license agreement and the respective terms and conditions. | m |
|----------------------------------------------------------------------------------------------------|---|
| IACCEPT THE LICENSE AGREEMENT.                                                                                                    |   |
|                                                                                                    |   |

7. Select the option I ACCEPT THE LICENSE AGREEMENT and click ENABLE. A pop-up message confirmation is displayed showing that the product is enabled for the pack.

### Note:

- To use the newly enabled product, you need to map your application users to the appropriate product specific User\_Group(s) and authorize the actions by logging in as System Authorizer.
- For more information, see Mapping/Unmapping Users section in the OFSAAI User Guide available on OHC Documentation Library.
- To identify the newly enabled product specific UserGroups/ Application Pack specific User\_Groups, refer to the respective Application Pack specific Installation and Configuration Guide/ User Manual.

# **Additional Configuration**

This section gives detailed information about the Additional Configuration regarding OFSAA Installation.

# **Additional Configuration Topics**

This section covers the following topics:

- Adding FTP/SFTP Configuration for File Transfer
- Configuring Infrastructure Server Memory
- 2 Configuring Internet Explorer Settings
- ? Retrieving Patch Information
- ? Setting OLAP Data Server Configuration
- Changing IP/ Hostname, Ports, Deployed Paths of the OFSAA Instance
- Executing OFSAAI Setup Information Fetching Tool
- 2 Executing Encryption Changer
- <sup>2</sup> Setting Infrastructure LDAP Configuration
- ? Configuring OFSAAI Web Services
- ? Deploying OFSAAI Web Services
- 2 Configuring Message Details in Forms Designer
- 2 Clearing Application Cache
- 2 Configuring Password Changes
- 2 Configuring Java Virtual Machine
- Configuring Internal Service (Document Upload/ Download)

### Adding FTP/SFTP Configuration for File Transfer

In OFSAA, certain modules require transfer of files from the web application server to the OFSAA server over SSH.

Follow these steps to ensure the OFSAA server recognizes the web application server during file transfers.

- **1.** Log in to the web application server.
- 2. Type sftp <user>@<OFSAA Server>.

3. Specify Yes when prompted for permission.

Are you sure you want to continue connecting (Yes/No)?

This will add an entry into the "known\_hosts" file.

A confirmation message is displayed:

Permanently added <OFSAA Server> RSA) to the list of known hosts.

## Configuring Infrastructure Server Memory

The memory settings for Infrastructure Application Server, Tomcat, WebSphere, and WebLogic can be edited for customizing memory settings and garbage collector settings depending on the available hardware configuration as explained in the following section. These settings are base minimum and has to be incremented considering the deployment metrics into account. The increments are usually handled in multiples of 128 MB for heap and 64 MB for stack.

### Configuring Infrastructure Application Server Memory Settings

You can configure the Infrastructure Application Memory settings as follows:

- 1. Locate .profile file.
- 2. Edit X\_ARGS field in this file for customizing memory settings and garbage collector settings depends on the hardware configuration.

This has a default value X ARGS="-Xms200m"

X ARGS=" "\$X ARGS" \$DELIM -Xmx2048m"

**Note:** Modify X\_ARGS\_APP variable in the .profile file to customize Java Memory Settings for Model Upload based on the Data Model size.

For Run and Rule executions, the following value is recommended:

```
X_ARGS_RNEXE="-Xms1g -Xmx1g -XX:+UseAdaptiveSizePolicy
-XX:MaxPermSize=512M -XX:+UseParallelOldGC
-XX:+DisableExplicitGC"
X_ARGS_RLEXE="-Xms1g -Xmx1g -XX:+UseAdaptiveSizePolicy
-XX:MaxPermSize=512M -XX:+UseParallelOldGC
-XX:+DisableExplicitGC"
```

# **Configuring Internet Explorer Settings**

**Note:** OFSAAI supports only default zoom setting in Internet Explorer, that is, 100%. Cookies should be enabled.

The following browser settings must be specified at every client machine prior to accessing the Infrastructure application.

- Open Internet Explorer. Select Tools > Internet Options. The Internet Options window is displayed.
- 2. Click Settings. The Settings window is displayed.
- 3. Select the Every time I Visit the webpage option and click OK.

| ernet O                                                                         | ptions                                                                                                    |                                                                                                    |                                        |                                                 | -        | ? 🗴      | Website Data Setting                                                                                                    | 5                                                             | _                                                   |                                              |             | ? > |
|---------------------------------------------------------------------------------|----------------------------------------------------------------------------------------------------|----------------------------------------------------------------------------------------------------|----------------------------------------|-------------------------------------------------|----------|----------|----------------------------------------------------------------------------------------------------|---------------------------------------------------------------|-----------------------------------------------------|----------------------------------------------|-------------|-----|
| General                                                                         | Security                                                                                                    | Privacy                                                                                                    | Content                                | Connections                                     | Programs | Advanced | Temporary Internet                                                                                                    | iles                                                          | History                                             | Caches an                                    | d databases |     |
| S S Tabs Chair Chair Dele form          Clair Dele form         Clair Dele form | p<br>start with ta<br>Start with ta<br>Start w | Use <u>gu</u><br>Use <u>gu</u><br>abs from ti<br>ome page<br>ebpages a<br>ry files, hi<br>n.<br>sing histo | rrent (<br>he last sest<br>re displaye | d in tabs.<br>des, saved pas<br>Delete<br>Fonts | Use n    | ew tab   | Internet Explorer st<br>for faster viewing la<br>Check for newer ve<br>© Every time I to<br>© Automatically<br>© Never<br>Disk space to use (8<br>(Recommended: 5<br>Current location:<br>C:\Users\shiwwali\Ap<br>Internet Files\<br>Move folder | ter,<br>sions<br>isit th<br>tart I<br>-1024<br>0-250<br>DData | e of store<br>ne webpa<br>internet i<br>#MB)<br>MB) | d pages:<br>age<br>Explorer<br>4icrosoft\Win | 250 📩       |     |

Figure I–1 Internet Options

- 4. In the *Internet Options* window, select the **Security** tab and select the **Internet option** under **Select a zone to view or change the security settings**.
- 5. Click Default Level under Security level for this zone.

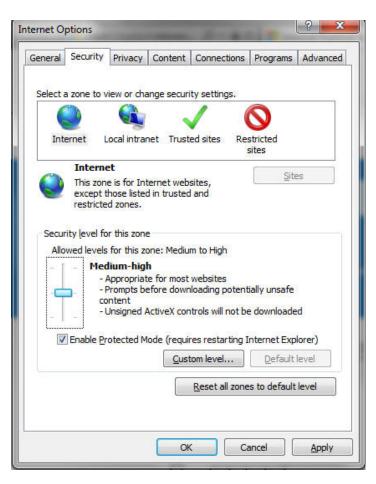

Figure I–2 internet Options-Security tab

- 6. Click Apply to save.
- 7. In the *Internet Options* window, select the **Privacy** tab and select the **Turn on Pop-up Blocker** option under **Pop-up Blocker** settings.

| Internet Options                                                                                                    | ンシークー C  Navigation Canceled ×                                                                                                    |
|----------------------------------------------------------------------------------------------------|----------------------------------------------------------------------------------------------------|
| General         Security         Privacy         Content         Connections         Programs         Advar           Settings         Select a setting for the Internet zone.         Medium         -         Blocks third-party cookies that do not have a compact privacy policy         -         Blocks third-party cookies that save information that can be used to contact you without your explicit consent         -         Restricts first-party cookies that save information that can be used to contact you without your implicit consent |                                                                                                    |
| Sites Import Advanced Default                                                                                                    |                                                                                                    |
| Location Vever allow websites to request your Physical location Clear Sites                                                                                                    |                                                                                                    |
| Pop-up Blocker                                                                                                    | Pop-up Blocker Settings                                                                                                    |
| Turn on Pop-up Blocker      Settings      InPrivate      Disable toolbars and extensions when InPrivate Browsing starts                                                                                                    | Exceptions Pop-ups are currently blocked. You can allow pop-ups from specific websites by adding the site to the list below. Address of website to allow: Add |
| Some settings are managed by your system administrator.                                                                                                    | Allowed sites:<br>•.oracle.com Remove                                                                                                    |
| OK Cancel App                                                                                                    | •oraclecop.com     •oraclevpn.com     Remove all                                                                                                    |
|                                                                                                    | Notifications and blocking level:                                                                                                    |
|                                                                                                    | Medium: Block most automatic pop-ups           Learn more about Pop-up Blocker         Close                                                                  |

Figure I–3 Internet Options-Popup Blocker Settings

- 8. Click Settings. The *Pop-up Blocker Settings* window is displayed.
- 9. Enter the URL of the OFSAA Application in the Address of website to allow: field.
- 10. Click Add. The OFSAA URL is displayed in the Allowed sites section.
- 11. Click Close.
- 12. Click OK in the Internet Options window.

## **Retrieving Patch Information**

To identify the list of patches installed on your OFSAA setup, follow these steps:

- 1. Log in to the OFSAA application as a user with Object AdminAdvanced Role.
- 2. Navigate to Object Administration tab, expand Utilities and click Patch Information.
- **3.** The window displays the list of patches installed on the OFSAA setup across Applications/ Platform.

# Setting OLAP Data Server Configuration

This section is applicable if you are using the OLAP feature of OFSAAI.

The following parameters must be set to ensure that the system limitations are not exceeded at any stage. The values for these OS parameters should be specified based on the expected load at each implementation site.

For example:

Process Memory Limit

Max Thread Stack Size

Max Number of Threads per Process

- Sort Buffer settings: This must be set at the Essbase application level appropriate to the anticipated load.
- Shutdown and Restart: During shutdown of OFSAAI Server that has an instance of Data Services that is communicating with an OLAP Data Server, it is imperative to ensure that the cleanup of the old instance is completed on the OLAP Data Server before restarting the OFSAAI Server. Pause for a period of time based on the load the system was subjected to, before restarting the Data Services subsystem.

### Changing IP/ Hostname, Ports, Deployed Paths of the OFSAA Instance

For information on this section, see *OFS Analytical Applications Infrastructure Administration User Guide* in OHC Documentation Library.

## Executing OFSAAI Setup Information Fetching Tool

Executing the SetupInfo.jar file available in the FIC\_HOME path will help you retrieve the related information about the OFSAAI Set up such as Operating System Name and Version, Database Type and Version, OFSAAI architecture, Log file locations and so on.

To execute SetupInfo.jar in console, follow these steps:

- **1.** Navigate to the path <code>\$FIC\_HOME</code>.
- **2.** Enter the command:

```
java -jar SetupInfo.jar
```

After execution, the output file location is displayed in the console.

### **Executing Encryption Changer**

This utility helps you to regenerate the new AESCryptKey.ext file and encrypt all the encrypted values of the OFSAAI setup according to the new key.

To execute EncryptC.jar in console, follow these steps:

- 1. Navigate to the path \$FIC HOME.
- 2. Enter the command:

java -jar EncryptC.jar

A confirmation message is displayed after execution.

Once executed, you need to create and deploy the EAR / WAR file depending on the configured Web Application Server. For more information, see Appendix C.

## Setting Infrastructure LDAP Configuration

For more information on LDAP configuration, see OFSAAI Administration Guide.

### **Configuring OFSAAI Web Services**

Web Services in OFSAAI is meant for exposing a web service to "asynchronously" or "synchronously" execute requested tasks offered by OFSAAI. The following configuration steps are to be done only if you are using the Web Services feature of OFSAAI.

#### Configuring DynamicWSConfig.xml File

For each third party web service that needs to be accessed using the OFSAAI Web services framework and the operations to be invoked, corresponding entries are to be made in the DynamicWSConfig.xml template file.

The variable <WebServer> denotes any one of the application server, that is, WebSphere, WebLogic, or Tomcat.

The DynamicWSConfig.xml file will be available in the <OFSAAI Installation Directory>/EXEWebService/ <WebServer>/ROOT/conf directory. This file can be placed in any directory that is accessible by the application and this location must be specified in the web.xml file, as WSCONFIGFILE parameter.

The DynamicWSConfig.xml template file will be in <WebServer Deployment Path>/ EXEWebService.ear/EXEWebService.war/conf directory.

This template is as follows:

<XML> <WEBSERVICES> <WEBSERVICE CODE="\$CODE" ENDPOINT="\$ENDPOINT" TARGETNAMESPACE="\$TARGETNAMESPACE" XMLNS XSD="\$XMLNS XSD" ENCODINGSTYLE="\$ENCODINGSTYLE" SERVICENAME="\$SERVICENAME" PORTTYPENAME="\$PORTTYPENAME" SESSION MAINTAIN PROPERTY="\$SESSION MAINTAIN PROPERTY" USERNAME="\$USERNAME" PASSWORD="\$PASSWORD" STYLE="\$WEBSERVICESTYLE" STUBIMPLEMENTATION="\$STUBIMPLEMENTATION"> <OPERATION CODE="\$CODE" NAME="\$NAME" SOAPACTION="\$SOAPACTION" STYLE="\$STYLE" PACKAGENAME="\$PACKAGENAME"> <INPUT ORDER="\$ORDER" PARAMNAME="\$PARAMNAME" ARGTYPE="\$ARGTYPE" CLASSNAME="\$CLASSNAME"/> <OUTPUT PARAMNAME="\$PARAMNAME"</pre> RETURNTYPE="\$RETURNTYPE" CLASSNAME="\$CLASSNAME"/> </OPERATION>

</WEBSERVICE>

</XML>

The DynamicWSConfig.xml has the placeholders as shown in the following table. These have to be updated depending on the web service chosen and the mode of accessing it. For each Web service to be accessed, the entire webservice tag in the DynamicWSConfig.xml file must be repeated. The placeholders tabulated as follows should be set in accordance to the parameters published in the third party wsdl files (webservices) to be accessed. The stub class specified must implement the "com.iflex.Oracle Reveleus.execution.webservice.EXEWebIF" interface.

| Placeholder                 | Description                                                                                                    |
|-----------------------------|----------------------------------------------------------------------------------------------------|
| \$CODE                      | Unique number within the xml file and cannot be 999 or 0.                                                                                      |
| \$ENDPOINT                  | soap: address location in the wsdl: service name tag of the wsdl file.                                                                         |
| \$TARGETNAMESPACE           | The attribute value for the targetNamespace of the wsdl: definitions tag.                                                                      |
| \$XMLNS_XSD                 | The attribute value for the xmlns:s of the wsdl:definitions tag                                                                                |
| \$ENCODINGSTYLE             | The attribute value for the xmlns:soapenc of the wsdl:definitions tag.                                                                         |
| \$SERVICENAME               | Name of the service found under the wsdl:service name tag of the wsdl file.                                                                    |
| \$PORTTYPENAME              | wsdl port type name as mentioned in the wsdl file.                                                                                             |
| \$SESSION_MAINTAIN_PROPERTY | This could be given as "" also.                                                                                                    |
| \$USERNAME                  | User name to access the web services. Enter "" if no user name is required.                                                                    |
| \$PASSWORD                  | Password to access the web services. Enter "" if no password is required.                                                                      |
| \$WEBSERVICESTYLE           | This can take either "rpc" in case of DII mode of invoking web<br>services or "stub" in case of static mode. This is a mandatory<br>parameter. |
| \$STUBIMPLEMENTATION        | Fully qualified class name (package name.classname).                                                                                           |

#### Attributes of WEBSERVICE tag Table I–1 WEBSERVICE tag Attributes

#### Attributes of OPERATION tag

Ensure that the OPERATION tag attributes are repeated for each of the OPERATION tags.

| Placeholder  | Description                                                                                      |
|--------------|--------------------------------------------------------------------------------------------------|
| \$CODE       | Should be unique within the Webservice tag.                                                      |
| \$NAME       | The name of the Function that is to be called by the wsdl file.                                  |
| \$SOAPACTION | The URL for the Operation to access. This is associated with the Operation tag of the wsdl file. |

 Table I-2
 OPERATION tag Attributes

| Placeholder   | Description                                                                                                    |
|---------------|----------------------------------------------------------------------------------------------------|
| \$STYLE       | This can take "rpc" if the web services invoking is in DII mode or "stub" if it is in static mode. This is a mandatory parameter. |
| \$PACKAGENAME | Represents the JAXB package of input object.                                                                                      |

#### Table I–2 (Cont.) OPERATION tag Attributes

#### Attributes of INPUT tag Table I–3 INPUT tag Attributes

| Placeholder | Description                                                                                                    |
|-------------|----------------------------------------------------------------------------------------------------|
| \$ORDER     | The sequential number of the INPUT tag. Should start<br>from 0. This is in line with the input order of the<br>arguments that the API accepts which is called by this<br>operation. |
| \$PARAMNAME | Input parameter name to be called by the wsdl file.                                                                                                    |
| ŞARGTYPE    | Input Parameter Data Type. If the input argument type is complex object, specify \$ARGTYPE as "xmlstring".                                                                          |
| \$CLASSNAME | Represents class name of input object parameter.                                                                                                    |

#### Attributes of OUTPUT tag Table I–4 OUTPUT tag Attributes

| Placeholder  | Description                                                                                                    |
|--------------|----------------------------------------------------------------------------------------------------|
| \$PARAMNAME  | Output parameter name to be returned by the web service.                                                            |
| \$RETURNTYPE | Output parameter Data Type. If the web service response is a complex object, then specify \$RETURNTYPE as "object". |
| \$CLASSNAME  | Represents class name of output object parameter.                                                                   |

### Adding web.xml Entries

1. This step is optional and required only if the web application server used is Tomcat. In case of any other application server, skip and proceed with next step.

Navigate to \$FIC\_HOME/webroot/WEB-INF/ and edit the web.xml file. Set parameter value DOCSERVICEAPP to EXEWebServiceAXIS.

2. Navigate to <OFSAAI Installation Directory>/EXEWebService/<WebServer>/ROOT/WEB-INF/ and edit the web.xml file as follows: Note: In case of Java 7 when WebLogic is used as web application server, replace following line of <OFSAAI Installation Directory>/EXEWebService/Weblogic/ROOT/WEB-INF/web.xml file <?xml version='1.0' encoding='UTF-8'?> <web-app id="WebApp\_ID" version="3.0" xmlns="http://java.sun.com/xml/ns/javaee" xmlns:xsi="http://www.w3.org/2001/XMLSchema-instance" xsi:schemaLocation="http://java.sun.com/xml/ns/javaee http://java.sun.com/xml/ns/javaee/web-app\_3\_0.xsd" metadata-complete="true"> with <?xml version='1.0' encoding='UTF-8'?> <web-app xmlns="http://java.sun.com/xml/ns/j2ee" xmlns:xsi="http://java.sun.com/xml/ns/j2ee"

#### Configuring WSConfig File

The WSCONFIG file (DynamicWSConfig.xml) is available in the <WebServer Deployment Path>/ EXEWebService.ear/EXEWebService.war/conf directory. This file can be placed in any directory that is accessible by the application.

The path where the WSCONFIG file is placed must be specified in place of \$WSCONFIGFILELOCATION\$ in the following block of text in web.xml.

```
<context-param>
<description>WebServices Configuration File</description>
<param-name>WSCONFIGFILE</param-name>
<param-value>$WSCONFIGFILELOCATION$</param-value>
<!--Specify the Location of DynamicWSConFig.xml-->
</context-param>
```

#### **Configuring Proxy Settings**

Replace the following <param-value> given in bold in the following block of text in web.xml file, with appropriate values.

If no values are required, leave the <param-value> blank.

<context-param>

<description>http Proxy Host</description>

<param-name>http.proxyHost</param-name>

<param-value>\$PROXYHOST\$</param-value>

```
<!-- Specify the IP address or hostname of the http proxy server-->
```

</context-param>

<context-param>

<description>http Proxy Port</description>

```
<param-name>http.proxyPort</param-name>
```

<param-value>\$PROXYPORT\$</param-value>

```
<!--Port Number for the Proxy Server-->
```

</context-param>

<context-param>

<description>http proxy UserName</description>

<param-name>http.proxyUserName</param-name>

<param-value>\$PROXYUSERNAME\$</param-value>

<!-- User ID To get authenticated by proxy server-->

</context-param>

<context-param>

<description>http proxy Password</description>

<param-name>http.proxyPassword</param-name>

<param-value>\$PROXYPASSWORD\$</param-value>

<!-- User Password To get authenticated by proxy server-->

```
</context-param>
```

<context-param>

<description>http non-ProxyHosts</description>

<param-name>http.nonProxyHosts</param-name>

<param-value>\$NONPROXYHOST\$</param-value>

```
<!--Hosts for which the proxy settings should get by-passed (Note: Separate them by "|" symbol) -->
```

</context-param>

#### **Configuring OFSAAI Home Entry**

This entry should point to the Application layer / Web layer of the OFSAAI installation and should be accessible.

Replace \$FIC\_HOME\$ in the following block of text in web.xml with <WebServer Deployment Path>/EXEWebService.ear/EXEWebService.war.

<context-param>
 <description>OFSAAI Web Home</description>
 <param-name>FIC\_HOME</param-name>
 <param-value>\$FIC\_HOME\$</param-value>
 <!--OFSAAI Installation Folder-->
</context-param>
 <description>OFSAAI Web Home</description>
 <param-name>FIC PHYSICAL HOME</param-name>

<param-value>\$FIC HOME\$</param-value>

```
<!--OFSAAI Installation Folder-->
```

```
</context-param>
```

#### Configuring DynamicWSConfig.xml File

For each third party web service that needs to be accessed using the OFSAAI Web services framework, and the operation to be invoked, make corresponding entries into this file. This file is to be placed in the location that is specified in the web.xml, as WSCONFIGFILE parameter.

## **Deploying OFSAAI Web Services**

You can deploy OFSAAI Web Services separately if you had not configured OFSAAI Web Services as part of the installation.

- 1. Complete the manual configuration of OFSAAI Web Services.
- Navigate to <OFSAAI Installation Directory>/EXEWebService/<WebServer> and execute the command:

./ant.sh

This will trigger the EAR/WAR file creation, which is required for the deployment.

3. Deploy the generated EXEWebService.EAR/EXEWebService.WAR file into the WebServer.

If you have already configured OFSAAI Web Services as part of the installation, deploy the generated EXEWebService.EAR/ EXEWebService.WAR file into the OFSAAI Deployment area in WebServer profile.

### **Enabling Parallel Execution of DML statements**

A configuration file, OracleDB.conf has been introduced to accommodate any configurable parameter related to operations on oracle database. If you do not want to set a parameter to a specific value, then the respective parameter entry can be removed/commented off form the OracleDB.conf file that resides in the path <code>\$FIC DB HOME/conf.</code>

As of now, the OracleDB.conf file has only one parameter namely CNF\_DEGREE\_OF\_ PARALLELISM. This parameter indicates the degree of parallelism to be used for a DML operation if parallel DML is explicitly enabled in the session with the ENABLE PARALLEL DML cl

ause of the ALTER SESSION statement. The default mode of a session is DISABLE PARALLEL DML. If CNF\_DEGREE\_OF\_PARALLELISM is not set, then the default degree, as decided by Oracle will be used.

### **Configuring Message Details in Forms Designer**

You can configure the Message Details in Forms Designer under Data Entry Forms and Queries module by updating the details of mail server in the NotificationConfig.cfg file that resides in the path \$FIC APP HOME/common/FICServer/conf.

Ensure that the "authorized User details" for whom you need to configure the Message details are included in *Administration* > *Security Management* > *User Administrator* > *User Maintenance* window.

Update the following parameters in the "NotificationConfig.cfg" file:

| Parameter          | Description                                                                                                    |
|--------------------|----------------------------------------------------------------------------------------------------|
| SMTP_SERVER_IP     | Specify the hostname or IP address of SMTP Server.                                                                                                    |
| SMTP_DEBUG_MODE    | To run SMTP service in Debug mode, set value to 'true', otherwise set value to 'false'.                                                                                                    |
| SMTP_AUTHORIZATION | Set to 'true' if SMTP server requires the client to be authenticated, otherwise set to 'false'.                                                                                                |
| SMTP_USERNAME      | Username required for logging into SMTP server, if authentication is not required use a dummy value.                                                                                           |
| SMTP_PASSWORD      | Password required for logging into SMTP server, if authentication is not required use a dummy value.                                                                                           |
| SMTP_MAILID        | If the Messages has to go from a Particular ID that ID<br>need to be added. Exchange server forces you set a valid<br>ID that is there in the exchange server. (Based on<br>Security settings) |

 Table I–5
 NotificationConfig.cfg File Attributes

## **Clearing Application Cache**

This is applicable to all Web Servers (that is, WebSphere, WebLogic, and Tomcat).

Prior to the deployment of Infrastructure or Application Service Packs / One-off patches, navigate to the following path depending on the WebServer configured and clear the cache:

- 7 Tomcat: <Tomcat installation folder>/work/Catalina/localhost/<Application name>/org/apache/jsp
- ? WebLogic: <Weblogic installation location>/domains/<Domain name>/servers/<Server name>/tmp/\_WL\_user/<Application name>/qaelce/jsp\_ servlet
- ? WebSphere: <Websphere installation directory>/AppServer/profiles/<Profile name>/temp/<Node name>/server1/<Application name>/<.war file name>

### **Configuring Password Changes**

This section explains about how to modify the OFSAA Infrastructure Config Schema and Atomic Schema passwords.

#### Modifying OFSAA Infrastructure Config Schema Password

To change the Config Schema password, perform the following steps:

- 1. Change the Config schema User Password in the database.
- 2. Delete the \$FIC HOME/conf/Reveleus.SEC file.
- 3. Shutdown the OFSAAI App service:

cd \$FIC APP HOME/common/FICServer/bin

./stopofsaai.sh

**4.** Start the Infrastructure Server in foreground directly on the server or through X-Windows software using the command:

./startofsaai.sh

**5.** At the prompt, enter System Password. Enter the "new Config schema" password. The service will start and initialize itself if it is able to successfully connect to the DB.

6. If you are using Apache Tomcat as Web server, update the <Context> -> Resource tag details in Server.xml file from the \$CATALINA\_HOME/conf directory. For Tomcat, both Config Schema (FICMASTER resource) and Atomic Schema (<INFODOM\_NAME> resource) exist.

If you are using WebSphere as Web server:

- a. Login to the WebSphere Administration Console, from the left side menu.
- **b.** Navigate to *Resources* >*JDBC* >*Data Sources*. A list of data sources will be populated on the right side.
- **c.** Select the appropriate Data Source and edit the connection details. (In this case, both Config and Atomic data sources will need to be modified).

If you are using WebLogic as Web server:

- a. Login to the WebLogic Administration Console, from the left side menu
- Under Domain Structure list box, expand the appropriate Domain and navigate to Services > JDBC > Data Sources. A list of data sources will be populated on the right side.
- **c.** Select the appropriate Data Source and edit the connection details. (In this case, both Config and Atomic data sources need to be modified).
- **7.** Post successful startup of the service, if required, the Infrastructure server may be shut down and restarted in the background using nohup mode.

#### Modifying OFSAA Infrastructure Atomic Schema Password

To change the Atomic Schema password, perform the following steps:

- 1. Change the Atomic schema User Password in the database.
- **2.** Login to the application from the browser using SYSADMN account or any user id, which has System Administrator role mapped.
- **3.** Navigate to *System Configuration > Database Details* window. Modify the password as explained in the following steps:
  - **a.** From the *Database Master* window, select the connection whose password you want to modify and click *in button from the toolbar.*
  - a. Click *is* button corresponding to the Alias Name. The *Alias Details* window is displayed.
  - **b.** Modify the password in the **Auth String** field.
- 4. If you are using Apache Tomcat as Web server, update the <Context> -> Resource tag details in Server.xml file from the \$CATALINA\_HOME/conf directory. For Tomcat, both Config Schema (FICMASTER resource) and Atomic Schema (<INFODOM\_NAME> resource) exist.

If you are using WebSphere as Web server:

- a. Login to the WebSphere Administration Console, from the left side menu.
- **b.** Navigate to *Resources* >*JDBC* >*Data Sources*. A list of data sources will be populated on the right side.
- **c.** Select the appropriate Data Source and edit the connection details. (In this case, both Config and Atomic data sources will need to be modified).

If you are using WebLogic as Web server:

a. Login to the WebLogic Administration Console, from the left side menu

- Under *Domain Structure* list box, expand the appropriate Domain and navigate to Services > JDBC > Data Sources. A list of data sources will be populated on the right side.
- **c.** Select the appropriate Data Source and edit the connection details. (In this case, both Config and Atomic data sources need to be modified).
- 5. Restart the OFSAAI services.

### **Configuring Java Virtual Machine**

While running several database intensive tasks in parallel, fetching the database connection from connection pool may face an error. To ensure no such error is encountered, add the line securerandom.source=file:/dev/./urandom in the java.security configuration file available in \$JAVA HOME/jre/lib/security/ path.

This needs to be configured on all the machines or virtual machines where the OFSAAI database components (field layer) are installed.

### Configuring Internal Service (Document Upload/ Download)

This step can be ignored if it has already been configured as part of any previous IR /ML installation.

The Document Upload /Download feature has undergone a change and can now be configured to use Internal service for document upload / download instead of the earlier ExeWebService.

To facilitate Internal service for document upload/ download, perform the following configurations:

- 1. Create the folders **download**, **upload**, **TempDocument** and **Temp** in the local path of Web application server and provide **Read/Write** permission.
  - <sup>2</sup> To find the exact location, execute the following query in CONFIG schema:

select localpath from web server info

- <sup>2</sup> To create folders with Read/Write permission, execute the command:
  - mkdir -m 777 download upload TempDocument Temp
- 2. Create **DocStorage** folder in the FTPSHARE location of APP tier and provide **Read/Write** permission.
  - <sup>2</sup> To find the exact location, execute the query in CONFIG schema:
    - select ftpdrive from app server info
  - <sup>2</sup> To create folder with Read/Write permission, execute the command:

mkdir -m 777 DocStorage

By default, the parameter **DOCUMENT\_SERVICE\_TYPE\_EXTERNAL** value is set to **FALSE** in the Configuration table in CONFIG schema and hence the application "ExeWebService" will not be used. It is recommended that the value to be set to **FALSE** and use the Internal service for document upload/ downloads. If you intend to continue using the External ExeWebService, set the value to **TRUE**.

Navigate to \$FIC\_HOME/EXEWebService/<WEBSERVER\_TYPE> directory of WEB tier and type ./ant.sh. This triggers the creation of EAR/WAR file EXEWebService.ear/.war. The EAR/WAR file EXEWebService.ear/.war will be created in \$FIC\_ HOME/EXEWebService/<WEBSERVER\_TYPE> directory of WEB tier. Redeploy the generated EAR/WAR file onto your configured web application server.

J

# **Patching OFSAA Infrastructure Installation**

Oracle strongly recommends installing the latest available patch set so as to be up to date with the various releases of the OFSAA product.

Refer http://support.oracle.com for more information on latest release.

# **Grants for Atomic/ Config Schema**

This section mentions about the various grants required for the CONFIG, ATOMIC schemas.

This section discusses the following sections:

- 2 Configuring Grants for Atomic Schema
- ? Configuring Grants for Config Schema
- 2 Configuring Grants for Config Schema Entities for Atomic Users

# **Configuring Grants for Atomic Schema**

Atomic Schema creation requires certain grants for object creation. This can be located in \$FIC\_HOME/privileges\_atomic\_user.sql file.

The following are the Grants for Atomic Schema:

```
grant create SESSION to &database_username
/
grant create PROCEDURE to &database_username
/
grant create SEQUENCE to &database_username
/
grant create TABLE to &database_username
/
grant create VIEW to &database_username
/
grant create MATERIALIZED VIEW to &database_username
/
grant olap_user to &database_username
/
grant select on SYS.V_$PARAMETER to &database_username
```

```
grant create SYNONYM to &database_username
/
Note: If you intend to use Oracle OLAP feature, execute the following
```

grant on all ATOMIC schema (s):

```
grant olap user to &database username
```

# **Configuring Grants for Config Schema**

Config Schema creation requires certain grants for object creation. This can be located in \$FIC\_HOME/privileges\_config\_user.sql file.

The following are the Grants for Config Schema:

```
grant create SESSION to &database_username
/
grant create PROCEDURE to &database_username
/
grant create SEQUENCE to &database_username
/
grant create TRIGGER to &database_username
/
grant create VIEW to &database_username
/
grant create MATERIALIZED VIEW to &database_username
/
grant olap_user to &database_username
/
grant select on SYS.V_$PARAMETER to &database_username
/
grant create SYNONYM to &database_username
```

## Configuring Grants for Config Schema Entities for Atomic Users

Atomic Schema creation requires certain grants for config schema object access. This can be located in <code>\$FIC\_HOME/config\_table\_privileges\_for\_atomic\_user.sql file.</code>

The following are the Grants for Config Schema entities for Atomic Users:

grant select on CSSMS USR PROFILE to &database username

/ grant select on CSSMS ROLE MAST to &database username grant select on CSSMS GROUP MAST to &database username grant select on CSSMS FUNCTION MAST to  $\& \mbox{database}$  username / grant select on CSSMS USR GROUP MAP to  ${\tt \&} database$  username grant select on CSSMS USR GROUP DSN SEG MAP to &database username grant select on CSSMS ROLE FUNCTION MAP to &database username grant select on CSSMS GROUP ROLE MAP to &database username grant select on CSSMS SEGMENT MAST to &database username / grant select on CSSMS USR DSN SEG MAP to &database username grant select on CSSMS USR ROLE MAP to &database username / grant select on CSSMS METADATA SEGMENT MAP to &database username grant select on BATCH RUN to &database username grant select on PR2 FILTERS to &database username / grant select on PR2 TASK FILTER to &database username grant select on PR2 TASK FILTER DETAIL to &database username grant select on ST STRESS MASTER to &database username grant select on ST SCENARIO MASTER to &database username grant select on ST SHOCK MASTER to &database username /

grant select on BATCH MASTER to &database username grant select on ICC MESSAGELOG to &database username / grant select on PR2 MASTER to &database username / grant select on PR2 RUN REQUEST to &database username / grant select on MF MODEL SCRIPT MASTER to &database username / grant select on MF INPUT VALUES to &database username / grant select on MF MODEL OUTPUT VALUES to &database username / grant select on DB MASTER to &database username / grant select on DSNMASTER to &database username grant select on pr2 rule map to &database username / grant delete on pr2 rule map pr to &database username / grant insert on pr2 rule map pr to &database username / grant update on pr2 rule map pr to &database username grant select on pr2 rule map pr to &database username / grant delete on  $\texttt{pr2\_rule\_map\_pr\_tmp}$  to  $\texttt{database\_username}$ / grant insert on pr2 rule map pr tmp to &database username grant update on pr2 rule map pr tmp to &database username / grant select on pr2 rule map pr tmp to &database username / grant select on pr2 rule map exclude to &database username

/ grant delete on pr2 rule map exclude pr to &database username grant insert on pr2 rule map exclude pr to &database username grant update on pr2 rule map exclude pr to &database username / grant select on pr2 rule map exclude pr to &database username grant delete on pr2 rule map exclude pr tmp to &database username grant insert on pr2 rule map exclude pr tmp to &database username grant update on pr2 rule map exclude pr tmp to  $\& database \ username$ / grant select on pr2 rule map exclude pr tmp to &database username / grant select on pr2 run object to &database username grant select on pr2 run object member to &database username / grant select on pr2 run map to &database username / grant select on pr2 run execution b to &database username grant select on pr2 run execution filter to &database username / grant select on pr2 firerun filter to &database username / grant select on pr2 filters to &database username / grant select on configuration to &database username grant select on batch parameter to &database username / grant select on component master to &database username /

grant select on MDB OBJECT TYPE ATT LAYOUT to &database username / grant select on REV OBJECT ATTRIBUTE DTL to &database username / grant select on FORMS LOCALE MASTER to &database username / grant select on mdb object dependencies to &database username / grant select on mdb execution details to &database username / grant select on REV STAT DATA to &database username / grant select on REV OBJECT REPOSITORY B to &database username / grant select on REV OBJECT REPOSITORY TL to &database username / grant select on REV OBJECT ATTRIBUTE DTL MLS to &database username grant select on REV OBJECT APPLICATION MAP to &database username / grant select on MDB OBJ EXPR DETAILS to &database username / grant select on MDB EXECUTION DETAILS to &database username / grant select on REV OBJECT TYPES CD to &database username grant select on REV OBJECT TYPES MLS to &database username / grant select on REV APPLICATIONS CD to &database username / grant select on REV APPLICATIONS MLS to &database username grant select on METADATA BROWSER LOCALE to &database username / grant select on MDB STAT DATA to &database username / grant select on MDB OBJECT TYPE LAYOUT to &database username

/ grant select on ofsa md id ref to &database username grant select on MDB ETL MAPPING to &database username grant select on setupinfo to &database username / grant select on LOCALEREPOSITORY to &database username grant select on MF MODEL MASTER to &database username / grant select on MF SANDBOX MASTER to &database username grant select on MF VARIABLE MASTER to &database username / grant select on MF TECHNIQUE MASTER to &database username / grant select on MDB RULE SOURCE HEADER to &database username grant select on MDB RULE TARGET HEADER to &database username / grant select on MDB RULE TARGET MEMBER HEADER to &database username / grant select on MDB RULE GRID DATA to &database username grant select on MDB MODEL MAPPING to &database username / grant delete on AAI MAP MAPPER to &database username / grant insert on AAI MAP MAPPER to &database username grant update on AAI MAP MAPPER to &database username grant select on AAI MAP MAPPER to &database username / grant select on RTI UI EXCLUDE PDM LIST to &database username /

grant select on RTI\_VIR\_PHY\_TBL\_NAME to &database\_username
/
grant select on infodom\_patches to &database\_username
/

L

# **Configuring Application Pack XML Files**

This section explains configuration of <<App Pack>>\_PACK.xml and <<App\_Pack>>\_ SCHEMA\_IN.xml files.

This section includes the following topics:

- ? Configuring <<APP Pack>>\_PACK.xml File
- ? Configuring <<APP Pack>>\_SCHEMA\_IN.xml File
- ? Configuring <<< APP Pack>>\_SCHEMA\_BIGDATA\_IN.xml file

# Configuring <<APP Pack>>\_PACK.xml File

The <<APP PACK>\_PACK.xml file holds details on the various OFSAA products that are packaged in a particular Application Pack.

The following table gives details about the various tags/ parameters available in the file and the values that need to be updated. Prior to installing the OFSAA Application Pack in SILENT mode, it is mandatory to update this file.

**Note:** If you are installing in the GUI mode, then this file need not be updated.

|                             |                                        | -                      |                                     |                           |
|-----------------------------|----------------------------------------|------------------------|-------------------------------------|---------------------------|
| Tag Name/<br>Attribute Name | Description                            | Mandat<br>ory<br>(Y/N) | Default Value/<br>Permissible Value | Comments                  |
| APP_PACK_ID                 | Unique Application Pack<br>Identifier  | Y                      | Unique Seeded Value                 | DO NOT modify this value. |
| APP_PACK_<br>NAME           | Unique Application Pack<br>Name        | Y                      | Unique Seeded Value                 | DO NOT modify this value. |
| APP_PACK_<br>DESCRIPTION    | Unique Application Pack<br>Description | Y                      | Unique Seeded Value                 | DO NOT modify this value. |
| VERSION                     | Unique release version                 | Y                      | Unique Seeded Value                 | DO NOT modify this value. |
| APP                         | Unique Application Entries             | Y                      | Unique Seeded Value                 | DO NOT remove these tags. |
| APP_ID                      | Unique Application<br>Identifier       | Y                      | Unique Seeded Value                 | DO NOT modify this value. |

Table L–1 <<APP PACK>>\_PACK.xml Parameters

| Tag Name/<br>Attribute Name | Description                          | Mandat<br>ory<br>(Y/N)     | Default Value/<br>Permissible Value | Comments                                                                                                    |
|-----------------------------|--------------------------------------|----------------------------|-------------------------------------|----------------------------------------------------------------------------------------------------|
| APP_ID/<br>PREREQ           | Prerequisite Application/<br>Product | Y                          | Unique Seeded Value                 | For most applications<br>Infrastructure would be the<br>prerequisite set. For certain<br>other applications, an<br>appropriate Application ID<br>would be set.                                  |
|                             |                                      |                            |                                     | DO NOT modify this value.                                                                                                    |
| APP_ID/ DEF_<br>SEL_FLAG    | Default Selected Flag                | Y                          | Default - YES                       | In all Application Packs,<br>Infrastructure would have<br>this value set to "YES". DO<br>NOT modify this value.                                                                                 |
| APP_ID/                     | Enable Application/ Product          | YES if<br>installing<br>in | Default -                           | Set this attribute-value to                                                                                                    |
| ENABLE                      |                                      |                            | YES for Infrastructure              | YES against every APP_ID which is licensed and should                                                                                                    |
|                             |                                      | SILENT                     | NO for Others                       | be enabled for use.                                                                                                    |
|                             |                                      | mode.                      | Permissible - YES or NO             | Note: Application/ Product<br>once enabled cannot be<br>disabled. However,<br>Application/ Product not<br>enabled during installation<br>can be enabled later through<br>the Administration UI. |
| APP_NAME                    | Unique Application/ Product<br>Name  | Y                          | Unique Seeded Value                 | DO NOT modify this value.                                                                                                    |
| APP_<br>DESCRIPTION         | Unique Application/ Product<br>Name  | Y                          | Unique Seeded Value                 | DO NOT modify this value.                                                                                                    |
| VERSION                     | Unique release version               | Y                          | Unique Seeded Value                 | DO NOT modify this value.                                                                                                    |

Table L–1 <<APP PACK>>\_PACK.xml Parameters

# Configuring <<APP Pack>>\_SCHEMA\_IN.xml File

Creating database schemas, objects within schemas and assigning appropriate grants are the primary steps in the installation process of OFSAA Applications. The <<APP PACK>>\_ SCHEMA\_IN.xml file contains details on the various application schemas that should be created prior to the Application Pack installation.

**Note:** This file should be configured only in case of OFS AAAI Application Pack installation for *RDBMS ONLY* target. This file is not required to be configured for an *HDFS ONLY* target installation.

The following table gives details about the various tags/ parameters available in the file and the values that need to be updated. Prior to executing the schema creator utility, it is mandatory to update this file.

| Table L-2     < <app pack="">&gt;_SCHEMA_IN.xml Parameters       Mandat</app> |                                                                                                    |              |                                                                                                    |                                                                                                    |
|-------------------------------------------------------------------------------|----------------------------------------------------------------------------------------------------|--------------|----------------------------------------------------------------------------------------------------|----------------------------------------------------------------------------------------------------|
| Tag Name/<br>Attribute Name                                                   | Description                                                                                                    | ory<br>(Y/N) | Default Value/<br>Permissible Value                                                                                                    | Comments                                                                                                    |
| <app_pack_<br>ID&gt;</app_pack_<br>                                           | Seeded unique ID for the<br>OFSAA Application Pack                                                                             | Y            | Seeded                                                                                                    | DO NOT modify this value.                                                                                                    |
| <jdbc_url></jdbc_url>                                                         | Enter the JDBC URL<br>Note: You can enter RAC/<br>NON-RAC enabled database<br>connectivity URL.                                | Y            | Example,<br>jdbc:oracle:thin:@ <host i<br="">P&gt;:<port>:<sid><br/>or<br/>jdbc:oracle:thin:@//[HOST][<br/>:PORT]/SERVICE<br/>or<br/>jdbc:oracle:thin:@(DESCRI<br/>PTION=(ADDRESS<br/>LIST=(ADDRESS=(PROTO<br/>COL=TCP)(HOST=[HOST]<br/>)(port=[PORT]))(ADDRESS<br/>=(PROTOCOL=TCP)(HOS<br/>T=[HOST])(PORT=[PORT])<br/>)(LOAD_<br/>BALANCE=yes)(FAILOVE<br/>R=yes))(CONNECT_<br/>DATA=(SERVICE</sid></port></host>                                                                | Ensure to add an entry (with<br>SID/ SERVICE NAME) in<br>the tnsnames.ora file on the<br>OFSAA server. The entry<br>should match with the SID/<br>SERVICE NAME used in<br>the JDBC URL. |
|                                                                               |                                                                                                    |              | DATA=(SERVICE_<br>NAME=[SERVICE])))<br>For example,<br>jdbc:oracle:thin:@//dbhost.se<br>rver.com:1521/service1<br>or<br>jdbc:oracle:thin:@//dbshost.s<br>erver.com:1521/scan-1<br>or<br>jdbc:oracle:thin:@(DESCRI<br>PTION=(ADDRESS_<br>LIST=(ADDRESS=(PROTO<br>COL=TCP)(HOST=dbhost1.<br>server.com)(port=1521))(AD<br>DRESS=(PROTOCOL=TCP<br>)(HOST=dbhost2.server.com<br>)(PORT=1521))(LOAD_<br>BALANCE=yes)(FAILOVE<br>R=yes))(CONNECT_<br>DATA=(SERVICE_<br>NAME=service1))) |                                                                                                    |
| <jdbc_<br>DRIVER&gt;</jdbc_<br>                                               | By default this driver name<br>is seeded.<br><b>Note</b> : Do not edit this<br>attribute value.                                | Y            | Example,<br>oracle.jdbc.driver.OracleDriv<br>er                                                                                                    | Only JDBC Thin Driver is<br>supported.<br>DO NOT modify this value.                                                                                                    |
| <host></host>                                                                 | Enter the Hostname/ IP<br>Address of the system on<br>which you are installing the<br>OFSAA components.                        | Y            | Host Name/ IP Address                                                                                                    |                                                                                                    |
| <setupinfo>/<br/>PREFIX_<br/>SCHEMA_<br/>NAME</setupinfo>                     | Identifies if the value<br>specified in <setupinfo>/<br/>NAME attribute should be<br/>prefixed to the schema name.</setupinfo> | N            | YES or NO                                                                                                    | Default value is YES.                                                                                                    |

| Table I –2 | << <b>APP PACK&gt;&gt;</b> | SCHEMA | IN.xml Parameters |
|------------|----------------------------|--------|-------------------|
|            | STAFF FACTOR               | SCILMA |                   |

|                                                 | Table L-2 << APP PACK>                                                                                                    | _                      |                                                                                                    |                                                                                                    |
|-------------------------------------------------|----------------------------------------------------------------------------------------------------|------------------------|----------------------------------------------------------------------------------------------------|----------------------------------------------------------------------------------------------------|
| Tag Name/<br>Attribute Name                     | Description                                                                                                    | Mandat<br>ory<br>(Y/N) | Default Value/<br>Permissible Value                                                                                              | Comments                                                                                                    |
| <setupinfo>/<br/>NAME</setupinfo>               | Enter the acronym for the<br>type of implementation. This<br>information will be<br>displayed in the OFSAA<br>Home Page.<br><b>Note:</b> On executing the<br>schema creator utility, this<br>value will be prefixed with<br>each schema name. For<br>example: dev_ofsaaconf,<br>uat_ofsaaatm.                                                                                                    | Y                      | Accepts strings with a<br>minimum length of two and<br>maximum of four.<br>Example,<br>DEV, SIT, PROD                            | This name would appear in<br>the OFSAA Landing Page as<br>"Connected To: xxxx"<br>The schemas being created<br>would get this prefix. For<br>E.g. dev_ofsaaconf, uat_<br>ofsaaconf etc.                                                                                                    |
| <password>/<br/>DEFAULT*</password>             | Enter the password if you<br>want to set a default<br>password for all schemas.<br><b>Note:</b> You also need to set<br>APPLYSAMEFORALL<br>attribute as Y to apply the<br>default password for all the<br>schemas.                                                                                                    | N                      | The maximum length<br>allowed is 30 characters.<br>Special characters are not<br>allowed.                                        |                                                                                                    |
| <password>/<br/>APPLYSAMEFO<br/>RALL</password> | Enter as Y if you want to<br>apply the password specified<br>in DEFAULT attribute for all<br>the schemas.<br>If you enter as N, you need<br>to provide individual<br>passwords for all schemas.<br><b>Note:</b> In case you have<br>entered Y in<br>APPLYSAMEFORALL<br>attribute and also have<br>specified individual<br>passwords for all the<br>schemas, then the specified<br>individual passwords will<br>take precedence. | Y                      | Default - N<br>Permissible - Y or N                                                                                              | Note: Setting this attribute<br>value is mandatory, If<br>DEFAULT attribute is set.                                                                                                    |
| <schema>/<br/>TYPE</schema>                     | The different types of<br>schemas that are supported<br>in this release are ATOMIC,<br>CONFIG, SANDBOX, and<br>ADDON.<br>By default, the schemas<br>types are seeded based on<br>the Application Pack.<br><b>Note:</b> Do not edit this<br>attribute value.                                                                                                    | Y                      | ATOMIC/CONFIG/SANDB<br>OX/ADDON<br>Note:<br>SANDBOX AND ADDON<br>schemas are not applicable<br>for OFS AAAI Application<br>Pack. | Only One CONFIG schema<br>can exist in the file.<br>This schema identifies as the<br>CONFIGURATION schema<br>that holds the OFSAA setup<br>details and other metadata<br>information.<br>Multiple ATOMIC/<br>SANDBOX/ ADDON<br>schemas can exist in the file.<br>ATOMIC schema refers to<br>the Information Domain<br>schema. SANDBOX schema<br>refers to the SANDBOX<br>schema refers to the SANDBOX<br>schema (not applicable for<br>this Application Pack). |

Table L-2 <<APP PACK>>\_SCHEMA\_IN.xml Parameters

| Tag Name/<br>Attribute Name        | Description                                                                                                    | Mandat<br>ory<br>(Y/N)                                                                                             | Default Value/<br>Permissible Value                                                         | Comments                                                                                                    |
|------------------------------------|----------------------------------------------------------------------------------------------------|----------------------------------------------------------------------------------------------------|---------------------------------------------------------------------------------------------|----------------------------------------------------------------------------------------------------|
| <schema>/<br/>NAME</schema>        | By default, the schemas<br>names are seeded based on<br>the Application Pack.                                                                                   | characters and only<br>alphanumeric characters<br>allowed. No special<br>characters allowed except<br>undergoare l | characters and only<br>alphanumeric characters                                              | SETUPINFO/ NAME<br>attribute value would be<br>prefixed to the schema name<br>being created                                                  |
|                                    | You can edit the schema names if required.                                                                                                    |                                                                                                    | For E.g. if name is set as<br>'ofsaaatm' and setupinfo as                                   |                                                                                                    |
|                                    | Note:                                                                                                    |                                                                                                    | _                                                                                           | 'uat' then schema being                                                                                                    |
|                                    | The Schema Name will have<br>a prefix of the SETUPINFO/<br>NAME attribute.                                                                                      |                                                                                                    |                                                                                             | created would be 'uat_<br>ofsaaatm'.                                                                                                    |
|                                    | SCHEMA NAME must be<br>same for all the ATOMIC<br>Schemas of applications<br>within an Application Pack.                                                        | EMA NAME must be<br>for all the ATOMIC<br>mas of applications                                                      |                                                                                             | NAME should be same<br>where APP_GRP=1 for all<br>SCHEMA tags (Not<br>applicable for this<br>Application Pack).                              |
| <schema>/<br/>PASSWORD</schema>    | Enter the password of the schema to be created.                                                                                                    | Ν                                                                                                    | N The maximum length<br>allowed is 30 characters.<br>Special characters are not<br>allowed. | Note: You need to<br>mandatorily enter the<br>password if you have set the<br><password>/<br/>APPLYSAMEFORALL<br/>attribute as N.</password> |
|                                    | Note:                                                                                                    |                                                                                                    |                                                                                             |                                                                                                    |
|                                    | If this attribute is left blank,<br>then the password specified<br>in the<br><password>/DEFAULT<br/>attribute is applied as the<br/>Schema Password.</password> |                                                                                                    |                                                                                             |                                                                                                    |
| <schema>/<br/>APP_ID</schema>      | By default, the Application<br>ID is seeded based on the<br>Application Pack.                                                                                   | Y                                                                                                    | Unique Seeded Value                                                                         | Identifies the Application/<br>Product for which the<br>schema is being created.                                                             |
|                                    | <b>Note:</b> Do not edit this attribute value.                                                                                                    |                                                                                                    |                                                                                             | DO NOT modify this value.                                                                                                    |
| <schema>/<br/>DEFAULTTABL</schema> | Enter the available default tablespace for DB User.                                                                                                    | N                                                                                                    | Default - USERS                                                                             | Modify this value to associate any valid                                                                                                    |
| ESPACE                             | Note:                                                                                                    |                                                                                                    | Permissible - Any existing valid tablespace name.                                           | tablespace with the schema.                                                                                                    |
|                                    | If this attribute is left blank,<br>then USERS is set as the<br>default tablespace.                                                                             |                                                                                                    |                                                                                             |                                                                                                    |

Table L–2 <<APP PACK>>\_SCHEMA\_IN.xml Parameters

|                                            |                                                                                                    |                        | _                                                                                                    |                                                                                                  |
|--------------------------------------------|----------------------------------------------------------------------------------------------------|------------------------|----------------------------------------------------------------------------------------------------|--------------------------------------------------------------------------------------------------|
| Tag Name/<br>Attribute Name                | Description                                                                                                    | Mandat<br>ory<br>(Y/N) | Default Value/<br>Permissible Value                                                                                      | Comments                                                                                         |
| <schema>/<br/>TEMPTABLESP<br/>ACE</schema> | Enter the available<br>temporary tablespace for the<br>DB User.<br>Note:<br>If this attribute is left blank,<br>then TEMP is set as the                                                                                                    | N                      | Default - TEMP<br>Permissible - Any existing<br>valid temporary tablespace<br>name.                                      | Modify this value to<br>associate any valid<br>tablespace with the schema.                       |
| <schema>/<br/>QUOTA</schema>               | default tablespace.<br>Enter the quota to be set on<br>DEFAULTTABLESPACE<br>attribute for the schema/<br>user. By default, the quota<br>size is set to 500M.<br>Minimum: 500M or<br>Unlimited on default<br>Tablespace                            | N                      | Example,<br>600M/m<br>20G/g<br>UNLIMITED/unlimited                                                                       | Modify this value to grant<br>the specified quota on the<br>mentioned tablespace to the<br>user. |
| <schema>/<br/>INFODOM</schema>             | Enter the name of the<br>Information Domain to<br>associate this schema.<br>The schema creator utility<br>automatically derives an<br>Information Domain Name<br>based on the Application<br>Pack if no value is specified<br>for this attribute. | N                      | Permissible length is 16<br>characters and only<br>alphanumeric characters<br>allowed. No special<br>characters allowed. |                                                                                                  |

Table L–2 <<APP PACK>>\_SCHEMA\_IN.xml Parameters

## Configuring <<APP Pack>>\_SCHEMA\_BIGDATA\_IN.xml file

Creating HIVE schemas, objects within the schemas are the primary steps in the installation process of OFSAA Applications. The <<APP PACK>>\_SCHEMA\_BIGDATA\_IN.xml file contains details on the various application schemas that should be created/ referred prior to the Application Pack installation.

**Note:** This file should be configured only in case of OFS AAAI Application Pack installation for *HDFS ONLY* target. This file is not required to be configured for an *RDBMS ONLY* target installation.

The following table provides details about the various tags/ parameters available in the file and the values that have to be updated.

Prior to executing the schema creator utility, it is mandatory to update this file.

| Tag Name/                                                                                                    |                                                                                                    | Mandat<br>ory | Default Value/                                                                                                    |                                                                                                    |
|----------------------------------------------------------------------------------------------------|----------------------------------------------------------------------------------------------------|---------------|----------------------------------------------------------------------------------------------------|----------------------------------------------------------------------------------------------------|
| Attribute Name                                                                                                    | Description                                                                                                    | (Y/N)         | Permissible Value                                                                                                    | Comments                                                                                                    |
| <app_pack_<br>ID&gt;</app_pack_<br>                                                                                                    | Seeded unique ID for the<br>OFSAA Application Pack                                                                             | Y             | Seeded                                                                                                    | DO NOT modify this value.                                                                                                    |
| <jdbc_url></jdbc_url>                                                                                                    | Enter the JDBC URL<br>Note: You can enter RAC/<br>NON-RAC enabled database<br>connectivity URL.                                | Y             | Example,<br>jdbc:oracle:thin:@ <host i<br="">P&gt;:<port>:<sid><br/>or<br/>jdbc:oracle:thin:@//[HOST][<br/>:PORT]/SERVICE<br/>or<br/>jdbc:oracle:thin:@(DESCRI<br/>PTION=(ADDRESS_<br/>LIST=(ADDRESS=(PROTO<br/>COL=TCP)(HOST=[HOST]<br/>)(port=[PORT]))(ADDRESS<br/>=(PROTOCOL=TCP)(HOS<br/>T=[HOST])(PORT=[PORT])<br/>)(LOAD_<br/>BALANCE=yes)(FAILOVE<br/>R=yes))(CONNECT_<br/>DATA=(SERVICE_<br/>NAME=[SERVICE])))<br/>For example,<br/>jdbc:oracle:thin:@//dbhost.se<br/>rver.com:1521/service1<br/>or<br/>jdbc:oracle:thin:@(DESCRI<br/>PTION=(ADDRESS_<br/>LIST=(ADDRESS=(PROTO<br/>COL=TCP)(HOST=dbhost1.<br/>server.com)(port=1521))(AD<br/>DRESS=(PROTOCOL=TCP)<br/>)(HOST=dbhost2.server.com<br/>)(PORT=1521))(LOAD_</sid></port></host> | In case of an HDFS ONLY<br>target installation, this URL<br>should be of the RDBMS<br>instance that hosts the<br>Application's METADOM. |
| <jdbc< td=""><td>By default this driver name</td><td>Y</td><td>BALANCE=yes)(FAILOVE<br/>R=yes))(CONNECT_<br/>DATA=(SERVICE_<br/>NAME=service1)))<br/>Example,</td><td>Only JDBC Thin Driver is</td></jdbc<> | By default this driver name                                                                                                    | Y             | BALANCE=yes)(FAILOVE<br>R=yes))(CONNECT_<br>DATA=(SERVICE_<br>NAME=service1)))<br>Example,                                                                                                    | Only JDBC Thin Driver is                                                                                                    |
| DRIVER>                                                                                                    | is seeded.<br><b>Note</b> : Do not edit this<br>attribute value.                                                               |               | oracle.jdbc.driver.OracleDriv<br>er                                                                                                    | supported.<br>DO NOT modify this value.                                                                                                 |
| <host></host>                                                                                                    | Enter the Hostname/ IP<br>Address of the system on<br>which you are installing the<br>OFSAA components.                        | Y             | Host Name/ IP Address                                                                                                    |                                                                                                    |
| <setupinfo>/<br/>PREFIX_<br/>SCHEMA_<br/>NAME</setupinfo>                                                                                                    | Identifies if the value<br>specified in <setupinfo>/<br/>NAME attribute should be<br/>prefixed to the schema name.</setupinfo> | N             | YES or NO                                                                                                    | Default value is YES.                                                                                                    |

|  | Table L–3 | < <app pack="">&gt;</app> | SCHEMA | BIGDATA | IN.xml Parameters |
|--|-----------|---------------------------|--------|---------|-------------------|
|--|-----------|---------------------------|--------|---------|-------------------|

| Tag Name/<br>Attribute Name                     | Description                                                                                                    | Mandat<br>ory<br>(Y/N) | Default Value/<br>Permissible Value                                                                    | Comments                                                                                                    |
|-------------------------------------------------|----------------------------------------------------------------------------------------------------|------------------------|----------------------------------------------------------------------------------------------------|----------------------------------------------------------------------------------------------------|
| <setupinfo>/<br/>NAME</setupinfo>               | Enter the acronym for the<br>type of implementation. This<br>information will be<br>displayed in the OFSAA<br>Home Page.<br><b>Note:</b> On executing the<br>schema creator utility, this<br>value will be prefixed with<br>each schema name. For<br>example: dev_ofsaaconf,<br>uat_ofsaaatm.                                                                                                    | Y                      | Accepts strings with a<br>minimum length of two and<br>maximum of four.<br>Example,<br>DEV, SIT, PROD  | This name would appear in<br>the OFSAA Landing Page as<br>"Connected To: xxxx"<br>The schemas being created<br>would get this prefix. For<br>example, dev_ofsaaconf,<br>uat_ofsaaconf etc.                                                                          |
| <password>/<br/>DEFAULT*</password>             | Enter the password if you<br>want to set a default<br>password for all schemas.<br><b>Note:</b> You also need to set<br>APPLYSAMEFORALL<br>attribute as Y to apply the<br>default password for all the<br>schemas.                                                                                                    | N                      | The maximum length<br>allowed is 30 characters.<br>Special characters are not<br>allowed.              | Applies only to the RDBMS<br>type METADOM schema(s).                                                                                                    |
| <password>/<br/>APPLYSAMEFO<br/>RALL</password> | Enter as Y if you want to<br>apply the password specified<br>in DEFAULT attribute for all<br>the schemas.<br>If you enter as N, you need<br>to provide individual<br>passwords for all schemas.<br><b>Note:</b> In case you have<br>entered Y in<br>APPLYSAMEFORALL<br>attribute and also have<br>specified individual<br>passwords for all the<br>schemas, then the specified<br>individual passwords will<br>take precedence. | Y                      | Default - N<br>Permissible - Y or N                                                                    | <b>Note:</b> Setting this attribute<br>value is mandatory, If<br>DEFAULT attribute is set.<br>Applies only to the RDBMS<br>type METADOM schema(s).                                                                                                    |
| <schemas>/<br/>TYPE=RDBMS</schemas>             | Identifies the RDBMS<br>schema details.                                                                                                    | Y                      | Default names for schemas<br>within the pack would be<br>derived in absence of any<br>value specified. | In an HDFS ONLY target<br>installation, the<br>Application's METADOM<br>(that hosts the metadata) for<br>an application is stored in<br>RDBMS schema and the<br>data model entities of the<br>application are stored in the<br>DATADOM (which would<br>be on Hive). |

Table L–3 <<APP PACK>>\_SCHEMA\_BIGDATA\_IN.xml Parameters

| Tag Name/                                     |                                                                                                    | –<br>Mandat<br>ory | Default Value/                                                                                        |                                                                                                    |
|-----------------------------------------------|----------------------------------------------------------------------------------------------------|--------------------|----------------------------------------------------------------------------------------------------|----------------------------------------------------------------------------------------------------|
| Attribute Name<br><schema>/<br/>TYPE</schema> | Description<br>The different types of<br>schemas that are supported                                                                                                    | (Y/N)<br>Y         | Permissible Value<br>ATOMIC/CONFIG/SANDB<br>OX/ADDON                                                  | Comments Only One CONFIG schema can exist in the file.                                                                                                    |
|                                               | in this release are ATOMIC,<br>CONFIG, SANDBOX, and<br>ADDON.<br>By default, the schemas<br>types are seeded based on                                                                                                    |                    | Note:<br>SANDBOX AND ADDON<br>schemas are not applicable<br>for OFS AAAI Application                  | This schema identifies as the<br>CONFIGURATION schema<br>that holds the OFSAA setup<br>details and other metadata<br>information.                                                                                                    |
|                                               | the Application Pack.<br><b>Note:</b> Do not edit this attribute value.                                                                                                    |                    | Pack.                                                                                                 | Multiple ATOMIC/<br>SANDBOX/ ADDON<br>schemas can exist in the file.                                                                                                    |
|                                               |                                                                                                    |                    |                                                                                                    | ATOMIC schema refers to<br>the METADOM within the<br>Information Domain schema.<br>SANDBOX schema refers to<br>the SANDBOX schema.<br>ADDON schema refers to<br>other miscellaneous schema<br>(not applicable for this<br>Application Pack). |
| <schema>/<br/>NAME</schema>                   | By default, the schemas<br>names are seeded based on<br>the Application Pack.                                                                                                    | Y                  | The permissible length is 15<br>characters and only<br>alphanumeric characters<br>allowed. No special | SETUPINFO/ NAME<br>attribute value would be<br>prefixed to the schema name<br>being created.                                                                                                    |
|                                               | You can edit the schema<br>names if required.<br><b>Note:</b><br>The Schema Name will have<br>a prefix of the SETUPINFO/                                                                                                    |                    | characters allowed except<br>underscore '_'.                                                          | For example, if name is set<br>as 'ofsaaatm' and setupinfo<br>as 'uat' then schema being<br>created would be 'uat_<br>ofsaaatm'.                                                                                                    |
|                                               | NAME attribute.<br>SCHEMA NAME must be<br>same for all the ATOMIC<br>Schemas of applications<br>within an Application Pack.                                                                                                    |                    |                                                                                                    | NAME should be same<br>where APP_GRP=1 for all<br>SCHEMA tags (Not<br>applicable for this<br>Application Pack).                                                                                                    |
| <schema>/<br/>PASSWORD</schema>               | Enter the password of the<br>schema to be created.<br><b>Note:</b><br>If this attribute is left blank,<br>then the password specified<br>in the<br><password>/DEFAULT<br/>attribute is applied as the<br/>Schema Password.</password> | N                  | The maximum length<br>allowed is 30 characters.<br>Special characters are not<br>allowed.             | Note: You need to<br>mandatorily enter the<br>password if you have set the<br><password>/<br/>APPLYSAMEFORALL<br/>attribute as N.</password>                                                                                                 |
| <schema>/<br/>APP_ID</schema>                 | By default, the Application<br>ID is seeded based on the<br>Application Pack.                                                                                                    | Y                  | Unique Seeded Value                                                                                   | Identifies the Application/<br>Product for which the<br>schema is being created.                                                                                                    |
|                                               | <b>Note:</b> Do not edit this attribute value.                                                                                                    |                    |                                                                                                    | DO NOT modify this value.                                                                                                    |
| <schema>/<br/>DEFAULTTABL<br/>ESPACE</schema> | Enter the available default<br>tablespace for DB User.<br><b>Note:</b><br>If this attribute is left blank                                                                                                    | N                  | Default - USERS<br>Permissible - Any existing<br>valid tablespace name.                               | Modify this value to<br>associate any valid<br>tablespace with the schema.                                                                                                    |
|                                               | If this attribute is left blank,<br>then USERS is set as the<br>default tablespace.                                                                                                    |                    |                                                                                                    |                                                                                                    |

| Table L–3 | < <app pack="">&gt;</app> | SCHEMA | BIGDATA | IN.xml Parameters |
|-----------|---------------------------|--------|---------|-------------------|
|           |                           |        |         |                   |

| Name     Name     Name     Name       Mandat     Mandat     Mandat |                                                                                                    |                        |                                                                                                    |                                                                                                    |
|--------------------------------------------------------------------|----------------------------------------------------------------------------------------------------|------------------------|----------------------------------------------------------------------------------------------------|----------------------------------------------------------------------------------------------------|
| Tag Name/<br>Attribute Name                                        | Description                                                                                                    | Mandat<br>ory<br>(Y/N) | Default Value/<br>Permissible Value                                                                                      | Comments                                                                                                    |
| <schema>/<br/>TEMPTABLESP<br/>ACE</schema>                         | Enter the available<br>temporary tablespace for the<br>DB User.<br><b>Note:</b><br>If this attribute is left blank,<br>then TEMP is set as the<br>default tablespace.                                                                             | Ν                      | Default - TEMP<br>Permissible - Any existing<br>valid temporary tablespace<br>name.                                      | Modify this value to<br>associate any valid<br>tablespace with the schema.                                                                                                    |
| <schema>/<br/>QUOTA</schema>                                       | Enter the quota to be set on<br>DEFAULTTABLESPACE<br>attribute for the schema/<br>user. By default, the quota<br>size is set to 500M.<br>Minimum: 500M or<br>Unlimited on default<br>Tablespace                                                   | N                      | Example,<br>600M/m<br>20G/g<br>UNLIMITED/unlimited                                                                       | Modify this value to grant<br>the specified quota on the<br>mentioned tablespace to the<br>user.                                                                                                    |
| <schema>/<br/>INFODOM</schema>                                     | Enter the name of the<br>Information Domain to<br>associate this schema.<br>The schema creator utility<br>automatically derives an<br>Information Domain Name<br>based on the Application<br>Pack if no value is specified<br>for this attribute. | N                      | Permissible length is 16<br>characters and only<br>alphanumeric characters<br>allowed. No special<br>characters allowed. |                                                                                                    |
| <schemas>/<br/>TYPE=HDFS</schemas>                                 | Type of schemas being created.                                                                                                    | Y                      |                                                                                                    | Refers to the DATADOM of the Application Pack being installed.                                                                                                    |
| <hive_<br>SERVER_HOST&gt;</hive_<br>                               | IP/HostName of the server<br>where HIVE is installed                                                                                                    | Y                      |                                                                                                    |                                                                                                    |
| <hive_lib_<br>PATH&gt;</hive_lib_<br>                              | Folder path where HIVE<br>related drivers/jar files are<br>copied                                                                                                    | Y                      |                                                                                                    | Manually copy the jars<br>mentioned in the section<br>Copying Jars to OFSAA<br>Installation Folder and,<br>krb5.conf and keytab<br>files to this folder.<br>Note: Select the appropriate<br>versions of the files. |
| <schema>/<br/>NAME</schema>                                        | By default, the schemas<br>names are seeded based on<br>the Application Pack.<br>You can edit the schema<br>names if required.<br>Note: The Schema Name<br>will have a prefix of the<br>SETUPINFO/ NAME<br>attribute.                             | Y                      | The permissible length is 20<br>characters and only<br>alphanumeric characters<br>allowed.                               | Schema Name should not be<br>the same as Schema Name<br>specified for Schema Type<br>ATOMIC.                                                                                                    |
| <schema>/<br/>TYPE</schema>                                        | Identifies the type of schema<br>where the data model entities<br>would reside.                                                                                                    | Y                      | By default, the TYPE<br>attribute in this tag is set to<br>DATADOM.                                                      | DO NOT modify this value.                                                                                                    |
| <schema>/ DB<br/>TYPE</schema>                                     | Identifies the type of driver<br>to be used for connection.                                                                                                    | Y                      | By default, the only<br>supported type is HIVE in<br>this release.                                                       | In the upcoming releases, the type value can be HIVE/<br>IMPALA etc.                                                                                                    |

Table L–3 <<APP PACK>>\_SCHEMA\_BIGDATA\_IN.xml Parameters

|                                                                                                    |                                                          | _                      | A_BIGDATA_IN.XMI Param                |                                                                |
|----------------------------------------------------------------------------------------------------|----------------------------------------------------------|------------------------|---------------------------------------|----------------------------------------------------------------|
| Tag Name/<br>Attribute Name                                                                                                    | Description                                              | Mandat<br>ory<br>(Y/N) | Default Value/<br>Permissible Value   | Comments                                                       |
| <schema>/<pr<br>OPERTY&gt;/COM<br/>MENT</pr<br></schema>                                                                                                    | COMMENTS for HIVE schema                                 | N                      |                                       |                                                                |
| <schema>/<pr<br>OPERTY&gt;/LOCA<br/>TION</pr<br></schema>                                                                                                    | You can optionally specify a location for the table data | N                      |                                       |                                                                |
| <connection< td=""><td>HIVE JDBC driver details</td><td>Y</td><td>com.cloudera.hive.j<br/>dbc4.HS2Driver</td><td>The default cloudera<br/>HiveServer 2 driver name.</td></connection<> | HIVE JDBC driver details                                 | Y                      | com.cloudera.hive.j<br>dbc4.HS2Driver | The default cloudera<br>HiveServer 2 driver name.              |
| PROPERTIES>/<<br>PROPERTY>/JD<br>BC_DRIVER                                                                                                    |                                                          |                        |                                       |                                                                |
| <connection<br>PROPERTIES&gt;/&lt;<br/>PROPERTY&gt;/JD<br/>BC_URL</connection<br>                                                                                                    | Enter HIVE JDBC URL                                      | Y                      | Valid Hive JDBC URL to be specified.  | Specify the Hive JDBC URL<br>to connect to the Hive<br>Server. |
| <connection< td=""><td>Authentication Type</td><td>Y</td><td>Permissible values:<br/>KERBEROS_WITH_</td><td>Only "Kerberos with keytab"<br/>based authentication</td></connection<>    | Authentication Type                                      | Y                      | Permissible values:<br>KERBEROS_WITH_ | Only "Kerberos with keytab"<br>based authentication            |
| PROPERTIES>/<<br>PROPERTY>/AU<br>TH_TYPE                                                                                                    |                                                          |                        | KEYTAB                                | supported in this release.                                     |
| <connection< td=""><td>Alias name for<br/>authentication credentials</td><td>Y</td><td></td><td>An Alias name mapping to a principal and password</td></connection<>                   | Alias name for<br>authentication credentials             | Y                      |                                       | An Alias name mapping to a principal and password              |
| PROPERTIES>/<<br>PROPERTY>/AU<br>TH_ALIAS                                                                                                    |                                                          |                        |                                       | combination specified in the following tags.                   |
| <connection< td=""><td>Authentication principal name</td><td>Y</td><td></td><td>Principal name used in authentication to connect to</td></connection<>                                 | Authentication principal name                            | Y                      |                                       | Principal name used in authentication to connect to            |
| PROPERTIES>/<<br>PROPERTY>/PRI<br>NCIPAL                                                                                                    |                                                          |                        |                                       | the Hive Server.                                               |
| <connection< td=""><td>Authentication password</td><td>Y</td><td></td><td>Password used in authentication to connect to</td></connection<>                                             | Authentication password                                  | Y                      |                                       | Password used in authentication to connect to                  |
| PROPERTIES>/<<br>PROPERTY>/PA<br>SSWORD                                                                                                    |                                                          |                        |                                       | the Hive Server.                                               |
| <connection< td=""><td>A keytab file containing<br/>pairs of Kerberos principals</td><td>Y</td><td></td><td>This file should be copied to the location specified in</td></connection<> | A keytab file containing<br>pairs of Kerberos principals | Y                      |                                       | This file should be copied to the location specified in        |
| PROPERTIES>/<<br>PROPERTY>/KR<br>B_GSSJAAS_<br>FILE_NAME                                                                                                    | and an encrypted copy of that principal's key.           |                        |                                       | <hive_lib_path></hive_lib_path>                                |
| <connection< td=""><td>REALM configuration file</td><td>Y</td><td></td><td>This file should be copied to the location specified in</td></connection<>                                  | REALM configuration file                                 | Y                      |                                       | This file should be copied to the location specified in        |
| PROPERTIES>/<<br>PROPERTY>/KR<br>B_REALM_<br>FILE_NAME                                                                                                    |                                                          |                        |                                       | <hive_lib_path></hive_lib_path>                                |

Table L–3 <<APP PACK>>\_SCHEMA\_BIGDATA\_IN.xml Parameters

# Configuring OFSAAI\_InstallConfig.xml File

This section gives details about the OFSAAI InstallConfig.xml file.

# Configuring OFSAAI\_InstallConfig.xml file

To configure the OFSAAI\_InstallConfig.xml file, follow these steps.

- 1. Navigate to OFS AAAI PACK/OFS AAI/conf/ directory.
- 2. Open the file OFSAAI InstallConfig.xml in text editor.
- 3. Configure the OFSAAI InstallConfig.xml as mentioned in the Table M-1.

You must manually set the InteractionVariable parameter values as mentioned in the table. If a value is not applicable, enter NA and ensure that the value is not entered as NULL.

| InteractionVariable<br>Name | Significance and Expected Value                                                                                                    | Mandator<br>y |
|-----------------------------|----------------------------------------------------------------------------------------------------|---------------|
|                             | <layer name="GENERAL"></layer>                                                                                                    |               |
| WEBAPPSERVERTYPE            | Identifies the web application server on which the OFSAA Infrastructure web components would be deployed.                                                                             | Yes           |
|                             | The following numeric value should be set depending on the type:                                                                                                    |               |
|                             | Apache Tomcat = 1                                                                                                    |               |
|                             | <sup>2</sup> IBM WebSphere Application Server = 2                                                                                                    |               |
|                             | <sup>2</sup> Oracle WebLogic Server = 3                                                                                                    |               |
|                             | <pre>For example, <interactionvariable name="WEBAPPSERVERTYPE">3</interactionvariable></pre>                                                                                          |               |
| DBSERVER_IP                 | Identifies the hostname or IP address of the system on which the Database Engine is hosted.                                                                                           | Yes           |
|                             | Note: For RAC Database, the value should be NA.                                                                                                    |               |
|                             | <pre>For example, <interactionvariable name="DBSERVER_ IP">14.15.16.17</interactionvariable> or <interactionvariable name="DBSERVER_IP">dbhost.server.com</interactionvariable></pre> |               |
| ORACLE_SID/SERVICE_         | Identifies the Oracle DB Instance SID or SERVICE_NAME                                                                                                    | Yes           |
| NAME                        | <b>Note</b> : The Oracle_SID value should be exactly the same as it is mentioned in JDBC_URL.                                                                                         |               |
|                             | <pre>For example, <interactionvariable name="ORACLE_SID/SERVICE_&lt;br&gt;NAME">ofsaser</interactionvariable></pre>                                                                   |               |

#### Table M–1 OFSAA Infrastructure Installation Tasks and Descriptions

| InteractionVariable<br>Name                                                                                                    | Significance and Expected Value                                                                                                    | Mandator<br>y                                 |
|----------------------------------------------------------------------------------------------------|----------------------------------------------------------------------------------------------------|-----------------------------------------------|
| ABS_DRIVER_PATH                                                                                                    | Identifies the directory where the JDBC driver (ojdbc <version>.jar) exists.<br/>This would typically be the <code>\$ORACLE_HOME/jdbc/lib</code></version>                                                                                             | Yes                                           |
|                                                                                                    | <pre>For example, <interactionvariable name="ABS_DRIVER_ PATH">"&gt;/oradata6/revwb7/oracle </interactionvariable></pre>                                                                                                    |                                               |
|                                                                                                    | <b>Note:</b> Refer Appendix O for identifying the correct "ojdbc <version>.jar" version to be copied.</version>                                                                                                    |                                               |
| OLAP_SERVER_<br>IMPLEMENTATION                                                                                                    | Identifies if the OFSAA Infrastructure OLAP component needs to be configured depending on whether you intend to use the OLAP feature. The following numeric value should be set depending on the choice:                                               | No                                            |
|                                                                                                    | · YES - 1                                                                                                    |                                               |
|                                                                                                    | · NO - 0                                                                                                    |                                               |
| Note: If value for OLAP_SE<br>in.profile:                                                                                                    | RVER_IMPLEMENTATION is set to 1, it checks for following environment variables are                                                                                                    | set                                           |
| ARBORPATH, HYPERION_H                                                                                                    | OME and ESSBASEPATH.                                                                                                    |                                               |
| SFTP_ENABLE                                                                                                    | Identifies if the SFTP (Secure File Transfer Protocol) feature is to be enabled.<br>The following numeric value should be set depending on the choice:                                                                                                 | Yes                                           |
|                                                                                                    | · SFTP - 1                                                                                                    |                                               |
|                                                                                                    | <sup>2</sup> FTP - 0                                                                                                    |                                               |
| FILE_TRANSFER_PORT                                                                                                    | Lenable to 0. This selection may be changed later by using the OFSAAI administr<br>Identifies the port used for the file transfer service. The default value specified is<br>22 (SFTP). Specify value as 21 or any other PORT value if value for SFTP_ | Yes                                           |
|                                                                                                    | <pre>ENABLE is 0. For example, <interactionvariable name="FILE_TRANSFER_ PORT">21</interactionvariable></pre>                                                                                                    |                                               |
| LOCALE                                                                                                    | Identifies the locale information to be used during the installation. This release of the OFSAA Infrastructure supports only US English.                                                                                                    | Yes                                           |
|                                                                                                    | <pre>For example, <interactionvariable name="LOCALE">en_ US</interactionvariable></pre>                                                                                                    |                                               |
|                                                                                                    |                                                                                                    | 1                                             |
| are set in the installation. If                                                                                                    | are used internally by the various OFSAA Infrastructure services. The default values r<br>Fyou intend to specify a different value, update the parameter value accordingly and e<br>F1025 to 65535 and the respective port is enabled.                 | mentioned<br>ensure this                      |
| are set in the installation. If<br>port value is in the range of                                                                                | you intend to specify a different value, update the parameter value accordingly and e                                                                                                    | mentioned<br>ensure this<br>Yes               |
| are set in the installation. If                                                                                                    | You intend to specify a different value, update the parameter value accordingly and e 1025 to 65535 and the respective port is enabled.                                                                                                    | ensure this                                   |
| are set in the installation. If<br>port value is in the range of<br>JAVAPORT                                                                    | You intend to specify a different value, update the parameter value accordingly and e         1025 to 65535 and the respective port is enabled.         9999                                                                                           | ensure this<br>Yes                            |
| are set in the installation. If<br>port value is in the range of<br>JAVAPORT<br>NATIVEPORT<br>AGENTPORT                                         | Fyou intend to specify a different value, update the parameter value accordingly and e         1025 to 65535 and the respective port is enabled.         9999         6666                                                                             | Yes<br>Yes                                    |
| are set in the installation. If<br>port value is in the range of<br>JAVAPORT<br>NATIVEPORT<br>AGENTPORT<br>ICCPORT                              | Fyou intend to specify a different value, update the parameter value accordingly and e         1025 to 65535 and the respective port is enabled.         9999         6666         6510                                                                | Yes<br>Yes<br>Yes                             |
| are set in the installation. If<br>port value is in the range of<br>JAVAPORT<br>NATIVEPORT<br>AGENTPORT<br>ICCPORT<br>ICCNATIVEPORT             | Fyou intend to specify a different value, update the parameter value accordingly and e         1025 to 65535 and the respective port is enabled.         9999         6666         6510         6507                                                   | Yes<br>Yes<br>Yes<br>Yes<br>Yes               |
| are set in the installation. If<br>port value is in the range of<br>JAVAPORT<br>NATIVEPORT                                                      | Fyou intend to specify a different value, update the parameter value accordingly and e         1025 to 65535 and the respective port is enabled.         9999         6666         6510         6507         6509                                      | Yes<br>Yes<br>Yes<br>Yes<br>Yes<br>Yes        |
| are set in the installation. If<br>port value is in the range of<br>JAVAPORT<br>NATIVEPORT<br>AGENTPORT<br>ICCPORT<br>ICCNATIVEPORT<br>OLAPPORT | Fyou intend to specify a different value, update the parameter value accordingly and e         1025 to 65535 and the respective port is enabled.         9999         6666         6510         6507         6509         10101                        | Yes<br>Yes<br>Yes<br>Yes<br>Yes<br>Yes<br>Yes |

Table M–1 (Cont.) OFSAA Infrastructure Installation Tasks and Descriptions

| InteractionVariable<br>Name | Significance and Expected Value                                                                                                    | Mandator<br>y |
|-----------------------------|----------------------------------------------------------------------------------------------------|---------------|
| HTTPS_ENABLE                | Identifies if the UI should be accessed using HTTP or HTTPS scheme. The default value set is <b>0</b> . The following numeric value should be set depending on the choice:                                                                                                    | Yes           |
|                             | <sup>2</sup> YES - 1                                                                                                    |               |
|                             | <sup>2</sup> NO - 0                                                                                                    |               |
|                             | For example, <interactionvariable name="HTTPS_&lt;br&gt;ENABLE">0</interactionvariable>                                                                                                    |               |
| WEB_SERVER_IP               | Identifies the HTTP Server IP/ Hostname or Web Application Server IP/<br>Hostname, to be used for accessing the UI. This IP would typically be the HTTP<br>Server IP.                                                                                                    | No            |
|                             | If no separate HTTP Server is available, the value should be Web Application Server IP/Hostname.                                                                                                    |               |
|                             | <pre>For example, <interactionvariable name="WEB_SERVER_ IP">10.11.12.13</interactionvariable></pre>                                                                                                    |               |
|                             | or                                                                                                    |               |
|                             | <pre><interactionvariable name="WEB_SERVER_ IP">myweb.server.com</interactionvariable></pre>                                                                                                    |               |
| WEB_SERVER_PORT             | Identifies the Web Server Port. This would typically be <b>80</b> for non SSL and <b>443</b> for SSL. If no separate HTTP Server exists, the value should be the port configured for Web Server.                                                                                                    | No            |
|                             | Note: The port value will not be accepted as 80 if HTTPS_ENABLE is 1 and as 443, if HTTPS_ENABLE is 0.                                                                                                    |               |
|                             | For example, <interactionvariable name="WEB_SERVER_&lt;br&gt;PORT">80</interactionvariable>                                                                                                    |               |
| CONTEXT_NAME                | Identifies the web application context name which will be used to built the URL to access the OFSAA applications. The context name can be identified from a URL as follows:                                                                                                    | Yes           |
|                             | <scheme>://<host>:<port>/<context-name>/login.jsp</context-name></port></host></scheme>                                                                                                    |               |
|                             | Sample URL: https://myweb:443/ofsaadev/login.jsp                                                                                                    |               |
|                             | <pre>For example, <interactionvariable name="CONTEXT_ NAME">ofsaadev</interactionvariable></pre>                                                                                                    |               |
| WEBAPP_CONTEXT_<br>PATH     | Identifies the absolute path of the exploded .ear file on the web application server.                                                                                                    | Yes           |
|                             | For Tomcat, specify the Tomcat directory path till /webapps, such as /oradata6/revwb7/tomcat/webapps/.                                                                                                    |               |
|                             | For WebSphere, enter the WebSphere path as <websphere profile<br="">directory&gt;/installedApps/ <nodecellname>. For example,<br/>/data2/test//WebSphere/AppServer/profiles/<profile_<br>Name&gt;/installedApps/aix-imfNode01Cell. Where aix-imf is Host name.</profile_<br></nodecellname></websphere> |               |
|                             | For WebLogic, provide the WebLogic home directory path as / <weblogic directory="" home="" path="">/bea/wlserver_10.3</weblogic>                                                                                                    |               |
|                             | <b>Note:</b> For WebLogic, value specified for this attribute is ignored and value provided against attribute WEBLOGIC_DOMAIN_HOME is considered.                                                                                                    |               |
| WEB_LOCAL_PATH              | Identifies the absolute path to any directory on the web application server that can hold temporary files being uploaded as part of the applications usage.                                                                                                    | Yes           |
|                             | Note: In case of a clustered deployment, ensure this path and directory is same on all the nodes.                                                                                                    |               |

 Table M–1 (Cont.) OFSAA Infrastructure Installation Tasks and Descriptions

| InteractionVariable<br>Name | Significance and Expected Value                                                                                                    | Mandator<br>y                                                                                |
|-----------------------------|----------------------------------------------------------------------------------------------------|----------------------------------------------------------------------------------------------|
| WEBLOGIC_DOMAIN_<br>HOME    | Identifies the WebLogic Domain Home.<br>For example, <interactionvariable name="WEBLOGIC_DOMAIN_&lt;br&gt;HOME">/home/weblogic/bea/user_ projects/domains/mydomain<br/></interactionvariable>                                                                                                    | Yes<br>Specify the<br>value only<br>if<br>WEBSER<br>VERTYPE<br>is set as 3<br>(WebLogic<br>) |
| OFSAAI_FTPSHARE_<br>PATH    | Identifies the absolute path to the directory identified as file system stage area. Note: The directory should exist on the same system on which the OFSAA Infrastructure is being installed (can be on a separate mount). The user mentioned in the following APP_SFTP_USER_ID parameter should have RWX permission on the directory. For example, <interactionvariable name="APP_FTPSHARE_ PATH">"&gt;/oradata6/revwb7/ftpshare</interactionvariable> | Yes                                                                                          |
| OFSAAI_SFTP_USER_ID         | Identifies the user who has RWX permissions on the directory identified under the preceding parameter APP_FTPSHARE_PATH.                                                                                                    | Yes                                                                                          |
| HIVE_Details                | <ul> <li>HIVE_SERVER_PORT:</li> <li>Identifies the port used for the file transfer service. The default value specified is</li> <li>22 (SFTP) or 21 (FTP).</li> <li>HIVE_SERVER_FTPDRIVE:</li> </ul>                                                                                                    | Yes, only<br>for HIVE<br>Configurat<br>ion                                                   |
|                             | <ul> <li>Identifies the absolute path to the directory identified as file system stage area of HIVE server.</li> <li>HIVE_SERVER_FTP_USERID:</li> <li>Identifies the user who has RWX permissions on the directory identified under the preceding parameter HIVE_SERVER_FTPDRIVE.</li> <li>HIVE_SERVER_FTP_PROTOCOL:</li> <li>If the HIVE_SERVER_PORT is 21, then value is FTP, else it is SFTP.</li> </ul>                                             |                                                                                              |

Table M–1 (Cont.) OFSAA Infrastructure Installation Tasks and Descriptions

# **Migrating Excel Upload Functionality**

This section provides detailed instructions to migrate excel upload functionality.

### Prerequisites

The following are the prerequisites for migration.

- <sup>2</sup> Data model in ATOMIC schemas should be same on the source and target setups.
- <sup>2</sup> OFS AAI (platform) patch level version should be same on the source and target setups.
- <sup>2</sup> PL/SQL Developer to connect and query the database.
- <sup>2</sup> WinSCP to connect and access server file system.

### **Migrating Excel Upload**

To migrate, follow these steps:

- 1. Open PL/SQL Developer and logon to the source setup's configuration (CONFIG) schema by entering the appropriate username and password.
- 2. In a new SQL window, query the data of table EXCEL MAPPING MASTER.
- **3.** Open a new session in PL/SQL developer and logon to the target setup's configuration (CONFIG) schema by entering the appropriate username and password.
- 4. Insert the records from Step 1 in to this table.
- 5. In V\_INFODOM column of EXCEL\_MAPPING\_MASTER table, update the infodom name with the target infodom name.

**Note:** If all the mappings can work out of the single target Infodom, update same Infodom value across all rows. If only few mappings will work out of the target infodom, update the infodom value for selective records. Excel upload mappings will work only if the target infodom has same data model entities as used in the mappings defined on source setup.

6. Update V\_CREATED\_BY column with the name of any user present in the target setup that has appropriate roles to perform Excel Upload tasks.

**Note:** It is mandatory to update values for V\_INFODOM and V\_CREATED\_ BY columns.

- **7.** Open WinSCP and login a new session by entering the host name, port number, user name and password to access the source setup.
- 8. Navigate to the folder referred as FTPSHARE.
- 9. Copy the excel-entity mapping xml file(s) which are located in this folder according to their folder structure on to your desktop. For example: /ftpshare /STAGE/ExcelUpload/\$SOURCE INFODOM NAME/\$EXCEL FILE NAME.xml

**Note:** Actual file name of Excel Sheet is mentioned in the V\_EXCEL\_NAME column of EXCEL MAPPING MASTER table.

10. Copy the excel templates (.xls/.xlsx) file(s) which are located in this folder according to their folder structure on to your desktop. For example: /ftpshare/STAGE/ExcelUpload/TEMPLATE/\*.xls or \*.xlsx

**Note:** .xls/.xlsx files should be copied to the path as per the local path given in your webserverinfo table of config schema. Ignore this step if files are not present at the location.

- **11.** Log into a new session in WinSCP by entering the host name, port number, user name and password to access the target setup.
- 12. Copy the XML file(s) from Step 3 to the following location in the target setup. For example: /ftpshare/STAGE/ExcelUpload/\$TARGET\_INFODOM\_NAME/\$EXCEL\_FILE\_ NAME.xml.

**Note:** \$TARGET\_INFODOM\_NAME should be target setup infodom in which you have uploaded the appropriate data model and the name should be same as the V\_INFODOM column value updated in EXCEL\_MAPPING MASTER table.

**13.** Copy the xls/ xlsx file(s) from Step 3 to the following location in target setup. For example: /ftpshare/STAGE/ExcelUpload/TEMPLATE/\*.xls or \*.xlsx.

**Note:** Ignore this step if files are not present at the location.

# 0

# **JDBC Jar Files**

The ojdbc<version>.jar file should be copied based on the Oracle Database version and the supported Java (JDK/JRE) version. See the following table for details:

Table O–1 JDBC Jar files version details

| Oracle Database<br>Version | JDK/JRE Version<br>Supported                       | JDBC Jar files specific to the release |
|----------------------------|----------------------------------------------------|----------------------------------------|
| 12.1 or 12cR1              | JDK 8 and JDK 7                                    | ojdbc7.jar for JDK 7 and JDK 8         |
| 11.2 or 11gR2              | JDK 7 and JDK 8 supported in 11.2.0.3 and 11.2.0.4 | ojdbc6.jar for JDK 8 and JDK 7         |

# Upgrading an Existing OFSAA 8.0.x Java 7 Instance to Java 8

This section explains the configurations required to upgrade an existing OFSAA 8.0.x Java 7 instance to Java 8. It consists of the following topics:

- Prerequisites
- <sup>2</sup> Upgrading OFSAA 8.0.x Java 7 instance to Java 8
- 2 Configuring Web Application Server
- ? OFSAA Generic Configurations
- Configuring OFSAA for New Web Application Server Installation

### Prerequisites

The following are the prerequisites for upgrading OFSAA 8.0.x Java 7 instance to Java 8:

- <sup>2</sup> Java 8 should be installed on the OFSAA server and Web Application Server.
- Oracle WebLogic Server should be 12.1.3.0 or above. Download and install patch 18729264 from http://support.oracle.com/ for the same.

### Upgrading OFSAA 8.0.x Java 7 instance to Java 8

To upgrade OFSAA 8.0.x Java 7 instance to Java 8, follow these steps:

- **1.** Configure Web Application Server to Java 8. For more information, refer Configuring Web Application Server.
- 2. Configure the OFSAA instance to Java 8. For more information, refer OFSAA Generic Configurations. For a newly installed Web Application Server, refer Configuring OFSAA for New Web Application Server Installation
- 3. Restart the OFSAA services. For more information, refer the *Start/Stop Infrastructure Services* section in Appendix D
- **4.** Generate the application EAR/WAR file and redeploy the application onto your configured web application server. For more information on generating and deploying EAR/WAR file, refer Appendix C.

### **Configuring Web Application Server**

This section describes the changes to be made in the Web Application Server. Following are the two options to perform Web Application Server Configurations which are listed as follows:

- <sup>2</sup> Upgrade the existing Web Application Server installation to Java 8
- <sup>2</sup> Install a new instance of the Web Application Server with Java 8

This section consists of the following topics:

- 2 Upgrading Oracle WebLogic Server
- 2 Upgrading Apache Tomcat Server

#### Upgrading Oracle WebLogic Server

Perform the following configurations to upgrade the existing WebLogic server instance to Java 8:

- 1. Navigate to <WLS HOME>/Middleware/Oracle Home/wlserver.
- 2. Edit the product.properties file. Set JAVA\_HOME, WLS\_JAVA\_HOME, JAVAHOME properties to the new Java path and java.vm.version to the new Java version. For example,

```
JAVA_HOME=/usr/java/jre1.8.0_45
WLS_JAVA_HOME=/usr/java/jre1.8.0_45
JAVAHOME=/usr/java/jre1.8.0_45
java.vm.version=1.8.0_45
```

 Navigate to <WLS\_HOME>/Middleware/Oracle\_Home/user\_ projects/domains/<domain>/bin. Update SUN\_JAVA\_HOME, DEFAULT\_ JAVA\_HOME, JAVA\_HOME in the setDomainEnv.sh file to point to the new Java path. For example,

SUN JAVA HOME="/usr/java/jre1.8.0 45"

DEFAULT SUN JAVA HOME="/usr/java/jre1.8.0 45"

JAVA HOME="/usr/java/jre1.8.0 45"

4. Clear the Application cache. Navigate to the following path and delete the files:

<Weblogic installation location>/domains/<Domain name>/servers/<Server name>/tmp/ WL user/<Application name>/qaelce/jsp servlet

If you wish to install a new instance of the Oracle WebLogic Server, follow these steps:

- 1. Install Oracle WebLogic Server 12.1.3.x on Java 8.
- 2. Perform the configurations for the newly installed WebLogic server. For more information refer Configuring Resource Reference in Weblogic Application Server.

**Note:** While creating WebLogic Domain, the Listen Port should be set same as that of the existing Domain.

Note down the new Domain path to perform OFSAA Configurations.

### Upgrading Apache Tomcat Server

Perform the following configurations to upgrade the existing Apache Tomcat Server from Java 7 to Java 8:

1. Login to the Apache Tomcat Server as a non-root user.

2. Edit the user .profile. Update the value for JAVA\_HOME from JRE 1.7 to JRE 1.8. For Example,

JAVA\_HOME=/usr/java/jre1.8.0\_45

3. Clear the Application cache. Navigate to the following path and delete the files:

```
<Tomcat installation folder>/work/Catalina/localhost/<Application name>/org/apache/jsp
```

If you wish to install a new instance of the Apache Tomcat Server, follow these steps:

- 1. Install Apache Tomcat Server 8 with Java 8.
- 2. Perform the configurations for the newly installed Tomcat server. For more information refer Configuring Resource Reference in Tomcat Application Server.

**Note:** Update the Connector Port in /apache-tomcat-8.0.21/conf/server.xml file to that of the existing Tomcat instance.

Note down the new deployment path to perform OFSAA Configurations.

### **OFSAA** Generic Configurations

This section consists of the following topics:

- ? Configuring User .profile Settings
- ? Configuring Java 8

### Configuring User .profile Settings

Perform the following configurations:

- 1. Log in to the OFSAA server as a non-root user.
- 2. Edit the user .profile. Update the value for PATH variable from JRE 1.7 to JRE 1.8. For example,

```
PATH=/usr/java/jre1.8.0_45/jre
JAVA_BIN=/usr/java/jre1.8.0_45/jre/bin
LD_LIBRARY_PATH=$LD_LIBRARY_PATH:/usr/java/jre1.8.0_
45/jre/lib/amd64/server
```

### **Configuring Java 8**

- 1. If the Oracle Database version is 12c, copy ojdbc7.jar from \$ORACLE\_HOME/jdbc/lib to the following locations:
  - % \$FIC HOME/utility/OFSAAGenerateRepository/lib/
  - % \$FIC HOME/realtime processing/WebContent/WEB-INF/lib/
  - % \$FIC HOME/ficdb/lib/
  - % \$FIC HOME/ficapp/icc/lib/
  - % \$FIC HOME/ficapp/common/FICServer/lib/
  - % \$FIC HOME/FMStandalone/FormsManager/WEB-INF/lib/
  - % \$FIC HOME/ficweb/webroot/WEB-INF/lib/
  - % \$FIC HOME/ficdb/etl/classes/

**Note:** If ojdbc6.jar is already present in any of the aforementioned folders, you need to remove it.

- 2. If the Oracle Database version is 11g, copy ojdbc6.jar from \$ORACLE\_HOME/jdbc/lib to the following locations:
  - % \$FIC HOME/utility/OFSAAGenerateRepository/lib/
  - % \$FIC HOME/realtime processing/WebContent/WEB-INF/lib/
  - % \$FIC HOME/ficdb/lib/
  - % \$FIC\_HOME/ficapp/icc/lib/
  - % \$FIC\_HOME/ficapp/common/FICServer/lib/
  - % \$FIC HOME/FMStandalone/FormsManager/WEB-INF/lib/
  - % \$FIC HOME/ficweb/webroot/WEB-INF/lib/
  - \$FIC HOME/ficdb/etl/classes/

# Configuring OFSAA for New Web Application Server Installation

This configuration is required only if you have freshly installed Oracle WebLogic 12.1.3 or Apache Tomcat Server 8.0. Follow these steps:

- 1. Modify the following parameters in the Configuration table present in the Config Schema with the new Domain Path in case of WebLogic or with the new deployment path in case of Tomcat:
  - ? DeFiHome
  - ? REV\_IMG\_PATH
  - PATH ? EMBEDDED\_JSP\_JS\_PATH
- 2. Log in to the OFSAA server as a non-root user.
- 3. Navigate to \$FIC\_HOME/ficweb/webroot/WEB\_INF and update the following parameters in the web.xml file with the new Domain path in case of WebLogic or with the new deployment path in case of Tomcat:

- ? FIC\_PHYSICAL\_HOME\_LOC
- ? FIC\_HOME
- ? ICC\_SERVLET\_LOG\_FILE
- **4.** Navigate to \$FIC\_HOME/ficweb/webroot/conf and update the Domain path in case of WebLogic or with the new deployment path in case of Tomcat:
  - ? OFSAALogger.xml
  - ? MDBLogger.xml
  - ? RevLog4jConfig.xml
  - ? RFDLogger.xml
  - ? ExportLog4jConfig.xml
  - ? RFDLogger.xml
  - ? PR2Logger.xml

# Q

# **Removing OFSAA**

This chapter includes the following sections:

- 2 Uninstalling OFSAA Infrastructure
- 2 Uninstalling EAR Files in WebSphere
- 2 Uninstalling EAR Files in WebLogic
- 9 Uninstalling WAR Files in Tomcat

### Uninstalling OFSAA Infrastructure

This section will guide you through the necessary steps to uninstall the OFSAA Infrastructure product.

Before you start the uninstallation process, ensure that no open connections exist to the OFSAA Infrastructure Config and Atomic Schemas and Infrastructure services are brought down.

To uninstall OFSAA Infrastructure:

- 1. Log in to the system as non-root user.
- 2. Navigate to the \$FIC HOME directory and execute the command:

./Uninstall.sh

**3.** Enter the password for OFSAAI Configuration Schema when prompted as shown in the following figure.

Figure 6–20 Uninstalling OFSAA Infrastructure

#### Note:

- Uninstallation does not remove the Infrastructure application from the Web Application Server. This has to be done manually.
- <sup>2</sup> The entries in the .profile file will have to be removed manually.
- The files/ folders under the file system staging area (ftpshare) have to be deleted manually.
- All the Database objects from Atomic Schemas have to be dropped manually.

### Uninstalling EAR Files in WebSphere

Following are the steps to uninstall any previously deployed application:

- 1. Open the URL in the browser window: http://<ipaddress>:<Administrative Console Port>/ibm/console (https if SSL is enabled). The *Login* window is displayed.
- **2.** Login with the user id that has admin rights.
- **3.** Expand Applications > Application Types > WebSphere enterprise applications from the LHS. The *Enterprise Applications* window is displayed with all the deployed applications.

| Use ti | rprise Applications<br>this page to manage installed applications. A single applicati | ion can be deployed onto multiple servers. |
|--------|---------------------------------------------------------------------------------------|--------------------------------------------|
|        | eferences<br>rt Stop Install Uninstall Update Rollout Update                          | Remove File Export DDL Export File         |
| C      | D - 9                                                                                 |                                            |
| Selec  | t Name 🗘                                                                              | Application Status 👲                       |
| You    | can administer the following resources:                                               |                                            |
|        | DefaultApplication                                                                    | *                                          |
|        | ivtApp                                                                                | •                                          |
|        | guery                                                                                 | *                                          |
|        | upgs73                                                                                | *                                          |

Figure 6–21 Enterprise Applications

- 4. Select the checkbox adjacent to the application to be uninstalled and click Stop.
- 5. Click Uninstall. The Uninstall Application window is displayed.

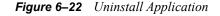

| Unins | tall Application                                                               |                                                             |
|-------|--------------------------------------------------------------------------------|-------------------------------------------------------------|
|       | ck OK to remove the following application(s). If you do not the previous page. | not want to remove the applications, click Cancel to return |
|       | Name                                                                           |                                                             |
|       | AIXGAST                                                                        |                                                             |
| 0     | K Cancel                                                                       |                                                             |

- 6. Click OK to confirm.
- 7. Click Save to save the master file configuration.

### Uninstalling EAR Files in WebLogic

On the machine that hosts WebLogic, perform the following steps to uninstall any previously deployed application:

- Open the URL in the browser window: http://<ipaddress>:<admin server port>/console (https if SSL is enabled). The Login window of the WebLogic Server Administration Console is displayed.
- 2. Login with the WebLogic user credentials having administrator privileges.
- **3.** From the **Domain Structure** LHS menu, click **Deployments**. The *Summary of Deployments* window is displayed.

Figure 6–23 Summary of Deployments

| ummary                                    | of Deployments                                                              |             |                                                                                                    |                 |                        |                                 |                                     |
|-------------------------------------------|-----------------------------------------------------------------------------|-------------|----------------------------------------------------------------------------------------------------|-----------------|------------------------|---------------------------------|-------------------------------------|
| Control                                   | Monitoring                                                                  |             |                                                                                                    |                 |                        |                                 |                                     |
| (redepid<br>To insta<br>Custon<br>Deployr | iyed), or deleted fro<br>II a new application o<br>nize this table<br>ments | m the domai | cations and stand-alone application modules that have been<br>n by first selecting the application name and using the cont<br>deployment to targets in this domain, click the Install butts | rols on this pa | nis domain. In:<br>ge. | stalled applications and module | is can be started, stopped, updated |
| install                                   | Update Delete                                                               | Start~      | Stop ~                                                                                                    |                 |                        | S                               | howing 1 to 1 of 1 Previous   Next  |
|                                           | Name 🏟                                                                      |             | When work completes Force Stop Now                                                                                                    | State           | Health                 | Туре                            | Deployment Order                    |
|                                           | 🗈 🏹upg7273                                                                  |             | Stop, but continue servicing administration requests                                                                                                    | Active          | 🗸 ок                   | Enterprise Application          | 100                                 |
| install                                   | Update Delete                                                               | Start~      | Stop ~                                                                                                    |                 |                        | S                               | howing 1 to 1 of 1 Previous   Next  |

- Select the checkbox adjacent to the application to be uninstalled and click Stop> Force Stop Now.
- 5. Click Yes in the confirmation dialog to stop the selected deployment.

Figure 6–24 Summary of Deployments- Messages

| nmary                                    | of Deployments                                                                                |                                 |        |    |                                 |
|------------------------------------------|-----------------------------------------------------------------------------------------------|---------------------------------|--------|----|---------------------------------|
| ontrol                                   | Monitoring                                                                                    |                                 |        |    |                                 |
| (redeplo                                 |                                                                                               | and and the Testal Is then      |        |    |                                 |
| To instal                                | I a new application or module for deployment to targets in this d<br>nize this table          | main, click the Install button. |        | sh | owing 1 to 1 of 1 Previous   Ne |
| To instal<br>Custon<br>Deployn<br>Instal | I a new application or module for deployment to targets in this d<br>nize this table<br>ments | main, dick the Install button.  | Health | Sh | wing I to 1 of 1 Previous   Ne  |

- **6.** Select the checkbox adjacent to the application and click **Delete** to delete the selected deployment.
- **7.** Click **Yes** in the confirmation dialog to remove the selected deployment from the domain configuration.

### Uninstalling WAR Files in Tomcat

On the machine that hosts Tomcat, perform the following steps to uninstall any previously deployed application:

1. Comment out Context path section from server.xml file in \$CATALINA\_HOME/conf directory to avoid conflict during undeploy and re-deploy of the WAR file.

Place comment <!-- --> in between the context path section. For example:

```
<!--
<Context path ="/pr2test"
docBase="/home/perfuser/tomcat-7.0.19/webapps/pr2test" debug="0"
reloadable="true" crossContext="true">
<Resource auth="Container"
name="jdbc/PR2ATM"
type="javax.sql.DataSource"
driverClassName="oracle.jdbc.driver.OracleDriver"
username="pr2atm"
password="pr2atm"
url="jdbc:oracle:thin:@10.184.74.99:1521:PERFTEST"
maxTotal="100"
maxIdle="30"
maxWaitMillis="10000"/>
</Context>
-->
```

Restart the Tomcat service by doing the following:

- **a.** Login to the "Unix server" through a terminal emulator.
- **b.** Navigate to \$catalina home/bin directory.
- c. Stop the tomcat services using the command:

./shutdown.sh

d. Start the tomcat services using the command:

./startup.sh

- 2. Open the URL in a browser window: http://<IP address>:<Tomcat server port>. (https if SSL is enabled). The *Tomcat home* window is displayed.
- 3. Click the Manager App. The Connect to window is displayed.
- **4.** Login with the user credentials having admin rights. The *Tomcat Web Application Manager* window is displayed with the list of all applications deployed in Tomcat.

| The Apache<br>Software Foundation<br>http://www.apache.org/ |                            |           |            |                                                                             |  |  |  |
|-------------------------------------------------------------|----------------------------|-----------|------------|-----------------------------------------------------------------------------|--|--|--|
|                                                             |                            | Tomca     | t Web Appl | plication Manager                                                           |  |  |  |
| Manager                                                     |                            |           |            |                                                                             |  |  |  |
| List Applications                                           |                            | HTML Mana | ger Help   | Manager Help Server Status                                                  |  |  |  |
| Applications                                                |                            |           |            |                                                                             |  |  |  |
| Path                                                        | Display Name               | Running   | Sessions   | Commands                                                                    |  |  |  |
| ٤                                                           | Welcome to Tomcat          | true      | ٩          | Start Stog Reload Underblay Expire sessions with idle ± 30 minutes          |  |  |  |
| (doca                                                       | Tomcat Documentation       | true      | ٥          | Start <u>Stop Reload Undeploy</u><br>Expire sessions with idle a 30 minutes |  |  |  |
| /examples                                                   | Servlet and JSP Examples   | true      | ٩          | Start Stop Beload Undeploy<br>Expire sessions with idle a 30 minutes        |  |  |  |
| /host-manager                                               | Tomcat Manager Application | true      | ٥          | Start <u>Stop Reload Undeploy</u><br>Expire sessions with idle a 30 minutes |  |  |  |
| /manager                                                    | Tomcat Manager Application | true      | ٩          | Start Stop Reload Undeploy<br>Expire sessions with idle 2 30 minutes        |  |  |  |
| /ofsaaigt                                                   | Reveleus web Application   | true      | 1          | Start <u>Stop Reload</u> Undeploy                                           |  |  |  |

Figure 6–25 Tomcat Web Application Manager

**5.** Click the **Undeploy** link against the deployed Infrastructure application. A confirmation message is displayed on the application /Infrastructure being uninstalled.

# **FAQs and Error Dictionary**

This section of the document consists of resolution to the frequently asked questions and error codes noticed during OFSAAI installation.

- ? Frequently Asked Questions
- ? Error Dictionary

OFSAAI installer performs all the pre-requisite validation check during installation. Any errors encountered in the process is displayed with an appropriate Error Code. You can refer to the Error Dictionary to find the exact cause and resolution to rectify the error.

### **Frequently Asked Questions**

You can refer to the Frequently Asked Questions which has been developed with the interest to help you resolve some of the OFSAAI Installation and configuration issues. This intends to share the knowledge of problem resolution to a few of the known issues. This is not an official support document and just attempts to share the knowledge of problem resolution to a few of the known issues.

This section includes the following topics:

- ? OFSAAI FAQs
- Application Pack 8.0.2.0.0 FAQs
- ? Forms Framework FAQs

### **OFSAAI FAQs**

#### What are the different components that get installed during OFSAAI?

The different components of OFSAAI are illustrated in Figure 1–2, "Components of OFSAAI".

#### What are the different modes of OFSAAI installation?

OFSAAI can be installed in two modes, Silent Mode, and GUI mode.

#### Can the OFSAA Infrastructure components be installed on multi-tier?

No. OFSAA Infrastructure components (ficapp, ficweb, fiedb) cannot be installed on multi-tier. By default, they will be installed on single-tier. However, OFSAA Infrastructure can be deployed within the n-Tier architecture where the Database, Web Server and Web Application Server is installed on separate tiers.

### Is JDK (Java Development Kit) required during installation of OFSAA? Can it be uninstalled after OFSAA installation?

JDK is not required during installation of OFSAA and only a run time is needed. For details, see Hardware and Software Requirements, Java Runtime Environment section.

# Is JRE required during installation of OFSAA? Can it be uninstalled after OFSAAI installation?

Only JRE (Java Runtime Environment) is required during installation of OFSAA and cannot be uninstalled as the JRE is used by the OFSAA system to work.

### How do I know what are the Operating system, webservers and other software versions that OFSAA supports?

Refer to OFSAA Technology Stack Matrices.

#### What are the different files required to install OFSAAI?

The following files are required:

- <sup>2</sup> setup.sh.
- ? envCheck.sh
- ? preinstallcheck.sh
- ? VerInfo.txt
- <sup>2</sup> OFSAAInfrastructure.bin
- <sup>2</sup> validatedXMLinputs.jar
- <sup>2</sup> MyResources\_en\_US.properties
- <sup>2</sup> log4j.xml
- ? OFSAAI\_PostInstallConfig.xml
- ? OFSAAI\_InstallConfig.xml
- ? privileges\_config\_user.sql
- privileges\_atomic\_user.sql

#### What should I do if I get the following error message during installation:

"Execute Permission denied"?

Check whether all the files provided for OFSAAI installation has execute permissions.

To give execute permissions,

Navigate to the path OFSAAI 80200 and execute the command

chmod 755

#### "Graphical installers are not.."

If error resembles "Graphical installers are not supported by the VM. The console mode will be used instead..." then check whether any of the X-windows software has been installed.

Example: Hummingbird Exceed is started and configured to Graphical mode installation.

**Note:** Type 'xclock' from prompt and this should display clock in graphical mode.

#### "No Java virtual machine could be..."

If the error message reads "No Java virtual machine could be found from your PATH environment variable. You must install a VM prior to running this program", then

- <sup>2</sup> Check whether "java path" is set in PATH variable. See the Table 3–1, " Prerequisite Information" section in this document.
- <sup>2</sup> Check whether sufficient temporary space is available.
- Ensure that the movement of OFSAAI Installer text files to the target system is done in the Text mode so that setup.sh file does not contain control line feed characters (^M).

# What should I do if I get the following error message during installation, "OracleDriver Files Not Found, Please Choose the Right Path To Continue"?

Check whether the provided path for Oracle Driver files is correct and whether the user has permissions to access the files.

# What should I do if I get the following error message during installation, "User must have CREATE TABLE, CREATE VIEW, CREATE TRIGGER, CREATE INDEX, CREATE SEQUENCE, CREATE PROCEDURE" even though the oracle schema user created has the mentioned privileges?

OFSAAI installer validates the database details provided during installation, so ensure:

- <sup>2</sup> Whether the oracle schema user has the required set of privileges for successful installation.
- Whether the oracle schema user has been created with quota privileges on tablespace to create database objects.

See the Table 3–1, "Prerequisite Information" section in this document.

#### Installation of OFSAAI was completed successfully! What next?

Post the successful completion of OFSAAI installation, one has to perform the Post Installation steps. See Post Installation Configurations.

#### What is to be done when OFSAAI Installation is unsuccessful?

OFSAAI installer generates log file OFSAAInfrastructure\_Install.log in the Infrastructure Installation Directory. There is also another log file created in the path configured in Log4j.xml. If the logs of any of these reported Warnings, Non Fatal Errors, Fatal Errors or Exceptions, they should be brought to the notice of the OFSAAI Oracle Support Services. It is recommended not to proceed, until the reported problems are adequately addressed.

#### How do I completely uninstall OFSAAI?

OFSAAI can be completely uninstalled by performing the steps provided in Uninstalling OFSAA Infrastructure section in this guide.

#### Can OFSAAI config and atomic schemas be on different databases?

OFSAAI requires both config and atomic schemas to be present on the same database instance.

#### How do I grant privileges if a new information domain is created?

If you are creating a new information domain, provide a set of privileges (database permissions) to the new Atomic schema.

- 2 Log into the database as sys and connect as sysdba user.
- ? Execute the file privileges\_config\_user.sql available under \$FIC\_HOME directory
- <sup>2</sup> Enter the database schema for which you want to grant privileges.

#### When should I run the MLS utility?

See the Multiple Language Support (MLS) Utility section in OFS AAI Administration Guide available on OHC Documentation Library.

#### Does OFSAAI support Oracle Linux versions other than 5.5?

OFSAAI supports the Oracle Linux versions from 5.5 up to 5.10 and also from 6.0 and above.

# What should I do if I get the following error message on the UNIX System terminal while executing ./setup.sh, "Insert New Media. Please insert Disk1 or type its location"?

- 1. Login as root user on the Unix machine where OFSAAI is getting installed.
- 2. Navigate to the path /etc/security/.
- 3. Edit the file limits.conf to add/edit a row for the unix user installing OFSAA:

<Unix User> soft nofile 9216

**4.** After saving the changes, log in as unix user with which OFSAAI is getting installed and execute the command:

ulimit -n

The command should return the value 9216.

#### How do I verify if the system environment is ready for OFSAAI installation?

To verify the system environment meets the minimum requirements for the installation, a Pre-Install Check utility is available within the Install Kit archive file. This utility can also be obtained separately by contacting Oracle Support.

See Verifying System Environment section for additional information.

#### How do I know if the installation is completed successfully?

The OFSAA Infrastructure installation performs a post install health check automatically on successful installation of the product. To rerun the post install verification at a later time, perform the following steps:

- **1.** Navigate to the path \$FIC HOME (Product Installation Directory).
- **2.** Execute the command:

./piverify.sh

#### What should I do if the installation in GUI mode is not invoked?

There are set of configuration steps required to be performed during the installation in GUI mode. Verify whether the steps mentioned under Configuring for GUI Mode Installation section are done correctly.

#### What should I do if there are any exceptions or errors in installation and how to proceed?

- 1. Please backup the installation logs.
- 2. Share the backup logs with Oracle Support Services.

### What should I do if I get the following error message during OFSAAI installation on Solaris 11 system?:

"Error: OFSAAI-1108

ORA-00604: error occurred at recursive SQL level 1

ORA-01882: timezone region not found"

Or

"Time zone cannot be set as null or 'localtime' "

This happens if the time zone is not set, that is NULL or it is set as 'localtime'. Set the environment variable TZ to a valid time zone region in the .profile file. For example,

TZ=Asia/Calcutta

export TZ

#### What should I do if the installation process is abruptly terminated or aborted?

If the installation process is abruptly terminated, then the installation will be incomplete. To recover from this, follow these steps:

- 1. Drop the DB objects in the config schema created by OFSAAI installation.
- 2. Open the .profile and remove the entries made by the OFSAAI installation which are made between the comment statements, #Beginning of entries by OFSAA Infrastructure installation and #End of entries by OFSAA Infrastructure installation.
- 3. Delete the OFSAA install directory created by the OFSAAI installer.
- 4. Perform the OFSAAI installation again.

### *Does OFSAA support any other web server types, other than the ones stated in Tech Matrix and Installation Guide?*

No, all the supported softwares and versions are stated in the OFSAA Technology Stack Matrices.

# What should I do if the database connection from connection pool displays the following error message, "java.sql.SQLRecoverableException: IO Error: Connection reset"?

This happens while running several database intensive tasks in parallel. To correct this error, add the line securerandom.source=file:/dev/./urandom in the java.security configuration file available in \$JAVA HOME/jre/lib/security/ path.

**Note:** This needs to be configured on all the machines or VMs where the OFSAAI components are installed.

If the issue is not resolved even with the preceding settings, check the MTU(Maximum Transmission Unit) settings on the linux box. For details on MTU settings and updating them, contact your system Administrator.

# What should I do when I get syntax errors/file not found error messages while invoking setup.sh file from my install archive?

This could mostly happen:

- <sup>2</sup> When installer was not unzipped rightly or corrupted during unzip.
- setup.sh file which resides within the install archive was not transferred in ASCII or text mode, which could have corrupted the file.

To correct this, follow the steps:

- 1. Copy the installer (in BINARY mode) to the system on which the OFSAA Infrastructure components will be installed.
- **2.** Unzip the installer using the command:

unzip <OFSAAI Installer>.zip

- **3.** The corrupted setup.sh file would have introduced certain ^M characters into the file. You can remove ^M characters from setup.sh file by following these steps:
  - **a.** Login to the server where the installer is copied.
  - **b.** Navigate to the directory OFSAAI 80200.
  - c. Open the setup.sh file in the vi editor using the command: vi setup.sh.
  - d. Inside vi editor in Esc mode, type: %s/^M//g

Note: To enter ^M, hold the CTRL key then press V and M in succession.

e. Save the setup. sh file by typing: wq!

#### Does OFSAA support Oracle DB 11g Standard edition?

The OCI client and the jdbc driver does not change depending on whether it is a standard or enterprise edition. So, OFSAAI will work with standard edition as well.

We do not recommend standard edition because it will not scale and does not support partition pack, database security vault, or advanced analytics.

What should I do if I get the following error message while executing ./startofsaai.sh file on the UNIX System terminal "./startofsaai.sh: /java: Execute permission denied"?

- 2 Ensure JAVA\_BIN environment variable path is set on the "unix user" terminal from where the startofsaai.sh file is invoked.
  - Ensure the .profile where the environment/ path settings are made has been executed successfully.

## What should I do if the OFSAAI Application Server does not proceed even after providing the system password?

Ensure that, the System Password provided when prompted is "password0" provided during installation. Also check whether the connection to the "configuration schema" can be established through sqlplus.

Although the OFSAAI installation has completed successfully, when OFSAAI servers are started, and the application URL is accessed, it gives an error message "the page cannot be

## found or displayed" or "Could not retrieve list of languages from Server. Please contact the system administrator". What should one do?

Ensure OFSAAI servers have been started and are running successfully. For details on start up parameters options, see Starting Infrastructure Services section.

For more details on the issue, refer to the Revappserver log in *\$FIC\_APP\_HOME/common/FICServer/logs* directory or the Web Server log files.

### Is it necessary to provide the specified grants to the Oracle schema user before installation? If yes, can it be revoked after completing the installation?

The "Oracle schema" user requires the necessary grants specified before, during, and after the installation process. Grants provided should never be revoked as the application makes use of these grants all the time.

#### Can we have distributed OFSAAI Application Server for load balancing?

OFSAAI Application server can be scaled out/distributed across different JVM's (machines) based on the various services and Information Domains, in other words, Load balancing could be achieved with distribution of services.

### Why do we need FTPSHARE on all the layers? Can we have ftpshare on another machine other than the machines where OFSAAI is installed?

FTPSHARE is a Metadata Repository directory. All the metadata related files used in Infrastructure are stored in the FTPSHARE directory. The ftpshare contains folders for each Information Domain, with each Information Domain folders holding Erwin, log, and scripts folder. The transfer of data among the Web, Application, and Database servers in Infrastructure takes place through FTP/SFTP.

You need to configure FTP/SFTP and enable communication between the servers by providing App server's FTP/SFTP credentials to the Web server and DB server users.

Yes, you can have FTPSHARE on another machine other than the machines where OFSAAI is installed.

#### Is it mandatory to provide the FTP/SFTP password?

Yes, OFSAAI needs credentials of the user who has complete permissions on FTPSHARE directory, and the user should be able to independently login to the unix server.

#### What are the permissions required for FTPSHARE and when should I give them?

It is recommended to provide permissions on FTPSHARE in case of installations done across different machines or VMs (multitier installation).

In case of single tier installation, 770 permissions can be provided if the Unix users of OFSAAI and web server belong to the same Unix group.

Additionally, any new file that is created in the FTPSHARE folder of any installation layer should be granted specific/explicit permission.

Port Change utility can be used to have the Port number modified, which are currently being used by the Infrastructure application. For more information, refer *Changing IP/ Hostname, Ports, Deployed Paths of the OFSAA Instance* section in OFS Analytical Applications Infrastructure Administration User Guide in OHC Documentation Library.

#### Are there any in-built system administration users within OFSAAI Application?

The three in-built system administration users are provided to configure and setup OFSAAI.

- ? SYSADMN
- ? SYSAUTH

#### ? GUEST

#### Does OFSAAI Application support both FTP and SFTP?

OFSAAI supports both FTP and SFTP configuration.

#### Is it necessary to enable the FTP/SFTP services to use the OFSAAI?

Yes, enabling of FTP/SFTP services and its ports is a pre-requisite step towards using the OFSAAI.

#### **OFSAAI** Configuration: Unable to save the server details?

- Ensure the input User ID, Password, and Share Name are correct.
- <sup>?</sup> Ensure FTP/SFTP services are enabled.
- <sup>2</sup> Have a test FTP/SFTP connection made and confirm if they are successful.

### What should I do if I get the following message while creating Information Domain, "Please create a database and then create the information domain"?

Information Domain is mapped to only one Database; and thus before the creation of Information Domain, at least one database details should exist.

# What should I do if I get the following message during the startup of backend engine message server, "ConnectToDatabase: FatalError, could not connect to the DB server"?

- Verify whether connection to the Configuration Schema can be established through SQL\*PLUS.
- verify Configuration Schema password is modified post installation.
- Ensure Oracle Database Alias Name created for Oracle Instance and Oracle Service Name are same.
- <sup>2</sup> On a multi tier installation mode, ensure TNSNAME and SID are same in both the Application and Database Layers.

# What should I do if I get the following message during the startup of backend engine message server, "Fatal Error, failed to get user ID from LibSmsConnect"?

Ensure Reveleus.sec file exist under the \$FIC\_HOME/conf directory where the Database components are installed.

#### **Does OFSAAI Application support LDAP authentication?**

OFSAAI supports LDAP configuration and authentication.

#### Does OFSAAI support multiple languages?

Yes, OFSAAI supports multiple languages.

#### Does OFSAAI provide any data back-up features?

OFSAAI does not have built-in back up facility. External Storage Infrastructure is recommended for back-up.

#### What kind of security features does the OFSAAI provide?

OFSAAI provides security at:

- <sup>2</sup> Segment Level Users can access only the segment they are mapped to.
- Application Level Users can perform an operation only if mapped to appropriate role and functions.

#### Does OFSAAI have the ability to enforce periodic password change?

OFSAAI provides configurable parameters to define number of days after which the user password would expire and then the user is forced to change the password after expiration period.

#### What is the password policy followed in OFSAAI?

OFSAAI enforces a minimum password length with a combination of Upper and Lower case characters and alpha-numeric strings.

#### Which version of Erwin Data Modeller does OFSAAI support?

OFSAAI now supports ERwin version 9.2 and 9.5 generated xmls in addition to ERwin 4.1, ERwin 7.1, ERwin 7.3 and ERwin 9.0 formats.

#### Does OFSAAI provide the mechanism to upload Business Data model?

OFSAAI provides two mechanisms for business data model upload:

- Easy to use GUI based Model upload mechanism to upload the Business Data Model through Data Model Management -->Data Model Maintenance --> Import Model.
- OFSAAI also provides a model upload utility "upload.sh" for uploading the business data model through the command line parameter by executing this shell script file under the path <FIC HOME>/ficapp/common/FICServer/bin.

For mor details, see Configuration for Model Upload Utility section of the OFS Analytical Applications Infrastructure User Guide available on OHC Documentation Library.

### How do I apply incremental change to the existing model when the Business Data model undergoes a change?

Modified data model can be uploaded into the system and OFSAAI has the ability to compare the changes within the data model with respect to the one already present in the system and enables propagation of incremental changes in a consistent manner.

#### What are the different types of uploading a business data Model?

OFSAAI supports uploading of business data model from client desktop and also by picking up the data model from the server location.

#### Can the OFSAAI Configuration Schema password be modified post installation?

The OFSAAI Configuration Schema password can be modified post installation. OFSAAI application stores the password in the database and few configuration files, thus any changes to the Configuration Schema password will require updating in those files. For more information, see Modifying OFSAA Infrastructure Config Schema Password.

#### Can the OFSAAI Atomic Schema password be modified?

The OFSAAI Atomic Schema password can be modified. OFSAAI application stores the atomic schema password in the database and few configuration files, thus any change to the atomic schema password will require updating those files.

To change the Atomic Schema password, follow the steps:

- **1.** Login to OFSAA.
- 2. Navigate to System Configuration > Database Details window. Select the appropriate connection, provide the modified password and save.
- 3. Based on the Web Server installed, follow the steps:
  - **a.** If you are using Apache as Web server:
  - \* Update the <Context> -> Resource tag details in server.xml file from the \$CATALINA\_HOME/conf folder. (In case of Tomcat only Atomic <Resource> will exist).
  - **b.** If you are using WebSphere as Web server:
  - \* Login to the WebSphere Administration Console from the left side menu.
  - \* Navigate to Resources >JDBC >Data Sources. A list of data sources will be populated on the right side.
  - \* Select the appropriate Data Source and edit the connection details. (In this case, both Config and Atomic data sources need to be modified).
  - c. If you are using WebLogic as Web server:
  - \* Login to the WebLogic Administration Console from the left side menu.
  - \* Under Domain Structure list box, expand the appropriate Domain and navigate to Services > JDBC >Data Sources. A list of data sources will be populated on the right side.
  - \* Select the appropriate Data Source and edit the connection details. (In this case, both Config and Atomic data sources need to be modified).
- 4. Restart the OFSAAI services

**Note:** If the modified passwords are not updated, OFSAAI logs display the message ORA-28000: the account is locked.

#### Does the upload of Business Data model depend on Java Memory?

Business data model upload through OFSAAI depends on the Java memory settings on the client and server machines. Java memory setting varies with the data model size and the available RAM. Contact Oracle Support Services for more details.

### Why do the Business Metadata Management screens (Business Processors screen) in User Interface, take more time to load than other screens?

The Log file in DynamicServices.xml which resides in \$FIC\_HOME/conf is continuously being updated/refreshed to cache metadata. This can be observed when you are starting startofsaai.sh and if any of the log file (For example, SMSService.log) in DynamicServices.xml is being continuously refreshed for longer time.

By default, the Metadata Log file cache size is set to 1000. If in case the log is being updated beyond this limit, retrospectively the preceding entries are overwritten. For example, the 1001th entry is overwritten by deleting the first entry. This results in the application window taking a longer time to load.

Increase the cache size limit in Dynamicservices.xml located at <FIC\_HOME>/conf, depending on the currently logged count for the specific metadata.

1. Generate the Log report by executing the following query in config schema.

```
select count(1), t.metadata_name, m.dsn_id
from metadata_master m, metadata_type_master t
where m.metadata_type = t.metadata_type
group by t.metadata_name, m.dsn_id
```

- 2. The preceding query returns a list of codes with their respective metadata count. You can refer to "metadata\_type\_master" table to identify the metadata name.
- **3.** View the log report to identify the metadata which is being updated/refreshed beyond the specified cache size limit. Accordingly increase the cache size limit in Dynamicservices.xml depending on the currently logged count for the specific metadata.

For example, if the "MEASURE\_CACHE\_SIZE" is set to 1000 and total measure reported in log is 1022, increase the limit to 2000 (approximately).

4. Restart Reveleus/OFSAAI servers (Web and APP) and check the issue.

### What should I do if I get OutOfMemoryError while deploying EAR file in WebSphere application server?

The Java memory needs to be increased in ejbdeploy.sh file which is present under <WebSphere Install directory>/AppServer/deploytool/itp. For example,

\$JAVA CMD ∖

```
-Xbootclasspath/a:$ejbd bootpath \
```

Xms256m -Xmx1024m \

#### What configurations should I ensure if my data model size is greater than 2GB?

In order to upload data model of size greater than 2GB from OFSAAI Data Model Management -->Data Model Maintenance--> Import Model, you need to configure the required model size in struts.xml file available in the path \$FIC\_WEB\_ HOME/webroot/WEB-INF/classes.

**Note:** The size requirements have to be always specified in bytes.

For example, if you need to configure for model size of 2.5GB, then you can approximately set the max size to 3GB (3221225472 bytes) as follows, in order to avoid size constraints during model upload.

<constant name="struts.multipart.maxSize" value="3221225472"/>

After configuring struts.xml file, generate the application EAR/WAR file and redeploy the application onto your configured web application server. For more information on generating and deploying EAR / WAR file, refer Appendix C.

# What should I do if my Hierarchy filter is not reflecting correctly after I make changes to the underlying Hierarchy?

In some cases, the Hierarchy Filters do not save the edits correctly if the underlying Hierarchy has been changed. This can occur in hierarchy maintenance, where you have moved a member to another hierarchy branch, and that member was explicitly selected in the Filter and is now a child of a node which is already selected in the Filter. Refer Support Note for the workaround.

# Can I install an Application Pack on an existing Atomic schema/ Information Domain created manually?

No, you cannot install an Application Pack on existing Atomic schema/Information Domain created manually. Application Packs can be installed only on Atomic Schemas/Information Domain created using schema creator utility and/ or the Application Pack installer.

# What should I do if I get the following exception while trying to view the model outputs in Model Outputs screen, "Exception ->Local Path/STAGE/Output file name (No such file or directory)"?

Ensure you have created a folder "STAGE" under the path mentioned as "Local Path" in the web server details window. This folder needs to be created under the local path on every node, in case of web application server clustering.

# What should I do if I get the following exception during OFSAA services startup, "Exception in thread "main" java.lang.UnsatisfiedLinkError: net (Not a directory)"?

Ensure the JRE referred in .profile is not a symbolic link. Correct the path reference to point to a physical JRE installed.

#### What is the optimized memory settings required for "New" model upload?

The following table lists the optimized memory settings required for "New" model upload.

| Model Upload Options | Size of Data Model<br>XML File | X_ARGS_APP ENV<br>Variable in OFSAAI<br>APP Layer |
|----------------------|--------------------------------|---------------------------------------------------|
| Pick from Server     | 106 MB                         | "-Xms1024m<br>-Xmx1024m                           |
|                      | 36 MB                          | "-Xms2048m<br>-Xmx2048m                           |
|                      | 815 MB                         | "-Xms4096m<br>-Xmx4096m                           |
|                      | 1243 MB                        | "-Xms6144m<br>-Xmx6144m                           |

Table R–1 Optimized Memory Settings for New Model Upload

| Model Upload Options             | Size of Data Model<br>XML File | X_ARGS_APP ENV<br>Variable in OFSAAI<br>APP Layer |
|----------------------------------|--------------------------------|---------------------------------------------------|
| Model Upload Utility             | 106 MB                         | "-Xms1024m<br>-Xmx1024m"-Xms2048m<br>-Xmx2048m    |
|                                  | 336 MB                         | "-Xms4096m<br>-Xmx4096m                           |
|                                  | 815 MB                         | "-Xms4096m<br>-Xmx4096m                           |
|                                  | 1243 MB                        | "-Xms6144m<br>-Xmx6144m                           |
| Save New Erwin File In<br>Server | 106 MB                         | "-Xms1024m<br>-Xmx1024m                           |
|                                  | 336 MB                         | "-Xms2048m<br>-Xmx2048m                           |
|                                  |                                | "-Xms4096m<br>-Xmx4096m                           |
|                                  |                                | "-Xms6144m<br>-Xmx6144m                           |

Table R–1 Optimized Memory Settings for New Model Upload

## What should I do if I get the following error message, "ORA 01792 maximum number of columns in a table or view is 1000 during T2T execution"?

You should apply the following patch set from Oracle. Applicable only for 12c.

https://support.oracle.com/epmos/faces/DocumentDisplay?id=1937782.1

I did not enable OFS Inline Processing Engine Application license during the installation. However, I have enabled it post installation, using the Manage OFSAA Product License(s) in the Admin UI. Are there any other additional configurations that I need to do?

Yes. Follow the instructions explained in the OFS Inline Processing Engine Configuration Guide available on OHC Documentation Library.

#### I get an error when I try to build an Oracle OLAP cube. What should I do?

Execute the following grant on the appropriate ATOMIC schema grant olap user to &database username

#### How do you turn off unused Information Domains (Infodoms) from caching?

Follow these steps to turn off unused infodoms from caching:

- 1. Navigate to \$FIC\_HOME/conf in the APP layer of your OFSAAI installation.
- 2. In the DynamicServices.xml file, identify the section for <Service code="20">.
- 3. Modify the value of parameter CACHE\_ON\_STARTUP to 0 (default is 1).
- **4.** Repeat the same in the WEB layer too. Generate the application EAR/WAR file and redeploy the application onto your configured web application server. For more information on generating and deploying EAR / WAR file, refer to the Appendix C section.
- **5.** Restart the OFSAAI Services (APP and WEB). For more information, refer to the Starting Infrastructure Services section.

**Note:** This setting helps cache the Infodom metadata only for the infodoms that are accessed after user login. Infodoms which are not accessed, are not cached.

#### Sample code is as follows:

<SERVICE CODE="20" CLASS="com.iflex.fic.metadata.services.MetadataServiceProvider" NAME="BMD" SERVERID="DEFAULT" PATH=" " LOGGERNAME="UMMLOGGER" LOGGERLEVEL="10"> <PARAMETERS> <parameter name="Cache on startup" value="0" /> <PARAMETER NAME="BACKUP XML" VALUE="1" /> <PARAMETER NAME="MAX BACKUP XML" VALUE="2" /> <PARAMETER NAME="PC NONBI BI SWITCH" VALUE="2048" /> <PARAMETER NAME="HIERARCHY NODE LIMIT" VALUE="2000" /> <PARAMETER NAME="ALIAS CACHE SIZE" VALUE="1000" /> PARAMETER NAME="DATASET CACHE SIZE" VALUE="2000" /> <PARAMETER NAME="MEASURE CACHE SIZE" VALUE="2000" /> <PARAMETER NAME="HIERARCHY CACHE SIZE" VALUE="2000" /> <PARAMETER NAME="DIMENSION CACHE SIZE" VALUE="2000" /> <PARAMETER NAME="HIERARCHYATTRIBUTE CACHE SIZE" VALUE="1000" /> <PARAMETER NAME="CUBE CACHE SIZE" VALUE="1000" /> <PARAMETER NAME="RDM CACHE SIZE" VALUE="1000" /> ARAMETER NAME="BUSINESSPROCESSOR CACHE SIZE" VALUE="2000" /> <PARAMETER NAME="DERIVEDENTITY CACHE SIZE" VALUE="1000" /> <PARAMETER NAME="LOG GET METADATA" VALUE="false" /> <PARAMETER NAME="METADATA PARALLEL CACHING" VALUE="0" /> </PARAMETERS> </SERVICE>

# While creating an Excel Mapping, after specifying the excel worksheet, the target table, and mapping each column in the worksheet to a target table, I click Save and nothing happens. But when I click Cancel, a message pops up informing me that all changes will be discarded", what is to be done.

Check if the version of Internet Explorer and JRE Plugin are as mentioned in the Desktop Requirements section of this manual. If not, use the qualified versions as mentioned.

#### Can multiple OFSAA Infrastructure instances share the same Config Schema?

No, only one OFSAA environment can be installed using one Config Schema.

#### Can Atomic Schema be shared?

Yes, it can be shared between two OFSAA instances.

While setting a firewall, which ports should be opened for communication between the Web Server (Apache HTTP Server/ Oracle HTTP Server/ IBM HTTP Server) and the Web Application Server (WebSphere/ WebLogic/ Tomcat) for OFSAAI to operate properly?

The OFSAA Servlet port which is same as Web server port should be open. Also the web application port should be open.

### Can I modify the NLS\_LENGTH\_SEMANTICS to BYTE from CHAR for the Database where older versions of OFSAA is Installed?

Yes, NLS\_LENGTH\_SEMANTICS can be modified to BYTE from CHAR if you are not intending to use multi language support.

#### Can I install already installed application in a different infodom?

No, it is not possible to install the same application in two different infodoms.

#### How can I configure the OFSAA application for High Availability?

OFSAA can have active-passive high availability. For more details, refer Configuration for High Availability- Best Practices Guide.

#### During OFSAA installation should I provide web application server's IP/Hostname and port or web server's IP/Hostname and port, if the Apache HTTP Server/ Oracle HTTP Server/ IBM HTTP Server are configured?

In case the web server is configured, you should enter the Web Server IP Address/Hostname and Port details during OFSAA installation. Here the Servlet port should be same as the Web Server port.

If Web Server is not configured, the Web Application Server's IP Address/ Hostname and Port is required during the installation process. Here the Servlet port should be same as the Web application Server port.

#### Is "ReveleusAdminConsoleAgent" applicable for OFSAAI 8.0.0.0.0 and higher versions?

No, ReveleusAdminConsoleAgent is not applicable starting OFSAAI 7.3.3.0.0. There is a change in the way agentservers are managed through AGENTSTARTUP.SH and AGENTSHUTDOWN.SH.

# What should I do when the message server process does not open and I get the following error message, "CI18NProvider::CI18NProvider, Error, unable to connect to the config database"?

This error is displayed due to the following reasons:

- <sup>2</sup> The Config Schema password is already expired.
- If the Config Schema password is going to expire soon and the message like "ORA-28002: the password will expire within 6 days" displays while connecting to Config Schema through SQLPlus.
- <sup>2</sup> The Config Schema password is modified.

To resolve the error, re-set the Config Schema password to the old password. Else, if the Config Schema password is modified to something else then follow these steps:

- 1. Delete the \$FIC\_HOME/conf/Reveleus.SEC file.
- 2. Shutdown the OFSAAI App service: cd \$FIC\_APP\_ HOME/common/FICServer/bin ./stopofsaai.sh
- 3. Shutdown the OFSAAI App service: cd \$FIC\_APP\_ HOME/common/FICServer/bin ./stopofsaai.sh

- 4. Start the Infrastructure Server in foreground directly on the server or through XWindows software using the command: ./startofsaai.sh
- 5. Enter System Password.
- 6. Enter the new Config schema password. The service starts and initializes if it is able to successfully connect to the DB and generates the Reveleus.SEC file.
- **7.** Post successful startup of the service, if required, the Infrastructure server may be shut down and restarted in the background using nohup mode.

#### What is the mechanism of Log File sizing and backup?

OFSAAI Log files created under \$FIC\_APP\_HOME/common/FICServer/logs &
<OFSAAI\_DEPLOYED\_AREA>/<CONTEXT.war>/logs is configurable in
RevLog4jConfig.xml.

The default size of the log files (MaxFileSize) is set to 5000kb and number of maximum backup log files (MaxBackupIndex) retained is set to 5, both of which are configurable. Increasing these parameters to a higher value should depend on the server hardware configurations and may reduce the performance.

To configure the Logs file size on OFSAA Application server, follow these steps:

- 1. Navigate to \$FIC HOME/conf where OFSAA is installed.
- 2. Edit the following parameters in the file RevLog4jConfig.xml
  - \* param name="file" : Enter the path where the Logs are to be generated.
  - \* param name="MaxFileSize" : Provide the required file size.
  - \* param name="MaxBackupIndex" : Provide the required number of backup files to be created.

#### Example:

```
<appender name="REVSERVERAPPENDER"
class="org.apache.log4j.RollingFileAppender">
```

```
<param name="file" value="$FIC</pre>
```

HOME/ficapp/common/FICServer/logs/RevAppserver.log"/>

<param name="Append" value="true" />

<param name="MaxFileSize" value="5000kb" />

```
<param name="MaxBackupIndex" value="5" />
```

<layout class="org.apache.log4j.PatternLayout">

<param name="ConversionPattern" value="[REVELEUSLOG] %m%n"/>

</layout>

</appender>

To configure the Deployed area logs file, follow these steps:

- 1. Navigate to <EAR/WAR Deploy area>/conf folder.
- **2.** Repeat step 2 from the preceding section.

#### Can we modify the Log file path?

Yes, Log file path is configurable, it can be configured in RevLog4jConfig.xml file. The default log file path (file) is set by the installer. This can be configured to another path.

#### Can I point the environment with HTTP enabled to HTTPS after installation and vice versa?

Follow these steps:

- 1. Create SSL related certificates and import to respective servers.
- **2.** Enable SSL on a desired Port (example 9443) on your existing and already deployed web application servers.
- **3.** Replace the protocol as https and new ssl port (FIC\_SERVLET\_PORT) configured and in all the URLs specified on the following files:
  - \* \$FIC\_HOME/ficapp/common/FICServer/conf/FICWeb.cfg and \$FIC\_ HOME/ficweb/webroot/conf/FICWeb.cfg
  - \* \$FIC HOME/ficapp/icc/conf/WSMREService.properties
  - \* \$FIC\_HOME/ficweb/webroot/conf/ModelExecution.properties
  - \* \$FIC\_HOME/ficdb/conf/MDBPublishExecution.properties
  - \* \$FIC\_HOME/ficdb/conf/ObjAppMap.properties
  - \* \$FIC HOME/utility/Migration/conf/WSMigration.properties
  - \* \$FIC HOME/utility/WSExecution/conf/WSExecution.properties
  - \* \$FIC\_ HOME/EXEWebService/WebSphere/ROOT/WEB-INF/wsdl/EXEWebServiceIm pl.wsdl
  - \* \$FIC\_ HOME/EXEWebService/Tomcat/ROOT/WEB-INF/wsdl/EXEWebServiceImpl.w sdl
  - \* \$FIC\_ HOME/EXEWebService/weblogic/ROOT/WEB-INF/wsdl/EXEWebServiceIm pl.wsdl
- 4. Replace XML attribute/Node values as specified on the following files:
  - \* \$FIC\_HOME/ficweb/webroot/WEB-INF/web.xml
  - \* FIC WEBSERVER PORT=9443
  - \* FIC WEBPROTOCOL=https
  - \* \$FIC\_HOME/conf/LookUpServices.xml and \$FIC\_ HOME/ficweb/webroot/conf/LookUpServices.xml
  - \* PORT="9443" PROTOCOL="https:"
- **5.** Login to Config Schema and execute the following SQL command to replace protocol and SSL port.

SQL> update configuration cn set cn.paramvalue='9443' where cn.paramname='SERVLET ENGINE PORT';

SQL> update configuration cn set cn.paramvalue=replace(cn.paramvalue,'http:','https:') where cn.paramname='FormsManagerCacheReload';

```
SQL> update web server info ws set
ws.servletport='9443',ws.servletprotocol='https';
```

**6.** Create EAR/WAR file and Re-Deploy.

What should I do if my HIVE connection fails with the following exception:

```
java.sql.SQLException: [Cloudera][HiveJDBCDriver](500164)
```

Error initialized or created transport for authentication:

[Cloudera] [HiveJDBCDriver] (500168) Unable to connect to server: GSS initiate failed.

```
com.ibm.security.krb5.KrbException, status code: 37
```

```
message: PROCESS TGS at
com.ibm.security.krb5.KrbTgsRep.<init>(KrbTgsRep.java:20)
```

This happens if there is a clock skew between the client and the KDC server. To resolve this, there are two solutions:

Solution 1:

Synchronize the clocks between the servers. For more information, refer http://docs.oracle.com/cd/E19253-01/816-4557/setup-192/index.html

- Solution 2:
- 1. Set clockskew parameter on the server side (KDC) krb5.conf file and replace the same file in HIVE LIBRARY PATH folder. Parameter value should be decided on the basis of the time difference between the two machines.
- **2.** Get the epoch time on the two servers by firing "date +%s" on the command line.
- 3. Clockskew param value should be chosen as a value sufficiently larger than the difference of the preceding two calculated values.
- 4. Set "clockskew = <value>" in the /etc/krb5.conf on the KDC server.
- **5.** Restart Kerberos services.

#### What should I do if my schema creator log has the following exception:

Failed to detect a valid hadoop home directory java.io.IOException: HADOOP HOME or hadoop.home.dir are not set. at org.apache.hadoop.util.Shell.checkHadoopHome(Shell.java:302) at org.apache.hadoop.util.Shell.<clinit>(Shell.java:327) at org.apache.hadoop.util.StringUtils.<clinit>(StringUtils.java:79) at org.apache.hadoop.security.Groups.parseStaticMapping(Groups.java:130) at org.apache.hadoop.security.Groups.<init>(Groups.java:94) at org.apache.hadoop.security.Groups.<init>(Groups.java:74) at org.apache.hadoop.security.Groups.getUserToGroupsMappingService(Groups.java:303) org.apache.hadoop.security.UserGroupInformation.initialize(UserGroupInformation.java:283) org.apache.hadoop.security.UserGroupInformation.setConfiguration(UserGroupInformation.jav a:311) at HdfsDbUtil.connect(HdfsDbUtil.java:162)

at

at

at SchemaParserUtil.validateHiveConnection(SchemaParserUtil.java:1359)

at SchemaParserUtil.checkAllPreChecks(SchemaParserUtil.java:1011)

at Main.execute(Main.java:317)

at Main.main(Main.java:145)

This occurs when HADOOP\_HOME environment variable is not set. You can ignore this exception since we do not mandate to install HIVE where OFSAA is installed.

#### What should I do if the sliced data model upload takes a long time to complete?

If the metadata cache size is set to a lower value than the actual count of each metadata type (hierarchy, dataset, dimension etc), then it gets into performance degrade issues. We have to increase the cache size for each metadata type according to the count in the environment.

Following are the parameters in DynamicServices.xml to be configured depends on the metadata count in your environment.

<PARAMETER NAME="HIERARCHY NODE LIMIT" VALUE="2000"/>

<PARAMETER NAME="ALIAS CACHE SIZE" VALUE="1000"/>

<PARAMETER NAME="DATASET CACHE SIZE" VALUE="2000"/>

<PARAMETER NAME="MEASURE CACHE SIZE" VALUE="3000"/>

<PARAMETER NAME="HIERARCHY CACHE SIZE" VALUE="2000"/>

<PARAMETER NAME="DIMENSION CACHE SIZE" VALUE="2000"/>

<PARAMETER NAME="CUBE CACHE SIZE" VALUE="1000"/>

cellenter name="businessprocessor cache size" value="2000"/>

<PARAMETER NAME="DERIVEDENTITY CACHE SIZE" VALUE="1000"/>

Metadata count can be derived based on the following queries:

select count(1) from metadata\_master where metadata\_version=0  $\ ---$  for all metadata

select count(1) from metadata\_master where metadata\_version=0 and metadata type=1 --- for measure

select count(1) from metadata\_master where metadata\_version=0 and metadata type=2 --- for Dimension

select count(1) from metadata\_master where metadata\_version=0 and metadata type=3 --- for HCY

select count(1) from metadata\_master where metadata\_version=0 and metadata type=4 --- for DATASET

select count(1) from metadata\_master where metadata\_version=0 and metadata type=59 --- for BP's

select count(1) from metadata\_master where metadata\_version=0 and metadata type=54  $\ ---$  for Alias

select count(1) from metadata\_master where metadata\_version=0 and metadata type=5  $\ ---$  for CUBES

select count(1) from metadata\_master where metadata\_version=0 and metadata type=856 --- for Derived Entity For LDAP authentication, which server connects with the LDAP server, the Application server (where ofsaai is installed), or Web Application server (where EAR is deployed)?

For LDAP authentication, the Application server (ficapp) connects with the LDAP server.

The LDAP server in the setup listens on secure protocol ldaps (port 636). I have the root certificate of the LDAP server for SSL, and would like to know where to offload this certificate?

You need to import the certificate into the JDK/JVM used by Reveleus server in ficapp layer.

#### How to relocate FTPSHARE folder?

You can run the PortC.jar utility. For more details, refer Changing IP/ Hostname, Ports, Deployed Paths of the OFSAA Instance section in the OFSAAI Admin Guide available on OHC Documentation Library.

#### How do we identify the list of ports that are used by/configured in an OFSAA environment?

- 1. Navigate to \$FIC\_HOME folder on Target.
- 2. Run the PortC.jar utitlity using the command:

java -jarPortC.jar DMP

A file with the name **DefaultPorts.properties** will be created under \$FIC\_HOME directory which will contain the ports. For more information, refer Changing IP/ Hostname, Ports, Deployed Paths of the OFSAA Instance section in the OFSAAI Admin Guide available on OHC Documentation Library.

**Note:** This feature is available only after applying 7.3.5.2.0 Minor Release patch.

### What should I do if I get the following error message, "Error while fetching open cursor value Status : FAIL"?

This error occurs while executing envCheck.sh because the user does not have access to V\$parameter. This error does not occur due to sysdba or non sysdba privileges provided they have access/grants to V\$parameter.

What should I do when an entity containing many attributes (>100 columns) is selected as Source entity and the Data Mapping (T2T definition) save operation takes longer than expected with the hourglass in the UI continuously rotating?

The workaround is:

- 1. Locate the webserver deployed area webroot/conf/excludeURLList.cfg file.
- 2. Modify the following entries:
- SQLIA]./dataIntegrator/ to [ALL]./dataIntegrator/
- ? [SQLIA]./ETLExtractionServlet to
  [ALL]./ETLExtractionServlet
- 3. Save the changes and restart the webserver.
- **4.** Resave the definition.

What should I do if I get the following error message when I try to start the OLAP server:

./olapdataserver: error while loading shared libraries: libessapinu.so:

cannot open shared object file: No such file or directory

FATAL ERROR :- OLAP DATA SERVER start up failed.

This error occurs when OLAP component is not configured and OLAP feature in OFSAA is not used. However, this error can be ignored.

### What should I do if I get the error "FATAL ERROR-Problem with OFSAA Service" during OFS AAAI PACK installation?

Increase the sleep counter (default value is 80) to a higher value in the following section of the OFS\_AAAI\_PACK/OFSAAIUpdate.sh file:

```
if [ $count -eq 0 ] ; then
    sleep 80;
    count=` grep -i "FICServer Initialization Complete"
$FIC_HOME/ficapp/common/FICServer/bin/nohup.out|wc -1 `
    fi
    if [[ $count -gt 0 ]] ; then
        echo OFSAA Service - OK
    else
        echo FATAL ERROR-Problem with OFSAA Service
        exit 1
    fi
```

### Application Pack 8.0.2.0.0 FAQs

#### What is an Application pack?

An Application Pack is suite of products. For more information, refer *About Oracle Financial Services Analytical Applications (OFSAA) Application Packs*.

#### Can I get a standalone installer for OFSAAI 8.0?

No. AAI is part of every application pack and installs automatically.

#### Where can I download OFSAA 8.0.2.0.0 Application Pack?

You can download the OFSAAI 8.0.2.0.0 Application Pack from Oracle Software Delivery Cloud (OSDC).

#### What are the minimum system and software requirements for OFSAA 8.0 Application Pack?

Refer installation guide section Hardware and Software Requirements.

#### Is my environment compatible with OFSAA 8.0.2.0.0 Application Pack?

Environment Check utility performs the task. It is part of install and can also be run separately.

#### Does the OFSAA 8.0.2.0.0 Application Pack support all Operating systems?

OFSAA 8.0.2.0.0 Application pack supports the following Operating Systems: LINUX, AIX, SOLARIS 10, 11. Refer to Technology Matrix for the technology matrix that OFSAA suite products are/ will be qualified on.

#### How can I install OFSAA 8.0.2.0.0 Application Pack?

Refer to Oracle Financial Services Advanced Analytical Infrastructure Installation And Configuration Guide published in OHC Documentation Library for the application pack installers.

#### Does this installation require any Third party Softwares?

Oracle Financial Services Advanced Analytical Infrastructure Installation And Configuration Guide published in OHC Documentation Library lists the third party software that needs to be installed.

#### What languages are supported during OFSAA 8.0.2.0.0 Application Pack installation?

US English is the language supported.

#### What mode of installations OFSAA Application Pack supports? [that is., Silent, GUI]

OFSAA Application Packs supports both GUI and Silent Mode.

#### Does OFSAA 8.0.2.0.0 Application Pack support Multi tier Installations?

OFSAA 8.0.2.0.0 supports only single tier installation. For more information refer to OFSAAI FAQs section.

## Does this Application Pack validate all prerequisites required for this installation like Memory, Disk Space and so on?

Yes. The pre-requisite checks are done by the respective application pack installer.

### What happens if it aborts during installation of any application/products within an Application pack?

You must restore the system and retrigger the installation

#### Does this Application pack 'Roll Back' if any application installation fails due to errors?

Rollback of installation is not supported.

#### Does the Application pack install all applications bundled?

All application pack system files are installed but there is an option to enable the licensed products.

#### Can I re-install any of the Application Packs?

You can retrigger in case of failure.

#### Does this Application pack allow enabling / disabling any of the applications installed?

Yes, you can enable but you cannot disable once the product is enabled in an environment.

# I have installed one application in an Application pack, can I install any of new application within the Application pack later?

No, installation of additional applications is not required. If you wish to add an application later, you can enable the application at that time.

#### How many OFSAA Infrastructures can be installed in a single server?

There is no issue in installing separate OFSAAI installations, each with their own PFT/FTP installations and separate associated database instances and separate Web Server installations on the same server as long as adequate memory is allocated for each instance and as long as each OFSAAI installation is installed using a separate UNIX user and profile. Care should be taken if running multiple OFSAAI installations on a single server. Adequate memory will be required for each installation as several OFSAAI processes (model upload, DEFQ services, etc) take significant amounts of memory. So it depends on your server memory.

### *Is it possible to install OFSAA 8.0.2.0.0 Application pack on an existing 'Infodom' where another OFSAA 8.0.2.0.0 application is installed?*

Yes. However, the Behavioral Detection Application Pack and Compliance Regulatory Reporting Application pack are the exceptions. They need to be installed in a different Infodom.

#### Can I select an Infodom for the Application pack during installation?

Yes. You can select or change the required infodom.

#### Can I install all Application Packs in a 'Single Infodom'?

Yes. But, the Behavioral Detection Application Pack and Compliance Regulatory Reporting Application Pack are the exceptions. They need to be installed in a different Infodom.

# Is it possible to install applications on different Infodom within the Application pack? (For example, I want to install LRM and MR in two infodoms)

Applications within application pack have to be installed in the same information domain in the same environment.

#### How many Infodoms can be created over a single OFSAA Infrastructure of 8.0.1.0.0?

You can install only one infodom during installation. But after installation, you can create multiple infodoms.

#### Is the 'Data Model' bundled specific to an Application pack or to an individual application?

A merged data model for all applications within the application pack is bundled and uploaded.

#### Is it possible to install OFS Enterprise Modeling later?

OFS Enterprise Modeling is a separate product and can be enabled as an option later from any application pack that bundles Enterprise Modeling.

#### Does the Application pack create sandbox automatically for the required applications?

Yes, Sandbox creation is part of application install process.

#### Are upgrade Kits available for individual applications or the complete Application Pack?

Maintenance Level (ML) Release / Minor Release upgrades are available across all applications.

#### Can I upgrade AAI only?

Yes, you can upgrade AAI alone.

# Can I upgrade one application within the Application Pack? (For example, I want to upgrade LRM in the Treasury Application pack, but not MR.)

No, an upgrade is applied to all applications in the application pack.

#### Is it possible to uninstall any Application from the Application pack?

No, it is not possible to uninstall any Application from the Application Pack.

#### Can I uninstall entire Application Pack?

No, you cannot uninstall the Application Pack.

#### Is it possible to uninstall only application and retain AAI in the installed environment?

No, you cannot uninstall only the application and retain AAI in the installed environment.

#### Does Application Pack contain all Language Packs supported?

Language Packs need to be installed on the application packs.

### Can I install an Application Pack over another Application Pack (that is same infodom or different infodom)?

Yes, you can install an Application Pack over another Application Pack in the same information domain or different information domain. But Behavioral Detection Application Pack and Compliance Regulatory Reporting Application Pack, Asset Liability Management Application Pack and Profitability Application Pack are the exceptions. They need to be installed in a different Infodom.

### Can I use an existing manually created schema as information domain for application pack installation?

No. Schemas required by OFSAA applications have to be created using Schema Creator Utility.

#### Does OFSAA 8.0.2.0.0 support on WebLogic 10.3.6 with Oracle 12c?

Yes, OFSAA 8.0.2.0.0 will support on WebLogic 10.3.6 with Oracle 12c. WebLogic 10.3.6 supports oracle 12c with some additional configurations. Refer the link http://docs.oracle.com/cd/E28280\_01/web.1111/e13737/ds\_12cdriver.htm#JDBCA655 for additional configurations.

### What should I do if I get the following error message while running the schema creator utility, "HostName in input xml is not matching with the local hostname"?

One possible reason could be the machine is configured for zonal partitioning. Ensure all the known IP Addresses of the machine are present in the /etc/hosts file.

#### What are the Java versions supported in OFS AAAI Application Pack version 8.0.2.0.0?

OFS AAAI Application Pack supports Java 1.7.x and 1.8.x.

#### Is OFS AAAI Application Pack version 8.0.2.0.0 supported on Java 8?

Yes. To install this release of the OFS AAAI Application Pack version 8.0.2.0.0 on Java 8. For more information, refer to specific notes mentioned in the sections Installer and Installation Prerequisites, Configurations supported for Java 8, Configuring the Schema Creator Utility, Installing in GUI Mode, Installing in SILENT Mode.

### Can I upgrade the Oracle Database version from 11g to 12C on which OFSAA 8.0.2.0.0 version is installed?

Yes, you can upgrade. When the DB Server was Oracle 11g, the ojdbc jar used was ojdbc6.jar. But, when the DB is upgraded to 12c, you need to upgrade the ojdbc6.jar to ojdbc7.jar.

Copy ojdbc7.jar from \$ORACLE HOME/jdbc/lib to the following locations:

- ? \$FIC HOME/utility/OFSAAGenerateRepository/lib/
- ? \$FIC HOME/realtime processing/WebContent/WEB-INF/lib/
- ? \$FIC HOME/ficdb/lib/
- ? \$FIC HOME/ficapp/icc/lib/
- ? \$FIC HOME/ficapp/common/FICServer/lib/
- ? \$FIC HOME/FMStandalone/FormsManager/WEB-INF/lib/
- % \$FIC HOME/ficweb/webroot/WEB-INF/lib/
- \$FIC HOME/ficdb/etl/classes/

# What should I do when I get "[ERROR] - Error : APP Setup bin file failed." message during OFS\_Application\_PACK installation?

This is a generic error message that appears during application installation failure. You should check the installation log files for more information about what failed the installation.

However, if the message is displayed and the log files are not generated, it could be that it is a temp directory issue. The resolution is that your UNIX administrator has to disable the NOEXEC option. The installers extract the installation files into the */tmp* directory, and if NOEXEC is enabled, execution of binaries will not happen in the directory and the installation fails. Re-run the installer after the configuration is changed. For detailed information, see the

support note at https://support.oracle.com/epmos/faces/DocumentDisplay?id=2340045.1.

### **Forms Framework FAQs**

#### What should I do when I have large volume of data to be exported?

It is recommended to use BIP reports or OBIEE reports if you have to export large volume of data.

#### How do I export the columns added to the grid using Field Chooser option?

Perform Grid Export operation to export the columns added to the grid by Field Chooser option.

# 'Expand All/ Collapse All' button is not visible in the Hierarchy Browser window. What should I do?

Expand All/ Collapse All button is disabled if the number of hierarchy nodes is more than 50 and if it is a non-custom hierarchy. Hierarchy with more than 50 nodes is considered as large hierarchy and the data will be fetched dynamically when you expand the parent node.

#### What is the difference between the two Searches available in the Hierarchy Browser window?

In the new *Hierarchy Browser* window introduced from 7.3.5.1.0 version, there are 2 search options available as highlighted in the following figure:

| icle.com:/106 | 5/ - Hierarchy | B        | X      |
|---------------|----------------|----------|--------|
| Name          |                | Search   | Reset  |
|               |                | Search   | 1      |
|               | + ±            | <b>_</b> | 1      |
|               |                |          |        |
|               |                |          |        |
|               |                |          |        |
|               |                |          |        |
|               |                |          |        |
|               |                |          |        |
|               |                |          |        |
|               |                |          |        |
|               |                |          |        |
|               |                |          |        |
|               |                |          |        |
|               |                |          |        |
|               |                |          |        |
|               |                |          |        |
|               |                |          |        |
|               |                | 1        | Find   |
|               | ancel          |          |        |
|               | ancer          |          | $\sim$ |
|               | Name           | Name     | Search |

**DB Search (Top search container):** It will search the required node in database and displays the result as shown below. This search is performed on full hierarchy nodes.

<sup>2</sup> UI search (Below the hierarchy): This search will find the required node in the UI and will show in tree structure.

**Note:** In case hierarchy nodes are more than 50 and if it is a non-custom hierarchy, then the UI search will not show the required node in tree structure, until all the nodes are expanded and loaded manually in the UI.

#### What is a Custom Hierarchy?

Custom hierarchies will be having the parameter configuration customQuery as shown below and the customized query will be taken from the HIERARCHY FILTER MASTER table.

Configuration in xml:

<CONTROL ID="1003" TYPE="41">

<CONTROLPROPS>

<EXTRAPARAMETERS>

<PARAMETER NAME="customQuery" VALUE="Yes"/>

```
</EXTRAPARAMETERS>
```

</CONTROLPROPS>

</CONTROL>

For custom hierarchy, all the hierarchy nodes are loaded in UI without any limit.

So, even if the hierarchy nodes are more than 50, the UI search will show the required node in tree structure and ExpandAll and ExpandBranch images will be enabled.

### **Error Dictionary**

This contents of this section has been created with the interest to help you resolve the installation issues if any. There is a compilation of all the possible errors that might arise during the installation process with the possible cause and the resolution to quickly fix the issue and proceed further with the installation.

This section includes the following topics:

- Accessing Error Dictionary
- ? Error Code Dictionary

#### Accessing Error Dictionary

Instead of scrolling through the document to find the error code, you can use the pdf search functionality. In the "Find" dialog available in any of the Adobe Acrobat version that you are using to view the pdf document, follow these instructions to quickly find the error resolution:

- 1. With the Installation pdf open, press Ctrl+F or select Edit > Find.
- 2. The *Find* dialog is displayed as indicated.
- 3. Enter the error code that is displayed on screen during Infrastructure installation.
- 4. Press Enter. The search results are displayed and highlighted as follows:

Figure R–1 Error Code

| ode - OFSAAI | -1003                                                  |  |
|--------------|--------------------------------------------------------|--|
| Cause        | JAVA_HOME/bin not found in PATH variable.              |  |
| Resolution   | Import <java_home>/bin into PATH variable.</java_home> |  |
|              | Example: PATH = \$JAVA_HOME/bin:\$PATH export PATH.    |  |

View the details of the issues, its cause, and resolution specific to the error code. Repeat the step to find an answer to any other errors that you notice during installation. If you are not able to resolve the issue even after following the steps provided in resolution, you can contact support.oracle.com along with log files and appropriate screen shots.

### **Error Code Dictionary**

### Error code - OFSAAI-1001

| Table R–2 | Error | code - | OFSA | AI-1001 |
|-----------|-------|--------|------|---------|
|-----------|-------|--------|------|---------|

| Cause      | Unix shell is not "korn" shell.                                                                |  |
|------------|------------------------------------------------------------------------------------------------|--|
| Resolution | Change the shell type to "korn". Use chsh unix command to change SHELL type.                   |  |
|            | Shell type can also be changed by specifying shell path for the Unix user in /etc/passwd file. |  |
|            | Note: chsh command is not available in Solaris OS.                                             |  |

#### Error code - OFSAAI-1002

#### Table R–3 Error code - OFSAAI-1002

| Cause      | No proper arguments are available.                                         |
|------------|----------------------------------------------------------------------------|
| Resolution | Provide proper arguments. Invoke Setup.sh using either SILENT or GUI mode. |
|            | Example: ./Setup.sh SILENT or ./Setup.sh GUI                               |

#### Error code - OFSAAI-1004

#### Table R–4 Error code - OFSAAI-1004

| Cause      | File .profile is not present in \$HOME.                                |
|------------|------------------------------------------------------------------------|
| Resolution | Create $\mbox{.profile in $HOME, i.e. in the home directory of user.}$ |

#### Error code - OFSAAI-1005

#### Table R–5 Error code - OFSAAI-1005

| Cause      | File OFSAAInfrastructure.bin is not present in current folder. |
|------------|----------------------------------------------------------------|
| Resolution | Copy OFSAAInfrastructure.bin into installation kit directory.  |

#### Error code - OFSAAI-1006

#### Table R–6 Error code - OFSAAI-1006

| Cause      | File CustReg.DAT is not present in current folder. |
|------------|----------------------------------------------------|
| Resolution | Copy CustReg.DAT into installation kit directory.  |

#### Error code - OFSAAI-1007

#### Table R–7 Error code - OFSAAI-1007

| Cause      | File OFSAAI_InstallConfig.xml is not present in current folder. |
|------------|-----------------------------------------------------------------|
| Resolution | Copy OFSAAI_InstallConfig.xml into installation kit directory.  |

#### Error code - OFSAAI-1008

#### Table R–8 Error code - OFSAAI-1008

| Cause      | File validateXMLInputs.jar is not present in current folder. |
|------------|--------------------------------------------------------------|
| Resolution | Copy validateXMLInputs.jar into installation kit directory.  |

#### Error code - OFSAAI-1009

#### Table R–9 Error code - OFSAAI-1009

| Cause      | File log4j.xml is not present in current folder. |
|------------|--------------------------------------------------|
| Resolution | Copy log4j.xml into installation kit directory.  |

#### Error code - OFSAAI-1010

#### Table R–10 Error code - OFSAAI-1010

| Cause      | Unknown error occurred.                                                            |
|------------|------------------------------------------------------------------------------------|
| Resolution | Make sure to provide proper argument (SILENT or GUI) to the ${\tt Setup.sh}$ file. |

#### Error code - OFSAAI-1011

#### Table R–11 Error code - OFSAAI-1011

| Cause      | XML validation failed.                                   |
|------------|----------------------------------------------------------|
| Resolution | Check InfrastructurePreValidations.Log for more details. |

#### **Error code - OFSAAI-1012**

#### Table R–12 Error code - OFSAAI-1012

| Cause      | Property file with locale name does not exist.                                                                            |
|------------|----------------------------------------------------------------------------------------------------|
| Resolution | Copy MyResources_en_US.properties to the setup kit directory and keep<br>en_US in LOCALE tag of OFSAAI_InstallConfig.xml. |

#### Error code - OFSAAI-1013

#### Table R–13 Error code - OFSAAI-1013

| Cause      | File OFSAAI_InstallConfig.xml/OFSAAI_PostInstallConfig.xml not found.                  |
|------------|----------------------------------------------------------------------------------------|
| Resolution | Copy OFSAAI_InstallConfig.xml/OFSAAI_PostInstallConfig.xml to the setup kit directory. |

#### **Error code - OFSAAI-1014**

#### Table R–14 Error code - OFSAAI-1014

| Cause      | XML node value is blank.                                                                                                    |
|------------|----------------------------------------------------------------------------------------------------|
| Resolution | Make sure all node values except SMTPSERVER, PROXYHOST,<br>PROXYPORT, PROXYUSERNAME, PROXYPASSWORD,<br>NONPROXYHOST, or RAC_URL are not blank. |

#### Error code - OFSAAI-1015

#### Table R–15 Error code - OFSAAI-1015

| Cause      | XML is not well formed.                                                                                                    |
|------------|----------------------------------------------------------------------------------------------------|
| Resolution | Execute the command dos2unix OFSAAI InstallConfig.xml to convert plain text file from DOS/MAC format to UNIX format.                                                                                                    |
|            | OR                                                                                                    |
|            | Make sure that OFSAAI_InstallConfig.xml is valid. Try to open the file through Internet Explorer for a quick way to check validity. If it is not getting opened, create new OFSAAI_InstallConfig.xml using the XML_Utility.jar. |

### Error code - OFSAAI-1016

#### Table R–16 Error code - OFSAAI-1016

| Cause      | User installation directory contain blank spaces.                                                                                                    |
|------------|----------------------------------------------------------------------------------------------------|
| Resolution | Provide an installation path that does not contain spaces. Check the tag<br>USER_INSTALL_DIR in OFSAAI_INStallConfig.xml file. This path<br>should not contain any spaces. |

#### Error code - OFSAAI-1017

#### Table R–17 Error code - OFSAAI-1017

| Cause      | User installation directory is invalid.                                                                                                    |
|------------|----------------------------------------------------------------------------------------------------|
| Resolution | Provide a valid installation path. Check if you are able to create the directory mentioned in USER_INSTALL_DIR tag value of OFSAAI_InstallConfig.xml file. |